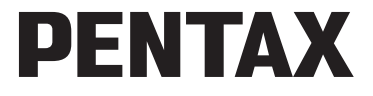

Appareil photo numérique

# Optio W60

# **Mode d'emploi**

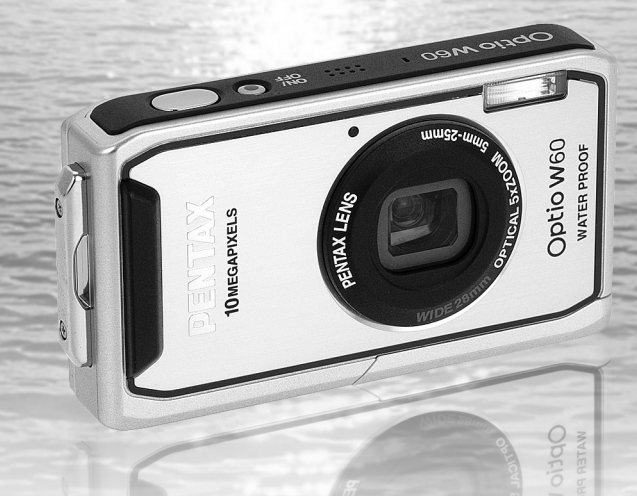

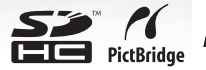

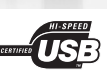

La lecture du mode d'emploi vous permettra de bénéficier d'un fonctionnement optimal de votre appareil. Merci d'avoir fait l'acquisition de cet appareil numérique PENTAX. Veuillez lire le mode d'emploi préalablement à l'utilisation de l'appareil afin de tirer le meilleur parti des fonctions de ce produit. Ce document, qui est à conserver après lecture, sera un outil précieux pour vous aider à comprendre l'ensemble des caractéristiques de l'appareil.

#### **Droits d'auteur**

Les images prises à l'aide de l'appareil photo numérique PENTAX destinées à un usage autre que privé ne peuvent être utilisées sans autorisation préalable, tel que défini par le Copyright Act (législation relative aux droits d'auteur en vigueur aux États-Unis). Soyez particulièrement attentif aux restrictions concernant l'usage privé de certains types d'images, prises lors de manifestations ou de spectacles ou destinées à être exposées. Les images prises dans le but d'obtenir des droits d'auteur ne peuvent être utilisées autrement que dans le cadre des droits d'auteur définis par le Copyright Act, et une vigilance particulière est également recommandée à cet égard.

### **À l'attention des utilisateurs de cet appareil**

- Il existe un risque d'effacement des données enregistrées ou de mauvais fonctionnement de l'appareil en cas d'utilisation à proximité d'installations génératrices de forts rayonnements électromagnétiques ou de champs magnétiques.
- L'écran à cristaux liquides utilisé dans l'affichage a été conçu grâce à une technologie de très haute précision. Bien que le taux de pixels effectifs soit d'au minimum 99,99 %, il est possible que 0,01 % ou moins des pixels restent inactifs ou au contraire soient actifs alors qu'ils ne devraient pas l'être. Ceci n'a toutefois aucun effet sur l'image enregistrée.
- Il est possible que les illustrations et l'écran d'affichage figurant dans le présent manuel diffèrent du produit réel.
- Les cartes mémoire SD et SDHC sont indifféremment désignées comme des cartes mémoire SD dans le présent manuel.
- Dans ce manuel, le terme générique « ordinateur » fait aussi bien référence à un PC Windows qu'à un Macintosh.

#### **Marques déposées**

- PENTAX et Optio sont des marques de fabrique de HOYA CORPORATION.
- Le logo SDHC  $(\sum_{n=1}^{\infty} )$  est une marque de fabrique.
- Ce produit est compatible avec PRINT Image Matching III ; les appareils photo numériques, imprimantes et logiciels dotés de la technologie PRINT Image Matching permettent aux utilisateurs de réaliser des photos qui sont plus fidèles à leurs intentions. Certaines fonctions sont indisponibles sur les imprimantes non compatibles avec Print Image Matching III. Copyright 2001 Seiko Epson Corporation. Tous droits réservés.

PRINT Image Matching est une marque déposée de Seiko Epson Corporation.

Le logo PRINT Image Matching est une marque de fabrique de Seiko Epson Corporation. • Toutes les autres marques ou noms de produits sont des marques déposées de leurs sociétés respectives.

#### **« PictBridge »**

« PictBridge » permet à l'utilisateur de raccorder directement l'imprimante et l'appareil photo numérique grâce à la norme unifiée d'impression directe des images. Quelques étapes simples suffiront à imprimer vos images directement depuis l'appareil photo.

#### **À propos de l'enregistrement de ce produit**

Afin de vous fournir un meilleur service, nous vous recommandons de compléter le formulaire d'enregistrement du produit, que vous trouverez sur le CD-ROM livré avec l'appareil ou sur le site PENTAX. Nous vous remercions de votre collaboration. Pour plus de détails, reportez-vous au manuel de branchement à l'ordinateur (en bas à droite au recto).

# **UTILISATION DE VOTRE APPAREIL EN TOUTE SÉCURITÉ**

Nous avons tout mis en œuvre au cours de la conception de cet appareil pour en assurer l'utilisation en toute sécurité. Nous vous demandons donc d'être particulièrement vigilants quant aux points précédés des symboles suivants.

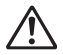

**Danger** Ce symbole indique que le non-respect de ce point peut engendrer des blessures corporelles graves.

**Attention**

Ce symbole indique que le non-respect de ce point peut provoquer des blessures corporelles mineures à moyennement graves ou des dégâts matériels.

### **À propos de votre appareil**

# **Danger**

- N'essayez jamais de démonter ou de modifier l'appareil car l'appareil contient des pièces sous haute tension et il existe un risque de décharge électrique.
- N'essayez jamais de toucher les parties internes de l'appareil visibles à la suite d'une chute ou pour toute autre raison car il existe un risque de décharge électrique.
- Afin d'éviter tout risque d'ingestion accidentelle, maintenez la carte mémoire SD hors de portée des jeunes enfants ; faites immédiatement appel à un médecin en cas d'ingestion accidentelle.
- Il est dangereux d'enrouler la courroie de l'appareil autour du cou. Soyez particulièrement vigilant avec les enfants en bas âge.
- Veillez à utiliser un adaptateur secteur de tension et voltage correspondant à l'appareil. Il existe un risque d'incendie ou de décharge électrique en cas d'utilisation d'un d'adaptateur secteur autre que celui précisé pour l'appareil.
- Retirez immédiatement la batterie de l'appareil et contactez votre centre de réparation PENTAX le plus proche en cas de fumée, d'odeur suspecte ou d'un quelconque dysfonctionnement. Prolonger l'utilisation de l'appareil dans ces conditions peut résulter en des risques d'incendie ou de décharge électrique.

# **Attention**

- Ne chargez jamais des piles autres que les piles lithium-ion rechargeables D-LI78 car elles pourraient exploser ou s'enflammer.
- Ne placez pas votre doigt sur le flash lors de son déclenchement car cela comporte un risque de brûlure.
- Ne déclenchez pas le flash s'il est en contact avec vos vêtements, sous peine de décoloration de ces derniers.
- En cas de fuite de la batterie et de contact avec les yeux, ne les frottez pas. Rincez-les à l'eau claire et consultez immédiatement un médecin. Vous pourriez encourir des troubles visuels sérieux.
- Tout contact avec la peau ou les vêtements peut provoquer une irritation de la peau. Lavez les zones affectées avec de l'eau.
- Précautions pour l'utilisation de la batterie D-LI78 :
	- UTILISER UNIQUEMENT LE CHARGEUR SPÉCIFIÉ.
	- NE PAS INCINÉRER.
	- NE PAS DÉMONTER.
	- NE PAS METTRE EN COURT-CIRCUIT.
	- NE PAS EXPOSER À DES TEMPÉRATURES ÉLEVÉES (60°C).
- Retirez immédiatement les batteries de l'appareil si elles chauffent ou commencent à fumer. Veillez à ne pas vous brûler pendant cette opération.
- Certaines parties de l'appareil chauffent pendant l'utilisation de l'appareil. Soyez vigilant, de légères brûlures étant possibles en cas de maniement prolongé.
- Si l'écran LCD est endommagé, faites attention aux morceaux de verre. De même, veillez à ce que le cristal liquide n'entre pas en contact avec la peau, les yeux ou la bouche.
- En fonction de facteurs qui sont propres à chaque individu ou de votre condition physique, l'utilisation de l'appareil photo peut provoquer des démangeaisons, des éruptions ou des cloques. En présence de troubles anormaux, cessez l'utilisation de l'appareil et prenez immédiatement un avis médical.

### **À propos du chargeur de batterie et de l'adaptateur secteur**

# **Danger**

- Veillez à utiliser le voltage exclusivement spécifié pour ce produit. Il existe un risque d'incendie ou de décharge électrique en cas d'utilisation d'une alimentation ou d'un voltage autre que celui spécifié. Le voltage spécifié est 100-240 V CA.
- Ne démontez pas et ne modifiez pas ce produit, sous peine d'incendie ou de décharge électrique.
- Arrêtez immédiatement l'appareil et contactez un centre de réparation PENTAX en cas de fumée, d'odeur suspecte ou d'un quelconque dysfonctionnement. Toute utilisation prolongée dans ces conditions peut provoquer un incendie ou une décharge électrique.
- En cas de pénétration d'eau à l'intérieur de l'appareil, contactez un centre de réparation PENTAX. Toute utilisation prolongée dans ces conditions peut provoquer un incendie ou une décharge électrique.
- En cas d'orage en cours d'utilisation du chargeur ou de l'adaptateur secteur, débranchez le cordon d'alimentation et arrêtez l'appareil. Toute utilisation prolongée dans ces conditions peut provoquer des dommages, un incendie ou une décharge électrique.
- Essuyez la prise du cordon d'alimentation en présence de poussière. Cela pourrait en effet provoquer un incendie.

# **Attention**

- Ne posez pas d'objet lourd sur le cordon d'alimentation secteur, ne laissez pas d'objet lourd choir sur ce cordon et évitez toute déformation excessive susceptible de le détériorer. Si le cordon d'alimentation secteur est endommagé, contactez un centre de réparation PENTAX.
- Ne court-circuitez pas et ne touchez pas les sorties du produit lorsqu'il est sous tension.
- Ne branchez pas le cordon d'alimentation secteur avec les mains mouillées. Cela pourrait provoquer une décharge électrique.
- Ne soumettez pas le produit à des chocs importants et ne le laissez pas tomber sur une surface dure, sous peine de dysfonctionnement.
- N'utilisez pas le chargeur pour des batteries autres que la batterie lithium-ion rechargeable D-LI78, sous peine de surchauffe ou de dysfonctionnement.
- Pour limiter les risques, n'utilisez que des cordons d'alimentation électrique certifiés CSA/UL de type SPT-2 ou supérieur, fil cuivre de calibre AWG 18, munis à une extrémité d'une prise mâle moulée (de configuration NEMA) et à l'autre extrémité d'un connecteur femelle moulé (de configuration non industrielle CEI) ou équivalent.

# **Précautions d'utilisation**

- Lorsque vous voyagez, munissez-vous de la liste du réseau de service après-vente international incluse dans la boîte. Elle vous sera utile en cas de problèmes.
- Lorsque l'appareil n'a pas été utilisé pendant une longue période, vérifiez qu'il fonctionne toujours correctement, notamment avant de prendre des photos importantes (telles que des photos de mariage ou de voyages). Le contenu des enregistrements ne peut être garanti si l'enregistrement, la lecture ou le transfert des données vers un ordinateur, etc. n'est pas possible en raison d'un dysfonctionnement de votre appareil ou du support d'enregistrement (carte mémoire SD), etc.
- L'objectif de cet appareil n'est ni interchangeable ni amovible.
- N'utilisez jamais de solvants tels que diluants, alcool ou essence pour nettoyer l'appareil.
- Évitez de conserver l'appareil dans des endroits où la température est élevée ou dans des endroits humides. Soyez particulièrement vigilant à l'égard des véhicules où des températures très importantes sont possibles.
- Évitez de stocker l'appareil dans une pièce où se trouvent des pesticides ou des produits chimiques. Retirez l'appareil de sa housse et stockez-le dans un endroit bien ventilé pour éviter la formation de moisissures.
- Assurez-vous que l'appareil n'est pas soumis à des chocs ou vibrations importantes ou à de fortes pressions, qui pourraient endommager l'appareil, générer un dysfonctionnement ou une perte d'étanchéité. Protégez-le par un sac matelassé lorsque l'appareil est soumis aux vibrations d'une motocyclette, voiture, bateau, etc. Si l'appareil a été soumis à des chocs ou vibrations importantes ou à de fortes pressions, faites vérifier votre appareil auprès du centre de réparation PENTAX le plus proche.
- La fourchette de température d'utilisation de l'appareil est comprise entre -10°C et 40°C.
- L'écran à cristaux liquides (écran LCD) s'assombrit à température élevée mais redevient normal à une température normale.
- L'affichage de l'écran à cristaux liquides s'effectue plus lentement par basse température. Ceci fait partie des propriétés de tout écran à cristaux liquides et ne constitue pas un défaut de fonctionnement.
- Pour que votre appareil conserve ses performances optimales, nous vous conseillons de le faire réviser tous les ans ou tous les deux ans.
- Les brusques changements de température peuvent entraîner la formation de gouttelettes de condensation à l'intérieur comme à l'extérieur de l'appareil. Dans un tel cas, mettez l'appareil dans un sac ou une poche plastique. Sortez-le seulement lorsqu'il aura atteint la température ambiante.
- Reportez-vous aux « Précautions d'utilisation d'une carte mémoire SD » (p.33) pour la carte mémoire SD.
- Veuillez noter que les logiciels de récupération de données disponibles sur le marché peuvent lire les données d'une carte mémoire SD même si la fonction de formatage ou de suppression d'un appareil ou d'un ordinateur a été utilisée pour supprimer les données. Sachez que vous êtes pleinement responsable de la gestion de la mémoire de votre appareil.
- N'appuyez pas fortement sur l'écran car cela pourrait l'endommager ou conduire à un dysfonctionnement.
- Veillez à ne pas vous asseoir avec l'appareil rangé dans votre poche arrière, sous peine de détérioration de ce dernier ou de l'écran.
- Si vous placez l'appareil sur un pied, veillez à ne pas serrer excessivement la vis du filetage du pied sur l'appareil.
- Le cordon d'alimentation secteur fourni avec l'appareil est prévu pour être exclusivement utilisé avec le chargeur D-BC78. Ne l'utilisez pas avec un autre équipement.
- Si la batterie est stockée alors qu'elle est totalement chargée, ses performances risquent d'en être affectées. Évitez par ailleurs de la stocker à des températures élevées. Si la batterie reste dans l'appareil pendant une longue période de nonutilisation, elle se décharge de manière excessive et sa durée de vie s'en trouve réduite.
- Il est conseillé de charger la batterie la veille ou le jour même de son utilisation.

### **Fonction d'étanchéité à l'eau et à la poussière**

- Cet appareil est conçu de manière à être étanche à la poussière et à l'eau, conformément au niveau 8 du JIS pour l'eau et au niveau 5 du JIS pour la poussière (équivalant à IP58).
- La partie avant de l'objectif est protégée par un verre afin d'améliorer les caractéristiques d'étanchéité de l'appareil. La présence de poussière ou d'eau sur le verre risquant d'affecter la qualité des photos, veillez à le maintenir propre en permanence.
- Ne laissez pas votre appareil sur le sable à la plage, sous peine de surchauffe ou de pénétration de sable dans le haut-parleur ou le microphone.
- L'appareil coulera s'il tombe dans l'eau ; il faut donc veiller à fixer la courroie et à l'enrouler autour de votre poignet lorsque vous utilisez l'appareil dans l'eau ou à proximité.
- Vérifiez que la trappe de protection des ports et du logement de la batterie/carte est correctement verrouillée avant d'utiliser l'appareil dans un environnement où il est susceptible d'être mouillé ou sali, sous l'eau ou à la plage par exemple. La pénétration d'eau, de sable ou de poussière dans l'appareil risque de provoquer une panne. Essuyez l'eau ou la poussière avec un chiffon sec dès que possible après utilisation.
- Évitez d'ouvrir la trappe de protection des ports et du logement de la batterie/carte à la plage ou au bord de la mer. Attendez que l'appareil soit totalement sec avant de changer la batterie ou la carte mémoire SD et évitez de le faire lorsque l'appareil est susceptible d'être mouillé ou sali. Par ailleurs, veillez à ce que vos mains soient sèches.
- Si l'appareil est très sale ou s'il a été utilisé à la mer, éteignez-le et vérifiez que la trappe de protection des ports et du logement de la batterie/carte est correctement fermée avant de le rincer à l'eau courante ou de le plonger quelques minutes dans un bol d'eau propre.
- Évitez de nettoyer l'appareil avec des produits tels qu'eau savonneuse, détergents doux et alcool, qui pourraient compromettre l'étanchéité de l'appareil.
- Essuyez toute trace de poussière ou de sable sur le joint de protection contre les projections d'eau ou la surface de contact du boîtier de protection. L'étanchéité de l'appareil risque d'être compromise si le joint n'est pas bien appliqué ou si le joint ou la surface de contact du boîtier de protection comporte des fissures ou des bosses. En cas de dommage, contactez le centre de réparation PENTAX le plus proche.
- Pour conserver une étanchéité efficace, il est conseillé de changer le joint de protection contre les projections d'eau une fois par an. Contactez pour cela le centre de réparation PENTAX le plus proche (service facturé).
- Évitez de soumettre l'appareil à des chocs ou vibrations importantes ou à de fortes pressions qui pourraient entraîner une perte d'étanchéité. Si l'appareil a été soumis à des chocs ou vibrations importantes ou à de fortes pressions, faites vérifier l'appareil par le centre de réparation PENTAX le plus proche.
- Évitez de verser de l'huile ou de l'écran solaire sur l'appareil sous peine d'en décolorer la surface. Si tel était le cas, lavez immédiatement l'appareil à l'eau tiède.
- La fonction d'étanchéité ne s'applique pas aux accessoires de l'appareil.

# **Table des matières**

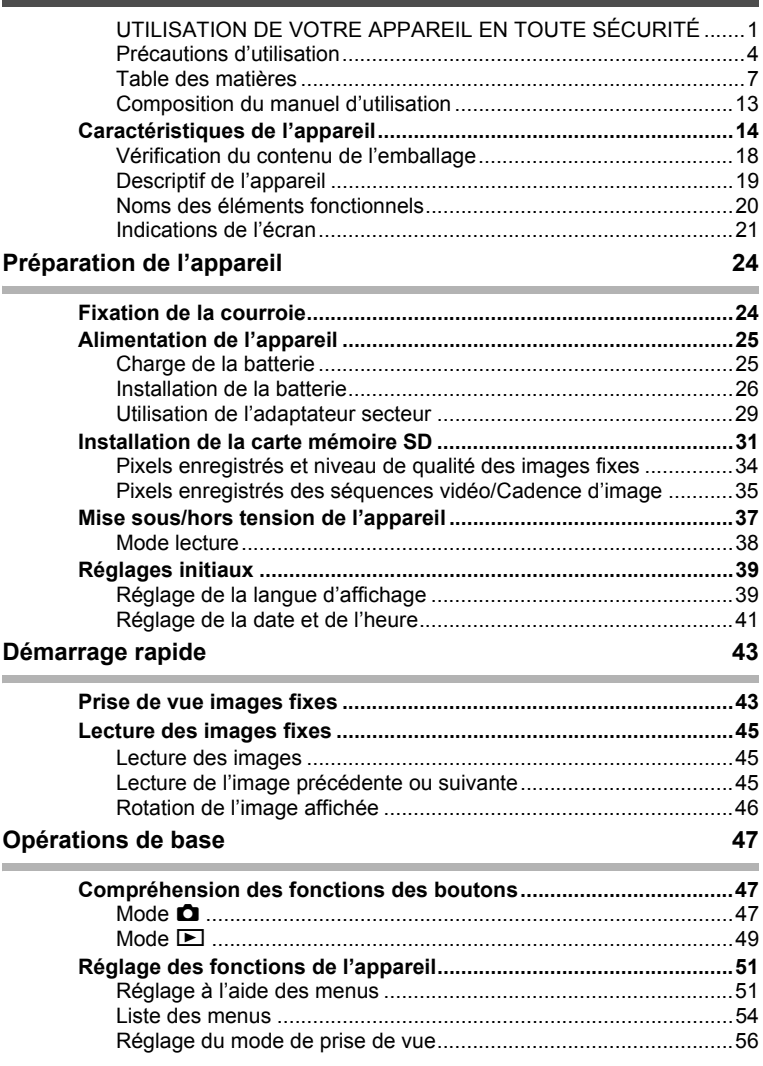

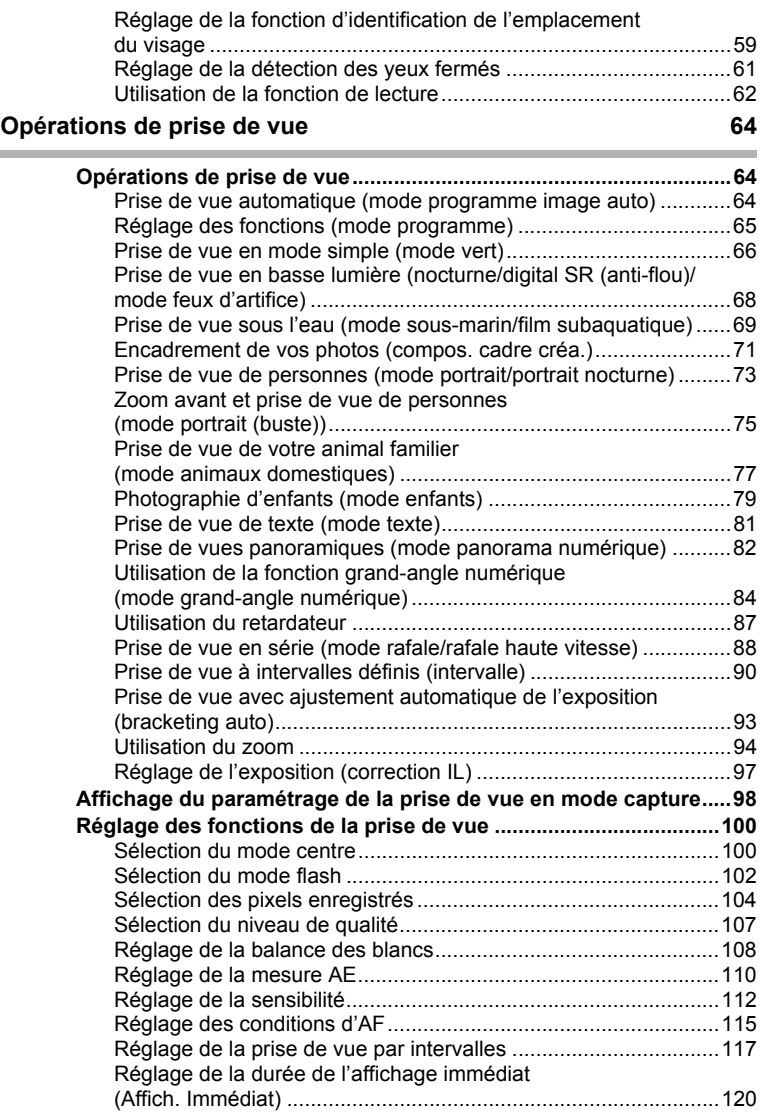

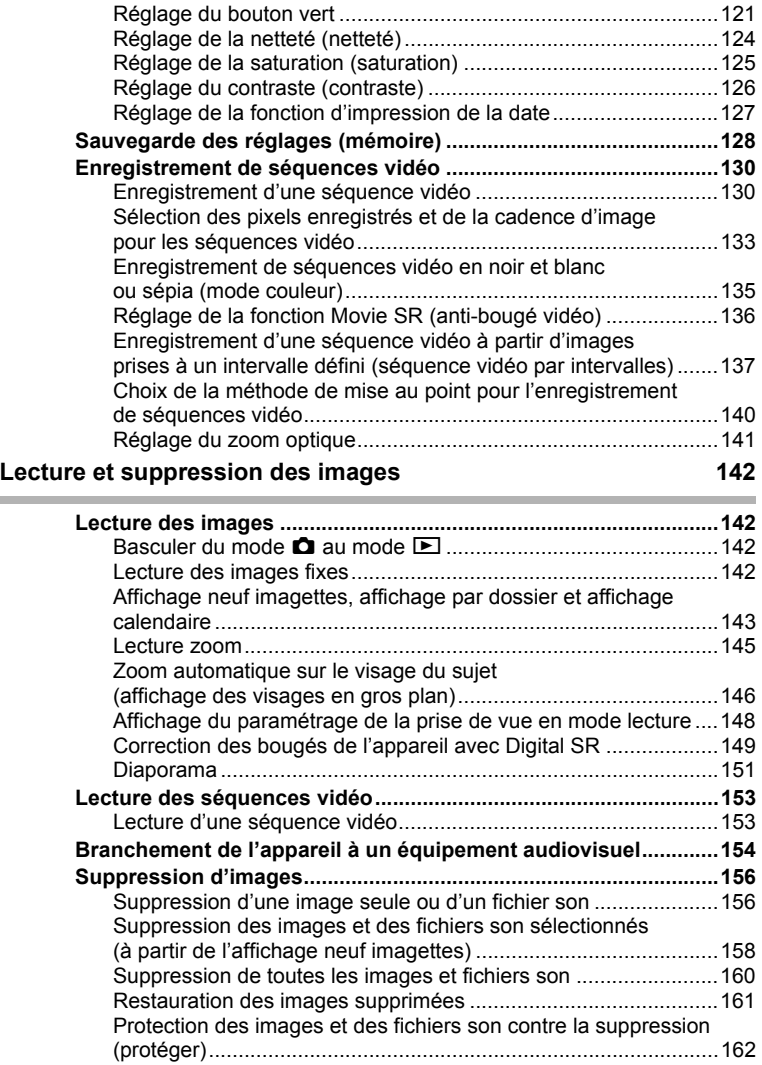

### **Édition et impression d'images 164**

 $\overline{a}$ 

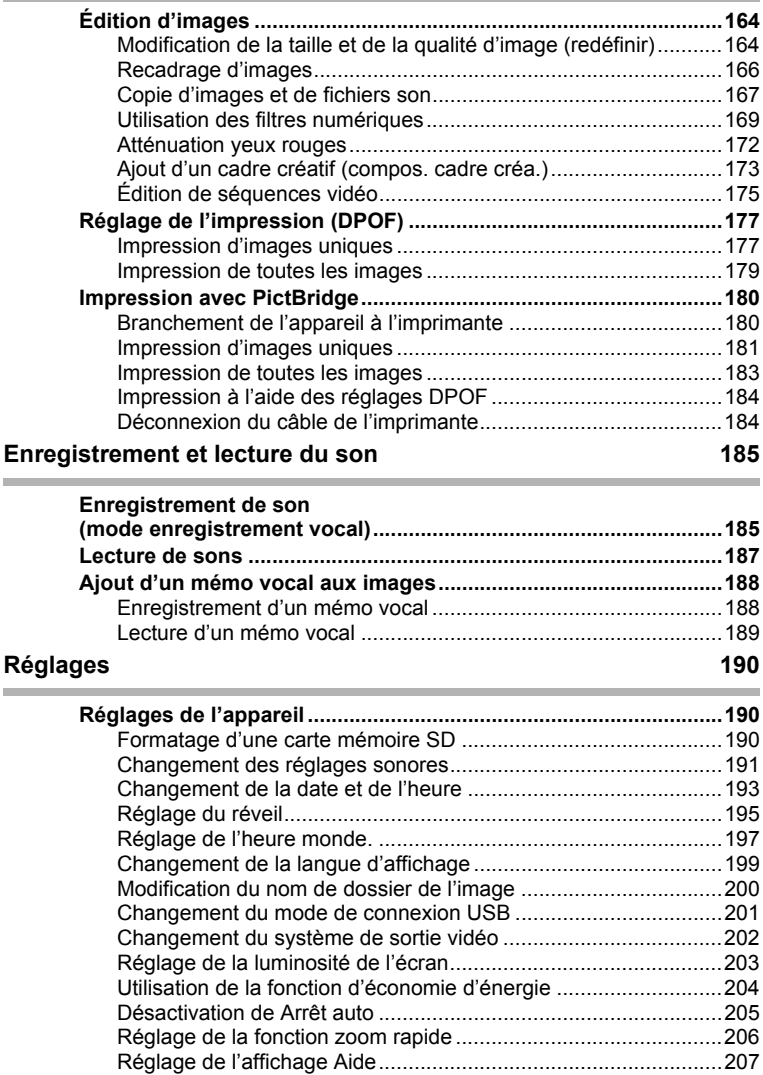

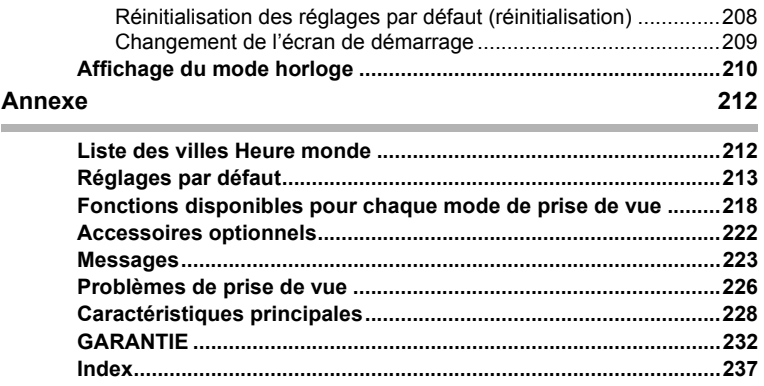

Dans ce manuel, l'utilisation du bouton de navigation est illustrée comme suit.

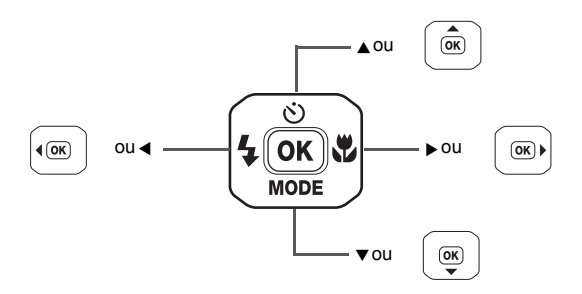

La signification des symboles utilisés dans le mode d'emploi est présentée ci-dessous.

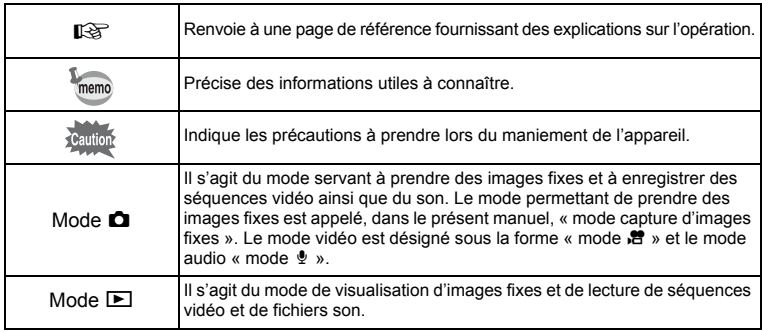

### **Composition du manuel d'utilisation**

Ce mode d'emploi est constitué des chapitres suivants.

### **1 Préparation de l'appareil ––––––––––––––––––––––––––––––––––––––––**

Ce chapitre explique ce que vous devez faire avant d'effectuer les premières photos. Il est important que vous en preniez connaissance et que vous suiviez les instructions qui y sont données.

#### **2 Démarrage rapide –––––––––––––––––––––––––––––––––––––––––––––**

Ce chapitre fournit les informations relatives à la manière simplifiée de prendre des photos et de lire les images. Il permet de démarrer la prise de vue ou de lire les images immédiatement.

#### **3 Opérations de base ––––––––––––––––––––––––––––––––––––––––––––**

Ce chapitre explique les opérations de base comme les fonctions des boutons ainsi que l'utilisation des menus. Pour plus de renseignements, reportez-vous respectivement aux chapitres ci-dessous.

#### **4 Opérations de prise de vue ––––––––––––––––––––––––––––––––––––––**

Ce chapitre détaille les différentes manières de capturer les images en expliquant comment régler les fonctions correspondantes.

#### **5** Lecture et suppression des images-

Ce chapitre indique comment lire les images fixes et les séquences vidéo sur l'appareil ou un téléviseur et comment supprimer des images sur l'appareil.

#### **6** Édition et impression d'images -

Ce chapitre traite des différentes possibilités d'impression d'images fixes et d'édition d'images à l'aide de l'appareil. Pour obtenir plus d'informations sur le transfert des images vers un ordinateur et l'installation du logiciel fourni, reportez-vous au manuel de branchement à l'ordinateur. Consultez le menu d'aide du logiciel pour savoir comment retoucher et imprimer des images via un ordinateur.

#### **7 Enregistrement et lecture du son –––––––––––––––––––––––––––––––––**

Ce chapitre explique comment enregistrer des fichiers ne comportant que du son ou ajouter du son (mémo vocal) à une image puis comment lire les messages vocaux.

#### 8 Réglages -

Ce chapitre explique comment régler les fonctions annexes de l'appareil.

#### **9 Annexe ––––––––––––––––––––––––––––––––––––––––––––––––––––––**

Cette section donne des solutions de dépannage et répertorie les accessoires optionnels.

1

3

4

5

6

7

 $\sqrt{8}$ 

9

 $\mathbf{2}^{\mathbf{2}}$ 

# **Caractéristiques de l'appareil**

En plus de la prise de vue classique, l'Optio W60 dispose de divers modes de prise de vue répondant à différentes situations. Ce chapitre vous explique comment profiter pleinement des principales caractéristiques de votre appareil.

### **N'ayez plus peur de l'eau !**

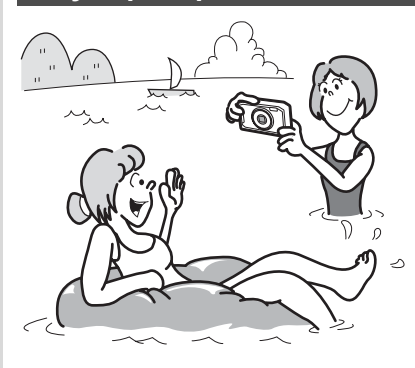

L'Optio W60 est étanche à l'eau et à la poussière. Le verre de l'objectif est recouvert d'un revêtement résistant à l'eau qui vous permet de prendre des photos sous l'eau pendant 2 heures à une profondeur de 4 mètres. L'appareil ne craint pas les éclaboussures d'eau et peut être utilisé dans des conditions d'exposition à la poussière et à la saleté (plage, cuisine, atelier, etc.). Grâce à un mécanisme de verrouillage de la trappe de protection des ports et du logement de la batterie/carte, une fois la trappe correctement fermée,

vous pouvez utiliser l'appareil sous l'eau en sachant que la carte et la batterie sont parfaitement protégées.

- **Vous permet de prendre des photos lorsque vous nagez avec un masque et un tuba. (p.69)**
- **Vous permet de prendre des photos à la piscine, dans une rivière ou dans un lac.**
- **Vous permet de prendre des photos lors de vos activités à l'extérieur sans vous inquiéter de votre appareil. Un simple coup de chiffon humide et le tour est joué !**

### **Fonctions avancées de prise de vue et d'enregistrement de séquences vidéo**

L'Optio W60 peut enregistrer en haute définition 16:9 avec une cadence d'image de 15 im./s et une résolution de 1280×720. En outre, il est doté de fonctions qui vous permettent de profiter pleinement de vos séquences vidéo, notamment la stabilisation (Movie SR) au cours de l'enregistrement de séquences vidéo et la prise de vues de scènes importantes.

- **Immortalisez la beauté d'un paysage naturel époustouflant par exemple, en l'enregistrant en haute définition. [Sélection des pixels enregistrés et de la cadence d'image pour les séquences vidéo (p.133)]**
- **Captez l'intensité des événements sportifs sans vous soucier des images floues. Enregistrez par exemple la course du joueur et photographiez le moment mémorable du franchissement de la ligne d'arrivée.**

**[Réglage de la fonction Movie SR (anti-bougé vidéo) (p.136)] [Prise de vue images fixes en cours d'enregistrement vidéo (capture d'images fixes) (p.132)]**

### **Ajoutez des cadres assortis à vos photos !**

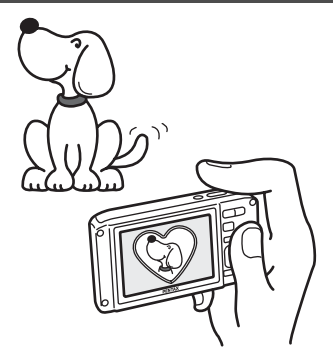

Grâce à l'Optio W60, vous pouvez ajouter à vos photos un cadre à choisir parmi un vaste assortiment. (p.71) Vous pouvez également ajouter ce cadre à une photo déjà prise. Ajustez la position du sujet de la photo ou réduisez ou agrandissez la taille de la photo en fonction de la taille et de la forme du cadre. Vous n'avez plus à vous inquiéter d'un mauvais centrage du sujet dans le cadre. (p.173)

 **Vous permet d'ajouter un cadre décoratif à vos images.**

### **Fonctions de capture et de lecture faciles d'accès !**

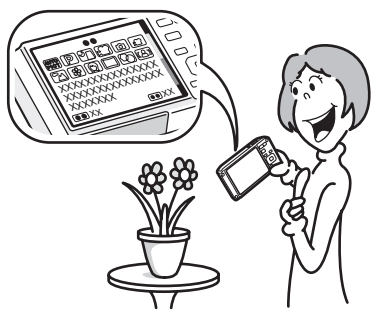

La convivialité de l'Optio W60 est telle qu'il fonctionne simplement, à l'aide de quelques boutons. Il suffit de choisir l'icône correspondante pour sélectionner le mode de prise de vue (p.56) parfaitement adapté à la situation ou le mode lecture (p.142, p.164) doté de nombreuses fonctions de lecture et d'édition. Le guide apparaissant sur l'écran permet de vérifier les fonctions disponibles pour chaque mode et indique comment les utiliser. (p.56, p.62)

- **L'aide du mode de prise de vue et l'aide du mode de lecture s'affichent pendant quelques secondes après la sélection du mode afférent (palette du mode capture et palette du mode lecture). (p.56, p.62)**
- **Utilisez le mode vert pour prendre facilement des photos à l'aide des réglages standard. (p.66)**

### **Créez un calendrier d'images et de sons !**

Avec l'Optio W60, vous pouvez afficher les images et fichiers son enregistrés par date (format calendaire). (p.144) Vous retrouvez ainsi rapidement l'image ou le fichier son que vous souhaitez lire.

### **De par ses dimensions, cet appareil vous accompagnera partout où vous irez !**

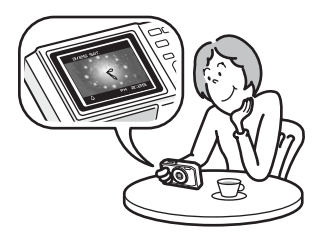

Grâce à sa conception sportive et élégante et à son excellente portabilité, l'Optio W60 se glisse parfaitement dans une poche de votre sac ou trouve sa place autour de votre cou ; il sera toujours avec vous, tout comme votre téléphone portable. Il peut également servir de montre grâce à son mode horloge ! (p.210)

### **L'appareil est doté d'une multitude de fonctions qui vous permettent de profiter de vos photos sans qu'un ordinateur ne soit nécessaire !**

L'Optio W60 dispose de diverses fonctions qui vous permettent de lire et de retoucher les images sans avoir à raccorder l'appareil à un ordinateur et à y transférer les images.

L'appareil est tout ce dont vous avez besoin pour prendre des images fixes et des séquences vidéo et les modifier. (p.164) En outre, plus d'inquiétude quant à la suppression accidentelle d'images, puisque vous pouvez maintenant les récupérer ! (p.161)

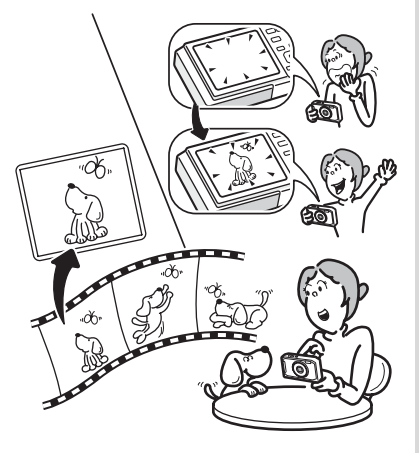

- **Vous pouvez utiliser Redéfinir (p.164), Recadrage (p.166) et Atténuation yeux rouges (p.172) lorsque l'image est affichée en mode lecture.**
- **Vous pouvez diviser une séquence vidéo en deux ou sélectionner l'image d'une séquence vidéo afin de l'enregistrer comme image fixe. (p.175)**

# **Vérification du contenu de l'emballage**

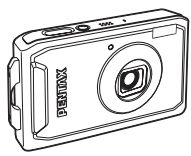

Appareil Optio W60

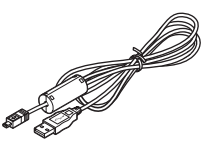

Câble USB I-USB7 (\*)

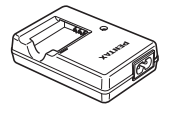

Câble AV I-AVC7 (\*)

Courroie O-ST20 (\*)

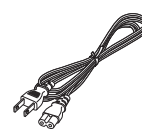

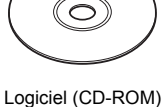

S-SW81

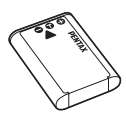

Batterie lithium-ion rechargeable D-LI78 (\*)

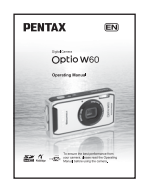

Chargeur de batterie D-BC78 (\*)

Cordon d'alimentation secteur

Mode d'emploi (c'est-à-dire le présent mode d'emploi)

Les articles suivis d'un astérisque (\*) sont également disponibles comme accessoires optionnels. Le chargeur de batterie et le cordon d'alimentation secteur ne sont pas vendus séparément (kit de chargeur K-BC78.)

Pour les autres accessoires optionnels, reportez-vous à « Accessoires optionnels » (p.222).

# **Descriptif de l'appareil**

### **Vue avant**

Interrupteur général/témoin de mise sous tension (vert)

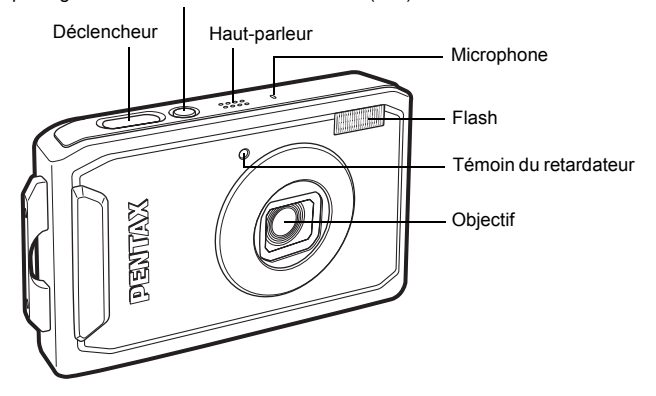

### **Vue arrière**

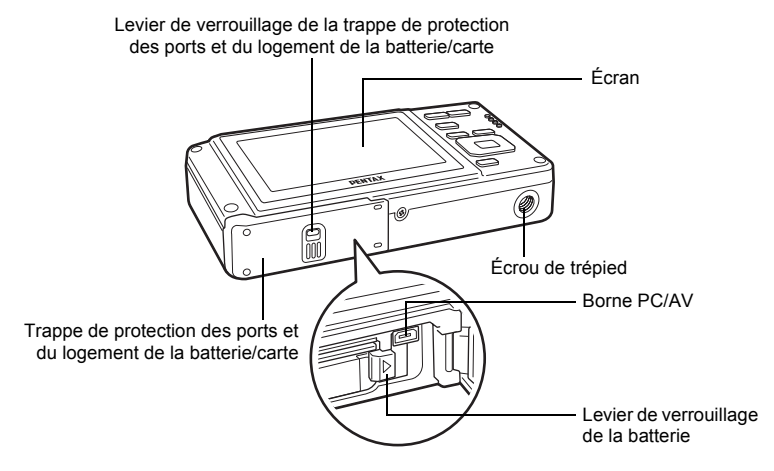

# **Noms des éléments fonctionnels**

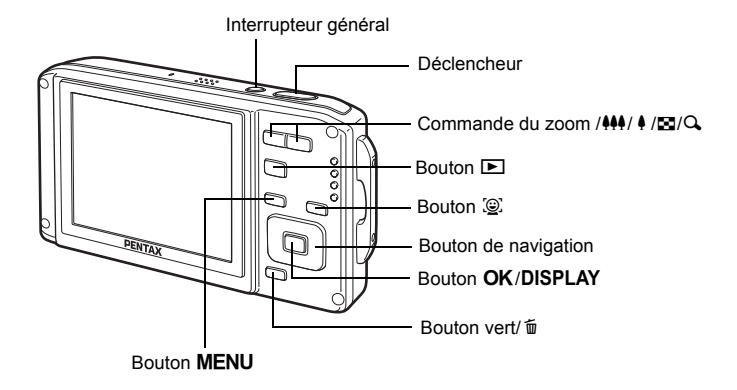

Reportez-vous à « Compréhension des fonctions des boutons » (p.47 - p.50) pour connaître la fonction de chaque bouton.

memo

# **Indications de l'écran**

### **Affichage normal en mode capture d'images fixes**

Des informations comme les conditions de prise de vue s'affichent. (p.98)

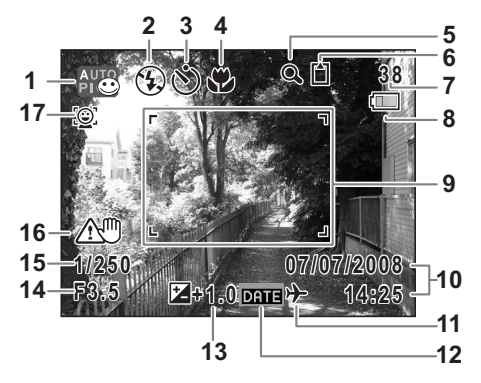

- 
- 
- **3** Mode d'entraînement (p.87 p.93) **10** Date et heure (p.41)
- 
- (p.94) (p.127)

Icône du zoom intelligent (p.94) **13** Correction IL (p.97)

- **6** État de la mémoire (p.37) **14** Ouverture
	-
	-
	- protégée en écriture aux vibrations)
- 
- **1** Mode de prise de vue (p.56) **8** Témoin d'usure de la pile (p.28)
- **2** Mode du flash (p.102) **9** Mire de mise au point (p.43)
	-
- **4** Mode centre (p.100) **11** Réglage de l'heure monde (p.197)
- **5** Icône du zoom numérique **12** Réglage de l'impression de la date
	-
	-
	- + : mémoire intégrée **15** Vitesse d'obturation
	- (sans carte) **16** Avertissement de bougé (p.98)  $\Box$  : carte mémoire SD (apparaît lorsqu'est susceptible 원 : La carte mémoire SD est de se produire un effet de flou dû
- **7** Capacité stockage **17** Icône Priorité visage (p.59)
- \* 14, 15 et 16 n'apparaissent que lorsque le déclencheur est enfoncé à mi-course. \* Certaines indications peuvent ne pas apparaître en fonction du mode de prise de vue.

### **Affichage Histogramme + Info en mode capture d'images fixes**

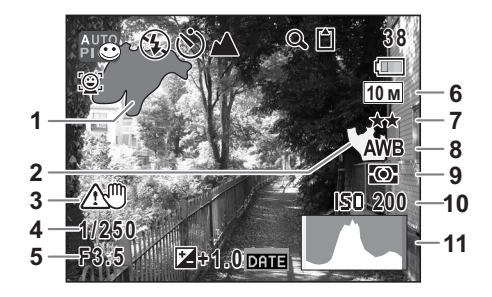

- **1** Partie lumineuse (clignotement rouge) **5** Ouverture
- **2** Partie sombre (clignotement jaune) **6** Pixels enregistrés (p.104)
- **3** Avertissement de bougé (p.98) **7** Niveau qualité (p.107) (apparaît lorsqu'est susceptible **8** Balance blancs (p.108) de se produire un effet de flou dû **9** Mesure AE (p.110) aux vibrations) **10** Sensibilité (p.112)
- 
- -
	-
	-
	-
- **4** Vitesse d'obturation **11** Histogramme (p.99)
- 
- \* 3, 4 et 5 n'apparaissent que lorsque le déclencheur est enfoncé à mi-course.
- \* Certaines indications peuvent ne pas apparaître en fonction du mode de prise de vue.

### **À propos des parties lumineuses et sombres**

Lorsqu'une zone de la photo est tellement lumineuse qu'elle apparaît blanche, la zone indiquée émet un clignotement rouge en signe d'avertissement. De même, lorsqu'une zone est tellement sombre qu'elle apparaît noire, la zone indiquée émet un clignotement jaune.

### **Affichage plein écran en mode lecture d'images fixes**

**(L'ensemble des éléments d'affichage ne sont donnés qu'à titre explicatif.)** Des informations comme les conditions de prise de vue sont affichées. A1 à A11 n'apparaissent que lorsque [Affichage normal] ou [Histogramme + Info] est sélectionné. B1 à B10 n'apparaissent que lorsque [Histogramme + Info] est sélectionné. (p.148)

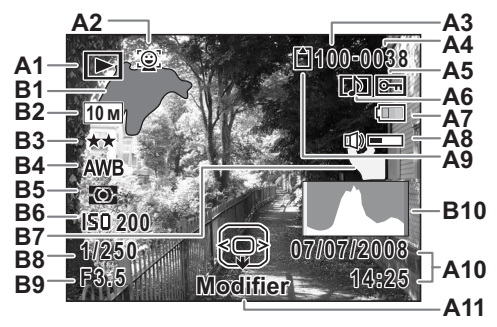

- - : Mode de lecture des images A11 Bouton de navigation fixes (p.62)
	- $\heartsuit$  : Digital SR (p.149)
- 
- **A3** Numéro de dossier (p.200) **B3** Niveau qualité (p.107)
- 
- **A5** Icône de protection (p.162) **B5** Mesure AE (p.110)
- **A6** Icône de mémo vocal (p.189) **B6** Sensibilité (p.112)
- **A7** Témoin d'usure de la pile (p.28)
- **A8** Icône de volume
- **A9** État de la mémoire (p.37) **B8** Vitesse d'obturation
- **A1** Mode lecture **A10** Date et heure capturées(p.41)
	-
	- **B1** Partie lumineuse (clignotement rouge) (p.22)
- **A2** Icône Priorité visage (p.59) **B2** Pixels enregistrés (p.104)
	-
	- **B4** Balance blancs (p.108)<br>**B5** Mesure AE (p.110)
	-
	-
	- **B7** Partie sombre (clignotement jaune) (p.22)
	-
	- + : Mémoire intégrée (sans carte)**B9** Ouverture
		-
	- **□** : Carte mémoire SD **B10** Histogramme (p.99)<br>第一: Carte protégée en écriture
	- r : Carte protégée en écriture
- En mode d'affichage normal, A7 et A10 disparaissent si aucun bouton n'est actionné pendant deux secondes.
- A11 est également affiché en même temps que [Aucun aff. d'info] mais disparaît si aucun bouton n'est actionné pendant deux secondes. Si aucun bouton n'est actionné pendant deux secondes au cours de [Affichage normal] ou [Histogramme + Info], seuls les caractères [Modifier] disparaissent.

### **Guide des opérations**

Un guide des boutons apparaît sur l'écran en cours d'utilisation. Les boutons sont représentés comme indiqué ci-dessous.

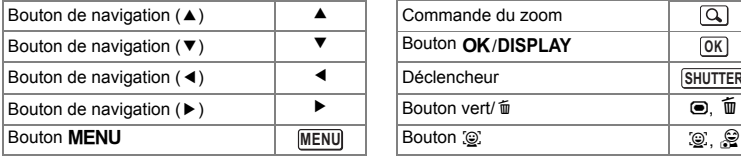

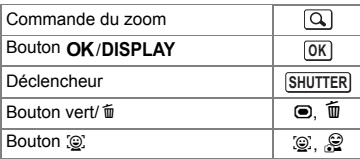

# **Préparation de l'appareil Fixation de la courroie**

Mettez en place la courroie (O-ST20) fournie avec l'appareil.

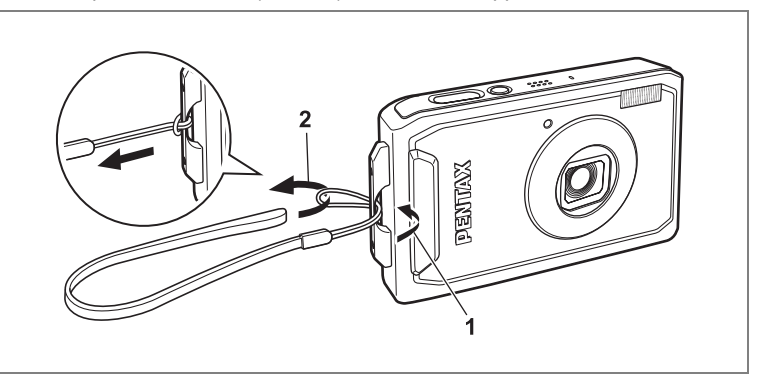

- **1 Glissez l'extrémité étroite de la courroie dans l'attache de la courroie.**
- **2 Passez l'autre extrémité dans la boucle et tirez pour l'ajuster.**

# **Alimentation de l'appareil**

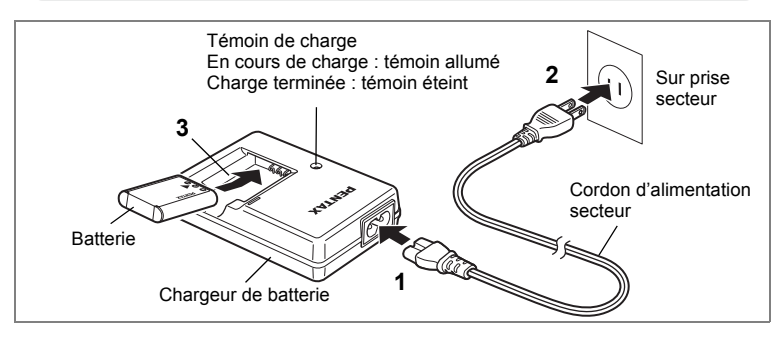

# **Charge de la batterie**

Utilisez le chargeur pour charger la batterie avant d'utiliser l'appareil pour la première fois, suite à une longue période de non-utilisation, ou si le message [Piles épuisées] apparaît.

Remarque : cordon d'alimentation secteur « homologué, type SPT-2 ou NISPT-2, cordon souple 18/2, puissance nominale 125 V, 7 A, longueur minimale 1,8 m »

- **1 Branchez le cordon d'alimentation secteur sur le chargeur de batterie D-BC78.**
- **2 Branchez le cordon d'alimentation secteur dans la prise secteur.**
- **3 Placez la batterie dans le chargeur de manière à ce que le logo PENTAX soit dirigé vers le haut.**

Le témoin de charge s'allume pendant la charge : il s'éteint lorsque la batterie est chargée.

- **4 Une fois la charge terminée, retirez la batterie du chargeur.**
	- Le temps nécessaire à une charge complète est d'environ 150 minutes maximum. La plage de température ambiante pour une charge correcte de la batterie est comprise entre 0 et 40°C. (Le temps de charge peut varier en fonction de la température ambiante et des conditions de charge.)
		- La batterie atteint la fin de sa durée de vie lorsqu'elle commence à se décharger peu de temps après la charge. Remplacez-la par une nouvelle batterie.

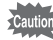

memo

- Le chargeur ne doit pas servir à recharger des batteries autres que les batteries lithium-ion rechargeables D-LI78 sous peine de surchauffe ou de détérioration.
	- La batterie peut être défectueuse si le témoin de charge ne s'allume pas alors que la batterie est placée correctement. Remplacez-la par une nouvelle batterie.

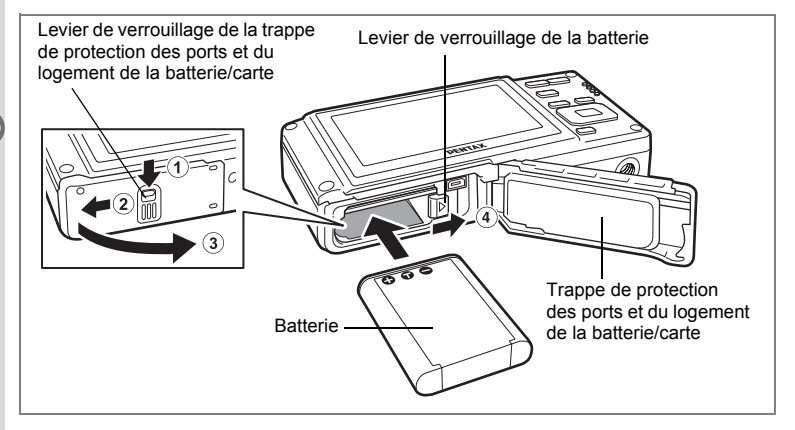

### **Installation de la batterie**

Utilisez la batterie fournie avec l'appareil. Chargez-la avant de l'utiliser pour la première fois.

**1 Ouvrez la trappe de protection des ports et du logement de la batterie/carte.**

Appuyez sur le levier de verrouillage de la trappe de protection des ports et du logement de la batterie/carte dans le sens (1), faites glisser la trappe vers  $(2)$  et ouvrez-la dans le sens  $(3)$ .

**2 Utilisez la partie latérale de la batterie pour comprimer le levier de verrouillage dans le sens** 4 **puis introduisez la batterie, le logo PENTAX pointé vers l'objectif.**

Enfoncez la batterie jusqu'à ce qu'elle soit verrouillée à sa place.

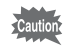

Vérifiez que le logo PENTAX est bien dirigé vers l'objectif ; une mauvaise orientation de la batterie risque d'entraîner des dysfonctionnements.

### **3 Fermez la trappe de protection des ports et du logement de la batterie/carte.**

Faites glisser le levier de verrouillage de la trappe dans la direction opposée de celle indiquée par  $(2)$ . La trappe est correctement fermée lorsque vous entendez un déclic.

### **Retrait de la batterie**

### **1 Ouvrez la trappe de protection des ports et du logement de la batterie/carte.**

**2 Appuyez sur le levier de verrouillage de la batterie dans le sens** 4**.**

La batterie sort légèrement ; veillez à ne pas la laisser tomber.

- Veillez à ne pas exercer trop de force lorsque vous ouvrez et fermez la trappe de protection des ports et du logement de la batterie/carte, sous peine de décoller le joint de protection contre les projections d'eau. Tout déplacement de ce joint risque de compromettre l'étanchéité de l'appareil.
- Si vous ne fermez pas correctement la trappe de protection des ports et du logement de la batterie/carte, de l'eau, du sable ou des saletés risquent de pénétrer dans l'appareil.
- Cet appareil utilise une batterie rechargeable lithium-ion D-LI78. L'utilisation de toute autre type de batterie risque d'endommager l'appareil et de provoquer un dysfonctionnement.
- Veillez à introduire correctement la batterie. Une mauvaise orientation peut provoquer un dysfonctionnement.
- Ne tentez pas d'extraire la batterie alors que l'appareil est sous tension.
- Lorsque vous stockez la batterie pendant plus de 6 mois, chargez-la pendant 30 minutes à l'aide du chargeur et rangez-la à part. Veillez à recharger la batterie tous les 6 à 12 mois. Évitez de la soumettre à des températures élevées ; une température inférieure à la température ambiante est idéale.
- Si la batterie est retirée pendant une longue période, il est possible que la date et l'heure reprennent leur valeur par défaut.
- Soyez vigilant lorsque vous utilisez l'appareil en continu pendant une longue période ; la batterie ou l'appareil est susceptible de chauffer.
- Attendez que l'appareil soit totalement sec avant de changer la batterie. Évitez de changer la batterie lorsque l'appareil est susceptible d'être mouillé ou sali et veillez à ce que vos mains soient sèches.
- Les performances de la batterie sont susceptibles de s'amenuiser lorsque la température baisse. Si vous utilisez l'appareil dans des régions froides, nous vous recommandons de placer une batterie de rechange dans une poche afin de la maintenir au chaud. La batterie recouvrera ses performances maximales à température ambiante.

**• Capacité de stockage des images, durée d'enregistrement d'une séquence vidéo, durée d'enregistrement du son et durée de lecture (à 23**°**C avec écran allumé et batterie entièrement chargée)**

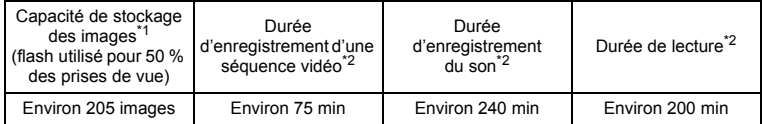

\*1 : La capacité d'enregistrement est le nombre approximatif de prises de vue effectuées lors des tests de conformité CIPA (écran allumé, flash utilisé pour 50 % des prises de vue et 23°C). Les performances réelles peuvent varier en fonction des conditions de fonctionnement.

\*2 : Selon le résultat des tests effectués en interne.

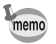

- En règle générale, les performances de la batterie peuvent s'amenuiser temporairement lorsque la température baisse.
	- Veillez à emporter une batterie de rechange lorsque vous voyagez à l'étranger, dans un pays froid ou encore si vous avez l'intention de prendre de nombreuses photos.

### **• Témoin d'usure de la batterie**

Vous pouvez vérifier le niveau de la batterie à l'aide du témoin sur l'écran.

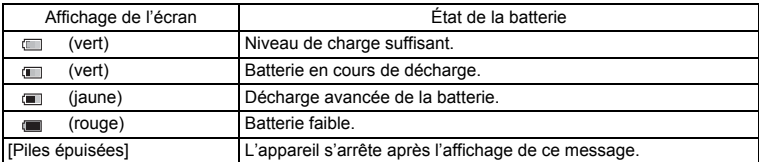

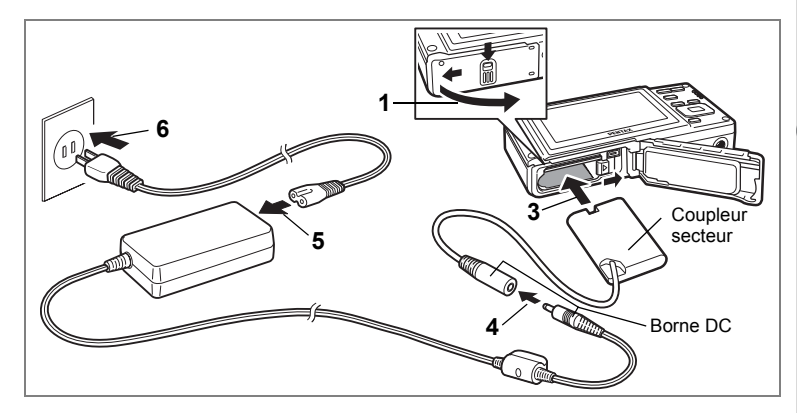

# **Utilisation de l'adaptateur secteur**

Il est recommandé d'utiliser le kit d'adaptateur secteur K-AC78 (en option) en cas d'utilisation prolongée de l'appareil ou de la connexion de celui-ci à un ordinateur.

**1 Veillez à ce que l'appareil soit hors tension puis ouvrez la trappe de protection des ports et du logement de la batterie/carte.**

### **2 Retirez la batterie.**

Reportez-vous aux p.26 et p.27 concernant l'ouverture de la trappe de protection des ports et du logement de la batterie/carte.

### **3 Introduisez le coupleur secteur.**

Utilisez la partie latérale du coupleur secteur pour enfoncer le levier de verrouillage de la batterie puis insérez le coupleur. Vérifiez qu'il est parfaitement en place. La trappe de protection des ports et du logement de la batterie/carte ne peut être fermée si le coupleur secteur est inséré. Laissez la trappe ouverte au cours de l'utilisation de l'adaptateur secteur et ne tentez pas de la fermer.

- **4 Connectez la borne DC de l'adaptateur secteur au port DC du coupleur secteur.**
- **5 Branchez le cordon d'alimentation sur l'adaptateur secteur.**
- **6 Branchez le cordon d'alimentation secteur dans la prise secteur.**

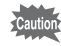

- Vérifiez que l'appareil est hors tension avant de brancher ou de débrancher l'adaptateur secteur.
- Veillez à ce que le cordon d'alimentation secteur et le cordon d'alimentation reliant l'adaptateur secteur à l'appareil soient correctement raccordés. Si l'un des deux se débranche lors de l'enregistrement des données sur la carte mémoire SD ou la mémoire intégrée, les données risquent d'être perdues.
- Utilisez l'adaptateur secteur avec soin afin d'éviter tout risque d'incendie ou de décharge électrique. Veillez à lire « UTILISATION DE VOTRE APPAREIL EN TOUTE SÉCURITÉ » (p.1) et « À propos du chargeur de batterie et de l'adaptateur secteur » (p.2) avant utilisation de l'adaptateur.
- Avant toute utilisation du kit d'adaptateur secteur K-AC78, il est impératif de lire son mode d'emploi.
- Lorsque vous raccordez l'adaptateur secteur, veillez à ne pas poser l'appareil debout sur la table car le cordon du coupleur sort par le bas de l'appareil.
- Veillez à ne pas exercer trop de force lorsque vous ouvrez et fermez la trappe de protection des ports et du logement de la batterie/carte, sous peine de décoller le joint de protection contre les projections d'eau. Tout déplacement de ce joint risque de compromettre l'étanchéité de l'appareil.

# **Installation de la carte mémoire SD**

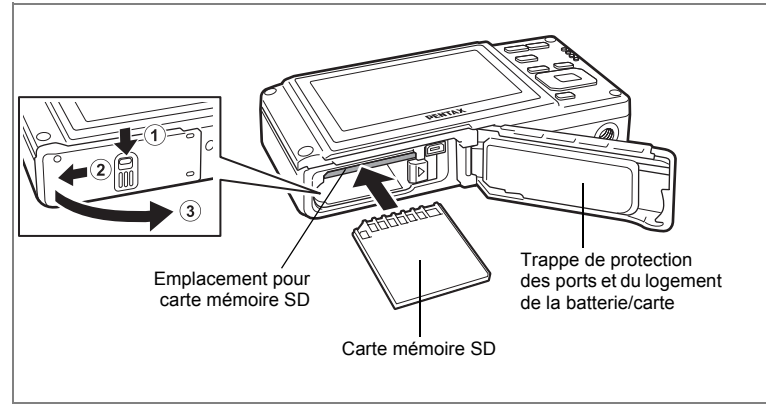

L'appareil utilise une carte mémoire SD. Les images capturées et les fichiers son sont enregistrés sur cette carte si elle est insérée dans l'appareil. Ces données sont enregistrées dans la mémoire intégrée si aucune carte n'est insérée. (p.37)

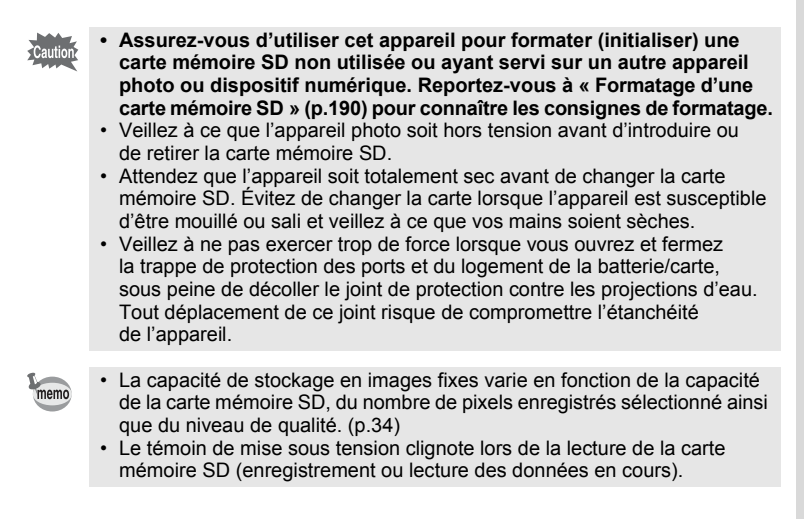

### **Sauvegarde des données**

En cas de dysfonctionnement, il vous sera peut-être impossible d'accéder aux données stockées dans la mémoire intégrée de l'appareil. Utilisez un ordinateur ou autre dispositif pour sauvegarder les données importantes sur un autre support.

### **1 Ouvrez la trappe de protection des ports et du logement de la batterie/carte.**

Appuyez sur le levier de verrouillage de la trappe de protection des ports et du logement de la batterie/carte dans le sens  $(1)$ , faites glisser la trappe vers  $(2)$ et ouvrez-la dans le sens 3.

**2 Insérez la carte mémoire SD dans le logement prévu à cet effet de sorte que l'étiquette soit dirigée vers l'avant de l'appareil (à savoir côté objectif).**

Enfoncez la carte à fond. Si la carte n'est pas insérée comme il se doit, les images et le son peuvent ne pas être correctement enregistrés.

### **3 Fermez la trappe de protection des ports et du logement de la batterie/carte.**

Faites glisser le levier de verrouillage de la trappe dans la direction opposée de celle indiquée par 2. La trappe est correctement fermée lorsque vous entendez un déclic.

### **Retrait de la carte mémoire SD**

- **1 Ouvrez la trappe de protection des ports et du logement de la batterie/carte.**
- **2 Enfoncez la carte dans son logement pour l'éjecter.** Retirez la carte.

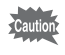

Si vous ne fermez pas correctement la trappe de protection des ports et du logement de la batterie/carte, de l'eau, du sable ou des saletés risquent de pénétrer dans l'appareil.

### **Précautions d'utilisation d'une carte mémoire SD**

• La carte mémoire SD est dotée d'un commutateur écriture-protection. Placez le commutateur en position VERROUILLAGE pour protéger les données existantes en empêchant l'enregistrement de nouvelles données, la suppression des données existantes ou le formatage de la carte sur l'appareil ou un ordinateur. E apparaît sur l'écran lorsque la carte est protégée en écriture.

Commutateur écriture-protection

- Une carte mémoire SD pouvant être très chaude immédiatement après utilisation de l'appareil, retirez-la avec précaution.
- Ne tentez pas de retirer la carte mémoire SD ou de mettre l'appareil hors tension pendant l'enregistrement ou la lecture d'images ou de son, ou lorsque l'appareil est connecté à un ordinateur à l'aide d'un câble USB : des données pourraient être perdues ou la carte endommagée.
- Ne déformez pas la carte mémoire SD et évitez-lui tout choc important. Veillez à ce qu'elle n'entre pas en contact avec de l'eau et à ce qu'elle ne soit pas soumise à des températures élevées.
- Ne retirez pas la carte mémoire SD en cours de formatage, sous peine de l'endommager et de la rendre inutilisable.
- Il existe un risque de suppression des données contenues dans la carte mémoire SD dans les cas de figure suivants. En aucun cas, nous ne saurions être tenus responsables de la suppression des données.
	- (1) Mauvaise manipulation de la carte mémoire SD.
	- (2) Carte mémoire SD placée à proximité d'éléments susceptibles de générer de l'électricité statique ou des interférences électriques.
	- (3) Non-utilisation prolongée de la carte.
	- (4) Carte éjectée ou batterie extraite de l'appareil lors de l'enregistrement ou de la lecture de données.
- Les données sauvegardées peuvent être endommagées si la carte reste inutilisée pendant trop longtemps. Assurez-vous d'effectuer régulièrement les sauvegardes nécessaires sur un ordinateur.
- Évitez d'utiliser ou de ranger la carte à proximité d'éléments générateurs d'électricité statique ou d'interférence électrique.
- Évitez d'utiliser ou de stocker la carte dans des endroits sujets à des variations de température brutales ou à la condensation, et veillez à ne pas la laisser exposée en plein soleil.
- Si vous utilisez une carte mémoire SD à faible débit, il se peut que l'enregistrement s'arrête lorsque vous prenez des séquences vidéo, même s'il reste suffisamment d'espace mémoire, ou que les prises de vue et la lecture nécessitent plus de temps.
- Pour toute information relative aux cartes mémoire SD compatibles, visitez le site Internet de PENTAX.
- Veillez à formater toute carte mémoire SD non utilisée ou ayant servi sur un autre appareil. Reportez-vous à **« Formatage d'une carte mémoire SD ». (p.190)**
- Notez que le formatage de la carte mémoire SD ne supprime pas nécessairement les données, qui pourraient éventuellement être récupérées grâce à certains logiciels disponibles dans le commerce. Envisagez de vous procurer un logiciel spécialement conçu pour la suppression sûre des données. Lorsque vous jetez, cédez ou vendez votre carte mémoire SD, veillez à en supprimer l'ensemble des données ou à détruire la carte elle-même si elle contient des informations sensibles ou privées. Dans tous les cas, vous êtes pleinement responsable de la gestion des données présentes sur la carte.

1

## **Pixels enregistrés et niveau de qualité des images fixes**

Sélectionnez le nombre de pixels (taille) et le niveau de qualité (taux de compression des données) des images fixes en fonction de ce que vous souhaitez faire des photos que vous avez prises.

Un niveau de qualité élevé et un grand nombre de pixels enregistrés améliorent le rendu des images, mais le volume de données limite alors le nombre total de photos à prendre (stockées dans la mémoire intégrée de l'appareil ou sur la carte mémoire SD).

La qualité des photos prises ou des images imprimées dépend également du niveau de qualité, de la correction d'exposition, de la résolution de l'imprimante et de plusieurs autres facteurs. Vous n'avez donc pas besoin de sélectionner un nombre de pixels supérieur à celui requis. À titre indicatif,  $\frac{3\text{m}}{2048\times1536}$  est suffisant pour des impressions au format carte postale. Reportez-vous au tableau ci-dessous pour les réglages appropriés en fonction de l'usage.

### **Sélection du nombre de pixels enregistrés en fonction de l'usage**

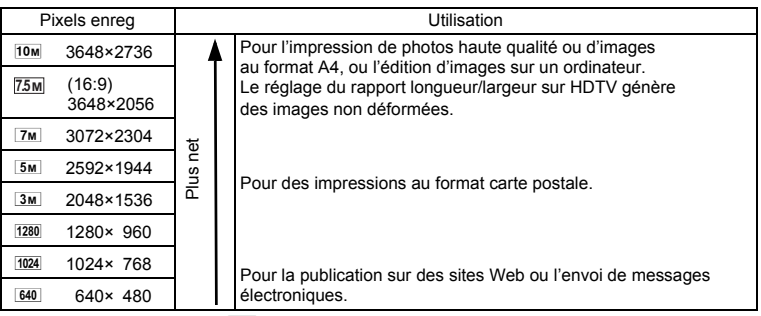

#### Le réglage par défaut est <sup>10M</sup> (3648×2736).

- La sélection de **[75M]** change le rapport longueur/largeur horizontal de l'image à 16:9.
- Le seul réglage possible pour les pixels enregistrés lorsque le mode (Documents)  $(p.58)$  est sélectionné est  $1280$  (1280×960).

### **Sélection du niveau de qualité en fonction de l'usage**

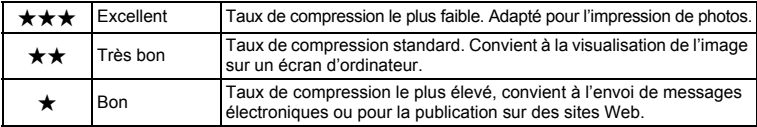

#### Le réglage par défaut est **★★** (Très bon).
Sélectionnez le nombre de pixels enregistrés et le niveau de qualité qui conviennent aux images fixes dans le menu [ $\Box$ ] Mode Enregistrt].

Sélection des pixels enregistrés <sup>19</sup>p.104

Sélection du niveau de qualité <sup>1</sup>p.107

 **Pixels enregistrés, niveau de qualité et capacité de stockage des images (nombre approximatif de photos)**

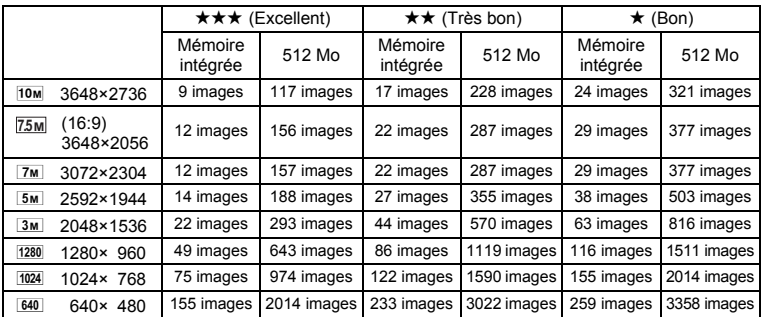

• Les chiffres susmentionnés peuvent varier en fonction du sujet, des conditions, du mode de prise de vue, de la carte mémoire SD, etc.

 $\cdot$  Le seul réglage possible pour les pixels enregistrés lorsque le mode  $\uparrow$  (Documents)  $(p.58)$  est sélectionné est  $1280$  (1280×960).

## **Pixels enregistrés des séquences vidéo/cadence d'image**

Vous pouvez régler les pixels enregistrés et la cadence d'image (nombre d'images par seconde) de manière à ce qu'ils correspondent à l'usage prévu de votre séquence vidéo.

Plus le nombre de pixels enregistrés est élevé, plus l'image est détaillée et plus le fichier est lourd.

Plus le nombre d'images par seconde est élevé, meilleure est la qualité de la séquence vidéo mais plus le fichier est lourd.

Les pixels enregistrés et la cadence d'image pour les séquences vidéo sont réglés dans [Pixels enreg] sous [Vidéo], dans le menu [ $\Box$ ] Mode Enregistrt].

Sélection des pixels enregistrés et de la cadence d'image pour les séquences vidéo **1**<sup>8</sup> p.133

#### **Combinaisons de pixels enregistrés et cadence d'image, et suggestions d'utilisations**

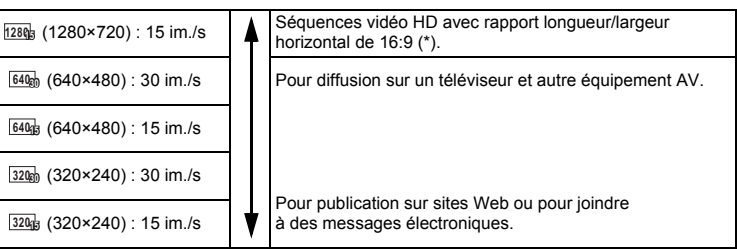

Un ordinateur est nécessaire pour la lecture.

#### **Combinaisons de pixels enregistrés et cadence d'image, et durées d'enregistrement estimées**

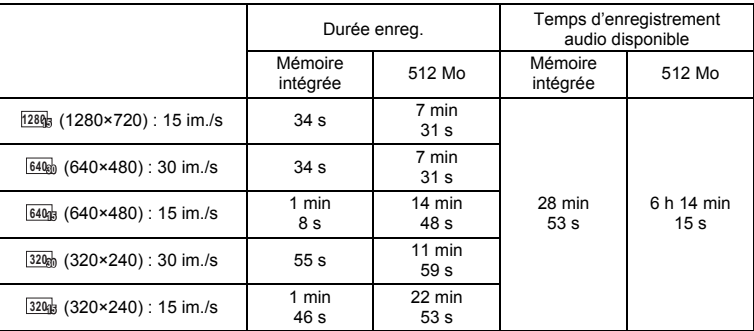

- Les chiffres susmentionnés reposent sur l'utilisation standard de l'appareil que nous avons définie et peuvent varier selon le sujet, les conditions de prise de vue et le type de carte mémoire SD utilisé.
- Les séquences vidéo peuvent être enregistrées en continu jusqu'à ce que la carte mémoire SD soit pleine ou, si une carte SDHC grande capacité est utilisée, jusqu'à ce que la taille de la séquence atteigne 2 Go. Si l'enregistrement s'interrompt à 2 Go, redémarrez-le pour poursuivre par blocs de 2 Go.
- Le niveau de qualité est fixé à  $\star \star \star$  (Excellent).

## **Mise sous/hors tension de l'appareil**

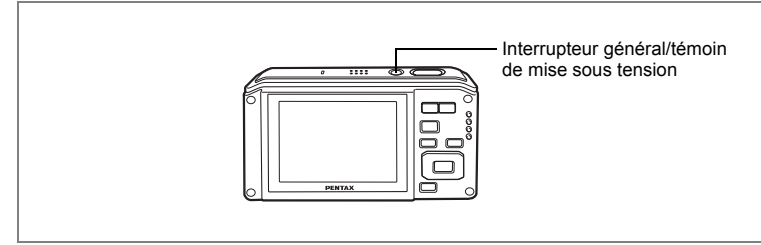

#### **1 Pressez l'interrupteur général.**

L'appareil est mis sous tension, de même que le témoin de mise sous tension et l'écran d'affichage.

Si l'écran de sélection de la langue ou de réglage de la date apparaît lors de la mise sous tension de l'appareil, procédez comme indiqué à la p.39 pour régler la langue d'affichage et/ou la date et l'heure.

## **2 Pressez de nouveau l'interrupteur général.**

L'appareil est mis hors tension, de même que le témoin de mise sous tension et l'écran d'affichage.

Opérations de prise de vue  $\infty$ p.64

#### **Vérification de la carte mémoire**

La carte mémoire est automatiquement vérifiée à la mise sous tension de l'appareil.  $\textcircled{a}$  apparaît sur l'écran si aucune carte mémoire SD n'est présente dans l'appareil. Dans ce cas, les images et fichiers son sont enregistrés dans la mémoire intégrée.  $\mathbb{E}$  apparaît au lieu de  $\mathbb{I}$  si le commutateur écritureprotection de la carte mémoire SD est en position verrouillée, auquel cas il est impossible d'enregistrer images et son.

État de la mémoire

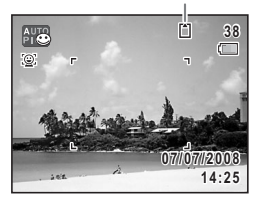

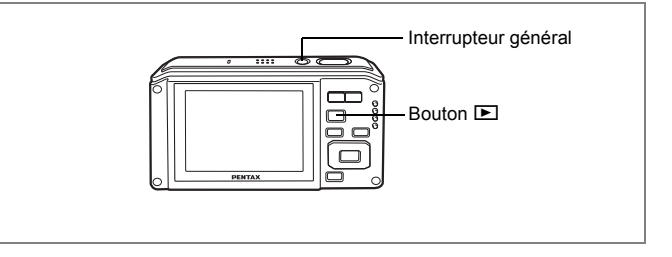

## **Mode lecture**

Utilisez ce mode lorsque vous souhaitez directement lire une image ou un fichier son, sans prendre d'autres photos.

#### **1 Appuyez en même temps sur l'interrupteur général et sur le bouton**  $\boxed{\blacktriangleright}$ **.**

L'écran s'allume et l'appareil démarre en mode lecture.

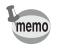

Pour passer du mode lecture au mode  $\Box$ , appuyez sur le bouton  $\Box$ ou appuyez sur le déclencheur à mi-course.

Lecture des images fixes  $exp.45$ 

## **Réglages initiaux**

Réglez la langue, l'heure et la date avant d'effectuer les premières photos.

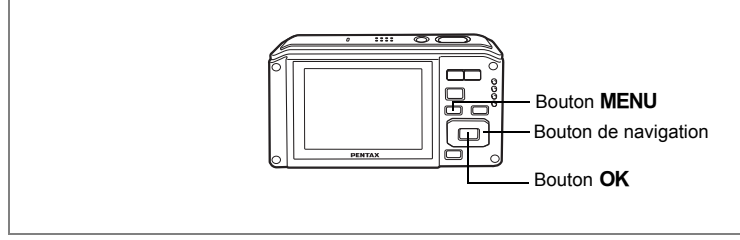

L'écran [Language/言語] apparaît lorsque vous allumez l'appareil pour la première fois. Suivez les instructions de la section « Réglage de la langue d'affichage » ci-dessous pour sélectionner la langue et de la section « Réglage de la date et de l'heure » (p.41) pour mettre l'heure et la date à jour.

Vous pouvez modifier la langue, la date et l'heure ultérieurement. Reportez-vous aux instructions figurant aux pages suivantes.

- Pour changer la langue, suivez les étapes de la section « Changement de la langue d'affichage » ( $\approx$ p.199).
- Pour changer la date et l'heure, suivez les étapes de la section « Changement de la date et de l'heure » (1978).

## **Réglage de la langue d'affichage**

**1 Utilisez le bouton de navigation (**2345**) pour sélectionner la langue d'affichage.**

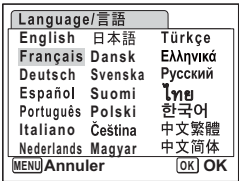

## **2 Appuyez sur le bouton OK.**

L'écran des réglages initiaux apparaît dans la langue sélectionnée. Si les réglages de [Ville résidence] et de l'horaire d'été sont tels que souhaités, appuyez à nouveau sur le bouton  $OK$ pour faire apparaître l'écran [Réglage date]. Passez à « Réglage de la date et de l'heure » (p.41). Passez à l'étape 3 de « Réglage de Ville résidence et d'Horaire d'été » (p.41) si les réglages souhaités n'apparaissent pas.

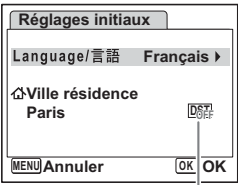

Si par accident vous sélectionnez une autre langue puis passez à l'opération suivante, procédez comme suit pour régler à nouveau la langue souhaitée.

- **Lorsqu'une autre langue a été sélectionnée par inadvertance**
- **1 Appuyez sur le bouton de navigation (**5**).**
- **2 Sélectionnez la langue à l'aide du bouton de navigation (**2345**) puis appuyez sur le bouton** 4**.**

L'écran Réglages initiaux apparaît dans la langue sélectionnée.

- **Lorsque l'écran suivant l'étape 2 apparaît dans une autre langue**
- **1 Appuyez sur le bouton OK.**<br>**2 Appuyez sur le bouton MEN**
- **2 Appuyez sur le bouton** 3**.**
- **3 Appuyez sur le bouton de navigation (**5**).**
- **4 Utilisez le bouton de navigation (▼▲) pour sélectionner [Language/言語]**
- **5 Appuyez sur le bouton de navigation (**5**).** L'écran [Language/言語] apparaît.
- **6 Sélectionnez la langue à l'aide du bouton de navigation**   $(4 \vee 4)$ .
- **7** Appuyez sur le bouton OK.

Le menu [N] Réglages] apparaît dans la langue sélectionnée.

L'appareil revient à la langue souhaitée. Pour les consignes de réglage de Ville résidence, Date et Heure, reportez-vous aux pages ci-après.

- Pour modifier Ville résidence, suivez les instructions de « Réglage de l'heure monde. » (p.197).
- Pour changer la date et l'heure, suivez les étapes de « Changement de la date et de l'heure » (p.193).

Horaire d'été

#### **Réglage de Ville résidence et d'Horaire d'été**

**3 Appuyez sur le bouton de navigation**   $($ 

Le cadre passe sur [Ville résidence].

**4 Appuyez sur le bouton de navigation (**5**).**

L'écran Ville résidence apparaît.

- **5 Utilisez le bouton de navigation (**45**) pour choisir la ville.**
- **6** Appuyez sur le bouton de navigation (▼). Le cadre passe sur [DST] (horaire d'été).
- **7 Activez** *⊗* **(Oui) ou désactivez □ (Arrêt) la fonction à l'aide <b>P du bouton de navigation (**45**).**
- **8 Appuyez sur le bouton OK.**

L'écran des réglages initiaux apparaît.

**9 Appuyez sur le bouton OK.** L'écran de réglage de la date apparaît, suite à quoi vous réglez la date et l'heure.

## **Réglage de la date et de l'heure**

Réglez la date et l'heure ainsi que le format d'affichage.

**1 Appuyez sur le bouton de navigation (**5**).**

Le cadre passe sur [JJ/MM/AA].

- **2 Utilisez le bouton de navigation (** $\blacktriangle$  $\blacktriangledown$ **) pour sélectionner le format d'affichage de la date et de l'heure.**
- **3 Appuyez sur le bouton de navigation (**5**).**

Le cadre passe sur [24h].

- **4 Utilisez le bouton de navigation (** $\blacktriangle$  $\blacktriangledown$ **) pour sélectionner [24h] (affichage 24 heures) ou [12h] (affichage 12 heures).**
- **5 Appuyez sur le bouton de navigation (**5**).**

Le cadre revient à [Format date].

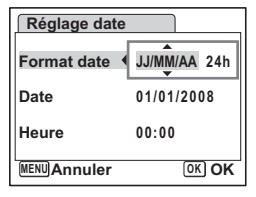

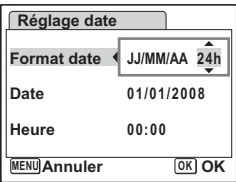

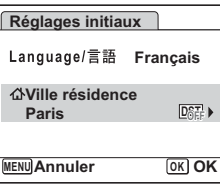

#### **6 Appuyez sur le bouton de navigation**   $(\nabla)$ .

Le cadre passe sur [Date].

#### **Réglage date Annuler MENU OK Format date Date 01/01/2008 Heure 00:00 OK 24h**

#### **7 Appuyez sur le bouton de navigation (**5**).**

#### **8 Modifiez le mois à l'aide du bouton**  de navigation  $(4 \nabla)$ .

Modifiez de la même façon le jour et l'année. Ensuite, modifiez l'heure.

Si [12h] a été sélectionné à l'étape 4, le paramètre bascule respectivement sur AM ou PM en fonction de l'heure.

## **9** Pressez le bouton OK.

Le réglage est effectué et l'appareil revient au mode capture.

Vous pouvez modifier la langue, la date, l'heure, Ville résidence et Hor. Été. Reportez-vous aux instructions figurant aux pages suivantes.

- Pour changer la langue, suivez les étapes de la section « Changement de la langue d'affichage » (<sup>198</sup> p.199).
- Pour changer la date et l'heure, suivez les étapes de la section « Changement de la date et de l'heure » (1970-193).
- Pour modifier la ville ou activer ou désactiver Hor. Été, suivez les instructions de la section « Réglage de l'heure monde. » (1970).

memo

Lorsque l'écran des réglages initiaux ou du réglage de la date s'affiche, il est possible d'annuler cette étape et de passer en mode capture en appuyant sur le bouton **MENU**. En procédant ainsi, l'écran des réglages initiaux réapparaît lors de la mise sous tension suivante de l'appareil.

Lorsque vous appuyez sur le bouton  $\alpha$  à l'étape 9, l'horloge de l'appareil est réinitialisée à 00 seconde. Pour régler l'heure exacte, appuyez sur le bouton  $\overline{OK}$  lorsque le bip (à la télévision, à la radio, etc.) atteint 00 seconde.

Le format de sortie vidéo (NTSC/PAL) est défini en fonction de la ville sélectionnée dans [Ville résidence] sur l'écran des réglages initiaux. Reportez-vous à « Liste des villes Heure monde » (p.212) pour connaître le format de sortie vidéo affecté à chaque ville paramétrée dans les réglages initiaux et à « Changement du système de sortie vidéo » (p.202) pour modifier ce paramètre.

# Le cadre se déplace sur le mois.

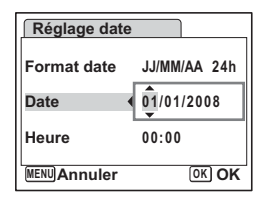

## **Prise de vue images fixes**

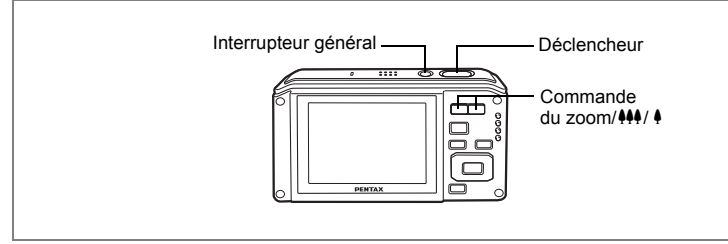

Vous trouverez ci-dessous la procédure standard pour prendre des images fixes, puisque le flash se déclenche automatiquement en fonction des conditions de luminosité.

## **1 Pressez l'interrupteur général.**

L'appareil est sous tension et prêt à prendre des images fixes. Dans ce manuel, il s'agit du mode capture d'images fixes.

#### **2 Confirmez le sujet et les paramètres de la prise de vue sur l'écran.**

La mire au centre de l'écran correspond à la zone de mise au point automatique. Il est possible de modifier la zone capturée en pressant la commande du zoom/ $\frac{100}{10}$  vers la droite ou la gauche.

- $\bullet$  : agrandit la taille du sujet
- 444 : élargit la zone capturée par l'appareil

## **3 Appuyez sur le déclencheur à mi-course.**

La mire de mise au point sur l'écran devient verte si la mise au point est correcte.

## **4 Appuyez sur le déclencheur à fond.**

#### La photo est prise.

L'image s'affiche sur l'écran pendant une seconde (Affich. Immédiat) et est sauvegardée sur la carte mémoire SD ou dans la mémoire intégrée. (p.44)

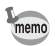

Appuyez sur le bouton vert pour basculer en mode  $\bullet$  (Vert) et laissez l'appareil régler automatiquement toutes les fonctions de prise de vue. (p.66)

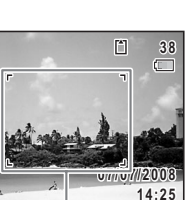

Mire de mise au point

**AUTO**  $\odot$ 

#### **Utilisation du déclencheur**

Le déclencheur fonctionne en deux temps, comme décrit ci-dessous.

#### **Pression à mi-course**

La mise au point et l'exposition sont verrouillées lorsque le déclencheur est pressé à mi-course. La mire de mise au point verte s'allume sur l'écran lorsque le déclencheur est pressé à mi-course et si la mise au point est correcte. Dans le cas contraire, la mire devient rouge.

#### **Pression à fond**

Pressez le déclencheur complètement pour prendre la photo.

[Mauvaises conditions de mise au point]

L'appareil ne peut pas réaliser de mise au point dans les conditions suivantes. Dans ces cas, verrouillez la mise au point sur un objectif à la même distance que le sujet (en enfonçant et en maintenant le déclencheur à mi-course), puis cadrez l'appareil sur votre sujet et appuyez sur le déclencheur à fond.

- **•** Objets faiblement contrastés tels qu'un ciel bleu ou un mur blanc comme arrière-plan
- **•** Endroits ou objets sombres, ou conditions nuisant à la réflexion de la lumière
- **•** Lignes horizontales ou motifs élaborés
- **•** Objets en mouvement
- **•** Présence d'un objet de premier plan et d'un objet d'arrière-plan dans le même cliché
- **•** Intense réflexion de lumière ou contre-jour (arrière-plan très lumineux)

#### **Affichage immédiat**

L'image apparaît sur l'écran pendant une seconde (Affich. Immédiat) immédiatement après avoir été capturée. Il est possible de modifier le délai de l'affichage immédiat. (p.120)

Le fait d'appuyer sur le bouton  $\bar{u}$  au cours de l'affichage immédiat fait apparaître l'écran de confirmation de suppression de l'image. Sélectionnez [Supprimer] à l'aide du bouton de navigation ( $\blacktriangle$   $\blacktriangledown$ ) et appuyez sur le bouton **OK** pour supprimer l'image.

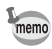

- Lorsque l'appareil détecte que les yeux du sujet sont fermés, le message « Yeux fermés détectés » apparaît au cours de l'affichage immédiat (cette fonction est appelée « Dét° yeux fermés »).
- Même lorsque le réglage de l'affichage immédiat est inférieur à [3sec], le message apparaît pendant 3 secondes.
- Lorsque la fonction de reconnaissance du visage (p.59) n'est pas active, celle de détection du clignement des yeux (Dét° yeux fermés) est également inactive. Même si les visages des sujets sont reconnus et selon leur état, la détection du clignement ne fonctionne pas.

## **Lecture des images fixes**

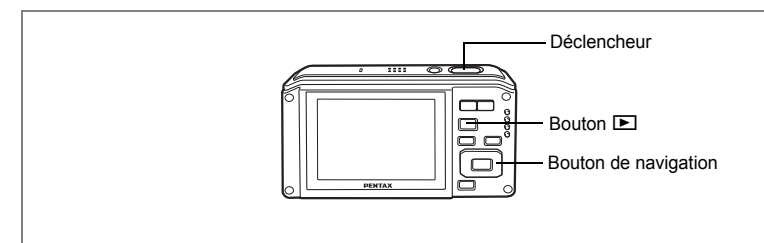

## **Lecture des images**

#### **1 Appuyez sur le bouton ▶ après avoir pris une photo.**

L'image apparaît sur l'écran. Dans ce manuel, il s'agit du mode **D** (mode lecture). L'affichage d'une seule image dans son intégralité en mode D (réglage par défaut du mode Q) est appelé affichage image par image.

En mode  $\Box$ , appuyez à nouveau sur le bouton  $\Box$ ou enfoncez le déclencheur à mi-course pour basculer en mode  $\Omega$ .

Numéro de fichier

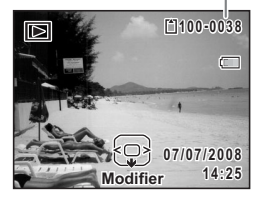

## **Lecture de l'image précédente ou suivante**

- **1 Appuyez sur le bouton** Q **après avoir pris une photo.** L'image apparaît sur l'écran.
- **2 Appuyez sur le bouton de navigation (**45**).** L'image précédente ou suivante apparaît.

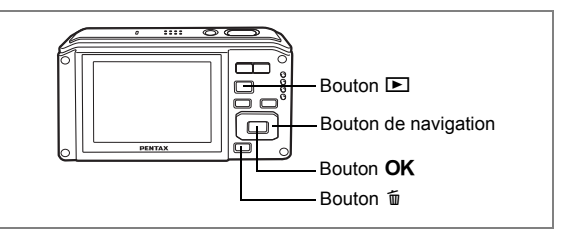

## **Rotation de l'image affichée**

#### **1 Appuyez sur le bouton** Q **après avoir pris une photo.** L'image apparaît sur l'écran.

## **2 Appuyez sur le bouton de navigation (**3**).**

La palette du mode lecture apparaît. (p.62)

#### **3 Utilisez le bouton de navigation (**234 5**) pour sélectionner**  s **(Rotation d'image) et appuyez**  sur le bouton OK.

Apparaît l'écran de sélection de la rotation (0°, 90° à droite, 90° à gauche ou 180°).

**4 Utilisez le bouton de navigation (**2345**) pour sélectionner le sens de**  rotation puis appuyez sur le bouton OK.

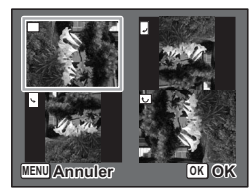

L'image retournée apparaît. Elle est enregistrée selon l'orientation affichée.

- memo
- Les séquences vidéo ne peuvent être retournées.
- Les images protégées peuvent être retournées mais ne peuvent pas être enregistrées dans cet état.

#### **Suppression de l'image affichée**

L'image étant affichée, appuyez sur le bouton  $\vec{u}$ pour faire apparaître l'écran de suppression. Utilisez le bouton de navigation  $(4)$  pour sélectionner [Supprimer] puis appuyez sur le bouton  $OK$ . (p.156)

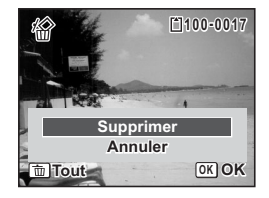

#### **Opérations de base**

## **Compréhension des fonctions des boutons**

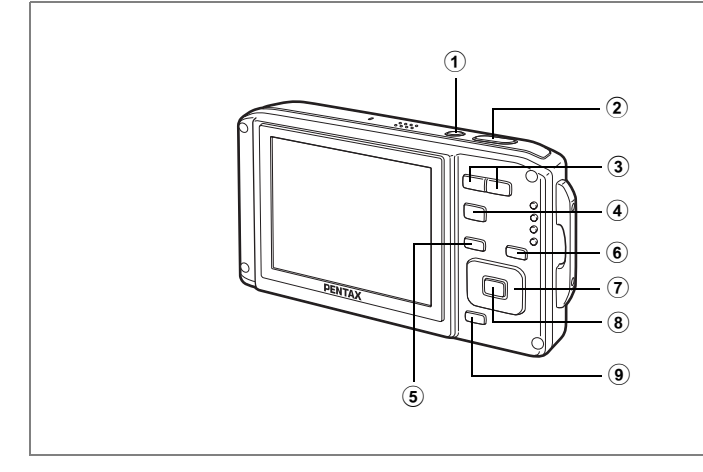

## **Mode O**

#### 1 **Interrupteur général** Met l'appareil sous et hors tension. (p.37) 2 **Déclencheur** Fait la mise au point sur le sujet lorsqu'il est enfoncé à mi-course en mode capture d'images fixes. (Sauf en modes  $PF$ ,  $\triangle$  et  $MF$ ) (p.43) Capture l'image fixe lorsqu'il est enfoncé à fond. (p.43) Enfoncé à fond, démarre et arrête l'enregistrement de séquences vidéo en modes 赠 (Vidéo) et **(Film subaquatique).** (p.69, p.130) Enfoncé à fond, démarre et arrête l'enregistrement de fichier son en mode O (Enregistrement vocal). (p.185) **3 Commande du zoom/444/4** Modifie la zone capturée. (p.94)  $\overline{4}$  **Bouton**  $\overline{2}$ Bascule en mode  $\boxed{\blacktriangleright}$ . (p.142) 5 **Bouton**  3 Affiche le menu [**□** Mode Enregistrt]. (p.51)

conditions de base **Opérations de base**

#### 6 **Bouton** I

Fait défiler les différentes valeurs de la fonction d'identification de l'emplacement des visages (p.59). À chaque pression du bouton  $\mathcal{Q}$ , les valeurs défilent comme suit :

Smile Capture  $\rightarrow$  Pr. visage désactivée  $\rightarrow$  Pr. visage activée

### 7 **Bouton de navigation**

- $(A)$  : Modifie le mode prise de vues.  $(p.87 p.93)$
- $(\blacktriangledown)$  : Affiche la palette du mode capture. (p.56)
- (4) : Change le mode de flash. (p.102)
- (5) : Change le mode centre. (p.100)
- $(\triangle \blacktriangledown)$  : Règle MF en mode MF. (p.101)

### 8 **Bouton OK/DISPLAY**

Modifie les informations affichées sur l'écran. (p.98)

#### 9 **Bouton vert**

Bascule en mode  $\bullet$  (vert). (p.66) Prend une image fixe pendant l'enregistrement de séquences vidéo. (p.132)

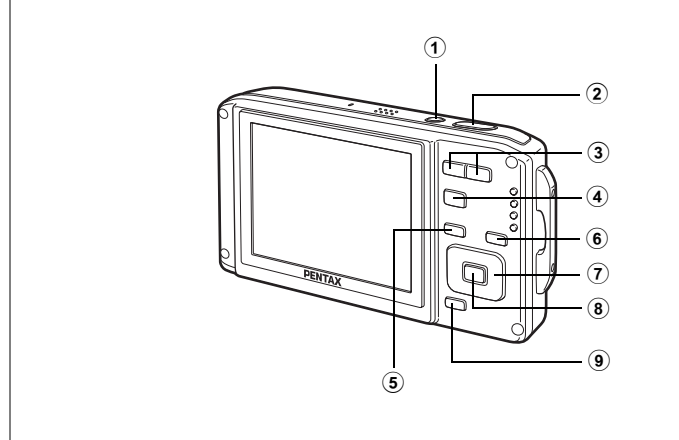

## Mode<sup>[D]</sup>

#### 1 **Interrupteur général**

Met l'appareil sous et hors tension. (p.37)

## 2 **Déclencheur**

Bascule en mode  $\Box$ . (p.142)

#### 3 **Commande du zoom/E1/Q**

Appuyez vers **E** en affichage image par image pour basculer en affichage neuf imagettes et sur Q pour revenir à l'affichage précédent. (p.143)

En affichage image par image, appuyez vers  $\dot{Q}$  pour agrandir l'image et sur  $\dot{Q}$ pour revenir à l'affichage précédent. (p.145)

En affichage neuf imagettes, appuyez vers **E** pour l'affichage par dossier ou calendaire. (p.144)

En affichage par dossier, appuyez vers  $Q$  pour basculer en affichage neuf imagettes du dossier sélectionné. (p.144)

En affichage calendaire, appuyez vers  $\alpha$  pour basculer en affichage neuf imagettes pour la date sélectionnée. (p.144)

Règle le volume pendant la lecture des séquences vidéo ou des fichiers son. (p.153, p.187)

#### $(4)$  **Bouton**  $\boxed{\triangleright}$

Bascule en mode  $\Box$ . (p.142)

## 5 **Bouton**  3

Affiche le menu [\ Réglages] au cours de l'affichage image par image. (p.51) Revient à l'affichage image par image au cours de l'affichage de la palette du mode lecture. (p.62)

Retour à l'affichage image par image à partir de la lecture zoom ou de l'affichage neuf imagettes. (p.143)

Bascule en affichage neuf images normal au cours de l'affichage par dossier. (p.144)

Passe à l'affichage neuf images normal au cours de l'affichage calendaire. (p.144)

#### 6 **Bouton** I

Fait un zoom avant sur les visages des sujets dans l'ordre dans lequel leur emplacement a été identifié pendant la prise de vue (affichage des visages en gros plan). (p.146)

#### 7 **Bouton de navigation**

- (2) : Permet de lire et de mettre en pause une séquence vidéo ou un fichier son. (p.153, p.187)
- (3) : Affiche la palette du mode lecture. (p.63) Interrompt une séquence vidéo ou un fichier son en cours de lecture. (p.153, p.187)
- (45) : Affiche l'image et le fichier son précédent ou suivant au cours de l'affichage image par image. (p.45) Vue suivante, vue précédente, recul d'une séquence vidéo et avance d'une séquence vidéo pendant la lecture. (p.153) Avance rapide, retour et accès à l'index suivant pendant la lecture du fichier son. (p.187)
- $(\triangle \triangledown \triangle \triangledown)$  : Déplace la zone d'affichage pendant la lecture zoom. (p.145) Sélectionne une image dans l'affichage neuf imagettes, un dossier dans l'affichage par dossier et une date dans l'affichage calendaire. (p.143, p.144) Déplace l'image lors de l'utilisation de la fonction Composition cadre créatif. (p.173)

## 8 **Bouton OK/DISPLAY**

Modifie les informations affichées sur l'écran. (p.148) Revient à l'affichage image par image à partir de la lecture zoom ou de l'affichage neuf imagettes. (p.143, p.145)

Bascule en affichage neuf imagettes du dossier sélectionné au cours de l'affichage par dossier. (p.144)

Bascule en affichage image par image de la date sélectionnée en affichage calendaire. (p.144)

#### <sup>(9)</sup> Bouton vert/面

Passe de l'affichage image par image à l'écran de suppression. (p.156) Passe de l'affichage neuf imagettes à l'écran de sélection et suppression (Sélect. & suppr.). (p.158)

Passe de l'écran d'affichage par dossier à celui du calendrier. (p.144) Passe de l'écran d'affichage calendaire à celui par dossier. (p.144)

Pour modifier les réglages de l'appareil, appuyez sur le bouton **MENU** de manière à faire apparaître les menus  $\square$  Mode Enregistril ou  $\square$  Réglages). Les menus permettant de lire et d'éditer les images et fichiers son sont affichés à partir de la palette du mode lecture.

## **Réglage à l'aide des menus**

En mode  $\Box$ , appuyez sur le bouton **MENU** de manière à faire apparaître le menu [ $\Box$  Mode Enregistrt]. En mode  $\Box$ , appuyez sur le bouton MENU de manière à faire apparaître le menu [N Réglages].

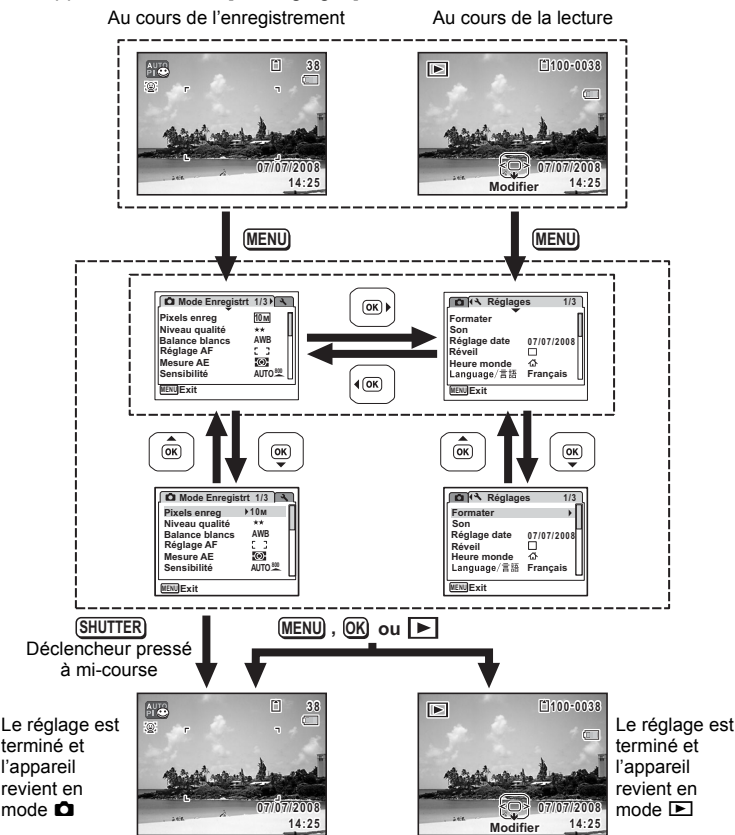

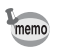

#### **Ex.) Pour régler le [Niveau qualité] dans le menu [**A **Mode Enregistrt]**

#### **1** Appuyez sur le bouton MENU en **mode**  $\Omega$ **.**

Le menu [ $\Box$ ] Mode Enregistrt] apparaît.

**2 Appuyez sur le bouton de navigation**   $($  $\blacktriangledown$ ).

Le cadre passe sur [Pixels enreg].

## **3 Appuyez sur le bouton de navigation**   $($  $\blacktriangledown$ ).

Le cadre passe sur [Niveau qualité].

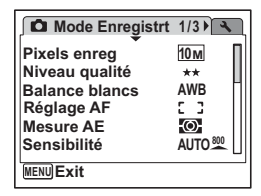

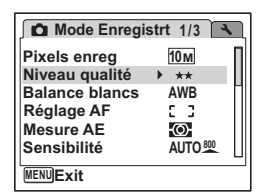

#### **4 Appuyez sur le bouton de navigation (**5**).**

Un menu déroulant apparaît avec les paramètres menu pouvant être sélectionnés.

Le menu déroulant affiche seulement les paramètres qui peuvent être sélectionnés avec les réglages actuels de l'appareil.

#### **5 Utilisez le bouton de navigation (** $\blacktriangle$  $\blacktriangledown$ **) pour modifier le réglage.**

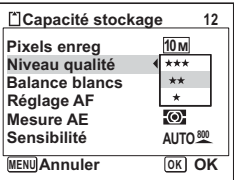

Le niveau de qualité change à chaque pression du bouton de navigation ( $\blacktriangle \blacktriangledown$ ).

Consultez la page suivante pour les instructions relatives à l'enregistrement des réglages et à l'annulation des modifications.

#### **Permet de sauvegarder le réglage et de commencer à prendre des photos**

### **6 Pressez le déclencheur à mi-course.**

Le réglage est sauvegardé et l'appareil revient au mode capture. Lorsque le déclencheur est pressé à fond, la photo est prise.

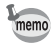

Lorsque le menu  $[\mathcal{N}]$  Réglages] est affiché à partir du mode  $\square$ , vous pouvez passer en mode  $\bullet$  à l'aide du bouton  $\Box$ .

**Permet de sauvegarder le réglage et de commencer la lecture des images**

#### **6 Appuyez sur le bouton**  $\boxed{\triangleright}$ **.**

Lorsque le menu  $\Box$  Mode Enregistr $\Box$  est affiché à partir du mode  $\Box$ , le réglage est sauvegardé et l'appareil revient au mode lecture.

**Permet de sauvegarder le réglage et de poursuivre les opérations du menu**

#### **6** Appuyez sur le bouton OK ou le bouton de navigation ( $\triangleleft$ ). Le réglage est sauvegardé et l'écran revient à celui de l'étape 3.

**Permet d'annuler les modifications et de poursuivre l'utilisation du menu**

## **6** Appuyez sur le bouton MENU.

Les modifications sont annulées et l'écran revient à celui de l'étape 3.

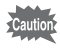

La fonction du bouton **MENU** est différente selon l'écran. Référez-vous aux indications du guide.

- : Quitte le menu et retourne à l'écran d'origine. **MENU**
- : Revient à l'écran précédent avec le réglage en cours. **MENU**
- **MENU** Annuler : Annule la sélection en cours, quitte le menu et retourne à l'écran précédent.

## **Liste des menus**

Affiche les paramètres qui peuvent être définis avec les menus et en donne la description. Reportez-vous à la liste des réglages par défaut à l'Annexe « Réglages par défaut » (p.213) pour choisir si vous voulez que les réglages soient sauvegardés lorsque l'appareil est hors tension ou si vous souhaitez que les réglages reprennent leurs valeurs par défaut lorsque l'appareil est réinitialisé.

#### **Menu [**A **Mode Enregistrt]**

Ce menu présente les fonctions liées à la prise d'images fixes et à l'enregistrement de séquences vidéo.

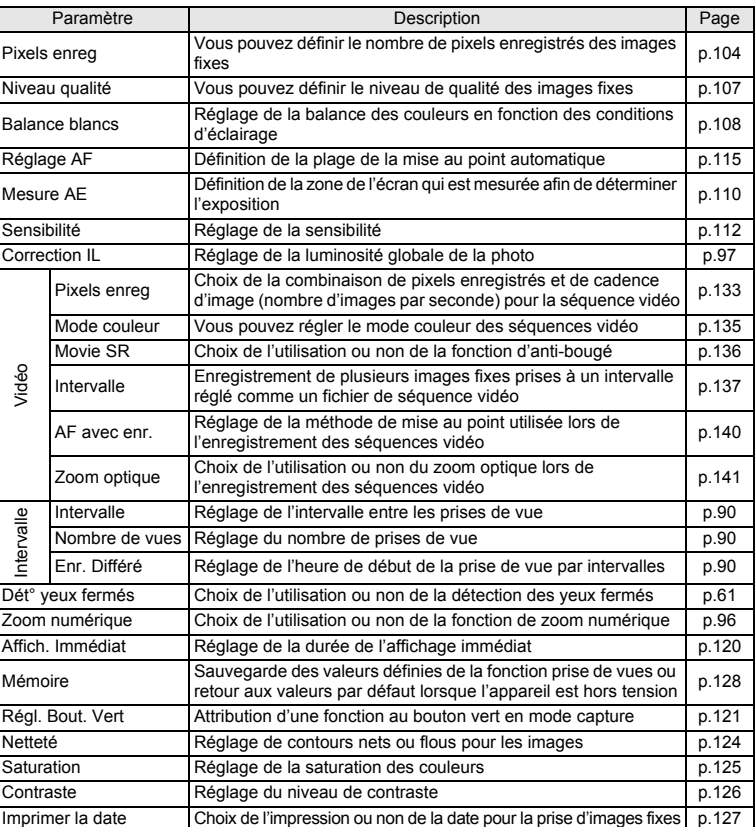

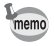

Utilisez le mode  $\bullet$  (Vert) pour profiter de la simplicité de la prise de vue à l'aide de réglages standard, indépendamment des réglages du menu [ $\Box$  Mode Enregistrt]. (p.66)

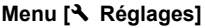

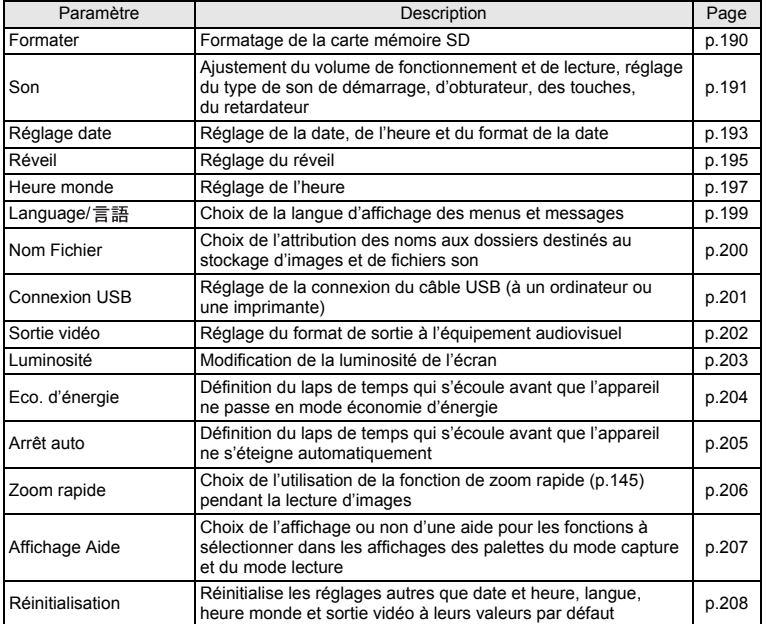

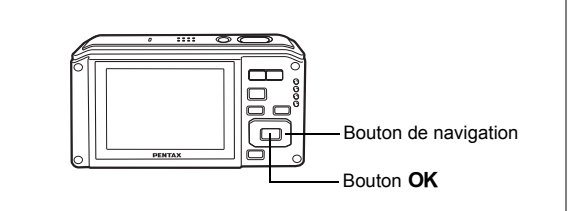

## **Réglage du mode de prise de vue**

L'Optio W60 dispose d'un grand nombre de modes de prise de vue qui vous permettent de prendre des photos ou d'enregistrer des séquences vidéo et du son dans diverses situations ; il vous suffit pour cela de choisir le mode approprié à la situation particulière à partir de la palette du mode capture.

## **1 Appuyez sur le bouton de navigation (** $\blacktriangledown$ **) en mode**  $\blacktriangle$ **.**

La palette du mode capture apparaît.

#### **2 Utilisez le bouton de navigation (**2345**) pour sélectionner un mode de prise de vue.**

Une aide pour le mode de prise de vue sélectionné apparaît dans la partie inférieure de l'écran.

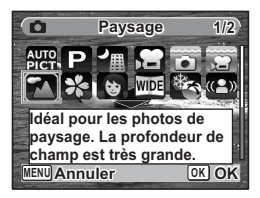

## **3** Appuyez sur le bouton OK.

Le mode de prise de vue est sélectionné et l'appareil revient au mode capture.

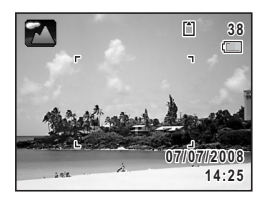

(m) Opérations de base **Opérations de base**

- Dans les modes de prise de vue autres que  $\mathbb{E}$ ,  $\mathbb{E}$ ,  $\mathbb{H}$ ,  $\langle \mathbb{A}^n \rangle$ ,  $\mathbb{H}$ ,  $\mathbb{H}$ ,  $\mathbb{H}$  et  $\mathbb{V}$ , la saturation, le contraste, la netteté, la balance des blancs, etc. sont automatiquement réglés de manière optimale pour le mode sélectionné.
- Certaines fonctions ne sont pas disponibles ou ne s'activent pas totalement selon le mode de prise de vue sélectionné. Pour plus de précisions, reportez-vous à « Fonctions disponibles pour chaque mode de prise de vue » (p.218 - p.221).
- Vous avez la possibilité de désactiver l'aide du mode de prise de vue de la palette du mode capture. (p.207)

Vingt-quatre modes sont disponibles.

memo

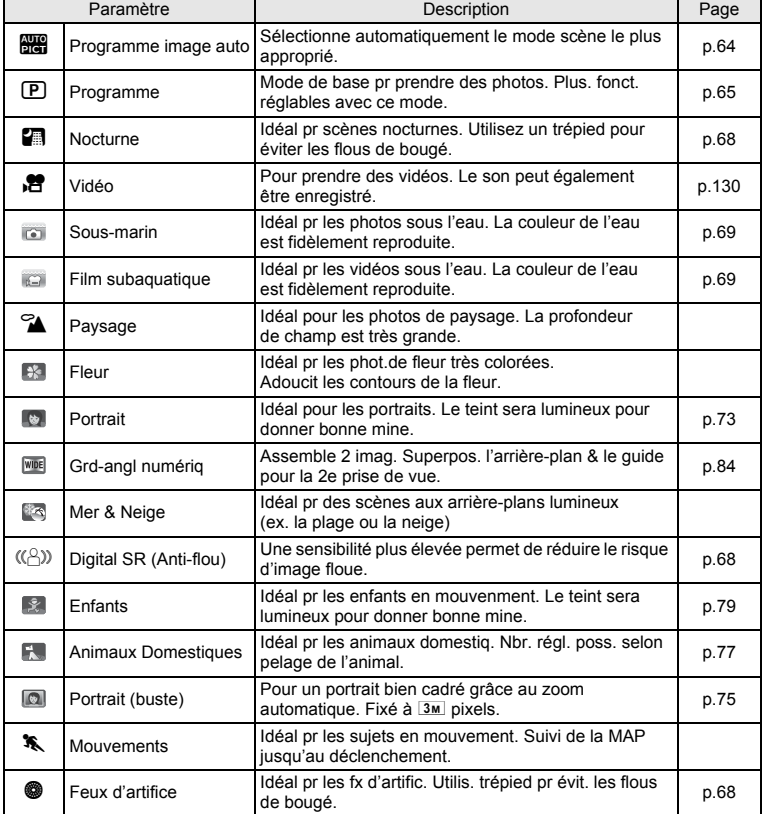

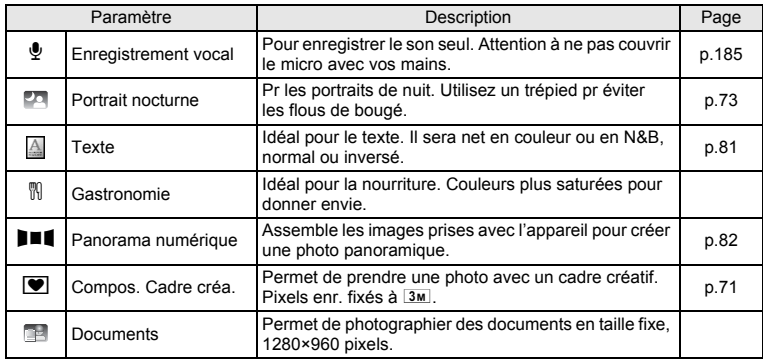

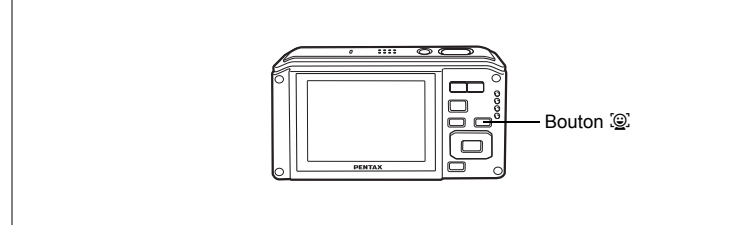

## **Réglage de la fonction d'identification de l'emplacement du visage**

Avec l'Optio W60, la fonction d'identification de l'emplacement du visage est disponible dans tous les modes de prise de vue sauf  $\mathbf{\Phi}$ .

Dans la fonction d'identification de l'emplacement du visage, vous pouvez choisir la fonction Priorité visage qui identifie le visage du sujet, effectue la mise au point (Reconnaissance AF du visage) et procède à la correction d'exposition (Reconnaissance AE du visage) ainsi que la fonction Smile Capture\* qui identifie le visage du sujet, effectue la mise au point (Reconnaissance AF du visage), procède à la correction d'exposition (Reconnaissance AE du visage) et capture automatiquement une image.

\* En fonction de l'état des visages identifiés, une image peut ne pas être capturée automatiquement étant donné que la fonction Smile Capture n'est pas opérationnelle. Si tel est le cas, appuyez sur le déclencheur pour prendre la photo.

#### **Sélection de la fonction d'identification de l'emplacement du visage**

Par défaut, la fonction d'identification de l'emplacement du visage est réglée sur Priorité visage activée. Ses valeurs défilent comme suit à chaque fois que vous appuyez sur le bouton  $\circledcirc$  :

Smile Capture  $\rightarrow$  Pr. visage désactivée  $\rightarrow$  Pr. visage activée

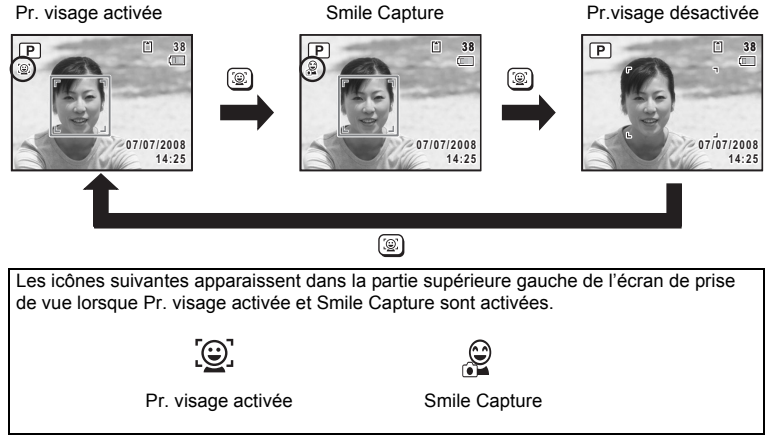

Une icône indiquant soit Priorité visage activée soit Smile Capture apparaît à l'écran. (L'icône n'apparaît pas lorsque la fonction d'identification de l'emplacement du visage n'est pas activée.)

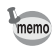

- La fonction d'identification de l'emplacement du visage ne peut pas être désactivée en mode **be** (Programme image auto), **(C)** (Portrait), (Portrait nocturne), (Enfants) ou (Portrait (buste)). Vous pouvez sélectionner soit Priorité visage activée soit Smile Capture activée.
	- Priorité visage activée est automatiquement sélectionné en mode b (Programme image auto), (Portrait), (Portrait nocturne), 图 (Enfants), (2) (Portrait (buste)) ou 赠 (Vidéo). Lorsque vous passez à un autre mode à partir de ceux-ci, le réglage de l'identification de l'emplacement du visage revient au réglage précédent.
	- Reportez-vous aux p.73 et p.79 sur la méthode de prise de vue avec la fonction d'identification de l'emplacement du visage.

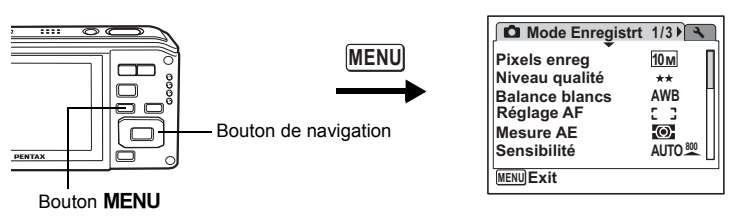

## **Réglage de la détection des yeux fermés**

Choix du réglage ou non de la fonction de détection des yeux fermés.

Si le sujet ferme les yeux alors qu'une photo est prise et que Dét° yeux fermés et Priorité visage sont activées, le message « Yeux fermés détectés » apparaît en affichage immédiat.

- **1** Appuyez sur le bouton MENU en mode  $\Omega$ . Le [ $\Box$  Mode Enregistrt] apparaît.
- **2 Utilisez le bouton de navigation (**23**) pour sélectionner [Dét° yeux fermés].**
- **3 Activez**  $\mathbb{F}$  (Oui) ou désactivez P **(Arrêt) à l'aide du bouton de navigation (**45**).**

Le réglage sélectionné est sauvegardé.

**4** Appuyez sur le bouton MENU.

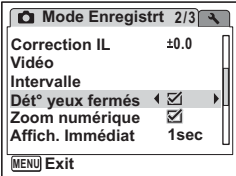

- Lorsque Priorité visage est désactivée, Dét° yeux fermés l'est aussi, indépendamment du réglage.
- Lorsque la fonction de reconnaissance du visage (p.59) n'est pas active, celle de détection du clignement des yeux (Dét° yeux fermés) est également inactive. Même si les visages des sujets sont reconnus et selon leur état, la détection du clignement ne fonctionne pas.
- Même lorsque le réglage de l'affichage immédiat est inférieur à [3sec], le message « Yeux fermés détectés » apparaît pendant 3 secondes.

## **Utilisation de la fonction de lecture**

En mode  $\blacktriangleright$ , appuyez sur le bouton de navigation ( $\nabla$ ) pour afficher Palette du mode lecture.

Pour afficher la fonction de lecture que vous souhaitez utiliser, il vous suffit de sélectionner une icône à l'aide du bouton de navigation ( $\blacktriangle \blacktriangledown \blacktriangle \blacktriangleright$ ) puis d'appuyer sur le bouton  $OK$ 

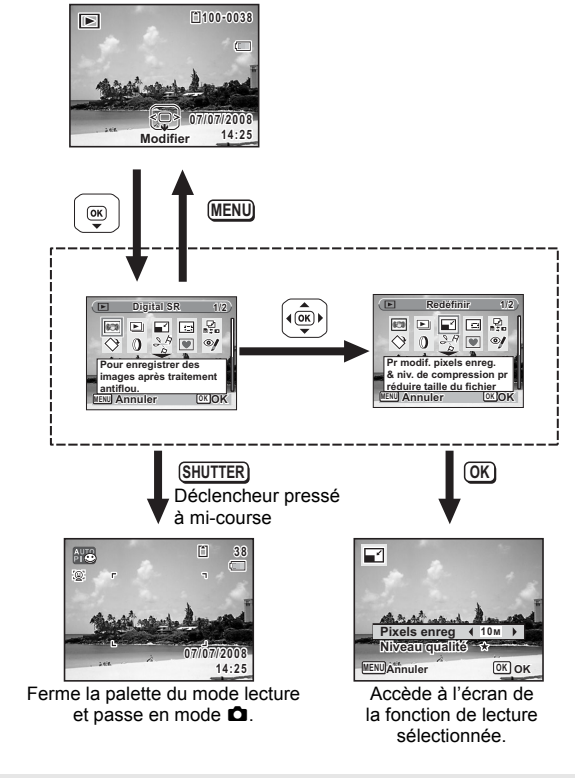

memo

- Lorsque le cadre est placé sur chaque icône de la palette du mode lecture, une aide pour chaque fonction apparaît.
- Vous avez la possibilité de désactiver l'aide de chaque fonction de la palette du mode lecture. (p.207)

#### **Palette du mode lecture**

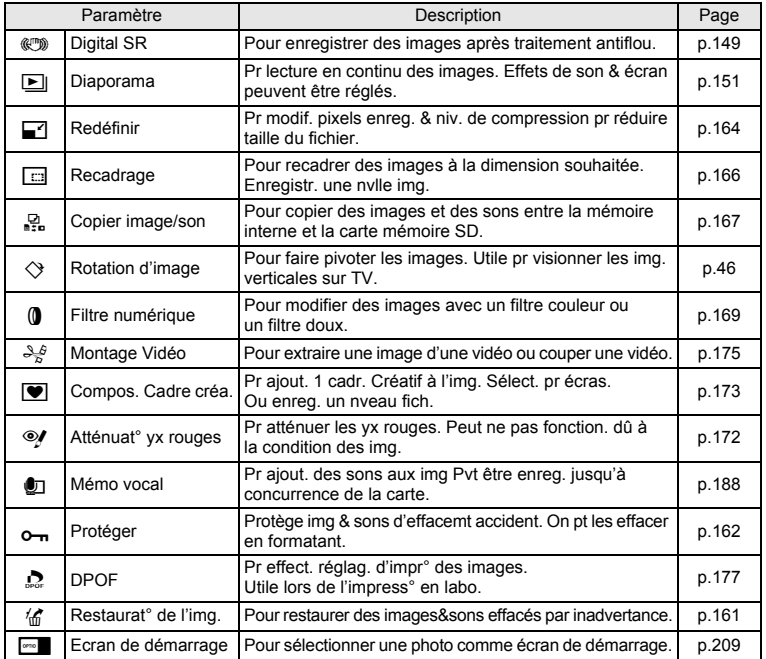

## **Opérations de prise de vue Opérations de prise de vue**

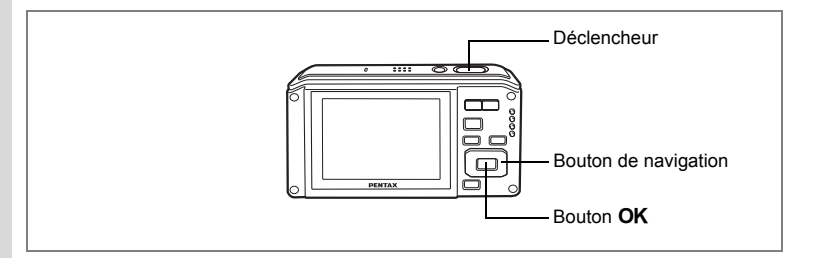

## **Prise de vue automatique (mode programme image auto)**

En mode **b (Programme image auto)**, lorsque le sujet se tourne vers l'appareil, celui-ci sélectionne le mode de prise de vue le plus approprié parmi (Nocturne), **图** (Paysage), 图 (Portrait), 图 (Portrait nocturne), 图 (Mouvements), 图 (Fleur) et **EB** (Standard).

- **1 Appuyez sur le bouton de navigation (▼) en mode <b>△**. La palette du mode capture apparaît.
- **2 Utilisez le bouton de navigation (▲▼ ◀ ▶) pour sélectionner B** (Programme image auto).
- **3 Appuyez sur le bouton** 4**.**
	- **4 Pressez le déclencheur à mi-course.**

Sur l'écran, la mire de mise au point devient verte lorsque le sujet est net et l'icône du mode de prise de vue sélectionné apparaît en haut à gauche.

**5 Pressez le déclencheur à fond.**

La photo est prise.

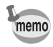

La correction d'exposition n'est pas disponible en mode **b.**..

Prise de vue images fixes  $exp.43$ 

## **Réglage des fonctions (mode programme)**

En mode  $\mathbf D$  (Programme), l'appareil règle automatiquement la vitesse d'obturation et l'ouverture pour la prise de vue. Cependant, vous pouvez sélectionner d'autres fonctions telles que mode flash et pixels enregistrés.

- **1 Appuyez sur le bouton de navigation (▼) en mode <b>△**. La palette du mode capture apparaît.
- **2** Sélectionnez  $\mathbb{P}$  (Programme) à l'aide du bouton de navigation  $(4 \vee 4)$ .
- **3** Appuyez sur le bouton OK.<br>**4** Réglez les fonctions que vo
- **4 Réglez les fonctions que vous souhaitez utiliser.**

Pour plus de détails, reportez-vous à « Réglage des fonctions de la prise de vue » (p.100 - p.127).

- **5 Pressez le déclencheur à mi-course.** La mire de mise au point sur l'écran devient verte si la mise au point est correcte.
- **6 Pressez le déclencheur à fond.** La photo est prise.

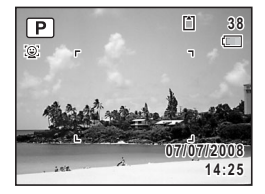

Prise de vue images fixes  $\infty$  p.43

4 Opérations de prise de vue **Opérations de prise de vue**

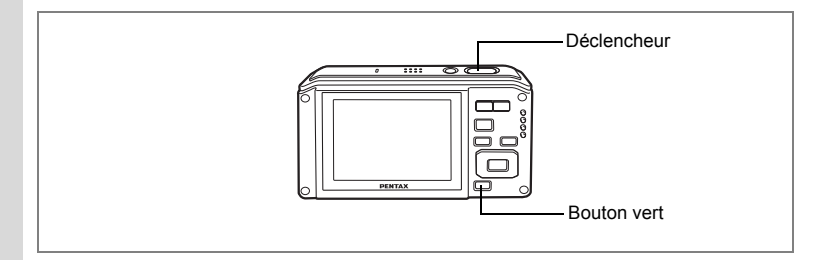

## **Prise de vue en mode simple (mode vert)**

En mode  $\bullet$  (vert), vous pouvez profiter de la simplicité de la prise de vue à l'aide de réglages standard\*, indépendamment des réglages du menu [ $\Box$  Mode Enregistrt].

**1 Appuyez sur le bouton vert en mode**  $\Omega$ **.** L'appareil passe en mode  $\bullet$ . **Appuyez à nouveau sur le bouton vert pour revenir au mode sélectionné avant le mode** 9**. 2 Pressez le déclencheur à mi-course.**

La mire de mise au point sur l'écran devient verte si la mise au point est correcte. **3 Pressez le déclencheur à fond.**

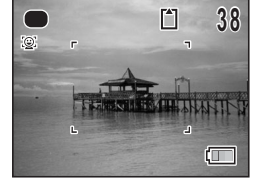

La photo est prise.

- $\cdot$  Pour utiliser le mode  $\bullet$ , vous devez l'attribuer au bouton vert dans le menu de prise de vue.  $(p.121)$  \* Le mode  $\bullet$  est défini comme celui par défaut.
- En mode  $\bullet$ , le bouton OK/DISPLAY ne vous permet pas modifier les informations affichées sur l'écran.
- Si l'appareil est éteint en mode , il s'allume dans ce même mode à la mise sous tension suivante.
- $\cdot$  Le menu de prise de vue ne peut être affiché en mode  $\bullet$ .

memo

\* Les réglages du mode  $\bullet$  sont comme suit.

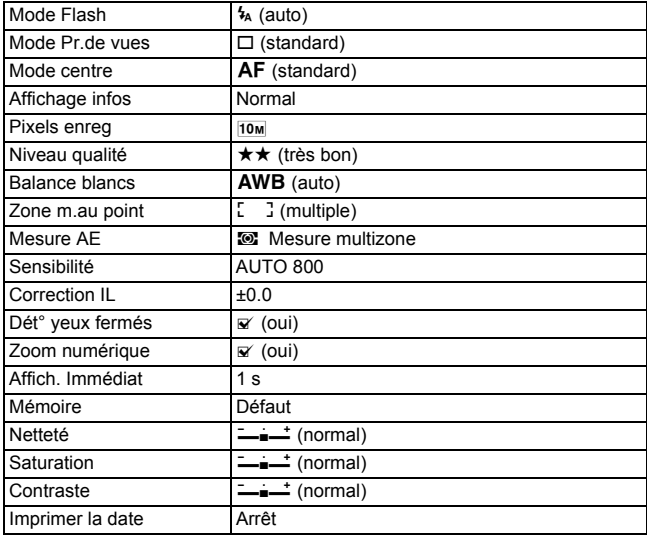

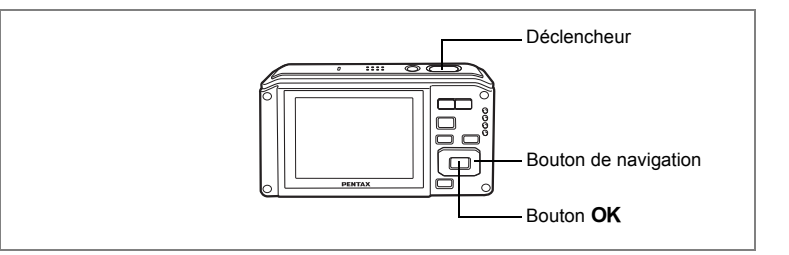

## **Prise de vue en basse lumière (nocturne/digital SR (anti-flou)/mode feux d'artifice)**

Vous pouvez choisir les réglages appropriés pour la prise de vue en basse lumière (scènes de nuit par exemple).

memo

**A** Utilisez ce mode la nuit.

 $\langle A \rangle$  Utilisez ce mode pour réduire les effets de flou lors de la prise de vue en intérieur ou en cas de faible luminosité.

y Utilisez ce mode pour prendre des photos spectaculaires de feux d'artifice.

- **1 Appuyez sur le bouton de navigation (▼) en mode <b>△**. La palette du mode capture apparaît.
- **2 Utilisez le bouton de navigation (**2345**) pour sélectionner A** (Nocturne),  $(\bigcirc)$  (Digital SR (Anti-flou)) ou  $\bullet$  (Feux d'artifice). **3 Appuyez sur** le bouton OK.

Le mode de prise de vue est sélectionné et l'appareil revient au mode capture.

## **4 Pressez le déclencheur à mi-course.**

La mire de mise au point sur l'écran devient verte si la mise au point est correcte.

## **5 Pressez le déclencheur à fond.**

La photo est prise.

- La vitesse de déclenchement a tendance à être plus lente lors de la prise de vue de nuit.
- Pour éviter tout risque de bougé de l'appareil, utilisez un trépied et/ou la fonction retardateur. (p.87)
- En mode  $(\langle \hat{\mathbb{S}} \rangle)$ , le nombre de pixels enregistrés est fixé à  $\overline{5m}$  (2592 ×1944).
- En mode  $(\langle \langle \rangle^2 \rangle)$ . la sensibilité est fixée à AUTO 6400 (50 à 6400).
- Pour le mode  $\circledast$ , la sensibilité est fixée à 50, le mode centre est  $\blacktriangle$  et le mode flash est  $\mathcal{D}$ . De même, la vitesse d'obturation est fixée à 4 secondes et le diaphragme est maintenu ouvert.
- En mode . Mesure AE est réglé sur la mesure multizone.

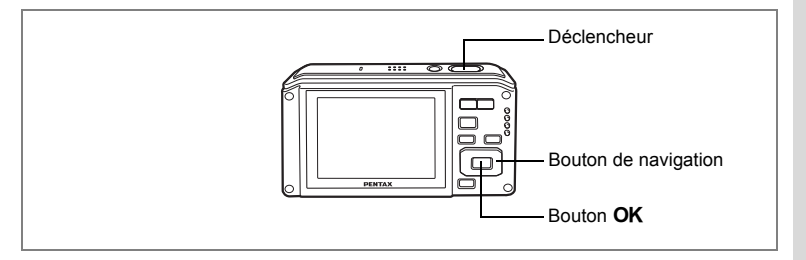

## **Prise de vue sous l'eau (mode sous-marin/film subaquatique)**

Cet appareil est conforme aux caractéristiques d'étanchéité à l'eau JIS niveau 8 et peut être utilisé pour prendre des photos en continu à une profondeur de 4 m pendant 2 heures. Il est également conforme aux caractéristiques d'étanchéité à la poussière JIS niveau 5 (IP58).

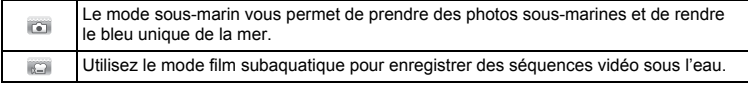

- **1 Appuyez sur le bouton de navigation (▼) en mode <b>△**. La palette du mode capture apparaît.
- **2 Utilisez le bouton de navigation (▲▼ ◀ ▶) pour sélectionner (Sous-marin) ou (Film subaquatique).**
- **3 Appuyez sur le bouton OK.**

Le mode de prise de vue est sélectionné et l'appareil revient au mode capture.

- **4 Pressez le déclencheur à mi-course.** La mire de mise au point sur l'écran devient verte si la mise au point est correcte.
- **5 Pressez le déclencheur à fond.**

Si vous avez sélectionné **au la photo est prise.** 

Si vous avez sélectionné ; l'enregistrement commence. Pour l'arrêter,

appuyez à fond sur le déclencheur. Pour l'enregistrement de séquences vidéo, procédez comme pour  $\mathbf{E}$ .

Enregistrement d'une séquence vidéo 130

memo

- Avant de prendre des photos sous l'eau, veillez à ce qu'il n'y ait pas de poussière ou de sable sur le joint de protection contre les projections d'eau de la trappe de protection des ports et du logement de la batterie/carte et vérifiez que la trappe est correctement verrouillée.
- Après avoir utilisé l'appareil sous l'eau et avant d'ouvrir la trappe, vérifiez qu'il n'y ait pas d'eau, de poussière ou de sable sur la trappe ou ailleurs sur l'appareil ; essuyez d'abord l'appareil.
- En mode **ou**. Mesure AE est réglé sur la mesure multizone.

Fonction d'étanchéité à l'eau et à la poussière  $\infty$ p.5

- Le flash ne se déclenche pas en mode ...
- Lorsque le mode centre est réglé sur  $AF$ ,  $\psi$  ou  $\mathcal{R}_4$ , les photos sont prises par simple pression à mi-course sur le déclencheur afin de verrouiller la mise au point avant la prise de vue. Vous pouvez néanmoins, à partir des réglages du menu, choisir de poursuivre, pendant l'enregistrement de séquences vidéo, le réglage de la mise au point une fois celle-ci effectuée sur un sujet (p.140).
- $\cdot$  Lorsque le mode centre est défini sur  $\,$ MF, vous pouvez régler la mise au point avant le début de l'enregistrement et pendant celui-ci.
- Les zooms optique et numérique en mode film subaquatique ne sont disponibles qu'avant le démarrage de l'enregistrement. (Seul le zoom numérique est disponible pendant l'enregistrement.) Cependant, le zoom optique peut aussi être mis à disposition s'il est sélectionné dans les réglages du menu (p.141).
- Pendant l'enregistrement d'une séquence vidéo, il est impossible de modifier, par pression sur le bouton OK/DISPLAY, ce qui apparaît à l'écran.

Réglage du zoom optique <sup>1</sup>p.141

Bien que cet appareil soit étanche à l'eau et à la poussière, il est déconseillé de l'utiliser dans les cas de figure suivants. Il pourrait en effet être soumis à une pression supérieure à celle couverte par la garantie et l'eau pourrait donc s'engouffrer à l'intérieur de l'appareil.

- Sauter dans l'eau avec l'appareil en main
- Nager avec l'appareil en main
- Utiliser l'appareil dans des environnements où le courant est fort, comme les rivières et les chutes d'eau
**71**

# Déclencheur  $Common/pq/Q$ **Bouton MENU** Bouton OK Bouton de navigation

### **Encadrement de vos photos (compos. cadre créa.)**

En mode  $\blacksquare$  (Compos. Cadre créa.), vous pouvez prendre des photos à l'aide des cadres pré-enregistrés dans l'appareil.

#### **1 Appuyez sur le bouton de navigation (** $\blacktriangledown$ **) en mode**  $\blacktriangle$ **.** La palette du mode capture apparaît.

- **2 Utilisez le bouton de navigation (**2345**) pour sélectionner V** (Compos. Cadre créa.).
- **3** Appuyez sur le bouton OK. Un affichage neuf imagettes apparaît sur l'écran.
- **4 Utilisez le bouton de navigation (**2345**) pour choisir le cadre que vous souhaitez utiliser.**

autio

**5 Amenez la commande du zoom/**f**/**<sup>y</sup>  $\mathbf{S}$ **ur**  $\mathbf{Q}$ .

> Le cadre sélectionné apparaît en affichage image par image. Pour choisir un autre cadre, procédez selon l'une des méthodes suivantes.

- Choisissez un cadre différent à l'aide du bouton de navigation  $(4)$ .
- Amenez la commande du zoom/ $\mathbb{Z}/Q$  sur  $\mathbb{Z}$ pour revenir à l'affichage neuf imagettes de l'écran de sélection du cadre puis reportez-vous à l'étape 4 pour choisir le nouveau cadre.

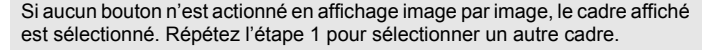

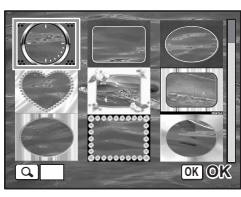

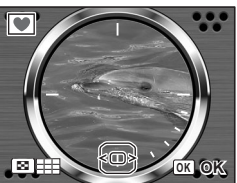

### **6** Appuyez sur le bouton OK.

Le cadre apparaît sur l'écran.

**7 Pressez le déclencheur à mi-course.**

La mire de mise au point sur l'écran devient verte si la mise au point est correcte.

### **8 Pressez le déclencheur à fond.**

La photo est prise.

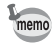

• En mode  $\blacksquare$ , les pixels enregistrés sont fixés à  $\frac{3M}{2048}$  (2048×1536).

• Trois cadres par défaut et 77 cadres optionnels sont pré-installés en usine (le CD-ROM fourni comporte plus de 80 cadres, dont ceux par défaut).

#### **Images d'encadrement optionnelles**

Des cadres optionnels sont enregistrés dans la mémoire intégrée de l'Optio W60 et font appel aux zones d'enregistrement des images, séquences vidéo et son. Ils peuvent être supprimés de la mémoire intégrée lorsque des tâches sont effectuées sur des fichiers (suppression, etc.) à partir d'un ordinateur. Si ces cadres sont supprimés, vous pouvez les recopier à partir du CD-ROM fourni.

#### **Procédure de copie :**

- 1. Retirez la carte mémoire SD de l'appareil, sinon les données seront copiées dessus et non dans la mémoire intégrée.
- 2. Branchez l'appareil sur l'ordinateur à l'aide d'un câble USB (I-USB7) ; consultez le manuel de branchement à l'ordinateur.
- 3. Lorsque l'appareil est branché, l'écran de détection d'un périphérique apparaît automatiquement. Appuyez sur [Annuler].
- 4. Insérez dans l'ordinateur le CD-ROM (S-SW81) fourni.
- 5. La fenêtre d'installation s'ouvre automatiquement. Appuyez sur le bouton [EXIT] pour la fermer.
- 6. Si le dossier FRAME n'existe pas dans le répertoire racine de l'appareil (disque amovible), créez-en un à partir de l'ordinateur.
- 7. Copiez les fichiers souhaités du dossier FRAME dans le répertoire racine du CD-ROM vers le dossier FRAME sur l'appareil (disque amovible). (Pour plus d'informations sur les tâches propres aux fichiers, consultez le guide d'utilisation de votre ordinateur.)
- 8. Débranchez l'appareil conformément aux instructions du manuel de branchement à l'ordinateur.
- \* Les 3 cadres par défaut sont écrasés et restaurés.
- \* Pour copier des fichiers vers la carte mémoire SD, laissez celle-ci insérée à l'étape 1 susmentionnée.
- \* Les cadres peuvent être enregistrés à la fois dans la mémoire intégrée et sur la carte mémoire SD mais un nombre trop important de cadres ralentit le traitement.
- Vous pouvez également ne copier que les fichiers d'encadrement dont vous avez besoin.

### **Prise de vue de personnes (mode portrait/portrait nocturne)**

Les modes (v (Portrait) et <sup>en</sup> (Portrait nocturne) sont idéaux pour photographier des personnes. La reconnaissance du visage (p.59) fonctionne dans ces deux modes de prise de vue et facilite le centrage de la photo sur le visage du sujet.

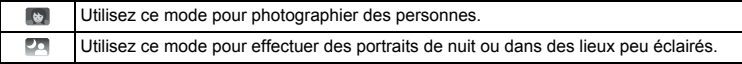

- **1 Appuyez sur le bouton de navigation (▼) en mode <b>△**. La palette du mode capture apparaît.
- **2 Utilisez le bouton de navigation (**2345**) pour sélectionner (Portrait) ou (Portrait nocturne).**
- **3 Appuyez sur le bouton OK.**

Le mode de prise de vue est sélectionné et l'appareil revient au mode capture. Une fois l'emplacement du visage du sujet déterminé, une mire de mise au point jaune apparaît sur l'écran à cet endroit (lorsque plusieurs visages sont déterminés, le visage principal est indiqué en jaune). Si le sujet bouge, la taille et l'emplacement de la mire changent en conséquence.

**4 Pressez le déclencheur à mi-course.**

La mire de mise au point sur l'écran devient verte si la mise au point est correcte.

**5 Pressez le déclencheur à fond.**

La photo est prise.

- Si l'appareil n'est pas en mesure de déterminer l'emplacement du visage du sujet, il effectue la mise au point à l'aide de la zone de mise au point actuellement sélectionné.
- Lorsque Smile Capture est activée, le déclenchement est automatique lorsque l'appareil identifie le sourire du sujet. Cependant, en fonction de l'état des visages identifiés, la capture de l'image risque de ne pas être automatique puisque la fonction Smile Capture n'est pas opérationnelle.

memo

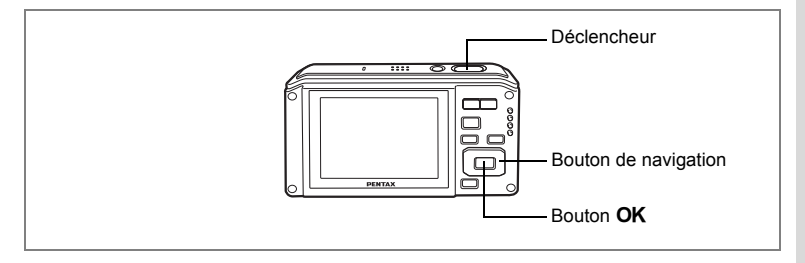

#### **Zoom avant et prise de vue de personnes (mode portrait (buste))**

Avec (Portrait (buste)), lorsqu'un visage est identifié dans l'image, le zoom intelligent se met en fonctionnement pour effectuer un zoom avant et réaliser un portrait sur la base de la position du visage et dans le but de ne photographier que le buste du sujet. Priorité visage est toujours activée dans ce mode.

- **1 Appuyez sur le bouton de navigation (** $\blacktriangledown$ **) en mode**  $\blacktriangle$ **.** La palette du mode capture apparaît.
- **2 Utilisez le bouton de navigation (▲▼ ◀ ▶) pour sélectionner (Portrait (buste)).**
- **3** Appuyez sur le bouton OK.

Lorsque l'appareil identifie le visage du sujet, apparaissent une mire de mise au point jaune sur le visage et une mire orange indiquant la zone qui sera agrandie.

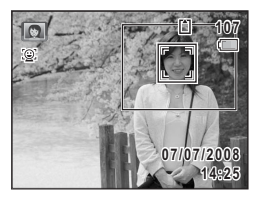

#### **4 Appuyez sur le déclencheur à micourse.**

La mire de l'écran devient verte dès que la mise au point est correcte.

Lorsqu'un visage est identifié, l'appareil zoome automatiquement pour indiquer la zone de prise de vue.

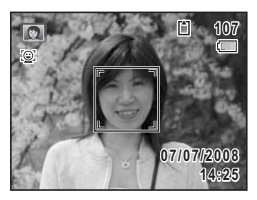

### **5 Pressez le déclencheur à fond.**

La photo est prise.

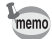

- Lorsque le visage d'un sujet ne peut être identifié, aucune mire orange indiquant la zone à agrandir n'apparaît et l'appareil effectue la mise au point à l'aide de la zone de mise au point sélectionnée.
- Les fonctions de reconnaissance AF et AE du visage risquent de ne pas être opérationnelles si le visage du sujet est partiellement caché, par des lunettes de soleil par exemple, ou si le sujet ne fait pas face à l'appareil.
- Le format des images enregistrables est fixé à  $3<sub>m</sub>$  en mode portrait (buste).

**77**

# **Déclencheur** Bouton de navigation Bouton OK

### **Prise de vue de votre animal familier (mode animaux domestiques)**

Utilisez ce mode pour faire la mise au point sur l'animal en mouvement. Choisissez l'icône correspondant à la couleur du pelage de votre animal favori (plutôt blanc, plutôt noir ou entre les deux).

- **1 Appuyez sur le bouton de navigation (▼) en mode <b>△**. La palette du mode capture apparaît.
- **2 Utilisez le bouton de navigation (▲▼ ◀ ▶) pour sélectionner (Animaux Domestiques).**
- **3** Appuyez sur le bouton OK.

L'écran de sélection du mode animaux domestiques apparaît.

**4 Utilisez le bouton de navigation (** $\blacktriangle$  $\blacktriangledown$ **)** pour sélectionner **R, R, R, P, P, P ou 9.** On distingue deux types d'icônes, à savoir

un chat et un chien.

(Choisir l'icône du chat ou celle du chien n'affecte en rien le résultat de la photo ; choisissez celle que vous préférez.)

Choisissez l'icône (blanc, gris ou noir) dont la teinte correspond le mieux au pelage ou à la fourrure de votre animal.

**5** Appuyez sur le bouton OK.

Le mode animaux domestiques est sélectionné et l'appareil revient au mode capture.

**6 Pressez le déclencheur à mi-course.** La mire de mise au point sur l'écran devient verte si la mise au point est correcte.

La mire de mise au point suit l'animal lorsque le déclencheur est enfoncé à mi-course.

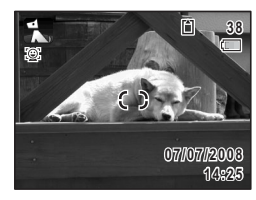

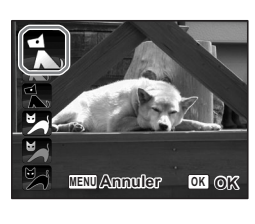

### **7 Pressez le déclencheur à fond.**

La photo est prise.

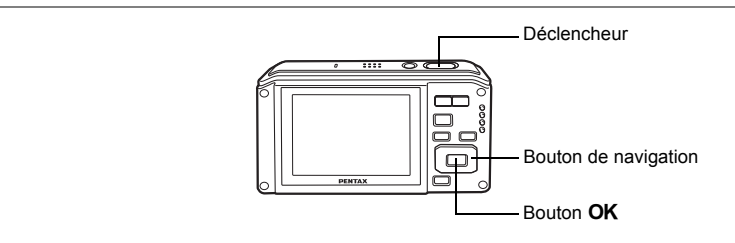

## **Photographie d'enfants (mode enfants)**

Le mode (Enfants) est adapté pour photographier les enfants pleins de vie. Il rend également parfaitement les teints éclatants de santé. La fonction de reconnaissance du visage (p.59) est automatique pour ce mode, facilitant la mise en avant des visages lors de la prise de vue.

- **1 Appuyez sur le bouton de navigation (▼) en mode <b>△**. La palette du mode capture apparaît.
- **2 Utilisez le bouton de navigation (▲▼ ◀ ▶) pour sélectionner (Enfants).**
- **3 Appuyez sur le bouton OK.**

Une fois l'emplacement du visage du sujet déterminé, une mire de mise au point jaune apparaît sur l'écran à cet endroit (lorsque plusieurs visages sont déterminés, le visage principal est indiqué en jaune). Si le sujet bouge, la taille et l'emplacement de la mire changent en conséquence.

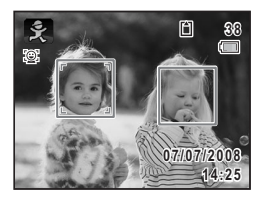

**4 Pressez le déclencheur à mi-course.**

La mire de mise au point sur l'écran devient verte si la mise au point est correcte.

**5 Pressez le déclencheur à fond.**

La photo est prise.

- Les reconnaissances AF et AE du visage risquent de ne pas fonctionner si le sujet porte des lunettes de soleil, s'il ne regarde pas en direction de l'appareil ou si une partie de son visage est recouverte.
- Si l'appareil n'est pas en mesure de déterminer l'emplacement du visage du sujet, il effectue la mise au point à l'aide de la zone de mise au point actuellement sélectionné.
- Smile Capture étant activée, le déclenchement est automatique lorsque l'appareil identifie le sourire du sujet. Cependant, il est possible que la fonction Smile Capture ne soit pas opérationnelle et la photo ne soit pas prise en fonction de l'état des visages identifiés (trop petits par exemple).

memo

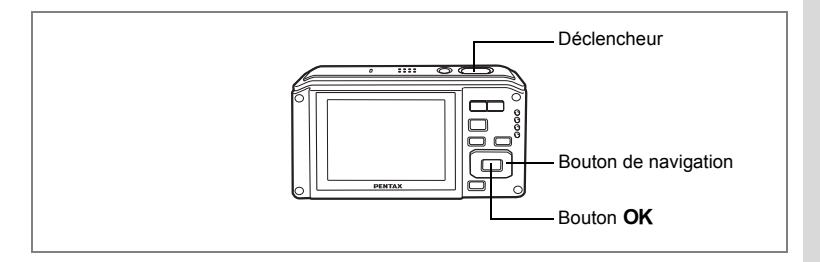

### **Prise de vue de texte (mode texte)**

Utilisez ce mode pour photographier le texte de documents. Pour qu'il soit plus lisible, photographiez-le sur un fond blanc. Vous avez le choix parmi quatre modes.

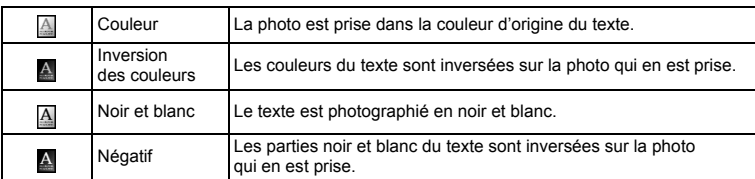

- **1 Appuyez sur le bouton de navigation (▼) en mode <b>△**. La palette du mode capture apparaît.
- **2 Utilisez le bouton de navigation (▲▼ ◀ ▶) pour sélectionner (Texte).**
- $\overline{3}$  **Appuyez** sur le bouton  $\overline{OK}$ .

L'écran de sélection du mode texte apparaît.

- **4 Utilisez le bouton de navigation (**23**) pour sélectionner .**
- **Appuyez sur le bouton OK.**

Le réglage du mode texte est sauvegardé et l'appareil revient au mode capture.

**6 Pressez le déclencheur à mi-course.** La mire de mise au point sur l'écran devient verte si la mise au point est correcte.

**7 Pressez le déclencheur à fond.**

La photo est prise.

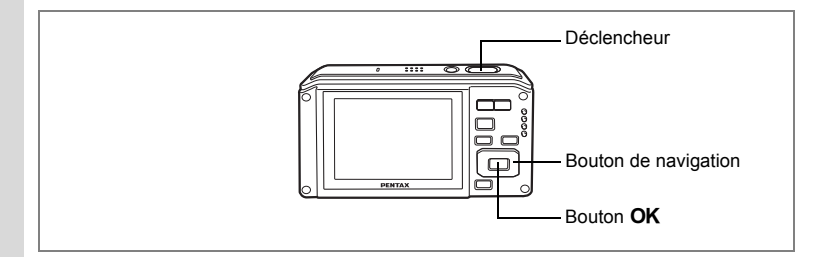

#### **Prise de vues panoramiques (mode panorama numérique)**

En mode  $III$  (Panorama numérique), prenez deux ou trois photos à la suite en superposant leurs bords et en déplaçant l'appareil horizontalement. À la troisième prise de vue, les images sont automatiquement assemblées et la photo panoramique est enregistrée.

#### **1 Appuyez sur le bouton de navigation (▼) en mode <b>△**. La palette du mode capture apparaît.

- **2 Utilisez le bouton de navigation (▲▼ ◀ ▶) pour sélectionner** F **(Panorama numérique).**
- **3** Appuyez sur le bouton OK.

Le mode de prise de vue est sélectionné et le message « Choix du sens d'assemblage » apparaît.

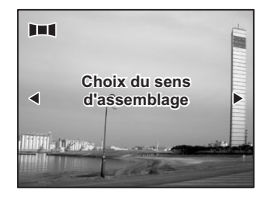

**4 Utilisez le bouton de navigation (**45**) pour choisir la direction dans laquelle les images seront assemblées.**

L'écran de prise de la première vue apparaît.

#### **5 Appuyez sur le déclencheur à mi-course.**

La mire de mise au point sur l'écran devient verte si la mise au point est correcte.

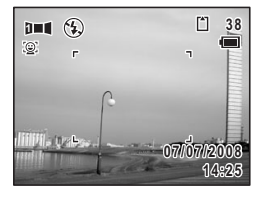

### **6 Appuyez sur le déclencheur à fond.**

L'écran de prise de la deuxième vue apparaît lorsque vous avez pris la première.

Si vous avez sélectionné le côté droit ( $\blacktriangleright$ ) à l'étape 4 :

Le bord droit de la première image apparaît en semi-transparence à gauche de l'écran. Si vous avez sélectionné le côté gauche (4) à l'étape 4 :

Le bord gauche de la première image apparaît en semi-transparence à droite de l'écran.

**7 Déplacez l'appareil horizontalement vers la direction souhaitée et prenez la deuxième photo.**

Déplacez l'appareil de sorte que l'image en semi-transparence et l'image en cours se chevauchent puis appuyez sur le déclencheur. Répétez les étapes 5 à 7 pour la troisième image.

**8 L'assemblage panoramique débute à la troisième prise de vue et l'image assemblée apparaît.**

L'image assemblée n'apparaît pas lorsque la fonction d'affichage immédiat (p.44, p.120) est désactivée.

memo

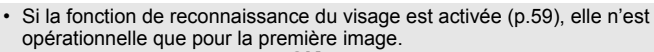

- Si vous appuyez sur le bouton  $OK$  après la première ou deuxième prise de vue, vous pouvez enregistrer la ou les images. (Si vous appuyez sur le bouton OK après la deuxième prise de vue, vous pouvez enregistrer les première et deuxième images sous forme d'image assemblée.)
- Lorsque la prise de vue est annulée après la première image, celle-ci est enregistrée à  $2m$  (1600×1200).

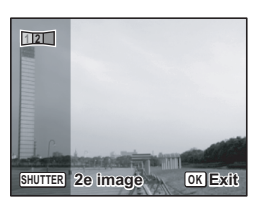

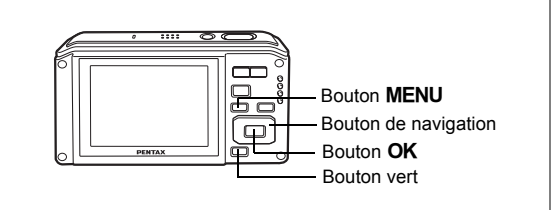

### **Utilisation de la fonction grand-angle numérique (mode grand-angle numérique)**

Le mode  $\equiv$  (Grd-angl numériq) peut coller deux images en une conversion de vidéo 35 mm équivalent à un maximum d'environ 21 mm.

#### **1 Appuyez sur le bouton de navigation (▼) en mode <b>△**. La palette du mode capture apparaît.

#### **2 Utilisez le bouton de navigation (**2345**) pour sélectionner (Grd-angl numériq).**

**3 Appuyez sur le bouton OK.** 

Tournez l'appareil de 90º dans le sens inverse des aiguilles d'une montre puis composez votre première photo.

### **4 Pressez le déclencheur à mi-course.**

La mire de mise au point sur l'écran devient verte si la mise au point est correcte.

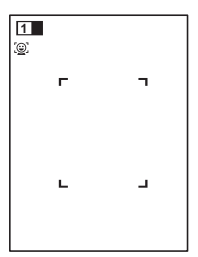

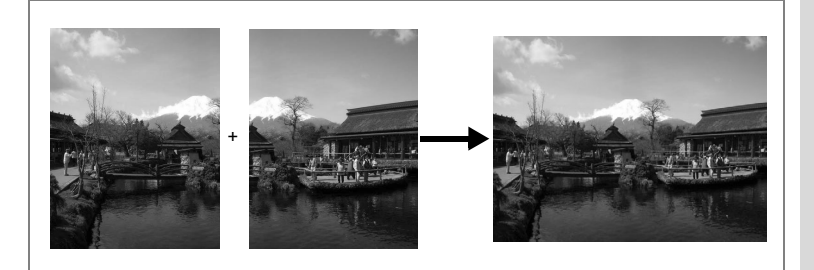

### **5 Appuyez sur le déclencheur à fond.**

La première image capturée est enregistrée et l'écran de prise de vue s'affiche pour la seconde image. Superposez l'image sur le guide de prévisualisation situé à gauche de l'écran pour composer votre prise de vue. Pour cesser la prise de vue en mode **independent** passez

à l'étape 7.

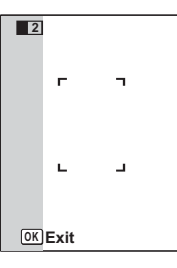

### **6 Pressez le déclencheur à fond.**

L'image combinée des première et deuxième prises de vue apparaît sur l'écran pendant une seconde (Affich. Immédiat) puis est enregistrée dans la mémoire intégrée ou sur la carte mémoire SD.

L'image assemblée n'apparaît pas lorsque la fonction d'affichage immédiat est désactivée.

- memo
- Pour réduire la distorsion de la seconde prise de vue, tournez l'appareil pour superposer l'arrière-plan et le guide de prévisualisation situé à gauche de l'écran.
	- Une certaine distorsion peut provenir d'objets en mouvement, de motifs répétitifs ou de l'absence d'objets dans la zone de superposition de la première et de la seconde image.
	- Si la fonction de reconnaissance du visage est activée (p.59), elle n'est opérationnelle que pour la première image.
	- Le nombre de pixels enregistrés pour les images capturées en mode et fixé sur  $5m$  (2592×1944).
	- **1.4.** (Macro 1 cm) n'est pas disponible en mode  $\overline{w}$ .

**N'enregistrer que la première image/Supprimer la première image et effectuer une nouvelle prise de vue**

Sans prendre une deuxième photo, vous pouvez n'enregistrer que la première image ou la supprimer et poursuivre la prise de vue avec une nouvelle première image.

- **7** Appuyez sur le bouton OK ou **le bouton de navigation (▼).** Une boîte de confirmation apparaît.
- **8 Utilisez le bouton de navigation (▲▼)**

**pour sélectionner une procédure.**

Enregistrer : Enregistrer la première image et démarrer la prise de vue à partir d'une nouvelle première image. La première image est enregistrée en  $\frac{3M}{2}$ .

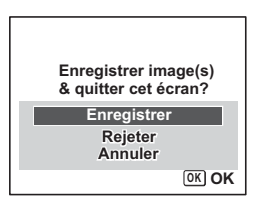

- Rejeter : Supprimer la première image et démarrer la prise de vue à partir d'une nouvelle première image.
- Annuler : Revenir à la deuxième image à prendre.

#### **9 Appuyez sur le bouton OK.**

Selon la procédure sélectionnée, est affichée soit la première soit la deuxième image.

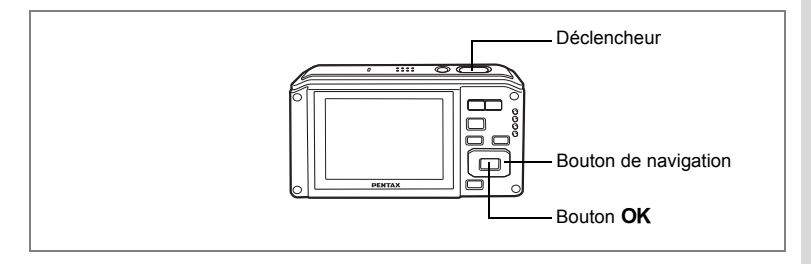

### **Utilisation du retardateur**

En mode retardateur, le déclenchement intervient dix secondes ou deux secondes après la pression du déclencheur.

Lors d'une prise de vue avec retardateur, stabilisez l'appareil sur un trépied.

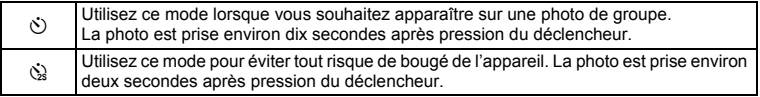

- **1 Appuyez sur le bouton de navigation (**2**) en mode** A**.**
- **2 Utilisez le bouton de navigation (**√  $\blacktriangleright$   $\blacktriangleright$  pour sélectionner  $\Diamond$  ou  $\Diamond$ **puis appuyez sur le bouton OK.**

L'appareil est prêt à photographier au moyen du retardateur.

**3 Pressez le déclencheur à mi-course.** La mire de mise au point sur l'écran devient verte si la mise au point est correcte.

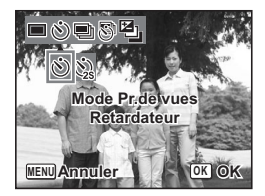

**4 Pressez le déclencheur à fond.**

Le déclenchement intervient dix secondes ou deux secondes après.

La mise au point peut être faussée si vous déplacez l'appareil alors que le témoin du retardateur clignote lors de la prise d'images fixes.

memo

autio

- En mode 者 (Vidéo), l'enregistrement commence dix secondes (ou deux secondes) après.
- Lorsque le retardateur est enclenché, appuyez sur le déclencheur à mi-course pour arrêter le compte à rebours et à fond pour le relancer.
- $\cdot$   $\&$  n'est pas disponible lorsque  $\bullet$  (vert) est réglé par défaut. Sélectionnez  $\&$  dans un autre mode de prise de vue, puis rebasculez  $sur$ .

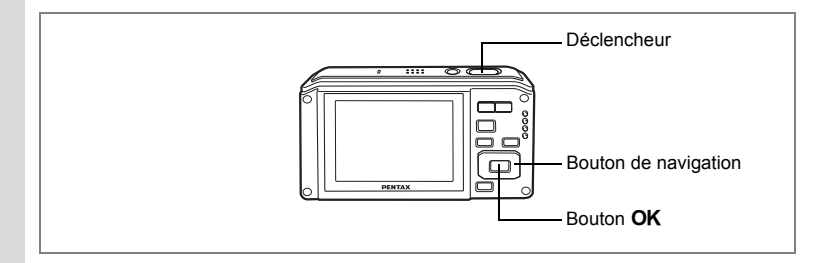

### **Prise de vue en série (mode rafale/rafale haute vitesse)**

La prise de vue se poursuit aussi longtemps que le déclencheur est enfoncé.

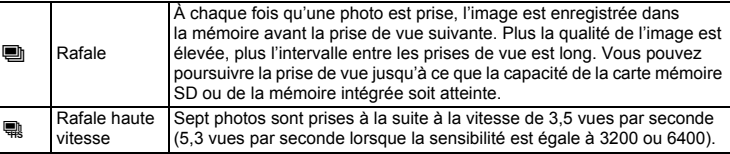

**1** Appuyez sur le bouton de navigation (▲) en mode **△.**<br>2 Utilisez le bouton de navigation

**2 Utilisez le bouton de navigation** 

**(**453**) pour sélectionner** 1 **(Rafale) ou** . (Rafale haute vitesse) puis appuyez sur le bouton OK.

L'appareil est prêt à prendre une série de photos.

**3 Pressez le déclencheur à mi-course.** La mire de mise au point sur l'écran devient verte si la mise au point est correcte.

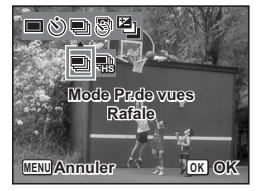

#### **4 Pressez le déclencheur à fond.**

La prise de vue se poursuit aussi longtemps que le déclencheur est enfoncé.

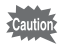

- Le flash ne se déclenche pas en mode de prise de vue en rafale/rafale haut vitesse.
- $\blacksquare$  (Rafale) et  $\blacksquare$  (Rafale haute vitesse) sont disponibles dans les modes B (Programme image auto), **A** (Nocturne), 音 (Vidéo),  $\Box$  (Film subaquatique),  $\circledast$  (Feux d'artifice),  $\circledast$  (Enregistrement vocal), **FFI** (Panorama numérique) et **MEI** (Grd-angl numériq).

memo

- L'intervalle entre les prises de vue en rafale diffère selon les réglages des pixels enregistrés et du niveau de qualité.
- La mise au point, l'exposition et la balance des blancs sont verrouillées avec la première photographie.
- Si la fonction de reconnaissance du visage est activée (p.59), elle n'est opérationnelle que pour la première image.
- Le nombre de pixels enregistrés est fixé à  $5M$  en mode rafale haute vitesse. Lorsque le mode de prise de vue est **De**, le nombre de pixels enregistrés est défini sur 1280 (1280×960).

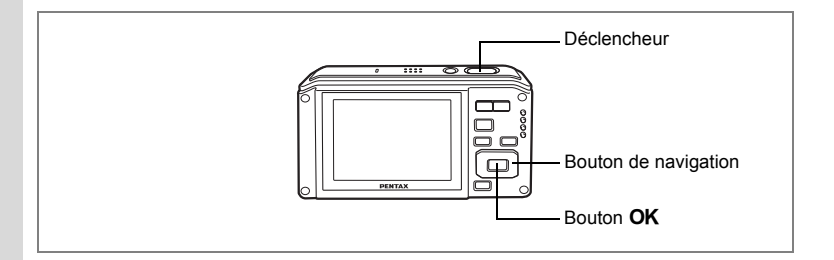

### **Prise de vue à intervalles définis (intervalle)**

Dans ce mode, un nombre défini d'images peut être automatiquement pris à intervalles prédéterminés à partir d'une heure fixée au préalable.

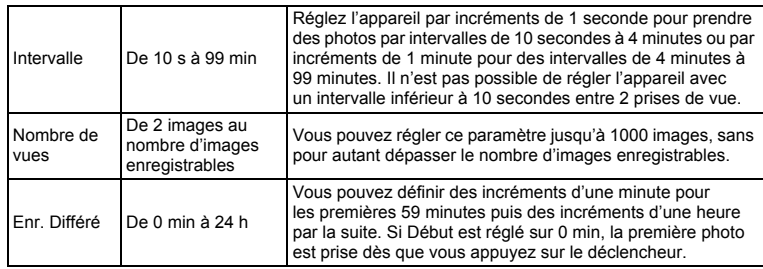

# **1 Appuyez sur le bouton de navigation (▲) en mode <b>△**.<br>2 **Appuyez sur le bouton de navigation**

**2 Appuyez sur le bouton de navigation (**45**) pour sélectionner** k **(Intervalle) puis appuyez sur le bouton OK.** 

Le réglage actuel de la prise de vue par intervalles apparaît pendant environ 1 minute. Pour prendre des photos avec le réglage actuel, allez à l'étape 10 ci-dessous.

#### **3 Appuyez sur le bouton OK** alors que **le réglage est affiché.**

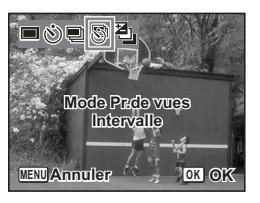

L'écran de réglage de la prise de vue par intervalles apparaît. [Intervalle] est encadré.

#### **4 Définissez l'intervalle.**

- **1 Appuyez sur le bouton de navigation (**5**).**
- **2 Utilisez le bouton de navigation (**23**) pour régler les minutes puis appuyez sur le bouton de navigation (**5**).**
- **3 Utilisez le bouton de navigation (**23**) pour régler les secondes puis appuyez sur le bouton de navigation (**5**).**
- Le cadre revient à [Intervalle].
- **5** Appuyez sur le bouton de navigation (▼).
	- Le cadre passe sur [Nombre de vues].
- **6 Définissez le nombre de prises.**
	- **1 Appuyez sur le bouton de navigation (**5**).**
	- **2 Utilisez le bouton de navigation (**23**) pour régler le [Nombre de vues] puis appuyez sur le bouton de navigation (**5**).**
	- Le cadre revient à [Nombre de vues].
- **7 Appuyez sur le bouton de navigation (** $\blacktriangledown$ **).** Le cadre passe sur [Enr. Différé].
- **8 Réglez l'heure à laquelle commencera la prise de vue.**
	- **1 Appuyez sur le bouton de navigation (**5**).**
	- **2 Utilisez le bouton de navigation (**23**) pour régler l'heure puis appuyez sur le bouton de navigation (▶).**
	- **3 Utilisez le bouton de navigation (**23**) pour régler les minutes puis appuyez sur le bouton de navigation (**5**).**

Le cadre revient à lEnr. Différél.

### **9 Appuyez sur le bouton OK.**

Le réglage de la prise de vue par intervalles est sauvegardé et l'appareil revient au mode capture.

### **10 Pressez le déclencheur à mi-course.**

La mire de mise au point sur l'écran devient verte si la mise au point est correcte.

### **11 Pressez le déclencheur à fond.**

La prise de vue par intervalles démarre.

L'appareil s'éteint (se met en veille) entre chaque prise de vue. Appuyez sur l'interrupteur général pour faire apparaître le nombre de prises de vue restant et l'intervalle sur l'écran.

Pour annuler la prise de vue par intervalles, appuyez sur le bouton **MENU** pour faire apparaître le message [Finir prise de vue par intervalles?] puis appuyez sur le bouton **OK** 

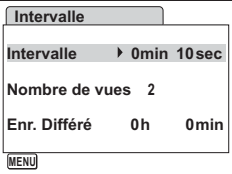

- autic
- La prise de vue par intervalles est indisponible en mode  $\mathbb{R}$ ,  $\bullet$ ,  $\bullet$ ,  $\bullet$ ,  $\bullet$ ,  $H$  ou  $m$ .
- Consultez les p.137 à p.139 pour des instructions concernant la prise de vue par intervalles pour  $\mathbf{E}$ ,  $\Box$ .
- Si vous avez défini une alarme, celle-ci ne sonnera pas en cours de prise de vue par intervalles.

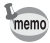

La prise de vue par intervalles peut également être configurée à partir du menu  $\boxed{\bullet}$  Mode Enregistrt]. (p.117)

#### **Prise de vue avec ajustement automatique de l'exposition (bracketing auto)**

Appuyez une fois sur le déclencheur pour automatiquement ajuster l'exposition et prendre trois photos à la suite, après quoi vous pouvez sélectionner la meilleure. L'ordre de prise de vue est meilleure exposition  $\rightarrow$  -1.0 EV  $\rightarrow$  +1.0 EV.

- **1 Appuyez sur le bouton de navigation (▲) en mode <b>△**.<br>2 Appuyez sur le bouton de navigation
- **2 Appuyez sur le bouton de navigation**  (**4**▶) pour sélectionner **a** (Bracketing auto) puis sur le bouton OK.

L'appareil peut désormais photographier en bracketing auto.

**3 Pressez le déclencheur à mi-course.** La mire de mise au point sur l'écran devient verte si la mise au point est correcte.

**4 Pressez le déclencheur à fond.**

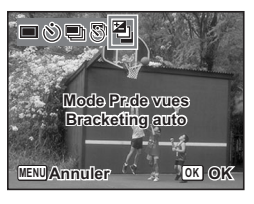

Appuyez une fois sur le déclencheur pour automatiquement ajuster l'exposition et prendre trois photos.

- $memo$
- Lorsque la durée de l'affichage immédiat est égale à (p.120), la troisième image prise apparaît en affichage immédiat après la prise de vue (p.44). Cependant, l'image ne peut être supprimée en affichage immédiat même si vous appuyez sur le bouton  $\tilde{m}$ .
- Bracketing auto n'est pas disponible en modes at (Vidéo), (C (Film subaquatique),  $\mathcal Q$  (Enregistrement vocal),  $\mathbb S$  (Programme image auto), ● (Green), ● (Feux d'artifice), III (Panorama numérique), <sub>[689]</sub> (Grd-angl numérig) et **V** (Compos. Cadre créa.).

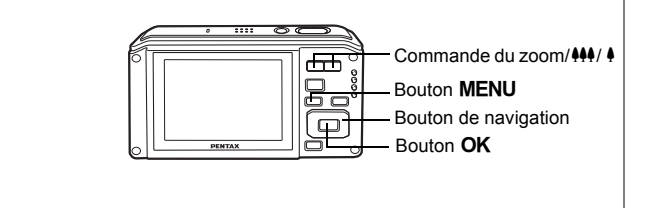

### **Utilisation du zoom**

Vous pouvez utiliser le zoom pour modifier la zone capturée.

#### **1 Appuyez sur la commande du zoom/444/ 4 en mode**  $\Box$ **.**

Levier de zoom (444) : Réduit le suiet (Grand-angle).

Levier de zoom  $(4)$  : Agrandit le sujet. Si vous continuez à appuyer sur le bouton, l'appareil passe automatiquement du zoom optique au zoom intelligent.

Lorsque vous relâchez le bouton et l'actionnez de nouveau, l'appareil passe en zoom numérique. Si le zoom numérique est désactivé dans le menu, les plages des zooms optique et intelligent sont disponibles. Le rapport de grossissement du

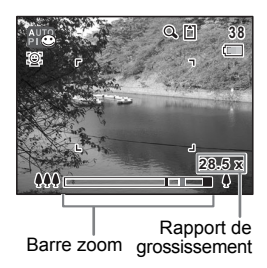

zoom intelligent varie en fonction du nombre de pixels enregistrés.

La barre zoom s'affiche ainsi.

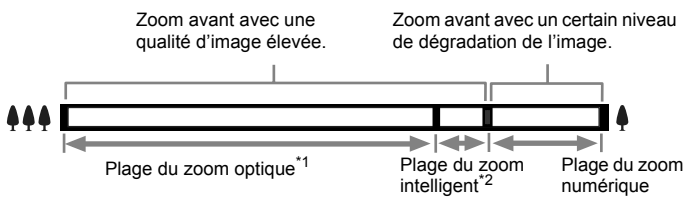

- \*1 Vous pouvez effectuer un zoom avant jusqu'à 5 fois avec le zoom optique.
- \*2 La plage du zoom intelligent dépend du nombre de pixels enregistrés. Reportez-vous au tableau suivant.

#### **Nombre de pixels enregistrés et rapport de grossissement maximum**

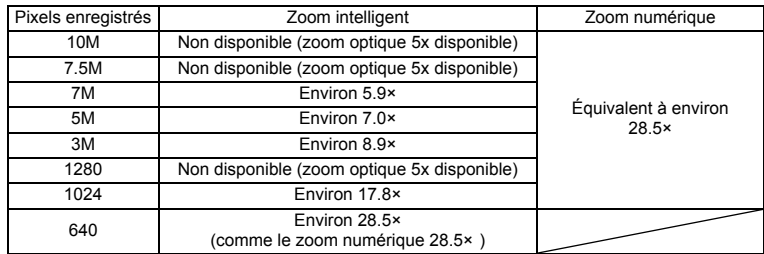

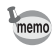

- Il est recommandé d'utiliser un trépied pour éviter tout risque de bougé de l'appareil lors de la prise de vue à un fort taux de grossissement.
- Le grain des photos prises dans la plage du zoom numérique est plus fin que celui des photos prises dans la plage du zoom optique.
- Le zoom intelligent n'est pas disponible dans les cas suivants.
	- Lorsque les pixels enregistrés sont réglés sur <sup>10M</sup>, <sup>75M</sup>. (Zoom optique 5× disponible)
	- En mode  $\mathbf{E}$  (Vidéo)
	- En mode (Film subaquatique)
	- En mode  $(\langle \langle \cdot \rangle) \rangle$  (Digital SR)
	- En mode (Documents)
	- Lorsque la sensibilité est réglée sur 3200 ou 6400.
- L'image agrandie avec le zoom intelligent peut sembler grossière sur l'écran mais ceci n'affecte pas la qualité de l'image enregistrée.
- Les types de zoom disponibles en modes  $\mathbb{E}$  et  $\mathbb{E}$  sont Zoom optique + Zoom numérique, Zoom optique uniquement et Zoom numérique uniquement (dépend des réglages du menu).
- Le zoom intelligent est disponible indépendamment du fait que le zoom numérique soit activé ou désactivé.
- Le bruit du zoom optique est enregistré si celui-ci est utilisé au cours de la prise de vue en modes  $\mathbf{E}$  et ...

#### **Réglage du zoom numérique**

Le zoom numérique est réglé sur  $\mathbb{F}$  (Oui) dans les paramètres par défaut. Pour prendre des photos uniquement avec le zoom optique, réglez le zoom numérique sur  $\Box$  (Arrêt).

- **1** Appuyez sur le bouton MENU en mode  $\Omega$ .
	- Le menu [ $\Box$  Mode Enregistrt] apparaît.
- **2 Utilisez le bouton de navigation (**23**) pour sélectionner [Zoom numérique].**
- **3 Activez**  $\leq$  (Oui) ou désactivez P **(Arrêt) à l'aide du bouton de navigation (**45**).**

Le réglage sélectionné est sauvegardé.

### **4** Appuyez sur le bouton MENU.

Le réglage est terminé et l'appareil revient au mode capture.

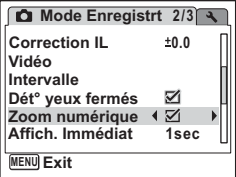

Sauvegarde du réglage de la fonction du zoom numérique <sup>19</sup>p.128

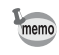

Même si le zoom numérique est désactivé, le zoom intelligent est disponible et fonction du réglage des pixels enregistrés.

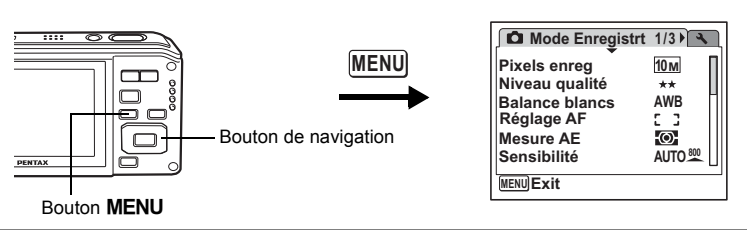

### **Réglage de l'exposition (correction IL)**

Vous avez la possibilité de régler la luminosité globale de la photo. Vous pouvez ainsi prendre des photos intentionnellement surexposées ou sous-exposées.

**1 Appuyez sur le bouton MENU en mode**  $\Omega$ **.** 

Le menu [ $\Box$ ] Mode Enregistrt] apparaît.

- **2 Utilisez** le bouton de navigation ( $\triangle$   $\blacktriangledown$ ) **pour sélectionner [Correction IL].**
- **3 Utilisez le bouton de navigation (**45**) pour sélectionner la valeur IL.**

La valeur IL sélectionnée est sauvegardée. Pour augmenter la luminosité, sélectionnez une valeur positive (+). Pour diminuer la luminosité, sélectionnez une valeur négative (–). Vous pouvez sélectionner le réglage d'exposition de –2,0 IL à +2,0 IL par pas de 1/3 IL.

### **4** Appuyez sur le bouton MENU.

Le réglage est terminé et l'appareil revient au mode capture.

- $memo$
- Lorsque l'histogramme s'affiche, les parties claires et les parties sombres sont indiquées sur l'écran, ce qui vous permet de vérifier l'exposition. (p.99)
- La fonction de correction IL est inutilisable en mode **bili** (Programme image auto) ou  $\bullet$  (Vert).

Sauvegarde de la valeur de la correction d'exposition  $\infty$  0.128

**1sec**

☑  $\overline{\mathbf{y}}$ 

**Mode Enregistrt 2/3**

**Correction IL 0.0**

**MENU Exit**

**Affich. Immédiat**

**Dét° yeux fermés Zoom numérique**

**Intervalle**

**Vidéo**

### **Affichage du paramétrage de la prise de vue en mode capture**

L'écran affiche les éléments suivants dans l'ordre indiqué chaque fois que vous appuyez sur le bouton  $OK/DISPLAN$ : Affichage normal, Histogramme + Info, Aucun aff. d'info, Rétro-éclairage désactivé.

Reportez-vous à « Indications de l'écran » (p.21) pour obtenir de plus amples détails sur chaque mode d'affichage.

- Tous les boutons de l'appareil fonctionnent normalement même lorsque memo le rétro-éclairage est éteint. Appuyez sur le déclencheur pour prendre des photos comme d'habitude.
	- $\mathbb{A}^{\mathbb{M}}$  apparaît si le déclencheur est enfoncé à mi-course lorsque l'appareil est susceptible de bouger. Pour éviter tout risque de bougé de l'appareil, utilisez un trépied et/ou la fonction retardateur. (p.87)
	- En mode  $\bullet$  (Vert), le bouton **OK/DISPLAY** ne vous permet pas modifier les informations affichées sur l'écran.

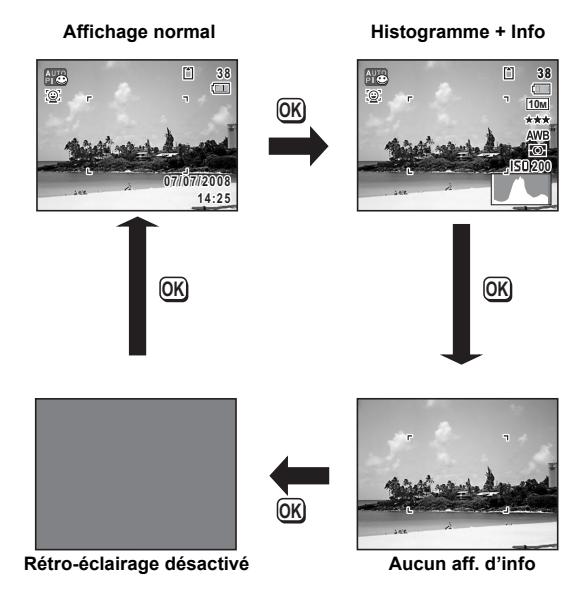

#### **Utilisation de l'histogramme**

Un histogramme montre la distribution de luminosité de l'image.

L'axe horizontal indique la luminosité (sombre à gauche et clair à droite) et l'axe vertical représente le nombre de pixels.

La forme de l'histogramme avant et après la prise de vue vous indique si la luminosité et le contraste sont corrects ou non. En fonction de cela, vous pouvez choisir d'utiliser la correction IL ou de prendre à nouveau la photo.

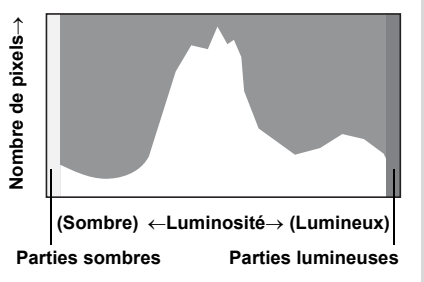

Réglage de l'exposition (correction IL)  $\approx$  p.97

#### **La luminosité**

Si la luminosité est correcte, le graphique forme un pic au milieu. Le pic se trouve à gauche si l'image est trop sombre, et à droite si elle est trop claire.

#### **Image sombre Image correcte Image lumineuse**

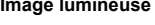

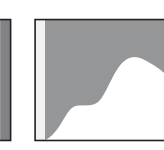

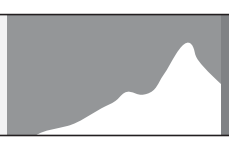

Lorsque l'image est trop sombre, la partie gauche est coupée (parties sombres) et lorsque l'image est trop claires la partie droite est coupée (parties lumineuses). Les parties lumineuses clignotent en rouge sur l'écran et les parties sombres clignotent en jaune.

Affichage du paramétrage de la prise de vue en mode capture <sup>19</sup> p.98 Affichage du paramétrage de la prise de vue en mode lecture <sup>esp</sup>p.148

#### **Le contraste**

La graphique forme un pic régulier pour les images au contraste équilibré. Le graphique forme un pic de chaque côté mais reste creux au milieu pour les images comportant une forte différence de contraste et des quantités faibles de luminosité moyenne.

# **Réglage des fonctions de la prise de vue**

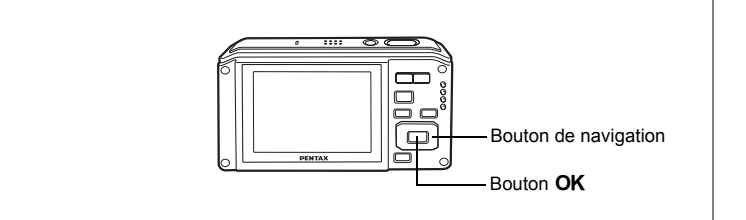

### **Sélection du mode centre**

#### **Mode centre**

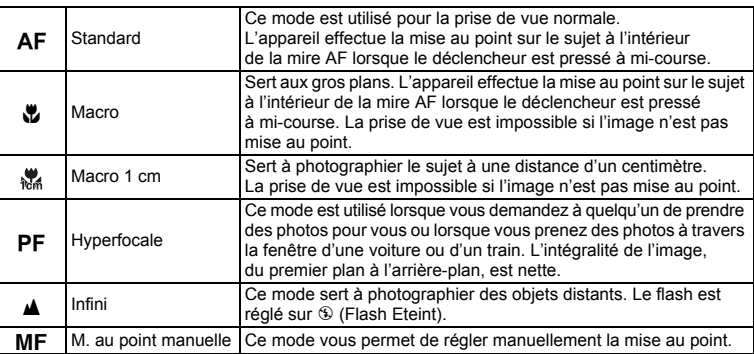

#### **1 Appuyez sur le bouton de navigation (**5**) en mode** A**.**

Le mode centre change à chaque pression sur le bouton. Vous pouvez également modifier le réglage à l'aide du bouton de navigation ( $\blacktriangle$   $\blacktriangledown$ ).

#### **2 Pressez le déclencheur à mi-course.** Le réglage du mode centre est sauvegardé et l'appareil revient au mode capture.

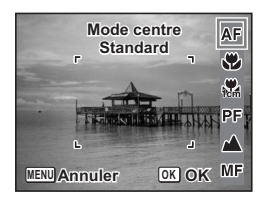

AF  $\mathfrak{D}% _{T}=\mathfrak{D}_{T}\!\left( a,b\right) ,\ \mathfrak{D}_{T}=\mathfrak{D}_{T}\!\left( a,b\right) ,$ 

- En mode  $\bullet$  (vert), vous ne pouvez sélectionner que  $AF$ ,  $\bullet$  ou  $PF$ .
- **K** n'est pas disponible en mode **(Grd-angl numériq)**.
- Le bruit de la mise au point est enregistré lorsqu'un mode centre autre que **PF** ou  $\triangle$  est sélectionné dans les modes  $\triangle$  et  $\triangle$ .
- Lorsque  $AF$  est sélectionné et que le limiteur de mise au point est réglé sur  $\Box$  (Arrêt) (p.116), si le sujet est à moins de 50 cm, l'appareil effectue automatiquement la mise au point à partir de 10 cm (fonction Auto-Macro).
- Lorsque vous effectuez une prise de vue avec  $\ddot{\bullet}$ , si le suiet est à plus de 60 cm, l'appareil met au point automatiquement sur Infini.

Sauvegarde du mode centre <sup>1</sup>p.128

#### **Mise au point manuelle**

memo

La procédure permettant de régler manuellement la mise au point ( $\overline{\text{MF}}$ ) est décrite ci-dessous.

- **1 Appuyez sur le bouton de navigation (**5**) en mode** A**.**
- **2 Utilisez le bouton de navigation (**5**) pour sélectionner** \ **puis appuyez**   $\overline{\mathbf{s}}$ ur le bouton **QK**.

La partie centrale de l'image est agrandie de façon à remplir l'écran lors de la mise au point.

**3 Appuyez sur le bouton de navigation**   $($  $\blacktriangle$   $\blacktriangledown$  $).$ 

> L'indicateur MF apparaît sur l'écran, indiquant la distance approximative du sujet. En utilisant le bouton de navigation ( $\blacktriangle$   $\blacktriangledown$ ), réglez la mise au point avec l'indicateur comme guide.

- $\triangle$  : pour une mise au point distante
- 3 : pour une mise au point plus rapprochée

#### **4 Appuyez sur le bouton** 4**.**

La mise au point est fixe et l'appareil revient au mode capture.

En outre, la position de mise au point est fixe pendant une minute après avoir relâché le bouton de navigation  $($   $\blacktriangleright$   $)$ .

Lorsque la mise au point est fixe, vous pouvez à nouveau appuyer sur le bouton de navigation ( $\blacktriangleright$ ) pour faire apparaître la barre MF et ajuster la mise au point.

Pour passer de MF à un autre mode centre, appuyez sur le bouton de navigation  $($   $\blacktriangleright$  ) lorsque la barre MF est visible.

Les modes capture et prise de vues ne peuvent être modifiés lorsque la barre  $\overline{\mathsf{MF}}$  est visible.

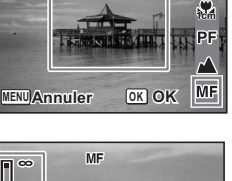

**Mode centre**

**M. au point manuelle**

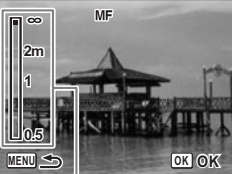

Témoin MF

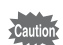

memo

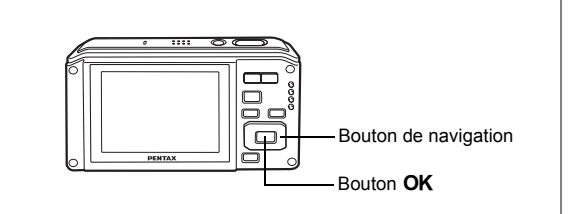

### **Sélection du mode flash**

#### **Modes de flash**

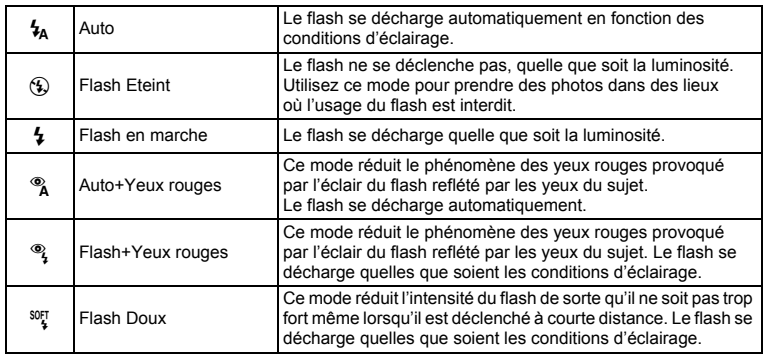

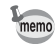

- Le mode flash est réglé sur  $\mathcal D$  (Flash Éteint) en mode  $\mathcal E$  (Vidéo) ou ■■ (Film subaquatique), lorsque le mode prises de vue est ■ (Rafale) ou We (Rafale haute vitesse) ou lorsque le mode centre est réglé sur ▲ (Infini).
- Un pré-flash se déclenche lors de l'utilisation de la fonction réduction des yeux rouges.
- En mode  $\bullet$  (Vert), vous ne pouvez sélectionner que  $\lambda$  ou  $\circledast$ .
- En mode  $\blacksquare$  (Nocturne), vous ne pouvez pas sélectionner  $\mathcal{L}_A$  et  $\mathcal{R}_A$ .

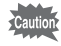

L'utilisation du flash lors de la capture d'images à faible distance peut provoquer des irrégularités dues à la répartition de la lumière.

#### **1 Appuyez sur le bouton de navigation (**4**) en mode** A**.**

Le mode flash change à chaque pression sur le bouton. Vous pouvez également modifier le réglage à l'aide du bouton de navigation ( $\blacktriangle \blacktriangledown$ ).

#### **2 Appuyez sur le bouton OK.** L'appareil revient au mode capture ; le mode de flash est sélectionné.

[À propos du phénomène des yeux rouges] -

Lors de la prise de vue avec flash, les yeux du sujet risquent d'être rouges sur la photo. Ce phénomène se produit lorsque la lumière du flash se reflète dans les yeux du sujet. Pour l'atténuer, éclairez la zone autour du sujet ou rapprochez-vous de celui-ci et effectuez un zoom arrière afin d'augmenter l'angle. Le réglage du mode flash sur ® (Auto+Yeux rouges) ou <sup>®</sup> (Flash+Yeux rouges) est aussi un moven efficace de minimiser

ce phénomène.

Si, malgré cela, les yeux du sujet restent rouges, utilisez la fonction atténuation yeux rouges (p.172).

Sauvegarde du mode flash 1979.128

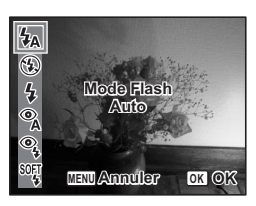

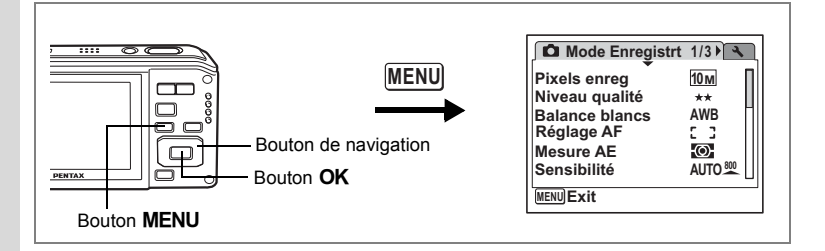

### **Sélection des pixels enregistrés**

Vous pouvez choisir parmi huit réglages de pixels enregistrés pour les images fixes. Plus les pixels enregistrés sont grands, plus les détails apparaissent nets lors de l'impression de votre photo. La qualité de l'image imprimée dépend de la qualité de l'image, du contrôle d'exposition, de la résolution de l'imprimante et d'autres facteurs ; c'est pourquoi vous n'avez pas besoin de sélectionner plus de pixels que le nombre requis de pixels enregistrés. 3M (2048×1536) est suffisant pour des impressions au format carte postale. Plus il y a de pixels, plus la photo est grande et la taille du fichier importante. Celle-ci est également fonction du niveau de qualité réglé (p.107).

#### **Pixels enreg**

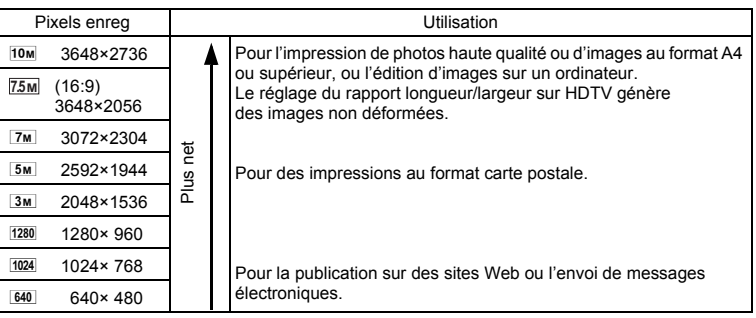

- La sélection de **[75M]** change le rapport longueur/largeur horizontal de l'image à 16:9.
- Le seul réglage possible pour les pixels enregistrés lorsque le mode  $\Box$  (Documents) est sélectionné est <a>[1280 (1280×960).

#### **1** Appuyez sur le bouton MENU en mode  $\Omega$ . Le menu **[C**] Mode Enregistrt] apparaît.

- **2 Utilisez le bouton de navigation (**23**) pour sélectionner [Pixels enreg].**
- **3 Appuyez sur le bouton de navigation (**5**).**

Un menu déroulant apparaît.

- **4 Utilisez le bouton de navigation (** $\blacktriangle$  $\blacktriangledown$ **) pour changer le nombre de pixels enregistrés.**
- **5** Appuyez sur le bouton OK.

Le réglage des pixels enregistrés est sauvegardé.

### **6** Appuyez sur le bouton MENU.

memo

L'appareil revient au mode capture avec le réglage actuel.

- Les photos prises en mode  $\blacksquare$  (Compos. Cadre créa.) sont fixées à  $\lceil 3m \rceil$ .
- Le nombre de pixels enregistrés pour les images capturées en mode **WE (Grd-angl numérig) ou**  $(\Diamond)$  **(Digital SR) est fixé à**  $5M$ **.** (Toutefois, le nombre de pixels enregistrés sera  $3<sub>M</sub>$  si vous quittez le mode grand-angle numérique sans prendre de deuxième photo.)
- Si vous ne prenez et n'enregistrez que la première photo en mode F (Panorama numérique), le nombre de pixels enregistrés est fixé  $\lambda$  2<sub>M</sub>
- Lorsque le mode prise de vues est défini à  $\mathbb{R}$ , le nombre de pixels enregistrés est réglé sur  $\overline{5m}$  (2592x1944), lorsque le mode de prise de vue est défini à  $\Box$ , le nombre de pixels enregistrés est réglé sur 1280 (1280×960).

Pixels enregistrés et niveau de qualité des images fixes <sup>19</sup>p.34

#### Écrans de prise de vue et de lecture lorsque  $\overline{\text{75m}}$  est sélectionné

Le fait de sélectionner **7.5M** modifie le rapport longueur/largeur horizontal de l'image à 16:9. L'écran de prise de vue est illustré à droite.

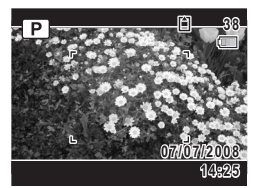

Écran de prise de vue

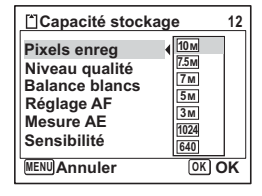

Le fait d'appuyer sur le bouton OK/DISPLAY sur cet écran commute l'affichage des paramétrages de prise de vue de la même manière que lorsqu'une autre valeur de pixels enregistrés est sélectionnée. (p.98, p.148)

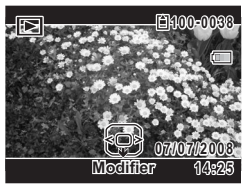

Écran de lecture
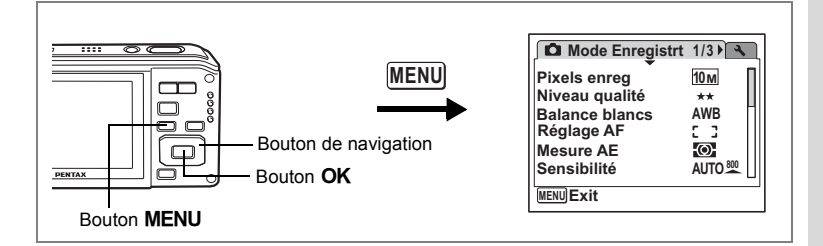

# **Sélection du niveau de qualité**

Vous pouvez sélectionner la qualité (taux de compression) des images fixes. Plus le nombre d'étoiles  $\star$  est important, plus le taux de compression est faible et l'image nette ; cependant la taille du fichier augmente. Le réglage des pixels enregistrés modifie également la taille du fichier (p.104).

#### **Niveau qualité**

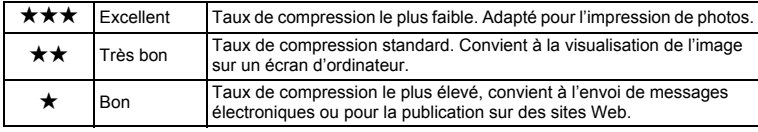

- **1** Appuyez sur le bouton MENU en mode  $\Omega$ . Le menu [ $\Box$  Mode Enregistrt] apparaît.
- **2 Utilisez le bouton de navigation (**23**) pour sélectionner [Niveau qualité].**
- **3 Appuyez sur le bouton de navigation (**5**).**

Un menu déroulant apparaît.

- **4 Utilisez le bouton de navigation (** $\blacktriangle$  $\blacktriangledown$ **) pour modifier le niveau de qualité.**
- **5** Appuyez sur le bouton OK.

Le réglage du niveau de qualité est sauvegardé.

#### **6** Appuyez sur le bouton MENU. L'appareil revient au mode capture avec le réglage actuel.

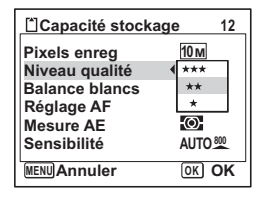

Pixels enregistrés et niveau de qualité des images fixes <sup>1</sup>p.34

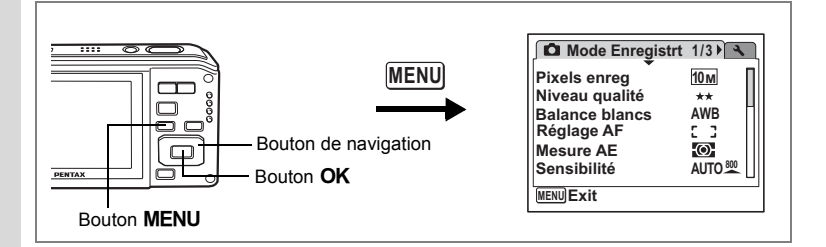

# **Réglage de la balance des blancs**

Il est possible d'obtenir un bon rendu des couleurs en réglant la balance des blancs en fonction des conditions d'éclairage au moment de la prise de vue.

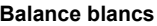

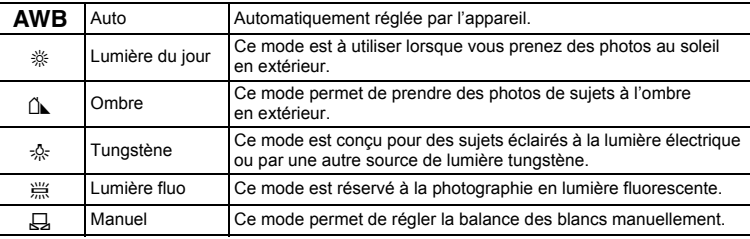

• Définissez une autre balance des blancs si vous n'êtes pas satisfait de la balance des couleurs des photos prises avec le réglage AWB (Auto).

• En fonction du mode de prise de vue sélectionné, le réglage de la balance des blancs peut ne pas être modifié. Reportez-vous aux p.218 - p.221 pour plus de détails.

# **1** Appuyez sur le bouton MENU en mode  $\Omega$ .

Le menu [ $\Box$  Mode Enregistrt] apparaît.

**2 Utilisez le bouton de navigation (**23**) pour sélectionner [Balance blancs].**

memo

### **3 Appuyez sur le bouton de navigation (**5**).**

L'écran de balance des blancs apparaît.

#### **4 Utilisez le bouton de navigation (▲▼) pour modifier le réglage.**

**5** Appuyez sur le bouton OK.

Le réglage de la balance des blancs est sauvegardé.

**6** Appuyez sur le bouton MENU.

L'appareil revient au mode capture avec le réglage actuel.

Reportez-vous à « Réglage manuel » ci-après pour les instructions concernant le réglage manuel de la balance des blancs.

Sauvegarde de la balance des blancs  $\approx$  p.128

#### **Réglage manuel**

Prévoyez une feuille de papier blanc ou un support identique.

- **1 Sur l'écran de balance des blancs, utilisez le bouton**  de navigation ( $\blacktriangle$   $\blacktriangledown$ ) pour sélectionner  $\boxplus$  (Manuel).
- **2 Pointez l'appareil vers la feuille de papier blanc (ou autre support) et faites en sorte que celle-ci occupe la mire qui apparaît au centre de l'écran.**

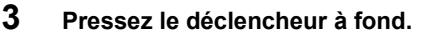

La balance des blancs est réglée automatiquement.

**4 Appuyez sur le bouton** 4**.**

Le réglage est sauvegardé et l'écran revient au [ $\Box$  Mode Enregistrt].

**5 Appuyez sur le bouton MENU.** 

L'appareil revient au mode capture.

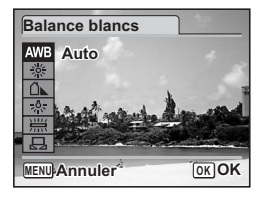

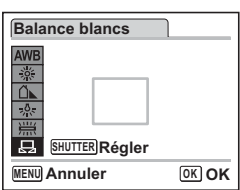

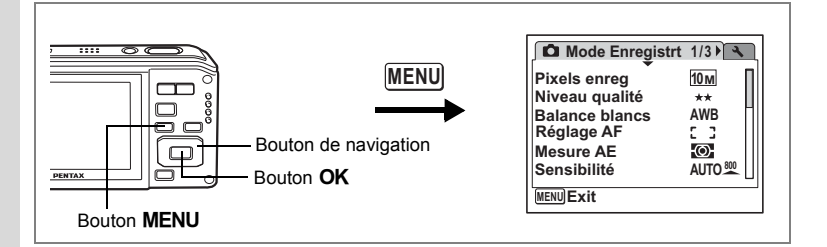

# **Réglage de la mesure AE**

Il est possible de définir la zone de l'écran où la luminosité est mesurée en vue de déterminer l'exposition.

**Mesure AE**

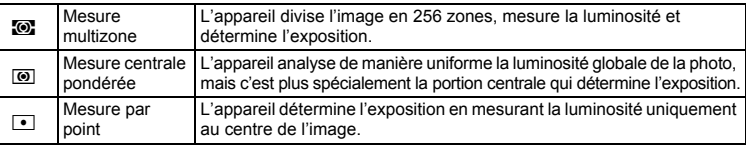

# **1** Appuyez sur le bouton MENU en mode  $\Omega$ .

Le menu [ $\Box$  Mode Enregistrt] apparaît.

- **2 Utilisez** le bouton de navigation (▲▼) pour sélectionner **[Mesure AE].**
- **3 Appuyez sur le bouton de navigation (**5**).**

Un menu déroulant apparaît.

**4 Sélectionnez le réglage de la mesure de l'exposition à l'aide du bouton**  de navigation (▲ ▼).

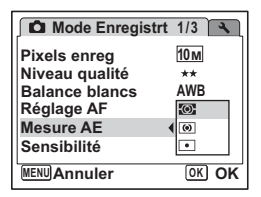

**5** Appuyez sur le bouton OK.

Le réglage de la mesure AE est sauvegardé.

# **6** Appuyez sur le bouton MENU.

L'appareil revient au mode capture avec le réglage actuel.

4 Opérations de prise de vue **Opérations de prise de vue**

- La luminosité est mesurée et l'exposition déterminée lorsque le déclencheur est enfoncé à mi-course.
- Si le sujet est situé en dehors de la zone de mise au point et que vous souhaitez effectuer une mesure AE ponctuelle, pointez l'appareil vers votre sujet et pressez le déclencheur à mi-course pour verrouiller l'exposition, puis composez votre cliché et pressez le déclencheur à fond.
- En fonction du mode de prise de vue sélectionné, le réglage de la mesure AE peut ne pas être modifié. Reportez-vous aux p.218 - p.221 pour plus de détails.

Mémorisation l'exposition 1970.128

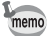

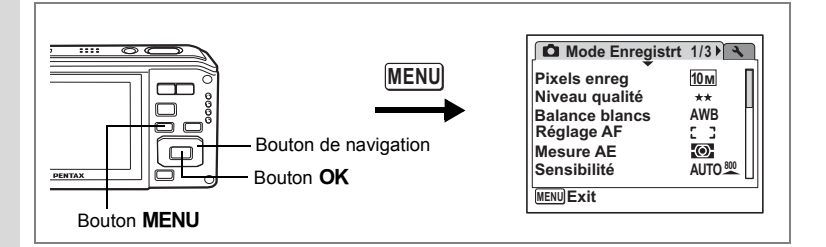

# **Réglage de la sensibilité**

La sensibilité est une valeur indiquant la quantité de lumière capturée par le capteur. Une valeur faible correspond à une faible sensibilité et inversement.

La sensibilité peut être ajustée en fonction des conditions de prise de vue.

**Sensibilité**

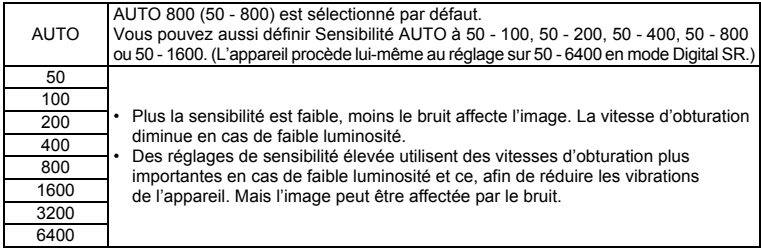

# **1** Appuyez sur le bouton MENU en mode  $\Omega$ .

Le menu [ $\Box$  Mode Enregistrt] apparaît.

**2 Utilisez le bouton de navigation (▲▼) pour sélectionner [Sensibilité].**

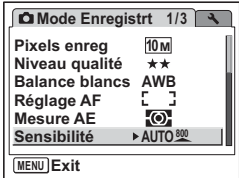

### **3 Appuyez sur le bouton de navigation (**5**).**

Un menu déroulant apparaît.

### **4 Utilisez le bouton de navigation (▲▼) pour sélectionner la sensibilité.**

Pour faire apparaître [800], [1600], [3200] et [6400], appuyez sur le bouton de navigation ( $\nabla$ ) lorsque [400] est en surbrillance.

#### **Sélection de la sensibilité**

### **5** Appuyez sur le bouton OK.

Le réglage de la sensibilité est sauvegardé.

### **6** Appuyez sur le bouton MENU.

L'appareil revient au mode capture avec le réglage actuel.

- Lorsque le mode de prise de vue est réglé sur **[94]**, l'appareil procède luimême au réglage entre 50 et 6400. Les valeurs peuvent être modifiées.
- Lorsque le mode de prise de vue est réglé sur  $(\Diamond)$ , seul AUTO 6400 (50-6400) est disponible.
- La sensibilité est réglée sur 50 lorsque le mode de prise de vue est sur  $\bullet$ . Aucune autre valeur ne peut être sélectionnée.
- [3200] et [6400] ne sont pas disponibles lorsque **[7.5M]** est sélectionné pour les pixels enregistrés.
- Lorsque la sensibilité est réglée sur 3200 ou 6400, le nombre de pixels enregistrés est fixé à  $5m$ .
- Lorsque le mode de prise de vue est réglé sur  $\mathbb{S}$  (Movie) ou  $\mathbb{F}$  (Film subaquatique), seul AUTO (sensibilité 50 - 800) est disponible.

#### **Sélection de la sensibilité et de la plage ISO**

**5 Sélectionnez [AUTO] puis appuyez sur le bouton de navigation (**5**).**

L'écran de sélection de la plage Sensibilité AUTO s'affiche.

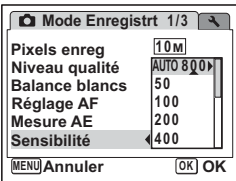

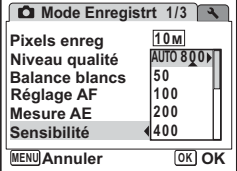

memo

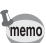

- **6 Sélectionnez une plage à l'aide du Sensibilité AUTO bouton de navigation (** $\blacktriangle \blacktriangledown \blacktriangle \blacktriangleright$ **). 50-100 50-800 7** Appuyez deux fois sur le bouton OK. **50-200 50-1600 50-400** La plage de réglage AUTO est enregistrée. **8 Appuyez sur le bouton MENU. Corrige sensibilité automatiquement entre** L'appareil revient au mode capture avec **50 et 800 ISO** le réglage actuel. **Annuler OK MENU OK**• Même si vous réglez la sensibilité sur Arrêt dans Mémoire, la plage memo
	- sélectionnée pour Sensibilité AUTO est enregistrée lorsque l'appareil est éteint. La sensibilité sélectionnée n'est conservée que lorsque vous réglez Sensibilité sur Oui dans Mémoire.
	- Lorsque le mode de prise de vue est réglé sur **pel**, la plage de réglage AUTO pour la sensibilité est comprise entre 50 et 6400. Ces valeurs peuvent néanmoins être modifiées.
	- Lorsque le mode de prise de vue est réglé sur  $(\bigcirc)$  (Digital SR), seul AUTO 6400 (sensibilité 50-6400) est disponible.

Sauvegarde de la sensibilité <sup>196</sup> p.128

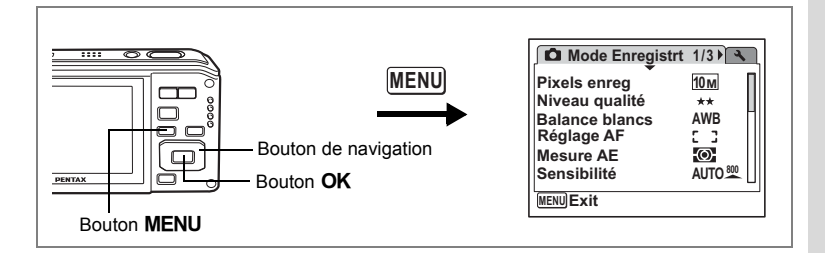

# **Réglage des conditions d'AF**

Vous pouvez définir plusieurs conditions pour l'AF.

- **1** Appuyez sur le bouton MENU en mode  $\Omega$ . Le menu [ $\Box$  Mode Enregistrt] apparaît.
- **2 Utilisez le bouton de navigation (**23**) pour sélectionner [Réglage AF].**
- **3 Appuyez sur le bouton de navigation (**5**).** L'écran de réglage AF apparaît.

#### **Réglage de la zone de mise au point**

Vous pouvez changer la zone de mise au point (Zone m.au point).

#### **Zone m.au point**

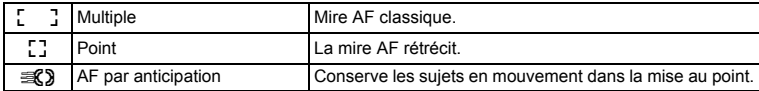

**4 Appuyez sur le bouton de navigation (**5**).**

Un menu déroulant apparaît.

**5 Utilisez le bouton de navigation (** $\blacktriangle$  $\blacktriangledown$ **) afin de modifier la zone de mise au point.**

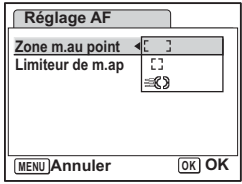

**6** Appuyez sur le bouton OK.

Le réglage AF est sauvegardé.

# **7** Appuyez deux fois sur le bouton MENU.

L'appareil revient au mode capture avec le réglage actuel.

#### **Réglage du limiteur de mise au point**

Vous pouvez limiter la plage de mise au point de l'objectif en fonction des conditions de prise de vue.

Réglez [Limiteur de m.ap] sur [over] afin de limiter la plage de mise au point de l'objectif uniquement à une longue portée en mode normal et uniquement à une courte portée en mode macro. La mise au point est ainsi plus rapide.

- **4 Utilisez le bouton de navigation (▲▼) pour sélectionner [Limiteur de m.ap].**
- **5 Utilisez le bouton de navigation (**45**) pour sélectionner [**Ø (Oui)/□ (Arrêt)].
- **6 Appuyez deux fois sur le bouton MENU.**

L'appareil revient au mode capture avec le réglage actuel.

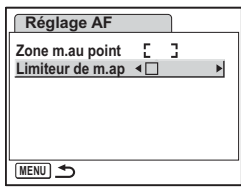

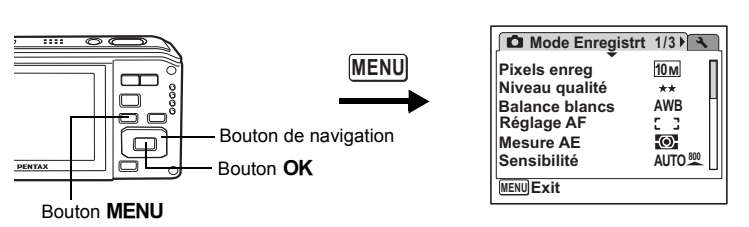

# **Réglage de la prise de vue par intervalles**

Dans ce mode, un nombre défini d'images peut être automatiquement pris à intervalles prédéterminés à partir d'une heure fixée au préalable.

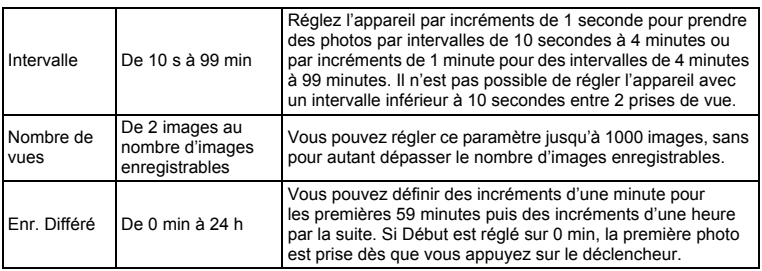

**1** Appuyez sur le bouton MENU en mode  $\Delta$ .

Le menu [ $\Box$  Mode Enregistrt] apparaît.

- **2 Utilisez le bouton de navigation** ( $\triangle$   $\blacktriangledown$ ) **pour sélectionner [Intervalle].**
- **3 Appuyez sur le bouton de navigation (**5**).**

L'écran de réglage de la prise de vue par intervalles apparaît. [Intervalle] est encadré.

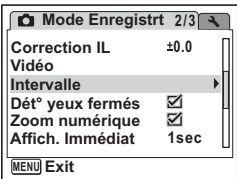

et Opérations de prise de vue **Opérations de prise de vue**

### **4 Définissez l'intervalle.**

- **1 Appuyez sur le bouton de navigation (**5**).**
- **2** Utilisez le bouton de navigation (▲▼) **pour régler les minutes puis appuyez sur le bouton de navigation (▶).**
- **3** Utilisez le bouton de navigation (▲▼) **pour régler les secondes puis appuyez sur le bouton de navigation (▶).**

Le cadre revient à [Intervalle].

# **5 Appuyez sur le bouton de navigation (▼).**

- Le cadre passe sur [Nombre de vues].
- **6 Définissez le nombre de prises.**
	- **1 Appuyez sur le bouton de navigation (**5**).**
	- **2 Utilisez le bouton de navigation (**23**) pour régler le [Nombre de vues] puis appuyez sur le bouton de navigation (**5**).**
	- Le cadre revient à [Nombre de vues].

### **7 Appuyez sur le bouton de navigation (** $\blacktriangledown$ **).**

Le cadre passe sur [Enr. Différé].

# **8 Réglez l'heure à laquelle commencera la prise de vue.**

- **1 Appuyez sur le bouton de navigation (**5**).**
- **2 Utilisez le bouton de navigation (**23**) pour régler l'heure puis appuyez sur le bouton de navigation (▶).**
- **3 Utilisez le bouton de navigation (**23**) pour régler les minutes puis appuyez sur le bouton de navigation (**5**).**

Le cadre revient à [Enr. Différé].

### **9 Appuyez deux fois sur le bouton MENU.**

Le réglage de la prise de vue par intervalles est enregistré et l'appareil revient à l'écran de prise de vue. Les opérations effectuées jusqu'à ce stade n'ont eu pour but que de configurer la prise de vue par intervalles. Pour utiliser cette fonction, vous devez sélectionner [Intervalle] à partir du mode prise de vues.

Prise de vue à intervalles définis (intervalle)  $\infty$  p.90

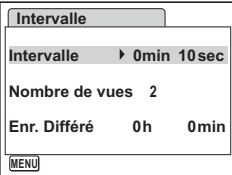

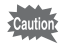

- La prise de vue par intervalles est indisponible en mode  $\mathbb{R}$ ,  $\mathbb{P}, \mathbb{Q}, \blacksquare$  ou  $\mathbb{R}$ .
- Consultez les p.137 à p.139 pour des instructions concernant la prise de vue par intervalles pour  $\mathbf{E}$  et  $\mathbf{C}$ .
- Si vous avez défini une alarme, celle-ci ne sonnera pas en cours de prise de vue par intervalles.

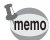

Les réglages de la prise de vue par intervalles peuvent être effectués à partir du mode de prise de vue. (p.90)

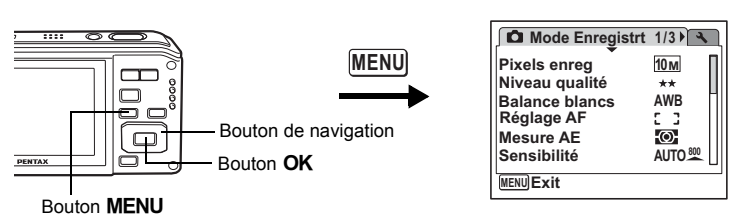

### **Réglage de la durée de l'affichage immédiat (Affich. Immédiat)**

Vous pouvez choisir la durée de l'affichage immédiat (durée pendant laquelle l'image est affichée immédiatement après sa capture) parmi 0.5sec, 1sec, 2sec, 3sec, 4sec, 5sec et Arrêt (aucun affichage).

# **1** Appuyez sur le bouton MENU en mode  $\Omega$ .

Le menu [ $\Box$  Mode Enregistrt] apparaît.

- **2 Utilisez le bouton de navigation (**23**) pour sélectionner [Affich. Immédiat].**
- **3 Appuyez sur le bouton de navigation (**5**).**

Un menu déroulant apparaît.

- **4 Utilisez le bouton de navigation (** $\blacktriangle$  $\blacktriangledown$ **) pour modifier la durée de l'affichage.**
- **5** Appuyez sur le bouton OK.

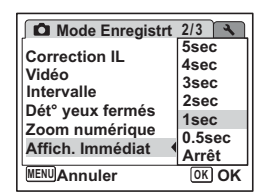

Le réglage de l'affichage immédiat est sauvegardé.

**6** Appuyez sur le bouton MENU.

L'appareil revient au mode capture avec le réglage actuel.

Affichage immédiat <sup>18</sup>P.44

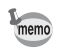

Si la fonction de reconnaissance du visage était active pendant la prise de vue, la fonction de détection du clignement des yeux sera opérationnelle durant l'affichage immédiat (p.61).

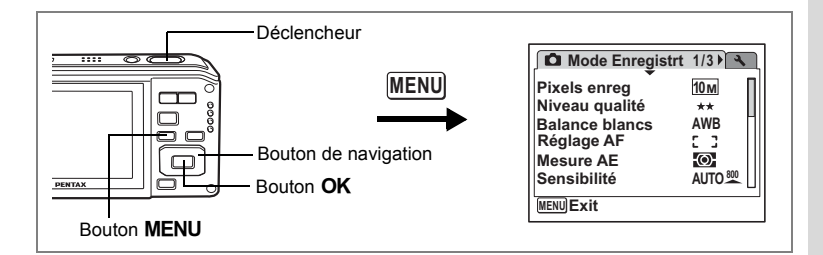

# **Réglage du bouton vert**

Vous pouvez attribuer l'une des fonctions suivantes au bouton vert : [Mode Vert] (p.66) et [Réglage Fn] (p.122). Il vous suffit d'appuyer sur le bouton vert pour activer la fonction correspondante.

#### **Attribution d'une fonction (Mode Vert)**

- **1** Appuyez sur le bouton MENU en mode  $\Omega$ . Le menu [ $\Box$  Mode Enregistrt] apparaît.
- **2 Appuyez sur le bouton de navigation (**23**) pour sélectionner [Régl. Bout. Vert].**
- **3 Appuyez sur le bouton de navigation (**5**).**

L'écran Régl. Bout. Vert apparaît.

- **4 Sélectionnez la fonction que vous souhaitez enregistrer à l'aide**  du bouton de navigation (▲ ▼).
- **5** Appuyez sur le bouton OK. Le réglage du bouton vert est sauvegardé.
- **6** Appuyez sur le bouton MENU. L'appareil revient au mode capture avec le réglage actuel.

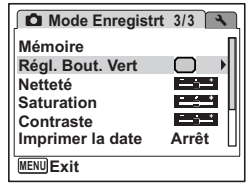

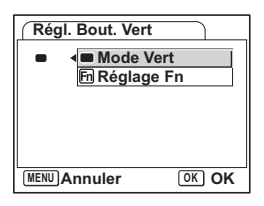

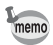

Le mode vert est enregistré comme réglage par défaut.

#### **Enregistrement de fonctions fréquemment utilisées (Réglage Fn)**

Vous pouvez enregistrer les fonctions fréquemment utilisées sur le bouton de navigation.

Grâce à cette fonction, vous pouvez directement régler les fonctions par simple pression du bouton de navigation, sans avoir à afficher le menu en mode capture. En [Réglage Fn], les modes images fixes et séquences vidéo ont des réglages différents.

Pour exécuter [Réglage Fn] pour le mode vidéo, appuyez sur le bouton MENU en mode vidéo à l'étape 1 de la page 121.

**4 Utilisez le bouton de navigation (▲▼) Régl. Bout. Vert pour sélectionner [Réglage Fn]. Mode Vert 5** Appuyez sur le bouton OK. **Correction IL Réglage Fn +** L'écran Réglage Fn apparaît. **Pixels enreg + + Niveau qualité + WB Balance blancs MENU Annuler OK OK 6 Utilisez le bouton de navigation (** $\blacktriangle$  $\blacktriangledown$ **) Régl. Bout. Vert pour sélectionner une touche à Réglage Fn**  $\blacksquare$ **laquelle vous souhaitez attribuer + A Z** Correction IL **une fonction. Pixels enreg + 7 Appuyez sur le bouton Niveau qualité + WB Balance blancs + de navigation (**5**).** Un menu déroulant apparaît. **MENU**<sub>
</sub> **8 Sélectionnez la fonction que vous Régl. Bout. Vert souhaitez attribuer à l'aide du bouton Pixels enreg** de navigation (▲▼). **Niveau qualité +**  $\odot$ **9** Appuyez sur le bouton OK. **WB Balance blancs +**  $\otimes$   $\uparrow$  **AF** Zone m.au point **FL** Limiteur de m.ap<br> **PR** Limiteur de m.ap **10 Appuyez deux fois sur le bouton + Mesure AE AE** MENU.

> L'appareil revient au mode capture avec le réglage actuel.

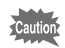

Cette fonction n'est activée que lorsque le Réglage Fn est attribué au bouton vert.

**MENU Annuler OK OK**

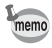

Vous ne pouvez attribuer qu'une seule fonction à chaque touche.

#### **Réglages initiaux pour Réglage Fn**

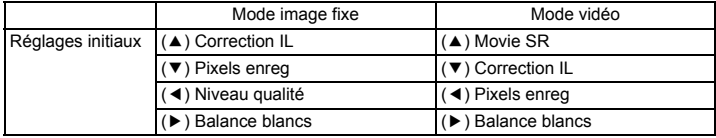

#### **Fonctions qui peuvent être enregistrées sur Réglage Fn**

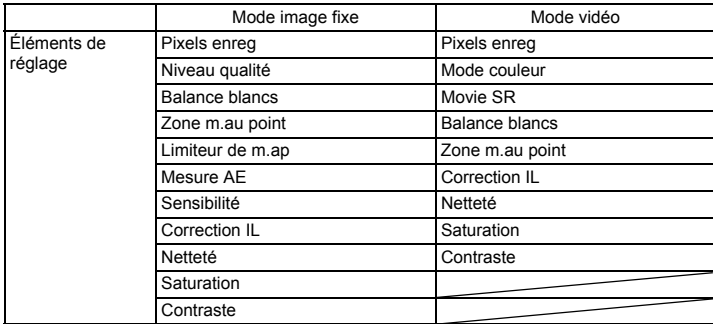

#### **Modification des fonctions attribuées**

Appuyez sur le bouton vert dans le mode de prise de vue afin de faire apparaître l'écran Réglage Fn. Sélectionnez un élément à l'aide du bouton de navigation ▲ ▼ ◀ ▶ puis appuyez sur ▲ ▼ ou ◀ ▶ pour modifier les réglages.

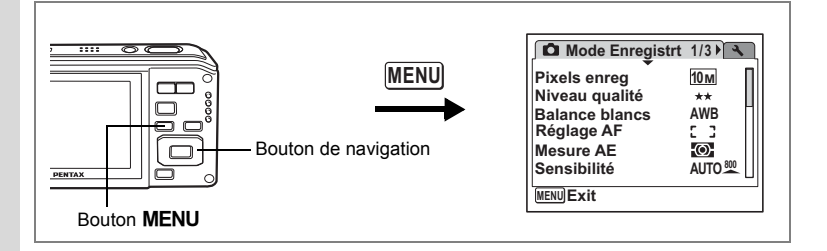

# **Réglage de la netteté (netteté)**

Sélectionnez des contours nets ou flous pour l'image.

# **1** Appuyez sur le bouton MENU en mode  $\Omega$ .

Le menu [ $\Box$  Mode Enregistrt] apparaît.

**2 Utilisez le bouton de navigation (**23**) pour sélectionner [Netteté].**

### **3 Utilisez le bouton de navigation (**45**) pour modifier le niveau de netteté.**

Le réglage suivant est sauvegardé.

- $\tilde{\mathbf{r}}$ (doux)
- ے نے (normal)
- H (net)

# **4** Appuyez sur le bouton MENU.

Le réglage de la netteté est sauvegardé et l'appareil revient au mode capture.

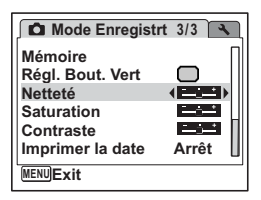

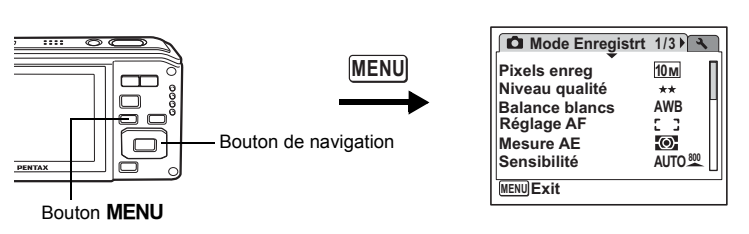

# **Réglage de la saturation (saturation)**

Vous pouvez régler la saturation.

- **1** Appuyez sur le bouton MENU en mode  $\Omega$ . Le menu [ $\Box$  Mode Enregistrt] apparaît.
- **2 Utilisez** le bouton de navigation (▲▼) pour sélectionner **[Saturation].**

### **3 Utilisez le bouton de navigation (**45**) pour modifier le niveau de saturation.**

Le réglage suivant est sauvegardé.

- i li (faible)
- ے نے (normal)
- H (élevé)
- **4** Appuyez sur le bouton MENU.

Le réglage de la saturation est sauvegardé et l'appareil revient au mode capture.

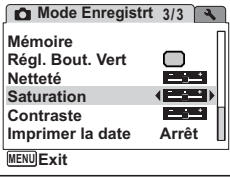

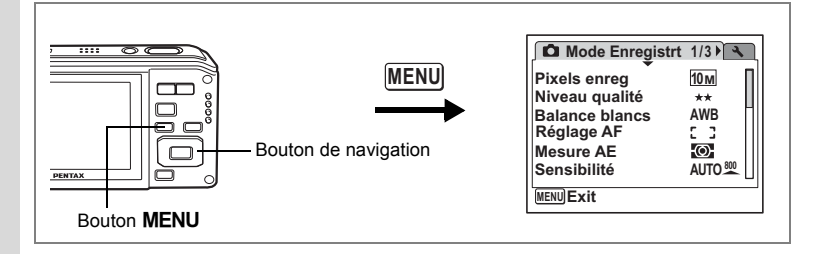

# **Réglage du contraste (contraste)**

Vous pouvez régler le niveau de contraste.

- **1** Appuyez sur le bouton MENU en mode  $\Omega$ .
	- Le menu [ $\Box$  Mode Enregistrt] apparaît.
- **2 Utilisez le bouton de navigation (**23**) pour sélectionner [Contraste].**

### **3 Utilisez le bouton de navigation (**45**) pour modifier le niveau de contraste.**

Le réglage suivant est sauvegardé.

- $\tilde{=}$ (faible)
- ے نے (normal)
- H (élevé)

# **4** Appuyez sur le bouton MENU.

Le réglage du contraste est sauvegardé et l'appareil revient au mode capture.

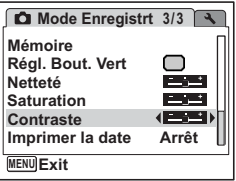

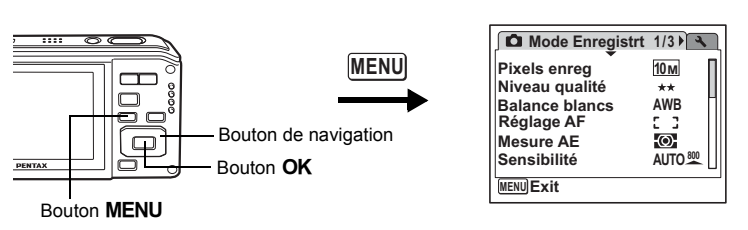

# **Réglage de la fonction d'impression de la date**

Choix de l'impression ou non de la date et de l'heure pour la prise d'images fixes.

- **1** Appuyez sur le bouton MENU en mode  $\bullet$ . Le [ $\Box$  Mode Enregistrt] apparaît.
- **2 Utilisez le bouton de navigation (**23**) pour sélectionner [Imprimer la date].**
- **3 Appuyez sur le bouton de navigation (▶).**

Un menu déroulant apparaît.

**4 Sélectionnez [Date], [Date&heure], [Heure] ou [Arrêt] à l'aide du bouton**  de navigation (▲ ▼).

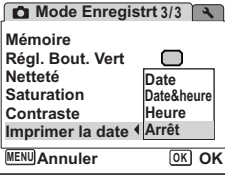

**5** Appuyez sur le bouton OK.

Le réglage de la fonction d'impression de la date est sauvegardé.

### **6** Appuyez sur le bouton MENU.

L'appareil revient au mode capture avec le réglage actuel.

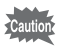

- L'écran DATE apparaît si une autre valeur que [Arrêt] a été sélectionnée à l'étape 4.
- La date imprimée à l'aide de la fonction Imprimer la date ne peut pas être supprimée.
- La date et l'heure sont imprimées sur la photo selon le format défini dans l'écran Réglage date.
- Notez que lorsque l'imprimante ou le logiciel de retouche d'images est configuré pour imprimer la date, la date est alors susceptible d'être imprimée deux fois.
- En mode vert, la date n'est pas imprimée, indépendamment du réglage de la fonction d'impression.

La fonction mémoire permet d'enregistrer les réglages en cours de l'appareil lorsque celui-ci est mis sous tension.

Pour certains réglages de l'appareil, la fonction Mémoire est toujours réglée sur  $\mathbf{F}$  (Oui) (les réglages sont sauvegardés lors de la mise hors tension de l'appareil), tandis que pour d'autres, vous pouvez choisir Oui ou Arrêt (selon que les réglages doivent être sauvegardés ou non lors de la mise hors tension). Les éléments dont la fonction mémoire peut être réglée sur  $\mathbf{v}$  (Oui) ou  $\Box$  (Arrêt) sont répertoriés dans le tableau ci-après. (Ceux qui n'y apparaissent pas sont systématiquement sauvegardés dans les réglages sélectionnés lors de la mise hors tension de l'appareil.) Si vous sélectionnez o (Oui), les réglages sont sauvegardés dans l'état où ils se trouvent immédiatement avant la mise hors tension. Si vous  $s$ électionnez  $\Box$  (Arrêt), ils reprennent leurs valeurs par défaut. Le tableau ci-après indique pour chaque élément si le réglage par défaut de la mémoire est Oui ou Arrêt.

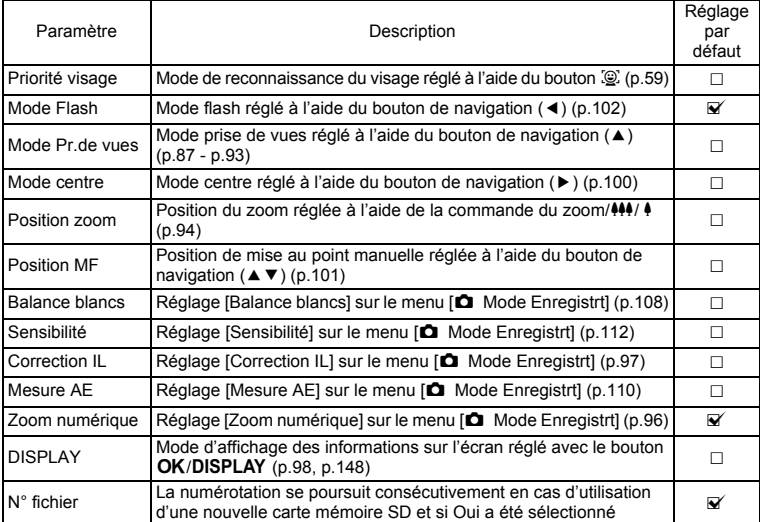

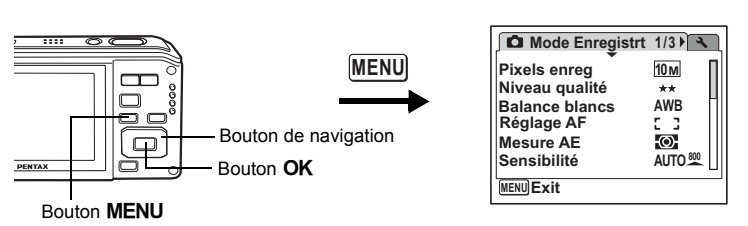

- **1** Appuyez sur le bouton MENU en mode  $\Omega$ . Le menu [ $\Box$  Mode Enregistrt] apparaît.
- **2 Utilisez** le bouton de navigation (▲▼) pour sélectionner **[Mémoire].**
- **3 Appuyez sur le bouton de navigation (**5**).** L'écran Mémoire apparaît.

**4 Choisissez un élément à l'aide du bouton de navigation (**23**).**

- **5 Activez** *Ⅳ* **(Oui) ou désactivez** P **(Arrêt) la fonction à l'aide du bouton de navigation (**45**).**
- **6** Appuyez sur le bouton OK. Le réglage Mémoire est sauvegardé.

# **7 Appuyez sur le bouton MENU.**

L'appareil revient au mode capture avec le réglage actuel.

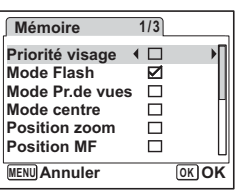

# **Enregistrement de séquences vidéo**

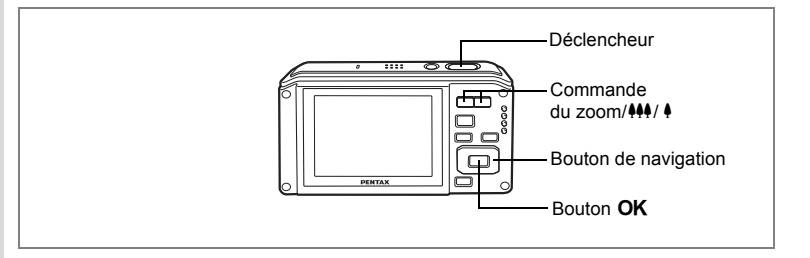

# **Enregistrement d'une séquence vidéo**

Ce mode vous permet d'enregistrer des séquences vidéo. Le son peut également être enregistré en même temps.

#### **1 Appuyez sur le bouton de navigation (▼) en mode <b>△**. La palette du mode capture apparaît.

**2 Utilisez le bouton de navigation** 

- **(**2345**) pour sélectionner**  C **(Vidéo).**
- **3** Appuyez sur le bouton OK.

Le mode  $\mathbf{E}$  (Vidéo) est sélectionné et l'appareil revient au mode capture.

Les informations suivantes sont indiquées par l'écran.

- **1** Icône du mode vidéo
- **2** Témoin d'enregistrement (clignote pendant l'enregistrement)
- **3** Durée d'enregistrement restante
- **4** Mire de mise au point (n'apparaît pas au cours de l'enregistrement)
- **5** Icône d'image fixe et de capture (présente au cours de l'enregistrement)
- **6** Icône de la fonction anti-bougé vidéo

Il est possible de modifier la zone capturée en pressant la commande du zoom/ $444/4$ .

- x : agrandit la taille du sujet
- 444 : élargit la zone capturée par l'appareil

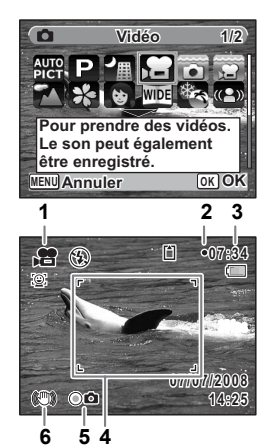

4

**Opérations de prise de vue**

Opérations de prise de vue

### **4 Pressez le déclencheur à fond.**

L'enregistrement démarre et peut se poursuivre jusqu'à ce que la mémoire intégrée/carte mémoire SD soit saturée, ou que la séquence vidéo enregistrée atteigne 2 Go.

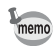

- Le flash ne se déclenche pas en mode  $\mathbf{E}$ .
- Le mode centre peut être modifié avant que l'enregistrement ne débute.
- Lorsque le mode centre est réglé sur  $AF$ ,  $\bullet$  ou  $\frac{M}{M}$ , les photos sont prises par simple pression à mi-course sur le déclencheur afin de verrouiller la mise au point avant la prise de vue. Vous pouvez néanmoins, à partir des réglages du menu, choisir de poursuivre, pendant l'enregistrement de séquences vidéo, le réglage de la mise au point une fois celle-ci effectuée sur un sujet (p.140).
- Lorsque le mode centre est défini sur  $MF(M)$ , au point manuelle), vous pouvez régler la mise au point avant le début de l'enregistrement.
- Les zooms optique et numérique peuvent être utilisés avant le début de l'enregistrement de même que pendant l'enregistrement en fonction des réglages du menu de prise de vue.
- Pendant l'enregistrement d'une séquence vidéo, il est impossible de modifier, par pression sur le bouton OK/DISPLAY, ce qui apparaît à l'écran.
- Lorsque le mode de prise de vue est réglé sur  $\mathbf{E}$ , la fonction Priorité visage est automatiquement activée. Vous pouvez sélectionner Smile Capture ou Priorité visage désactivée à l'aide du bouton  $\mathbb{Q}$  avant de commencer à enregistrer une séquence vidéo. (p.59) Lorsque Smile Capture est activée, l'enregistrement de la séquence vidéo démarre automatiquement lorsque l'appareil identifie le sourire du sujet. Cependant, selon l'état des visages identifiés, l'enregistrement risque de ne pas démarrer automatiquement puisque la fonction Smile Capture n'est pas opérationnelle. Si tel est le cas, appuyez sur le déclencheur pour démarrer l'enregistrement de la séquence vidéo.
- **5 Pressez le déclencheur à fond.**

L'enregistrement s'arrête.

Lecture des séquences vidéo <sup>1</sup>p.153

#### **Maintien du doigt sur le déclencheur**

Si vous maintenez le déclencheur enfoncé pendant plus d'une seconde, l'enregistrement se poursuit. Il s'arrête lorsque vous relâchez le déclencheur. **Prise de vue images fixes en cours d'enregistrement vidéo (capture d'images fixes)**

Appuyez sur le bouton vert pendant l'enregistrement vidéo pour prendre des images fixes tout en continuant à enregistrer la séquence vidéo. La photo est prise et enregistrée.

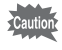

Lorsque le témoin d'usure de la batterie est sur (et (piles épuisées), le flash ne se déclenche pas lors de la capture d'images fixes en cours d'enregistrement vidéo.

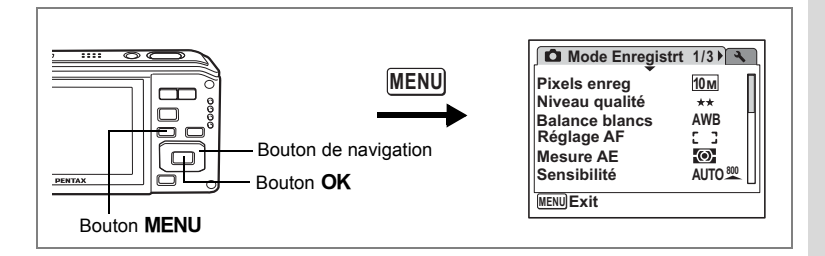

# **Sélection des pixels enregistrés et de la cadence d'image pour les séquences vidéo**

Réglez les pixels enregistrés et la cadence d'image des séquences vidéo. Plus il y a de pixels, plus l'image est détaillée et la taille du fichier importante. Plus le nombre d'images par seconde est élevé, meilleure est la qualité de la séquence vidéo mais plus le fichier est lourd.

Sélectionnez parmi  $\left[1280\times720\right)$  15 im./s<sup>\*</sup>],  $\left[1640\times480\right)$  30 im./s],  $[640(640 \times 480)$  15 im./s],  $[320(320 \times 240)$  30 im./s] ou  $[320(320 \times 240)$  15 im./s].

#### **Pixels enregistrés pour les séquences vidéo**

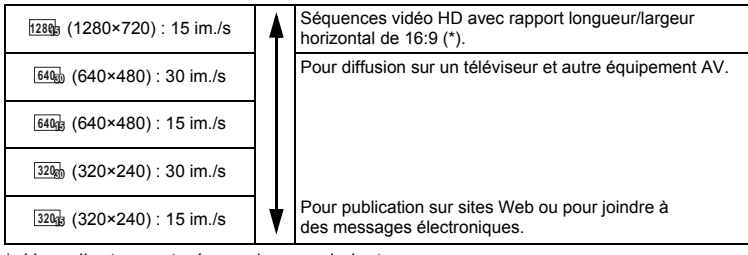

\* Un ordinateur est nécessaire pour la lecture.

# **1** Appuyez sur le bouton MENU en mode  $\Omega$ .

Le menu [ $\Box$ ] Mode Enregistrt] apparaît.

- **2 Utilisez le bouton de navigation (**23**) pour sélectionner [Vidéo].**
- **3 Appuyez sur le bouton de navigation (**5**).** L'écran Vidéo apparaît.
- **4 Utilisez le bouton de navigation (**23**) pour sélectionner [Pixels enreg].**
- **5 Appuyez sur le bouton de navigation (**5**).**

Un menu déroulant apparaît.

**6 Utilisez le bouton de navigation (** $\blacktriangle$  $\blacktriangledown$ **) pour changer le nombre de pixels enregistrés.**

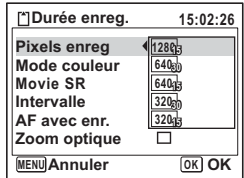

**7 Appuyez sur le bouton OK.** 

Le réglage des pixels enregistrés est sauvegardé.

# **8 Appuyez deux fois sur le bouton MENU.**

L'appareil revient au mode capture avec le réglage actuel.

Pixels enregistrés des séquences vidéo/cadence d'image <a>>
<a>
<a>
<a>
Pixels enregistrés des séquences vidéo/cadence d'image<br/>
«>
p.35

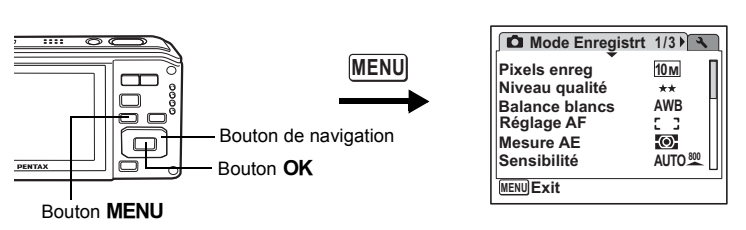

### **Enregistrement de séquences vidéo en noir et blanc ou sépia (mode couleur)**

En mode vidéo, vous pouvez régler le mode couleur sur [N & B] ou [Sépia] ainsi que [Coul réel].

**1** Appuyez sur le bouton MENU en mode  $\Omega$ .

Le menu [ $\Box$ ] Mode Enregistrt] apparaît.

- **2 Utilisez le bouton de navigation (**23**) pour sélectionner [Vidéo].**
- **3 Appuyez sur le bouton de navigation (**5**).** L'écran Vidéo apparaît.
- **4 Utilisez le bouton de navigation (**23**) pour sélectionner [Mode couleur].**
- **5 Appuyez sur le bouton de navigation (**5**).**

Un menu déroulant apparaît.

- **6 Utilisez le bouton de navigation (** $\blacktriangle$  $\blacktriangledown$ **) pour sélectionner une couleur.**
- **7** Appuyez sur le bouton OK.
	- Le réglage du mode couleur est sauvegardé.
- **8 Appuyez deux fois sur le bouton**  MENU.

**Vidéo Pixels enreg 128015Mode couleur Coul réel Movie SR N & B Sépia Intervalle**  $\Box$ **AF avec enr. Zoom optique**  $\Box$ **MENU Annuler OK OK**

L'appareil revient au mode capture avec le réglage actuel.

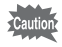

Le réglage du mode couleur ne peut être modifié pour une séquence vidéo enregistrée.

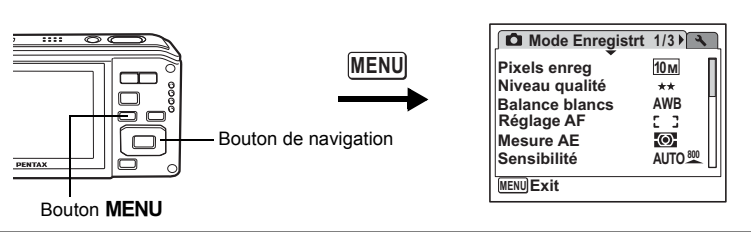

# **Réglage de la fonction Movie SR (anti-bougé vidéo)**

Vous avez la possibilité de compenser les vibrations de l'appareil en cours d'enregistrement de séquences vidéo grâce à la fonction Movie SR (anti-bougé vidéo).

# **1** Appuyez sur le bouton MENU en mode  $\Delta$ .

Le menu [ $\Box$  Mode Enregistrt] apparaît.

- **2 Utilisez le bouton de navigation (▲▼) pour sélectionner [Vidéo].**
- **3 Appuyez sur le bouton de navigation (**5**).** L'écran Vidéo apparaît.
- **4 Utilisez le bouton de navigation (**23**) pour sélectionner [Movie SR].**

#### **5 Activez**  $\mathbb{F}$  (Oui) ou désactivez P **(Arrêt) à l'aide du bouton de navigation (**45**).**

Le réglage Movie SR (anti-bougé vidéo) est enregistré.

**6 Appuyez deux fois sur le bouton MENU** 

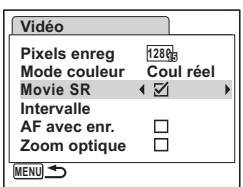

L'appareil revient au mode capture avec le réglage actuel.

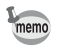

Le fait de régler Movie SR sur  $\leq$  (Oui) rétrécit la zone capturée par rapport  $\dot{a} \Box$  (Arrêt).

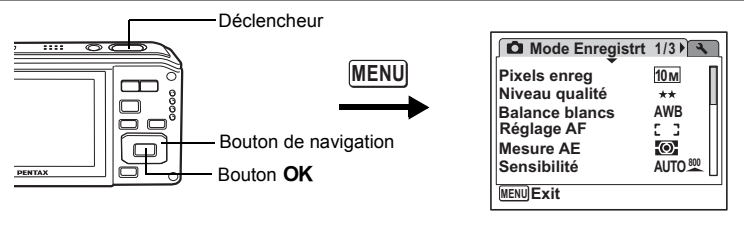

### **Enregistrement d'une séquence vidéo à partir d'images prises à un intervalle défini (séquence vidéo par intervalles)**

Dans ce mode, vous pouvez enregistrer comme fichier vidéo de multiples images fixes prises automatiquement à un intervalle défini à partir d'une heure spécifiée.

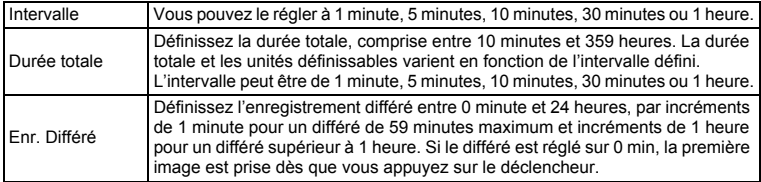

# **1** Appuyez sur le bouton de navigation (▲) en mode *S* ou **○**<br>2 Appuyez sur le bouton de navigation

**2 Appuyez sur le bouton de navigation (**√ **▶**) pour sélectionner **<b>A** (Intervalle) **puis sur OK.** 

> Le réglage actuel de l'enregistrement de séquences vidéo par intervalles apparaît pendant environ une minute. Pour prendre des photos avec le réglage actuel, allez à l'étape 10.

**3 Appuyez sur le bouton OK** alors que **le réglage est affiché.**

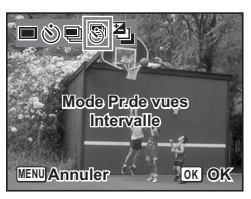

L'écran de réglage de l'enregistrement de séquences vidéo par intervalles apparaît. [Intervalle] est encadré.

et Opérations de prise de vue **Opérations de prise de vue**

# **4 Définissez l'intervalle.**

- **1 Appuyez sur le bouton de navigation (**5**).**
- **2** Utilisez le bouton de navigation (▲▼) **pour définir l'intervalle puis appuyez sur**   $le$  bouton OK.

Le cadre revient à [Intervalle].

**5 Appuyez sur le bouton de navigation**   $($  $\blacktriangledown$ ).

Le cadre passe sur [Durée totale].

# **6 Définissez la durée totale.**

- **1 Appuyez sur le bouton de navigation (**5**).**
- **2 Utilisez le bouton de navigation (**23**) pour régler l'heure puis appuyez sur le bouton de navigation (▶).**
- **3 Utilisez le bouton de navigation (**23**) pour régler les minutes puis appuyez sur le bouton de navigation (**5**).**
- Le cadre revient à [Durée totale].

**7 Appuyez sur le bouton de navigation (** $\blacktriangledown$ **).** 

Le cadre passe sur [Enr. Différé].

# **8 Réglez l'heure à laquelle commencera la prise de vue.**

- **1 Appuyez sur le bouton de navigation (**5**).**
- **2 Utilisez le bouton de navigation (**23**) pour régler l'heure puis appuyez sur le bouton de navigation (▶).**
- **3 Utilisez le bouton de navigation (**23**) pour régler les minutes puis appuyez sur le bouton de navigation (**5**).**

Le cadre revient à [Enr. Différé].

### **9** Appuyez sur le bouton MENU.

Le réglage de l'enregistrement de séquences vidéo par intervalles est sauvegardé et l'appareil revient au mode capture.

# **10 Pressez le déclencheur à mi-course.**

La mire de mise au point sur l'écran devient verte si la mise au point est correcte.

# **11 Pressez le déclencheur à fond.**

L'enregistrement commence.

L'appareil s'éteint (se met en veille) entre chaque prise de vue. Appuyez sur l'interrupteur général pour faire apparaître le nombre de prises de vue restant et l'intervalle sur l'écran.

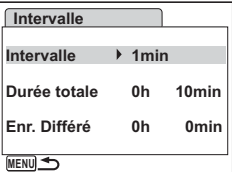

4 Opérations de prise de vue **Opérations de prise de vue**

Pour annuler l'enregistrement de séquences vidéo par intervalles, appuyez sur le bouton **MENU** pour faire apparaître le message [Finir prise de vue par intervalles?] puis appuyez sur le bouton  $OK$ .

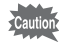

- Confirmez que la batterie est suffisamment chargée avant de démarrer l'enregistrement de séquences vidéo par intervalles afin de ne pas interrompre celui-ci.
- Lors de l'enregistrement de séquences vidéo par intervalles, les réglages sont comme suit : Pixels enreg: 640, Niveau qualité  $\star \star \star$ , Movie SR:  $\Box$  (Arrêt), et Mode Flash:  $\mathcal{D}$ .

memo

- Si vous définissez un enregistrement différé, une heure de début correspondant à l'heure actuelle et l'enregistrement différé que vous définissez sont affichés en temps réel.
- La durée totale que vous spécifiez varie en fonction de l'intervalle de prise de vue que vous définissez, comme indiqué dans le tableau ci-après.

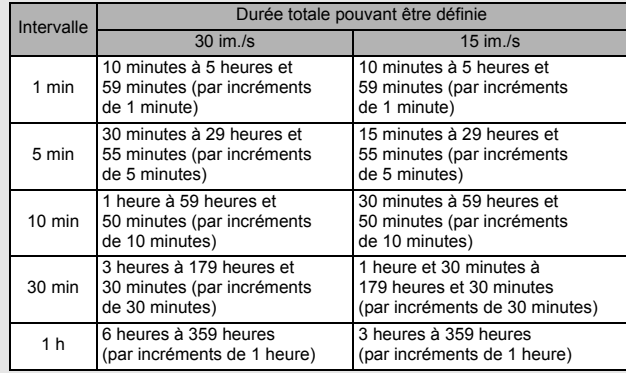

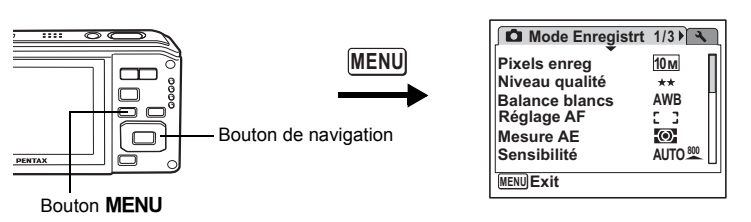

### **Choix de la méthode de mise au point pour l'enregistrement de séquences vidéo**

Vous pouvez régler la méthode de mise au point pendant l'enregistrement de séquences vidéo. Choisissez de toujours continuer la mise au point sur le sujet ou de verrouiller la mise au point sur la position choisie en appuyant sur le déclencheur à mi-course, le sujet étant mis au point avant la prise de vue.

# **1** Appuyez sur le bouton MENU en mode **△**.<br>2 Utilisez le bouton de navigation (▲▼) pour

- **2 Utilisez le bouton de navigation (**23**) pour sélectionner [Vidéo].**
- **3 Appuyez sur le bouton de navigation (**5**).** L'écran Vidéo apparaît.
- **4 Utilisez le bouton de navigation (▲▼) pour sélectionner [AF avec enr.].**
- **5 Activez**  $\le$  (Oui) ou désactivez P **(Arrêt) à l'aide du bouton de navigation (**45**).**
	- $\leq$  (Oui) : Effectue la mise au point du sujet pendant l'enregistrement.
	- $\Box$  (Arrêt) : Verrouille la mise au point dans la position sélectionnée en appuyant sur le déclencheur à mi-course, le sujet étant mis au point avant l'enregistrement.

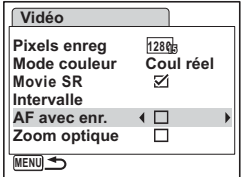

# **6** Appuyez deux fois sur le bouton MENU.

L'appareil revient au mode capture avec le réglage actuel.

En fonction de l'environnement de prise de vue, le bruit lié à la mise au point memo est enregistré lorsqu'un mode de mise au point autre que  $PF$  ou  $\triangle$  est sélectionné et que IAF avec enr. lest réglé sur  $\mathbf{v}$  (Oui).

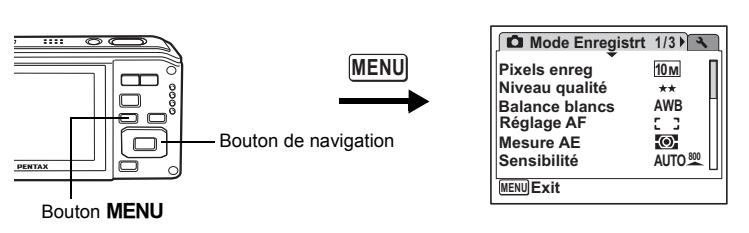

# **Réglage du zoom optique**

Vous pouvez choisir d'utiliser ou non le zoom optique pendant l'enregistrement vidéo.

- **1** Appuyez sur le bouton MENU en mode  $\Omega$ . Le menu [ $\Box$  Mode Enregistrt] apparaît.
- **2 Utilisez le bouton de navigation (▲▼) pour sélectionner [Vidéo].**
- **3 Appuyez sur le bouton de navigation (**5**).** L'écran Vidéo apparaît.
- **4 Utilisez le bouton de navigation (▲▼) pour sélectionner [Zoom optique].**
- **5 Activez**  $\alpha$  (Oui) ou désactivez P **(Arrêt) à l'aide du bouton de navigation (**45**).**

Le réglage du zoom optique est sauvegardé.

**6 Appuyez deux fois sur le bouton**  MENU.

**Vidéo 128015Pixels enreg Mode couleur** Coul réel **Movie SR Intervalle AF avec enr.** □  $\overline{4}$ **Zoom optique MENU** 

L'appareil revient au mode capture avec le réglage actuel.

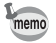

Le bruit lié au fonctionnement de l'objectif est enregistré lorsque  $Z$ oom optique] est réglé sur  $\mathbf{F}$  (Oui).

**Lecture et suppression des images**

**Lecture des images**

### **Basculer du mode**  $\bullet$  **au mode**  $\bullet$

**Pour basculer du mode**  $\Omega$  **au mode**  $\blacksquare$ 

**1 Appuyez sur le bouton**  $\boxed{\triangleright}$ **.** L'appareil bascule en mode  $\blacksquare$ .

**Pour basculer du mode <b>D** au mode **Q** 

**1 Appuyez sur le bouton <b>▶** ou appuyez sur le déclencheur **à mi-course.**

L'appareil bascule en mode  $\Box$ .

#### **Affichage des données de la mémoire intégrée**

En présence d'une carte mémoire SD dans l'appareil, les images, séquences vidéo et sons lus sont ceux de la carte mémoire. Pour lire les images, les séquences vidéo et les sons de la mémoire intégrée, vous devez retirer la carte mémoire SD.

- **[Visionnage des images de la mémoire intégrée en présence d'une carte mémoire SD (affichage des données de la mémoire intégrée)]**
	- Lorsque vous passez du mode  $\Box$  au mode  $\Box$ , vous avez la possibilité d'afficher les images, les séquences vidéo et les sons de la mémoire intégrée en présence d'une carte mémoire SD en appuyant sur le bouton **□** pendant plus d'une seconde.
	- Lorsque vous affichez les données de la mémoire intégrée, vous avez la possibilité de lire des images fixes (zoom inclus) (p.45, p.145), des séquences vidéo (p.153), des sons (p.187) et enfin de basculer entre l'affichage neuf imagettes, l'affichage des dossiers et l'affichage calendaire (p.144).
	- Lorsque vous affichez les données de la mémoire intégrée, vous ne pouvez en revanche pas supprimer de données, supprimer de sélection, afficher la palette du mode lecture ou le menu. Ces opérations nécessitent de retirer d'abord la carte mémoire SD.

# **Lecture des images fixes**

Reportez-vous à « Lecture des images » (p.45) pour les instructions.
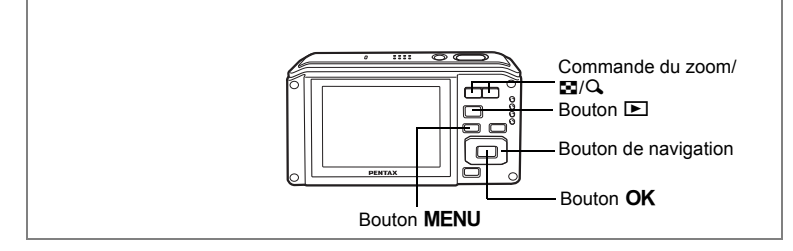

## **Affichage neuf imagettes, affichage par dossier et affichage calendaire**

#### **Affichage neuf imagettes**

Vous pouvez afficher simultanément neuf vignettes d'images capturées.

#### **1 En mode** Q**, amenez la commande du zoom/**f**/**y **vers** f**.**

Une page comportant neuf vignettes apparaît. Les images défilent neuf par neuf.

Utilisez le bouton de navigation ( $\blacktriangle \blacktriangledown \blacktriangle \blacktriangleright$ ) pour déplacer le cadre. Lorsque au moins dix images ont été sauvegardées, si vous choisissez l'image 1 et appuyez sur le bouton de navigation ( $\blacktriangle \blacktriangle \blacktriangle$ ), la page qui précède apparaît. De même, si vous choisissez l'image 2 et appuyez sur le bouton de navigation ( $\nabla$ ), la page qui suit apparaît.

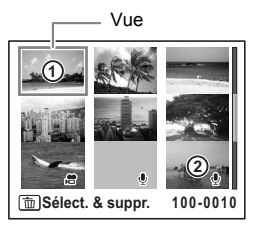

Les icônes qui apparaissent sur les images indiquent ce qui suit :

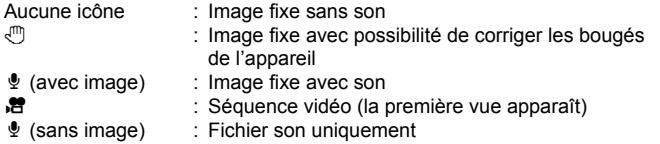

Amenez la commande du zoom/ $\square/\square$  sur  $\square$  ou appuyez sur le bouton  ${\sf OK}$  ou **MENU** pour passer en affichage image par image.

Appuyez sur le bouton  $\blacksquare$  pour passer en mode  $\blacksquare$ .

#### **Passage à l'affichage par dossier ou calendaire**

En affichage neuf imagettes, amenez la commande du zoom/ $\mathbb{F}/\mathbb{Q}$  vers  $\mathbb{F}$  pour passer en affichage calendaire ou par dossier (la valeur par défaut étant calendaire). Appuyez sur le bouton vert pour passer de l'affichage calendaire à celui par dossier et inversement.

#### **1 En mode**  $\boxed{\mathbf{E}}$ **, amenez la commande du zoom/** $\boxed{\mathbf{E}}$ **/** $\boxed{\mathbf{Q}}$  **sur**  $\boxed{\mathbf{E}}$ **.** L'écran passe en affichage neuf imagettes.

## **2 Amenez la commande du zoom/** $F_1$ **/** $Q$  **sur**  $F_2$ **.**

L'écran passe en affichage par dossier ou calendaire.

#### **Affichage calendaire**

Les images et fichiers Son enregistrés sont affichés par date, sous forme de calendrier.

La première image enregistrée à une certaine date apparaît pour cette date sur le calendrier.  $\ell$  apparaît pour les dates auxquelles un fichier son a été le premier fichier enregistré.

Déplacez le cadre à l'aide du bouton de navigation  $($  $\blacktriangle$   $\blacktriangledown$   $\blacktriangleleft$  $\blacktriangleright$ ).

Si vous sélectionnez une date et amenez la commande du zoom/ $\mathbb{Z}/Q$  sur  $Q$ , les images

prises à cette date apparaissent en affichage neuf imagettes.

Sélectionnez une date et appuyez sur le bouton  $\alpha$ K pour passer en affichage image par image de la première image enregistrée à cette date.

#### **Affichage par dossier**

Apparaît la liste des dossiers avec les images et les fichiers Son enregistrés. Déplacez le cadre à l'aide du bouton de navigation ( $\blacktriangle \blacktriangledown \blacktriangle \blacktriangleright$ ). Si vous sélectionnez une date et amenez la commande du zoom/ $\mathbb{Z}/Q$  vers  $Q$  ou appuyez sur le bouton  $OK$ . les images du dossier apparaissent en affichage neuf imagettes.

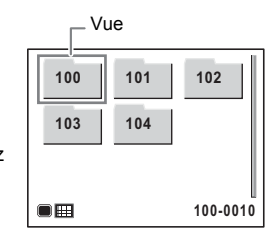

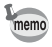

- $\cdot$  En affichage par dossier ou calendaire, appuyez sur le bouton **MENU** pour basculer vers l'affichage neuf imagettes normal.
- Appuyez sur le bouton  $\blacksquare$  ou enfoncez le déclencheur à mi-course en affichage par dossier ou affichage calendaire pour basculer en mode  $\Box$ .

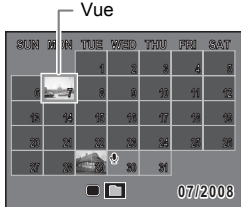

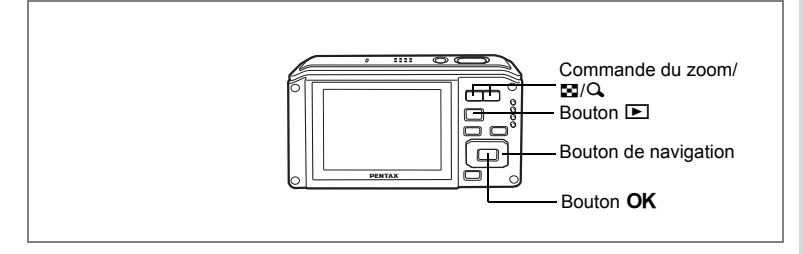

## **Lecture zoom**

Une image peut être agrandie jusqu'à dix fois. Un guide indiquant le centre de la partie agrandie de l'image apparaît sur l'écran lors de la lecture zoom.

**1 Accédez au mode** Q **puis choisissez l'image que vous souhaitez agrandir à l'aide du bouton de navigation (**45**).**

### **2 Amenez la commande du zoom/**f**/**y  $\mathbf{S}$ **ur**  $\mathbf{Q}$ .

L'image est grossie (de 1,1× à 10×).

Maintenez votre pression sur  $Q$  de la commande du zoom/ $\boxtimes$ / $\bigcirc$  pour faire varier le grossissement en continu.

Avec Zoom rapide (p.206) réglé sur  $\le$  (Oui), le fait d'appuyer une fois sur  $Q$  grossit l'image 10 fois. Vous pouvez utiliser le guide situé en bas à gauche de l'écran pour vérifier quelle partie de l'image est agrandie.

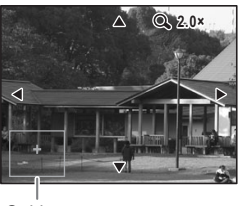

Guide

#### **Lorsque l'image grossie est affichée à l'écran, il est possible d'effectuer les opérations suivantes.**

Bouton de navigation ( $\blacktriangle \blacktriangledown \blacktriangle \blacktriangleright$ ) Déplace la position de grossissement Commande du zoom/ $\mathbb{Z}/Q$  ( $Q$ ) Augmente la taille de l'image (max. 10×)

Commande du zoom/ $F/Q$  ( $F$ ) Réduit la taille de l'image (min. 1,1×)

## **3 Appuyez sur le bouton OK.**

L'on revient en affichage image par image.

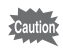

Il est impossible d'agrandir les séquences vidéo.

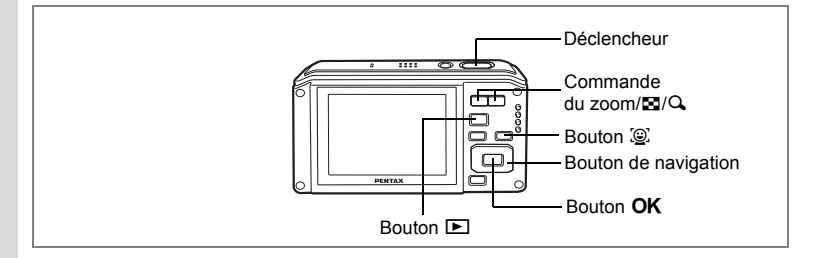

## **Zoom automatique sur le visage du sujet (affichage des visages en gros plan)**

Lorsque vous regardez vos photos, vous avez la possibilité de zoomer automatiquement sur les visages des sujets par simple pression sur le bouton  $\mathbb{Q}$ (Affichage des visages en gros plan) si Reconnaissance du visage a été utilisé lors de la prise de vue.

**1 Accédez au mode** Q **puis choisissez l'image que vous souhaitez agrandir à l'aide du bouton de navigation (**45**). 2 Confirmez que l'icône** I **apparaît sur l'image puis appuyez sur le bouton** I**.**

L'affichage des visages en gros plan commence d'abord par le visage sur lequel la mire principale était placée pendant la prise de vue.

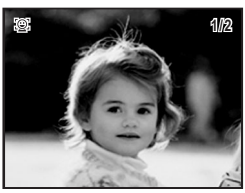

Si plusieurs visages ont été identifiés à la prise de vue, ils sont agrandis à chaque pression sur le bouton  $\circledR$ , dans l'ordre de leur reconnaissance lors de la prise de vue.

Appuyez sur le bouton  $\mathcal{Q}$ , après l'affichage en gros plan de tous les visages identifiés, pour revenir à l'affichage de lecture normal.

## **3** Appuyez sur le bouton OK.

L'on revient en affichage image par image.

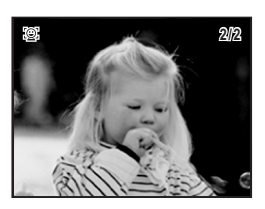

- Le coefficient de grossissement pour la fonction Affichage des visages en memo gros plan peut varier, notamment en fonction de la taille du visage identifié lors de la prise de vue. • Amenez la commande du zoom/ $\square/\square$  vers  $\square$  en cours d'affichage des visages en gros plan pour effectuer un centrage sur le sujet et alterner avec un affichage de l'image à un coefficient de grossissement équivalent ou
	- légèrement supérieur. De même, amenez la commande du zoom/ $\boxtimes$ / $\bigcirc$ vers  $\Xi$  pour effectuer un centrage sur le sujet et alterner avec un affichage de l'image à un coefficient de grossissement équivalent ou légèrement inférieur. • L'affichage des visages en gros plan n'est pas disponible pour les séquences
	- vidéo, les images enregistrées à partir de séquences vidéo et les images prises en Digital SR avec la fonction anti-bougé.

## **Affichage du paramétrage de la prise de vue en mode lecture**

Le mode **D** permet d'afficher le paramétrage de prise de vue sur l'écran. Le bouton OK/DISPLAY permet de modifier le mode d'affichage. Reportez-vous à p.23 pour obtenir de plus amples détails sur chaque mode d'affichage.

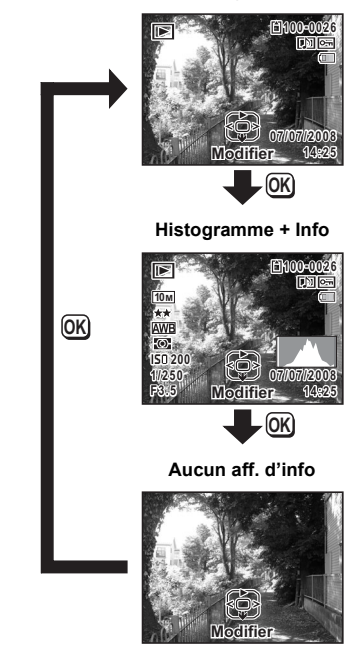

**Affichage normal**

Affichage du paramétrage de la prise de vue en mode capture <sup>19</sup> p.98

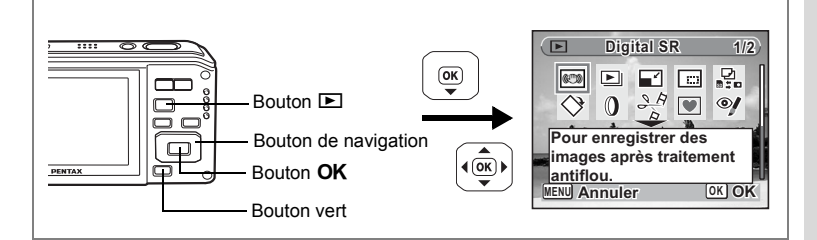

# **Correction des bougés de l'appareil avec Digital SR**

Permet de corriger les bougés de l'appareil dans des images enregistrées.

- **1 Accédez au mode ▶ et choisissez l'image dont vous voulez corriger les bougés de l'appareil à l'aide du bouton de navigation (**45**).**
- **2** Appuyez sur le bouton de navigation  $(\nabla)$ . La palette du mode lecture apparaît.
- **3 Aidez-vous du bouton de navigation (▲▼ ◀▶) pour sélectionner** P **(Digital SR).**
- **4 Appuyez sur le bouton** 4**.** L'image à corriger s'affiche.
- **5** Appuyez sur le bouton OK. Lorsqu'une image est protégée, elle est automatiquement enregistrée comme nouvelle image sans qu'apparaisse à l'écran la boîte de dialogue de confirmation.
- **6 Utilisez le bouton de navigation (▲▼) pour sélectionner [Ecraser] ou [Enregistrer sous].**
- **7** Appuyez sur le bouton OK. L'image corrigée est enregistrée dans la mémoire intégrée ou sur une carte mémoire SD.

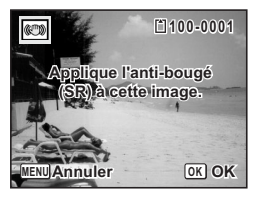

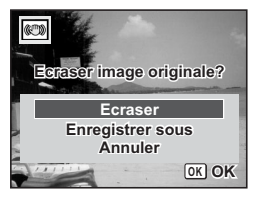

- Si vous écrasez l'image, les informations concernant le bougé sont perdues et vous ne pourrez plus procéder à la correction.
	- $\otimes$  apparaît en haut à gauche de l'écran uniquement lors de la lecture d'images pour lesquelles les bougés de l'appareil peuvent être corrigés. Il est néanmoins possible que cette correction ne soit pas possible lorsque les vibrations sont trop importantes. Dans ce cas, le message d'erreur apparaît à l'étape 5.
	- Le traitement Digital SR n'est pas disponible pour les images prises en mode vidéo, composition cadre créatif ou grand-angle numérique. Il est également indisponible pour les images traités avec Redéfinir, Recadrage, Filtre numérique ou Compos. cadre créa. à partir de la palette du mode lecture.

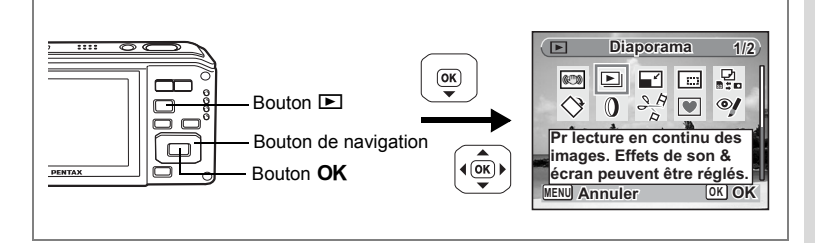

## **Diaporama**

Vous avez la possibilité de lire successivement les images enregistrées.

- **1 Accédez au mode** Q **et choisissez l'image à partir de laquelle vous souhaitez lancer le diaporama à l'aide du bouton de navigation (**45**).**
- **2** Appuyez sur le bouton de navigation (▼).

La palette du mode lecture apparaît.

- **3 Utilisez le bouton de navigation (▲▼ ◀▶) pour sélectionner** u **(Diaporama).**
- **4 Appuyez deux fois sur le bouton** 4**.** Le diaporama commence. Une pression sur le bouton  $\overline{OK}$  met le diaporama en pause. Pour le relancer, appuyez à nouveau dessus.
- **5** Appuyez sur n'importe quel bouton autre que le bouton OK. Le diaporama s'interrompt.

#### **Réglage des conditions du diaporama**

Vous pouvez définir l'intervalle de lecture ainsi que des effets d'écran et sonores lorsque l'on passe d'une image à l'autre.

- **1 Appuyez sur le bouton de navigation (** $\blacktriangledown$ **) en mode**  $\blacktriangledown$ **.** La palette du mode lecture apparaît.
- **2 Utilisez le bouton de navigation (▲▼ ◀ ▶) pour sélectionner** u **(Diaporama).**

to Lecture et suppression des images **Lecture et suppression des images**

memo

## **3** Appuyez sur le bouton OK.

L'écran de réglage des conditions du diaporama apparaît.

- **4 Utilisez le bouton de navigation (▲▼) pour sélectionner [Intervalle].**
- **5 Appuyez sur le bouton de navigation (▶).**

Un menu déroulant apparaît.

**6 Utilisez le bouton de navigation (**23**) pour modifier l'intervalle**  puis appuyez sur le bouton OK.

Les valeurs sont 3sec, 5sec, 10sec, 20sec et 30sec.

**7 Utilisez le bouton de navigation (▲ ▼) pour sélectionner [Effet d'écran].**

Après avoir sélectionné [Effet d'écran], appuyez sur le bouton de navigation (5). Apparaît un menu déroulant dans lequel les éléments suivants peuvent être sélectionnés. Utilisez le bouton de navigation (▲▼) pour sélectionner un élément puis appuyez sur le bouton  $OK$ .

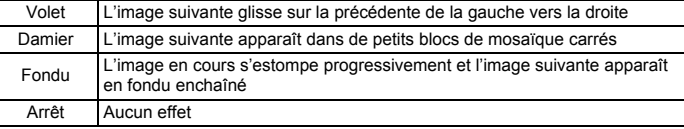

### **8 Utilisez le bouton de navigation (**23**) pour sélectionner [Effet sonore].**

### **9 Activez** *√* **(Oui) ou désactivez □ (Arrêt) la fonction à l'aide du bouton de navigation (**45**).**

Sauf lorsque l'effet d'écran est réglé sur Arrêt, vous pouvez choisir de lire  $\triangleright$  (Oui) ou non  $\square$  (Arrêt) le son lorsque l'on passe d'une image à l'autre.

## **10** Appuyez sur le bouton OK.

Le diaporama commence en fonction de l'intervalle et de l'effet sélectionnés.

- Le diaporama continue jusqu'à ce que vous appuyiez sur n'importe quel bouton autre que le bouton OK.
- Les séquences vidéo ou les photos accompagnées de son sont normalement lues jusqu'à la fin avant que la photo suivante ne soit lue, indépendamment du réglage de l'intervalle de lecture. Néanmoins, pour ne pas les lire et passer immédiatement à l'image suivante, appuyez sur le bouton de navigation  $($  $\blacktriangleright$   $)$ .
- Les fichiers son enregistrés en mode  $\Phi$  (Enregistrement vocal) ne sont pas lus dans le diaporama.
- Les images panoramiques défilent de gauche à droite pendant 4 secondes avant le passage à la photo suivante, indépendamment des valeurs de [Intervalle] ou [Effet d'écran].

Branchement de l'appareil à un équipement audiovisuel <sup>1</sup>p.154

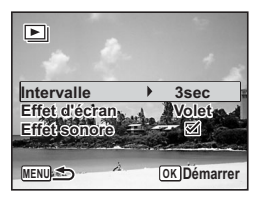

**153**

# **Lecture des séquences vidéo**

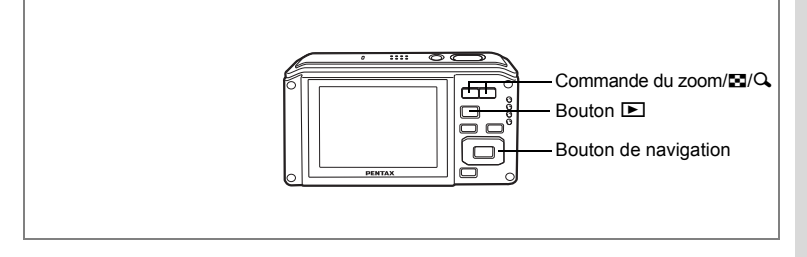

## **Lecture d'une séquence vidéo**

Vous avez la possibilité de lire les séquences vidéo que vous avez réalisées. Le son est lu en même temps.

- **1 Accédez au mode ▶ et choisissez la séquence vidéo que vous souhaitez lire à l'aide du bouton de navigation (**45**).**
- **2 Appuyez sur le bouton de navigation**   $(4)$ .

La lecture démarre.

#### **En mode lecture, il est possible d'effectuer les opérations suivantes.**

Bouton de navigation (4) Lecture arrière

Bouton de navigation  $(4)$  Marque une pause dans la lecture

Commande du zoom/ $\mathbb{Z}/Q$  ( $Q$ ) Augmente le volume

Commande du zoom/ $\Xi$ /Q ( $\Xi$ ) Réduit le volume

#### **Lorsque la lecture est interrompue, il est possible d'effectuer les opérations suivantes.**

- Bouton de navigation (4) Lecture arrière de l'image
- Bouton de navigation  $(\triangleright)$  Lecture avant de l'image
	-
- 
- 
- Bouton de navigation  $(4)$  Désactive la fonction pause (Lire)

## **3 Appuyez sur le bouton de navigation (**3**).**

La lecture s'arrête.

**Q 1000-0 00:30 07/07/2008 14:25 Modifier**

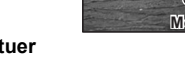

# **Branchement de l'appareil à un équipement audiovisuel**

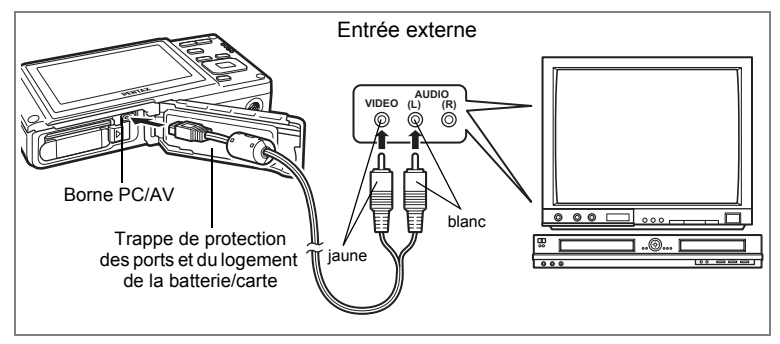

Le câble AV vous permet de visualiser vos images sur un équipement muni d'un connecteur IN vidéo, un téléviseur par exemple. Veillez à ce que l'appareil et le téléviseur soient hors tension avant de le raccorder au téléviseur.

**1 Ouvrez la trappe de protection des ports et du logement de la batterie/carte et connectez le câble AV au terminal AV ou à un ordinateur.**

Raccordez le câble AV à la borne PC/AV de l'appareil numérique, en veillant à ce que la  $\Leftrightarrow$  soit dirigée vers la  $\blacktriangleleft$ .

**2 Raccordez les autres extrémités du câble AV (jaune : vidéo, blanc : audio) à l'entrée vidéo et à l'entrée audio de l'équipement audiovisuel.**

Si vous disposez d'un équipement stéréo, insérez la prise audio dans la prise L (blanche).

## **3 Allumez l'équipement audiovisuel.**

Lorsque l'équipement auquel est connecté l'appareil photo et le dispositif de lecture des images sont différents, allumez-les tous les deux. Lorsque vous visualisez des images sur un équipement audiovisuel équipé de

multiples prises d'entrée vidéo (comme un téléviseur), reportez-vous au manuel d'utilisation de l'équipement et sélectionnez l'entrée vidéo appropriée pour raccorder l'appareil photo.

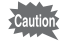

Les séquences vidéo haute définition **negoto ne peuvent pas être directement** lues sur un équipement AV tels que des téléviseurs. Elles doivent d'abord être transférées vers un ordinateur.

## **4 Mettez l'appareil sous tension.**

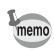

- Il est recommandé d'utiliser le kit d'adaptateur secteur K-AC78 (optionnel) en cas d'utilisation prolongée de l'appareil.
- En fonction du pays, la lecture des images et des fichiers son risque d'échouer si le réglage du format de sortie vidéo diffère de celui utilisé dans le pays concerné. Dans ce cas, il faut en modifier le réglage. (p.202)
- L'écran de l'appareil s'éteint tant que l'appareil est connecté à un équipement audiovisuel.
- Le volume ne peut pas être réglé depuis la commande du zoom tant que l'appareil est connecté à un équipement audiovisuel.

# **Suppression d'images**

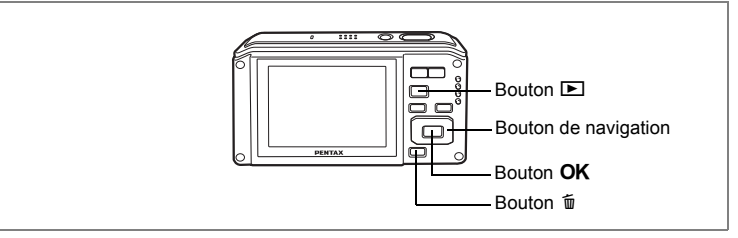

Suppression d'images ou de fichiers son comportant des erreurs ou non nécessaires.

#### **Suppression des images ou fichiers son par inadvertance**

Les images et fichiers son effacés peuvent être restaurés avec l'Optio W60. (p.161) Les images et fichiers son effacés peuvent être restaurés même si l'appareil a été mis hors tension suite à la suppression dès lors que la carte mémoire SD n'a pas été retirée. Cependant, les images et fichiers son effacés ne peuvent être restaurés après un formatage ou des opérations d'écriture de données comme prise de vue, enregistrement de séquences vidéo, protection des images, sauvegarde des réglages DPOF, redéfinition ou recadrage des images.

## **Suppression d'une image seule ou d'un fichier son**

Vous pouvez supprimer une image seule ou un fichier son.

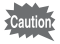

Il n'est pas possible de supprimer les images et les fichiers son protégés. (p.162)

**1 Accédez au mode**  $\boxed{\blacktriangleright}$  **et utilisez le bouton de navigation (** $\blacktriangleleft\blacktriangleright$ **) pour choisir l'image/fichier son que vous souhaitez supprimer. 2 Appuyez sur le bouton**  $\overline{\mathbf{w}}$ .

Un écran de confirmation apparaît.

- **3 Utilisez le bouton de navigation (**23**) pour sélectionner [Supprimer].**
- **4 Appuyez sur le bouton** 4**.**

L'image ou le fichier son est supprimé.

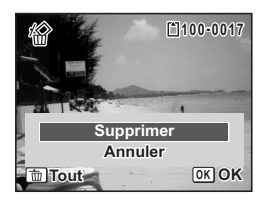

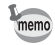

Si vous appuyez sur le bouton  $\tilde{w}$  pendant l'affichage immédiat. l'écran de l'étape 2 apparaît, ce qui vous permet de supprimer la photo que vous venez de prendre. (p.46)

Restauration des images supprimées <a>

#### **Suppression d'un fichier son**

Si du son a été enregistré avec une image (p.188), vous pouvez supprimer le son sans supprimer l'image.

- **1 Accédez au mode** Q **puis choisissez une image associée à un son à l'aide du bouton de navigation (**45**).**
- **2 Appuyez sur le bouton**  $\tilde{u}$ . Un écran de confirmation apparaît.
- **3 Utilisez le bouton de navigation (** $\blacktriangle$  $\blacktriangledown$ **) pour sélectionner [Supprimer son].**
- **4 Appuyez sur le bouton** 4**.**

Le fichier son est supprimé.

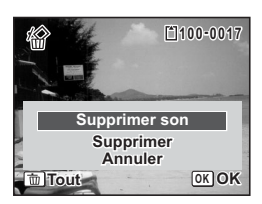

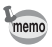

Sélectionnez [Supprimer] à l'étape 3 ci-dessus pour supprimer à la fois l'image et le fichier son.

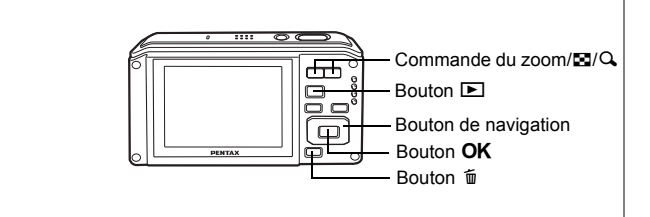

## **Suppression des images et des fichiers son sélectionnés (à partir de l'affichage neuf imagettes)**

Vous pouvez supprimer plusieurs images/fichiers son sélectionnés en même temps à partir de l'affichage neuf imagettes.

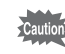

Il n'est pas possible de supprimer les images et les fichiers son protégés.

**1 En mode** Q**, amenez la commande du zoom/**f**/**y **vers** f**.**

Neuf vignettes apparaissent.

**2 Appuyez sur le bouton**  $\tilde{u}$ .  $\Box$  apparaît sur les images et les fichiers son.

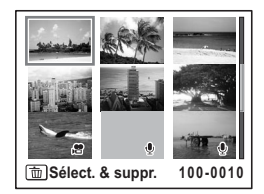

**3 Utilisez le bouton de navigation (**2345**) pour choisir les images et les fichiers son que vous souhaitez supprimer et appuyez sur le bouton**  4**.**

> $\blacktriangleright$  apparaît sur les images et les fichiers son sélectionnés.

> L'image sélectionnée n'apparaît en affichage

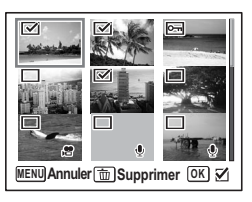

image par image que si vous amenez la commande du zoom/ $\Sigma/Q$  sur  $Q$ , ce qui vous permet de vérifier si vous souhaitez réellement la supprimer. (L'affichage repasse en affichage neuf imagettes lorsque vous relâchez le bouton.) L'affichage image par image des images protégées est néanmoins impossible.

**4 Appuyez sur le bouton**  $\tilde{u}$ .

Une boîte de confirmation apparaît.

- **5 Utilisez le bouton de navigation (▲▼) pour sélectionner [Sélect. & suppr.].**
- **6 Appuyez sur le bouton OK.** Les images et fichiers son sélectionnés sont supprimés

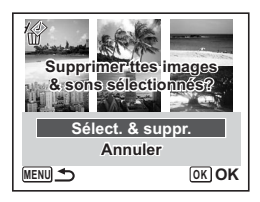

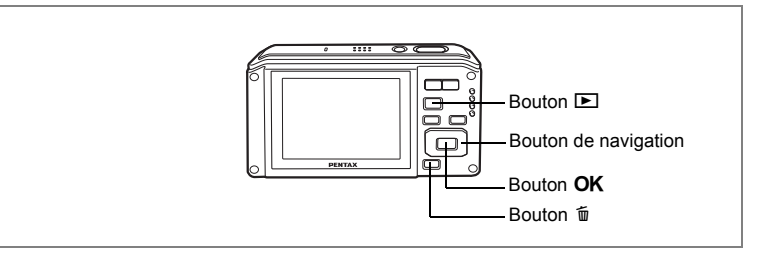

## **Suppression de toutes les images et fichiers son**

Il est possible de supprimer simultanément l'ensemble des images et fichiers son.

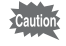

Il n'est pas possible de supprimer les images et les fichiers son protégés. (p.162)

**1 Appuyez sur le bouton**  $\tilde{w}$  en mode  $\boxed{\triangleright}$ .

Une boîte de confirmation apparaît.

## **2 Appuyez sur le bouton** i**.**

Une boîte de confirmation apparaît.

**3 Utilisez le bouton de navigation (** $\blacktriangle$  $\blacktriangledown$ **) pour sélectionner [Supprimer tout].**

## **4 Appuyez sur le bouton** 4**.**

L'ensemble des images et des fichiers son est supprimé.

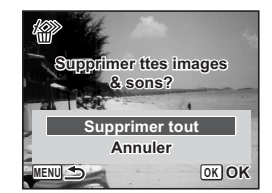

Restauration des images supprimées <sup>16</sup>P.161

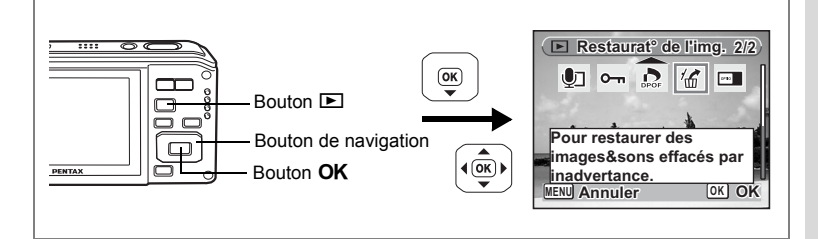

## **Restauration des images supprimées**

Vous pouvez restaurer des images ou fichiers son pris avec cet appareil puis effacés.

Après la suppression d'une image, un formatage ou des opérations d'écriture de données comme prise de vue, enregistrement de séquences vidéo, protection des images, sauvegarde des réglages DPOF, redéfinition, recadrage ou le retrait de la carte mémoire SD, le message « Pas d'image à traiter » apparaît lors de l'étape 3 et les images et fichiers son ne peuvent plus être restaurés.

**1 Après suppression d'un fichier, appuyez sur le bouton de navigation (▼).** 

La palette du mode lecture apparaît.

- **2 Utilisez le bouton de navigation (▲▼ ◀▶) pour sélectionner** ] **(Restaurat° de l'img.).**
- **3 Appuyez sur le bouton OK.**

Le nombre d'images récupérables apparaît.

- **4 Utilisez le bouton de navigation (▲▼) pour sélectionner [Restaurer].**
- **5** Appuyez sur le bouton OK.

La suppression des images est annulée et les fichiers sont restaurés.

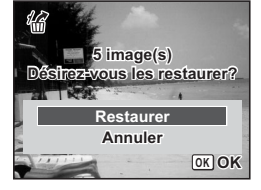

memo

- Les images et fichiers son restaurés ont le même nom de fichier qu'avant leur suppression.
- Il est possible de restaurer un maximum de 999 imagettes supprimées.

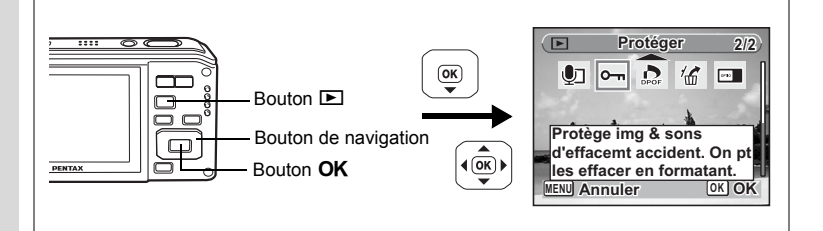

## **Protection des images et des fichiers son contre la suppression (protéger)**

Il est possible de prévenir toute suppression accidentelle d'image ou de fichier son enregistré.

- **1 Appuyez sur le bouton de navigation (** $\blacktriangledown$ **) en mode**  $\blacktriangleright$ **.** La palette du mode lecture apparaît.
- **2 Utilisez le bouton de navigation (▲▼ ◀ ▶) pour sélectionner** Z **(Protéger).**
- **3 Appuyez sur le bouton OK.** L'écran permettant de sélectionner [Une image ou un son] ou [Tout] apparaît.
- **4 Utilisez** le bouton de navigation (▲▼) **pour sélectionner [Une image ou un son].**

## **5** Appuyez sur le bouton OK.

Le message [Protéger cette image&son] apparaît. Choisissez une autre image ou un autre son à protéger à l'aide du bouton de navigation (45).

#### **6 Utilisez le bouton de navigation (**23**) pour sélectionner [Protéger]. 7 Appuyez sur le bouton OK.**

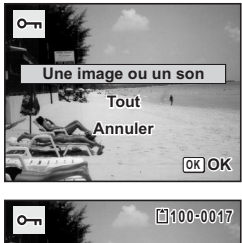

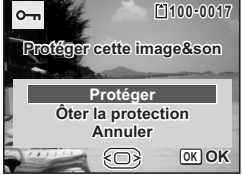

L'image ou le fichier son sélectionné est protégé.

- Sélectionnez [Ôter la protection] à l'étape 6 pour annuler le réglage de la protection.
- $\equiv$  apparaît sous le numéro de fichier sur les images et les fichiers son protégés pendant la lecture.
- Vous pouvez protéger une autre image ou un autre fichier son en répétant les étapes 5, 6 et 7 ci-dessus. Cependant, le nombre maximum d'éléments que vous pouvez protéger consécutivement avec les étapes ci-dessus ne peut être supérieur à 99.

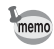

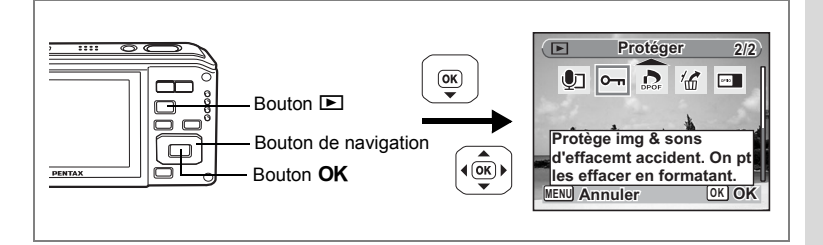

#### **Protection de l'ensemble des images/des fichiers son**

- **1 Appuyez sur le bouton de navigation (** $\blacktriangledown$ **) en mode**  $\blacktriangledown$ **.** La palette du mode lecture apparaît.
- **2 Utilisez le bouton de navigation (**2345**) pour sélectionner**  Z **(Protéger).**
- **3 Appuyez sur le bouton OK.** L'écran permettant de sélectionner [Une image ou un son] ou [Tout] apparaît.
- **4 Utilisez** le bouton de navigation (▲▼) **pour sélectionner [Tout].**

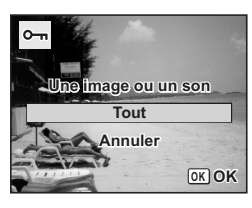

- **5** Appuyez sur le bouton OK. L'écran permettant de sélectionner [Protéger] ou [Ôter la protection] apparaît. **6 Utilisez le bouton de navigation (▲▼)**
- **pour sélectionner [Protéger]. 7** Appuyez sur le bouton OK.
- **Protéger ttes images & sons OK OKProtéger Ôter la protection Annuler**

L'ensemble des images et des fichiers son sont protégés.

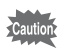

Les images et fichiers son protégés seront supprimés lors du formatage de la carte mémoire SD.

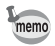

Sélectionnez [Ôter la protection] à l'étape 6 pour annuler le réglage de la protection sur l'ensemble des images et des fichiers son.

# **Édition et impression d'images Édition d'images**

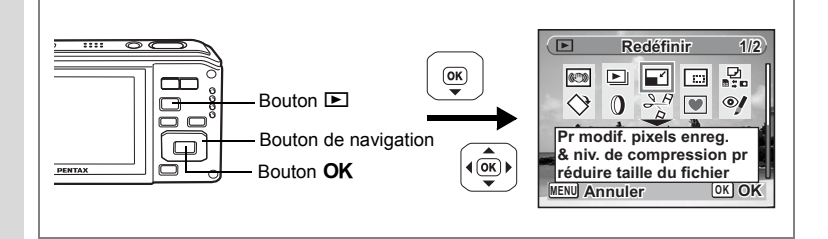

## **Modification de la taille et de la qualité d'image (redéfinir)**

Si vous changez la taille et la qualité d'une image sélectionnée, le fichier peut devenir moins volumineux. Utilisez cette fonction pour pouvoir poursuivre vos prises de vue si la carte mémoire SD ou la mémoire intégrée est saturée : réduisez la taille des images et écrasez les images originales pour libérer de l'espace.

- Les séquences vidéo ne peuvent pas être redéfinies.
- Vous ne pouvez pas sélectionner une meilleure résolution ou une qualité supérieure à celles de l'image d'origine.
- **1 Accédez au mode**  $\text{■}$  **et choisissez l'image fixe que vous souhaitez redéfinir à l'aide du bouton de navigation (**45**).**
- **2** Appuyez sur le bouton de navigation (▼).

La palette du mode lecture apparaît.

- **3 Utilisez le bouton de navigation (▲▼ ◀▶) pour sélectionner** n **(Redéfinir).**
- **4 Appuyez sur le bouton** 4**.** L'écran de sélection de la taille et de la qualité

apparaît.

**5 Sélectionnez [Pixels enreg] et [Niveau qualité].**

Utilisez le bouton de navigation  $(4)$ pour sélectionner la taille et la qualité. Utilisez le bouton de navigation ( $\blacktriangle \blacktriangledown$ )

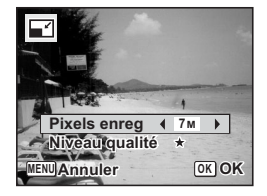

pour passer de [Pixels enreg] à [Niveau qualité] et inversement.

memo

## **6 Appuyez sur le bouton OK.**

Une boîte de confirmation de l'écrasement de l'image apparaît. Lorsqu'une image est protégée, elle est automatiquement enregistrée comme nouvelle image sans qu'apparaisse à l'écran la boîte de dialogue de confirmation.

- **7 Utilisez le bouton de navigation (** $\blacktriangle$  $\blacktriangledown$ **) pour sélectionner [Ecraser] ou [Enregistrer sous].**
- **8 Appuyez sur le bouton OK.** L'image redéfinie est enregistrée.

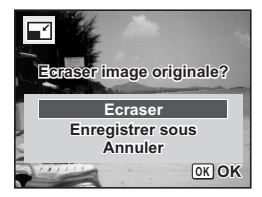

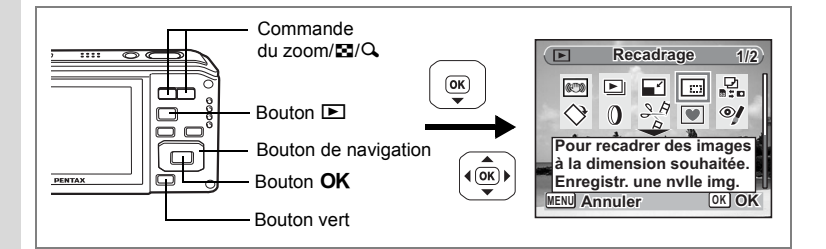

## **Recadrage d'images**

Vous pouvez supprimer la partie non souhaitée d'une photo et sauvegarder l'image recadrée comme image séparée.

- **1 Accédez au mode** Q **et choisissez l'image que vous souhaitez recadrer à l'aide du bouton de navigation (**45**).**
- **2 Appuyez sur le bouton de navigation (** $\blacktriangledown$ **).** La palette du mode lecture apparaît.
- **3 Utilisez le bouton de navigation (▲▼ ◀▶) pour sélectionner** o **(Recadrage).**

## **4 Appuyez sur le bouton** 4**.**

L'écran de recadrage apparaît.

La plage maximum de recadrage est indiquée à l'écran par un cadre vert. Le recadrage ne peut être effectué dans cette zone.

## **5 Choisissez les conditions de recadrage.**

Les opérations suivantes déplacent le cadre vert et définissent la zone de recadrage à l'écran.

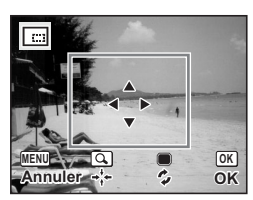

Commande du zoom/ $\Xi$ /Q Modifie la taille de la partie recadrée

Bouton de navigation  $(474)$ 

Permet de recadrer l'image sur sa partie supérieure ou inférieure, sur la gauche ou sur la droite

Bouton vert Fait pivoter le cadre de recadrage

### **6** Appuyez sur le bouton OK.

L'image recadrée est enregistrée avec un nouveau nom de fichier. L'image recadrée est enregistrée avec un niveau de qualité similaire à l'image d'origine. Le nombre de pixels enregistrés est automatiquement sélectionné en fonction de la taille de la partie recadrée.

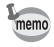

Les séquences vidéo ne peuvent pas être recadrées.

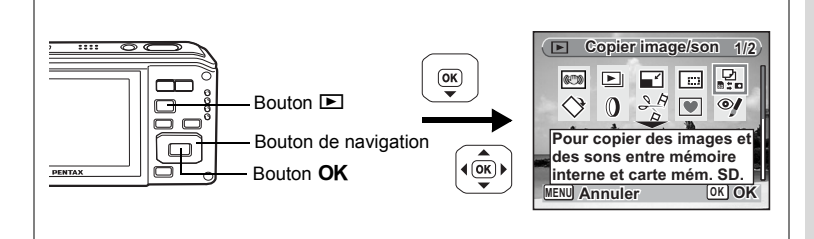

## **Copie d'images et de fichiers son**

Vous pouvez copier des images et des fichiers son de la mémoire intégrée vers la carte mémoire SD et inversement. Cette fonction n'est toutefois disponible que lorsqu'une carte est présente dans l'appareil.

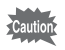

Veillez à ce que l'appareil photo soit hors tension avant d'introduire ou de retirer la carte mémoire SD.

- **1 Appuyez sur le bouton de navigation (** $\blacktriangledown$ **) en mode**  $\blacktriangleright$ **.** La palette du mode lecture apparaît.
- **2 Aidez-vous du bouton de navigation (▲▼ ◀▶) pour sélectionner** p **(Copier image/son).**
- **3 Appuyez sur le bouton OK**.

L'écran de sélection de la méthode de copie apparaît.

### **Copie de fichiers de la mémoire intégrée vers la carte mémoire SD**

L'ensemble des images et fichiers son de la mémoire intégrée est copié en bloc sur la carte mémoire SD. Avant de copier des images, assurez-vous qu'il y a suffisamment d'espace sur la carte.

- **4 Utilisez le bouton de navigation (▲▼) pour sélectionner [**○  $\rightarrow$  **SD**].
- **5** Appuyez sur le bouton OK. L'ensemble des images et fichiers son est copié.

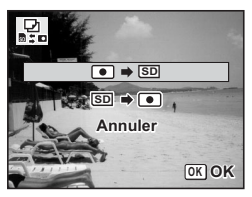

#### **Copie de fichiers de la carte mémoire SD vers la mémoire intégrée**

Les images et fichiers son sélectionnés sur la carte mémoire SD sont copiés vers la mémoire intégrée, les uns après les autres.

- **4 Utilisez le bouton de navigation (▲▼) pour sélectionner** [**SD**  $\rightarrow$  **0**].
- **5 Appuyez sur le bouton OK.**<br>**6** Sélectionnez le fichier que y
- **6 Sélectionnez le fichier que vous souhaitez copier à l'aide du bouton de navigation (**45**).**
- **7 Appuyez sur le bouton OK.** L'image/le fichier son sélectionné est copié.

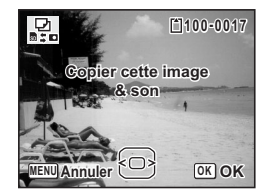

• Si un son a été enregistré avec l'image, le fichier son est copié avec l'image.

• Lorsqu'un fichier est copié de la carte mémoire SD vers la mémoire intégrée, un nouveau nom de fichier lui est attribué.

memo

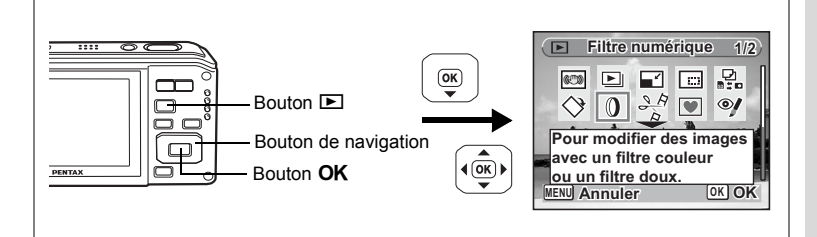

## **Utilisation des filtres numériques**

Ce mode vous permet de modifier les nuances de couleurs et de procéder à un traitement spécial de l'image sélectionnée.

#### **Filtres numériques**

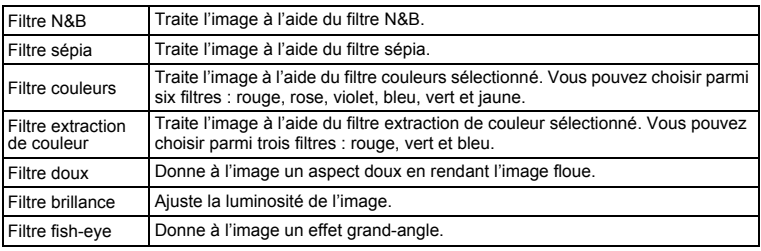

#### **1 Accédez au mode** Q **et choisissez l'image que vous souhaitez modifier à l'aide du bouton de navigation (**45**).**

## **2 Appuyez sur le bouton de navigation (▼).**

La palette du mode lecture apparaît.

**3 Utilisez le bouton de navigation (**2345**) pour sélectionner** D **(Filtre numérique).**

# **4 Appuyez sur le bouton OK.**<br>L'écran de sélection du filtre numérique apparaît.

- **1** Filtre N&B
- **2** Filtre sépia
- **3** Filtre couleurs
- **4** Filtre extraction de couleur
- **5** Filtre doux
- **6** Filtre fish-eye
- **7** Filtre brillance

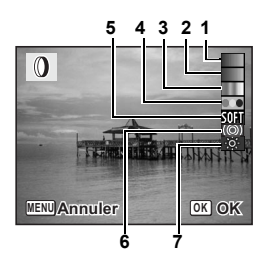

#### **Sélection d'un filtre N & B/sépia ou du filtre doux**

### **5 Sélectionnez un filtre numérique à l'aide du bouton**  de navigation  $(4 \nabla)$ .

Vous pouvez prévisualiser les résultats de l'effet du filtre.

## **6 Appuyez sur le bouton OK.**

Une boîte de confirmation de l'écrasement de l'image apparaît. Lorsqu'une image est protégée, elle est automatiquement enregistrée comme nouvelle image sans que la boîte de confirmation n'apparaisse à l'écran.

### **7 Utilisez le bouton de navigation (** $\blacktriangle$  $\blacktriangledown$ **) pour sélectionner [Ecraser] ou [Enregistrer sous].**

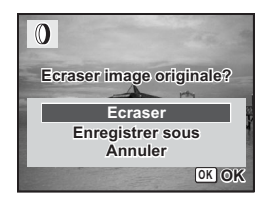

### 8 **Appuyez sur le bouton OK.**

Les images traitées avec un filtre N & B/sépia ou le filtre doux sont enregistrées avec le même nombre de pixels enregistrés et le même niveau de qualité que l'image originale.

#### **Sélection d'un filtre couleur ou du filtre extraction de couleur**

### **5 Sélectionnez un filtre numérique à l'aide du bouton**  de navigation (▲▼).

### **6 Utilisez le bouton de navigation (**45**) pour ajuster l'effet.**

Le filtre extraction de couleur change dans l'ordre suivant à chaque fois que vous appuyez sur le bouton de navigation  $(\blacktriangleright)$  : rouge, rose, violet, bleu, vert et jaune.

Le filtre extraction de couleur change dans l'ordre suivant à chaque fois que vous appuyez sur le bouton de navigation  $($   $\blacktriangleright$   $)$  : vert, bleu, rouge.

### **7** Appuyez sur le bouton OK.

Une boîte de confirmation de l'écrasement de l'image apparaît. Lorsqu'une image est protégée, elle est automatiquement enregistrée comme nouvelle image sans que la boîte de confirmation n'apparaisse à l'écran.

### **8 Utilisez le bouton de navigation (▲▼) pour sélectionner [Ecraser] ou [Enregistrer sous].**

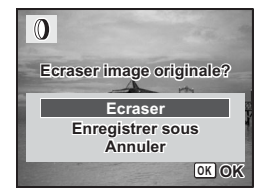

6

## **9** Appuyez sur le bouton OK.

Les images traitées avec un filtre couleur ou le filtre extraction de couleur sont enregistrées avec le même nombre de pixels enregistrés et le même niveau de qualité que l'image originale.

**Utilisation du filtre brillance ou fish-eye**

- **5 Utilisez le bouton de navigation (▲▼) pour sélectionner le filtre numérique que vous souhaitez utiliser.**
- **6 Utilisez le bouton de navigation (**45**) pour ajuster l'effet.**

Avec le filtre brillance, la brillance augmente à chaque fois que vous appuyez sur le bouton de navigation  $(5)$  et diminue à chaque pression sur le bouton de navigation  $(4)$ .

Avec le filtre fish-eye, l'effet est renforcé lorsque vous appuyez sur le bouton de navigation  $($  $\blacktriangleright)$  et amoindrit lorsque vous appuyez sur (4).

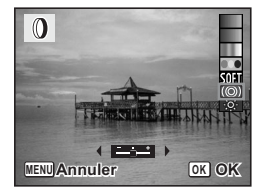

**7** Appuyez sur le bouton OK.

Une boîte de confirmation de l'écrasement de l'image apparaît. Lorsqu'une image est protégée, elle est automatiquement enregistrée comme nouvelle image sans qu'apparaisse à l'écran la boîte de dialogue de confirmation.

**8 Utilisez le bouton de navigation (**23**) pour sélectionner [Ecraser] ou [Enregistrer sous]. 9** Appuyez sur le bouton OK.

Les images traitées avec un filtre brillance ou fish-eye sont enregistrées avec le même nombre de pixels enregistrés et le même niveau de qualité que l'image originale.

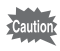

Les séquences vidéo ou les images prises avec un autre appareil ne peuvent pas être modifiées à l'aide de [Filtre numérique]. Un message d'erreur apparaît si vous choisissez cette fonction à partir de la palette du mode lecture et que vous appuyez sur le bouton  $OK$ .

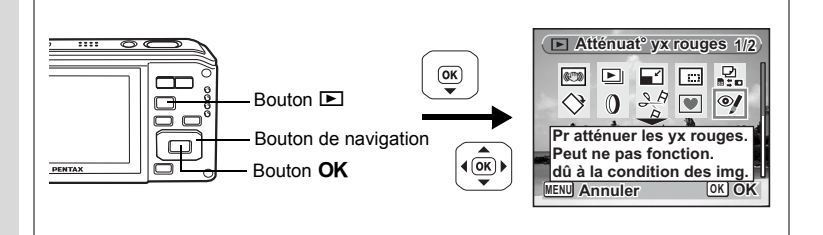

## **Atténuation yeux rouges**

Vous pouvez corriger les images sur lesquelles le sujet apparaît avec les yeux rouges en raison de l'utilisation du flash.

- **1 Accédez au mode** Q **et choisissez l'image que vous souhaitez corriger à l'aide du bouton de navigation (**45**).**
- **2 Appuyez sur le bouton de navigation (**3**).** La palette du mode lecture apparaît.
- **3 Utilisez le bouton de navigation (▲▼◀▶)** pour sélectionner Z **(Atténuat° yx rouges).**
- **4 Appuyez sur le bouton** 4**.**

Une boîte de confirmation de l'écrasement de l'image apparaît. Lorsqu'une image est protégée, elle est automatiquement enregistrée comme nouvelle image sans que la boîte de confirmation n'apparaisse à l'écran.

**5** Utilisez le bouton de navigation (▲▼) **pour sélectionner [Ecraser] ou [Enregistrer sous].**

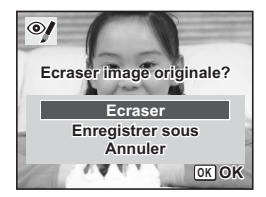

## **6** Appuyez sur le bouton OK.

L'image modifiée est enregistrée avec un nombre de pixels enregistrés et un niveau de qualité similaires à l'image d'origine.

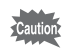

- La fonction atténuation yeux rouges ne peut pas être utilisée pour les séquences vidéo ou images où il est impossible de détecter les yeux rouges sur l'appareil. Un message d'erreur apparaît à l'étape 4.
	- La fonction atténuation yeux rouges ne peut être utilisée qu'avec les images fixes prises avec cet appareil.

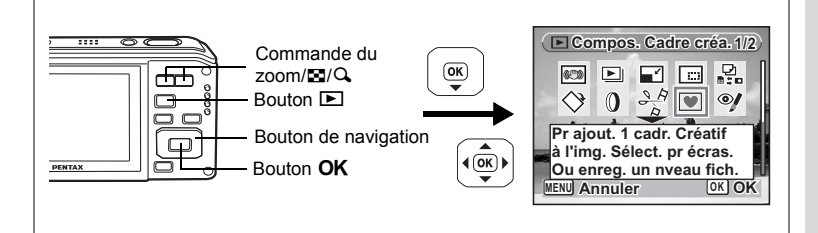

## **Ajout d'un cadre créatif (compos. cadre créa.)**

Cette fonction permet d'ajouter un cadre créatif aux images fixes.

- **1 Accédez au mode** Q **et choisissez l'image à laquelle vous souhaitez ajouter un cadre à l'aide du bouton de navigation**   $(4)$ .
- **2 Appuyez sur le bouton de navigation (**3**).**

La palette du mode lecture apparaît.

- **3 Utilisez le bouton de navigation (▲▼ ◀▶) pour sélectionner** Y **(Compos. Cadre créa.).**
- **4 Appuyez sur le bouton** 4**.** Un affichage neuf imagettes apparaît sur l'écran.
- **5 Utilisez le bouton de navigation (**2345**) pour sélectionner un cadre.**

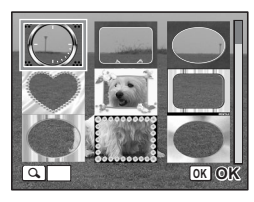

### **6 Amenez la commande du zoom/**f**/**y  $\mathbf{S}$ **ur**  $\mathbf{Q}$ .

Le cadre sélectionné apparaît en affichage image par image.

Pour choisir un cadre différent, procédez selon l'une des méthodes suivantes.

• Choisissez un cadre différent à l'aide du bouton de navigation  $(4)$ .

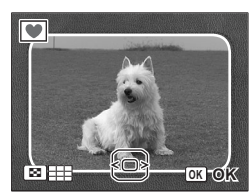

• Amenez la commande du Zoom/ $\boxdot Q$  sur  $\boxdot$ pour revenir à l'affichage neuf imagettes de l'écran de sélection puis reportez-vous à l'étape 5 pour choisir le nouveau cadre.

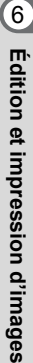

L'écran de réglage de la position et de la taille du cadre apparaît. Utilisez le bouton de navigation  $(4 \nabla 4)$  pour aiuster la position de l'image et utiliser la commande du zoom/EJ/Q pour agrandir ou réduire l'image.

## 8 **Appuyez sur le bouton OK.**

Une boîte de confirmation de l'écrasement de l'image apparaît. Lorsqu'une image est protégée, elle est automatiquement enregistrée comme nouvelle image sans que la boîte de confirmation n'apparaisse à l'écran.

### **9** Utilisez le bouton de navigation (▲▼) **pour sélectionner [Ecraser] ou [Enregistrer sous].**

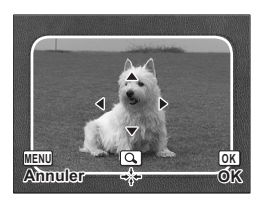

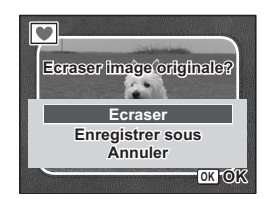

### **10** Appuyez sur le bouton OK.

L'image modifiée est enregistrée avec **3M** de pixels enregistrés.

- La fonction composition cadre créatif ne peut pas être utilisée pour les séquences vidéo, les images prises en **75M** (16:9) ou les images dont la taille est inférieure à  $\boxed{3m}$ . Un message d'erreur apparaît à l'étape 4.
	- Trois cadres par défaut et 77 cadres optionnels sont pré-installés en usine (le CD-ROM fourni comporte plus de 80 cadres, dont ceux par défaut).

#### **Utilisation d'un nouveau cadre**

Peuvent être utilisés les cadres téléchargés à partir d'un site Web PENTAX ou de toute autre source. Pour afficher ceux disponibles dans la mémoire intégrée ou sur la carte mémoire SD, à l'étape 3, sélectionnez  $\blacksquare$  (Compos. Cadre créa.) puis appuyez sur le bouton  $OK$ .

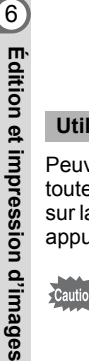

- Vous pouvez extraire le cadre téléchargé et le copier dans le dossier FRAME de la mémoire intégrée ou de la carte mémoire SD.
	- Le dossier FRAME est créé lors du formatage de la carte mémoire SD avec cet appareil.

#### **Images d'encadrement optionnelles**

Des cadres optionnels sont enregistrés dans la mémoire intégrée de l'Optio W60 et font appel aux zones d'enregistrement des images, séquences vidéo et son. Ils peuvent être supprimés de la mémoire intégrée lorsque des tâches sont effectuées sur des fichiers (suppression, etc.) à partir d'un ordinateur. Si ces cadres sont supprimés, vous pouvez les recopier à partir du CD-ROM fourni en respectant la procédure décrite à la p.72.

**174**

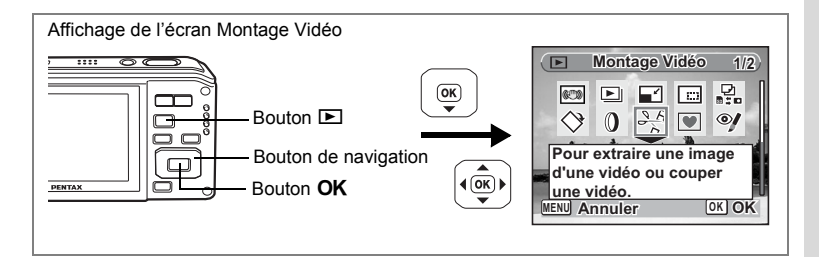

## **Édition de séquences vidéo**

Vous pouvez sélectionner l'image d'une séquence vidéo enregistrée comme image fixe ou diviser une séquence vidéo en deux.

- **1 Accédez au mode**  $\text{▶}$  **et choisissez la séquence vidéo que vous souhaitez modifier à l'aide du bouton de navigation (**45**).**
- **2 Appuyez sur le bouton de navigation (**3**).**

La palette du mode lecture apparaît.

- **3 Utilisez le bouton de navigation (▲▼ ◀ ▶) pour sélectionner**  $\frac{3.6}{6}$  (Montage Vidéo).
- **4 Appuyez sur le bouton** 4**.**

L'écran de sélection du montage des séquences vidéo apparaît.

Consultez les pages suivantes.

- Sauvegarde de l'image d'une séquence vidéo comme image fixe
- « Division d'une séquence vidéo » (p.176)

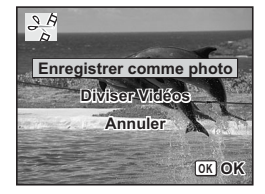

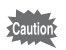

Les séquences vidéo protégées ne peuvent être ni divisées.

**Sauvegarde de l'image d'une séquence vidéo comme image fixe**

**5 Sélectionnez [Enregistrer comme photo] sur l'écran de sélection du montage des séquences vidéo.**

## **6** Appuyez sur le bouton OK.

L'écran de sélection du cadre à enregistrer comme image fixe apparaît.

### **7 Utilisez le bouton de navigation (**2345**) pour sélectionner l'image que vous souhaitez enregistrer.**

- ▲ : Lecture ou pause de la séquence vidéo
- 3 : Interruption de la séquence vidéo et retour à la première image
- 4 : Lecture arrière de la séquence vidéo, image par image
- ► : Lecture avant de la séquence vidéo, image par image

## **8 Appuyez sur le bouton OK.**

L'image sélectionnée est enregistrée comme image fixe.

#### **Division d'une séquence vidéo**

### **5 Sélectionnez [Diviser Vidéos] sur l'écran de sélection du montage des séquences vidéo.**

### **6** Appuyez sur le bouton OK.

L'écran permettant de choisir la position de la division apparaît.

### **7 Utilisez le bouton de navigation (**2345**) pour déterminer la position de division.**

- ▲ : Lecture ou pause de la séquence vidéo
- : Interruption de la séquence vidéo et retour à la première image
- : Lecture arrière de la séquence vidéo, image par image
- 5 : Lecture avant de la séquence vidéo, image par image

### **8 Appuyez sur le bouton OK.**

Une boîte de confirmation apparaît.

## **9 Utilisez le bouton de navigation (▲▼) pour sélectionner [Couper].**

### **10** Appuyez sur le bouton OK.

La séquence est divisée à la position définie, les deux parties sont enregistrées comme nouveaux fichiers et le fichier original est supprimé.

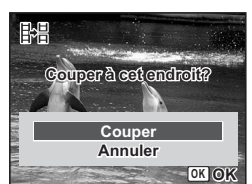

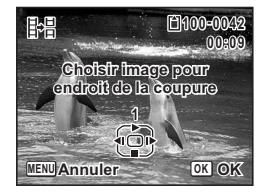

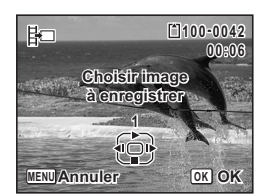

# **Réglage de l'impression (DPOF)**

Le format DPOF (Digital Print Order Format) permet d'enregistrer des données d'impression sur des photos prises par un appareil numérique. Une fois les données enregistrées, les photos peuvent être imprimées conformément aux réglages DPOF à l'aide d'une imprimante compatible DPOF ou par un laboratoire photo. L'enregistrement de données d'impression est impossible pour les séquences vidéo ou les fichiers son.

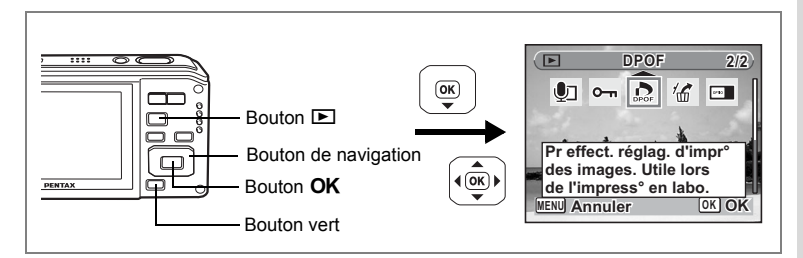

## **Impression d'images uniques**

Pour chaque image, procédez aux réglages suivants :

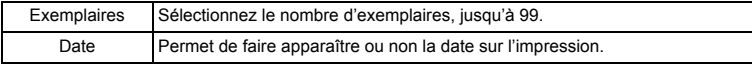

- **1 Appuyez sur le bouton de navigation (** $\blacktriangledown$ **) en mode**  $\blacktriangledown$ **.** La palette du mode lecture apparaît.
- **2 Sélectionnez** r **(DPOF) à l'aide du bouton de navigation**   $(4 \vee 4)$ .
- **3 Appuyez sur le bouton OK.** L'écran permettant de sélectionner [Choisir une image] ou [Toutes les images] apparaît.
- **4 Utilisez le bouton de navigation (▲▼) pour sélectionner [Choisir une image].**

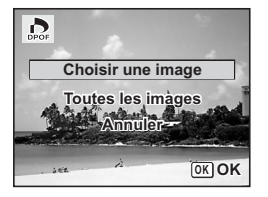

## **5** Appuyez sur le bouton OK.

Le message [Réglage DPOF pour cette image] apparaît.

Pour procéder aux réglages DPOF pour une autre image, utilisez le bouton de navigation  $(4)$  pour sélectionner l'image concernée.

Si les réglages DPOF ont déjà été effectués pour une image, le nombre d'exemplaires déterminé précédemment et le réglage de la date ( $\le$  ou  $\Box$ ) s'affichent.

### **6 Utilisez le bouton de navigation (▲▼) pour sélectionner le nombre d'exemplaires.**

### **7 Utilisez le bouton vert pour spécifier si la date doit ou non apparaître.**

- $\nabla$  (Oui) : la date sera imprimée.
- $\Box$  (Arrêt) : la date ne sera pas imprimée.

Pour poursuivre la définition des données d'impression DPOF, utilisez le bouton de navigation  $(4)$  pour choisir une autre image puis répétez les étapes 6 et 7.

## **8 Appuyez sur le bouton OK.**

Les réglages DPOF sont sauvegardés et l'écran revient au menu DPOF.

- La date peut ne pas être imprimée sur les images selon l'imprimante ou le laboratoire photo même si v (Oui) a été sélectionné dans les réglages DPOF.
- Si une date est déjà imprimée sur l'image (p.127), n'activez pas la date  $\le$  (Oui) dans les réglages DPOF, sous peine de voir apparaître deux fois la date sur l'image.

Pour annuler les réglages DPOF, à l'étape 6, affectez la valeur [00] au nombre d'exemplaires et appuyez sur le bouton  $OK$ .

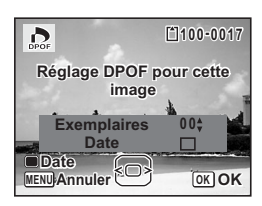

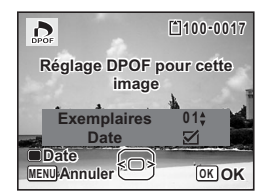

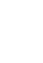

**Cautic** 

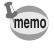
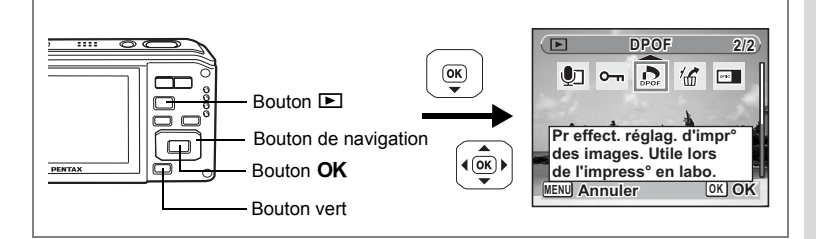

### **Impression de toutes les images**

Lorsque vous choisissez le nombre d'exemplaires et que vous insériez ou non la date, les réglages s'appliquent à toutes les images enregistrées dans l'appareil.

- **1 Affichez l'écran des réglages DPOF en mode**  $\blacktriangleright$ **.** Reportez-vous aux étapes 1 à 3 à la p.177.
- **2 Utilisez le bouton de navigation (**23**) pour sélectionner [Toutes les images].**

### **3 Appuyez sur le bouton OK.**

Le message [Réglages DPOF pour ttes les images] apparaît.

**4 Sélectionnez le nombre d'exemplaires et indiquez si la date doit ou non apparaître.**

Reportez-vous aux étapes 6 et 7 dans « Impression d'images uniques » (p.178) pour plus de détails sur les réglages.

### **5** Appuyez sur le bouton OK.

 $\sum_{\text{DPOF}}$ **Réglages DPOF pour lages ttes les images Exemplaires 0 1 Date**  $\triangledown$ **Date MENU OK Annuler OK**

Les réglages DPOF pour toutes les images sont sauvegardés et l'appareil revient à l'écran des réglages DPOF.

• Le nombre d'exemplaires spécifié dans les réglages DPOF s'applique à toutes les images. Avant l'impression, assurez-vous que ce nombre est correct.

• Si la date est déjà imprimée sur les images, (p.127), n'activez pas la date  $\mathbf{v}$  (Oui) dans les réglages DPOF, sous peine que la date soit imprimée deux fois.

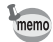

Les réglages effectués pour des images isolées sont annulés dès lors qu'ils doivent être définis pour l'ensemble des images.

**Impression avec PictBridge**

Si vous raccordez l'appareil à une imprimante compatible PictBridge via le câble USB fourni (I-USB7), vous pourrez imprimer les photos directement depuis l'appareil, sans transiter par un ordinateur. Raccordez l'appareil à l'imprimante puis sélectionnez les images à imprimer et le nombre d'exemplaires sur l'appareil.

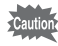

- Il est recommandé d'utiliser le kit d'adaptateur secteur K-AC78 pour connecter l'appareil à une imprimante. Il se peut que l'imprimante ne fonctionne pas correctement ou que des données d'images soient perdues si la batterie s'épuise alors que les deux appareils sont connectés.
- Ne débranchez pas le câble USB pendant le transfert.
- Il est possible que tous les réglages effectués au niveau de l'appareil (comme les réglages d'impression ou DPOF) ne soient pas repris en fonction du modèle d'imprimante.
- Une erreur d'impression peut survenir si plus de 500 exemplaires sont sélectionnées.
- L'impression de l'index des images (impression d'images multiples sur une même feuille) ne peut pas être lancée directement depuis l'appareil. Il convient alors de paramétrer l'impression sur une imprimante dotée d'une fonction d'impression d'index ou de transiter par un ordinateur.

# **Branchement de l'appareil à l'imprimante**

**1 Sélectionnez [PictBridge] pour le mode [Connexion USB] dans le menu [**W **Réglages].**

Reportez-vous à « Changement du mode de connexion USB » (p.201).

- 
- **2 Mettez l'appareil hors tension. 3 Raccordez l'appareil à l'imprimante à l'aide du câble USB fourni.**
- **4 Mettez l'imprimante sous tension.**
	- **5 Une fois l'imprimante prête, mettez l'appareil sous tension.**

L'écran de sélection du mode d'impression apparaît.

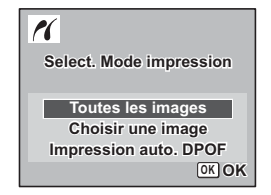

# **Impression d'images uniques**

- **1 Dans l'écran de sélection du mode d'impression, utilisez le bouton de navigation (**23**) pour sélectionner [Choisir une image].**
- **2 Appuyez sur le bouton OK.** L'écran de réglage apparaît.
- **3 Choisissez l'image à imprimer à l'aide du bouton de navigation (**45**).**
- **4 Utilisez le bouton de navigation (▲▼) pour sélectionner le nombre d'exemplaires.**

Il est possible d'imprimer jusqu'à 99 exemplaires.

- **5 Utilisez le bouton vert pour spécifier si la date doit ou non apparaître.**
	- $\triangleright$  (Oui) : la date sera imprimée.
	- $\Box$  (Arrêt) : la date ne sera pas imprimée.

### **6** Appuyez sur le bouton OK.

Une boîte de confirmation apparaît. Pour imprimer les photos sur l'imprimante conformément aux réglages définis, appuyez sur le bouton  $\overline{\text{OK}}$ 

Pour modifier les réglages, allez à l'étape 7.

- **7 Appuyez sur le bouton vert.** L'écran permettant de modifier les réglages d'impression apparaît. **8 Sélectionnez [Format du Papier] puis** 
	- **appuyez sur le bouton de navigation (**5**).**

L'écran Taille du papier apparaît.

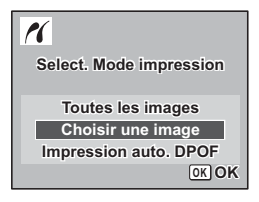

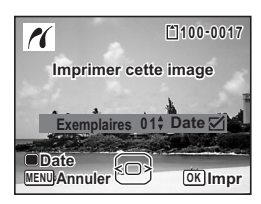

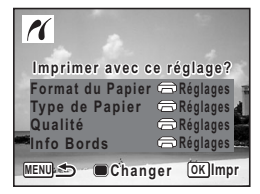

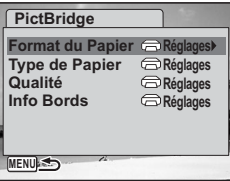

co Edition et impression d'images **Édition et impression d'images**

memo

#### **9 Utilisez le bouton de navigation (**2345**) pour sélectionner le format.** Vous pouvez uniquement choisir un format

compatible avec votre imprimante.

- **10** Appuyez sur le bouton OK. Le réglage Format du Papier est sauvegardé et l'écran revient aux réglages d'impression.
- **11** Utilisez le bouton de navigation (▲▼) pour sélectionner **[Type de Papier] et appuyez sur le bouton de navigation (**5**).** Un menu déroulant apparaît.
- **12 Utilisez le bouton de navigation (▲▼) pour sélectionner** le type de papier puis appuyez sur le bouton OK.

Le réglage du type de papier est sauvegardé et l'écran retourne aux paramètres d'impression. Réglez les options [Qualité] et [Info Bords] conformément à la procédure des étapes 11 et 12.

Si vous sélectionnez [ $\bigoplus$ Réglages] pour chaque paramètre d'impression, les images sont imprimées conformément à la configuration de l'imprimante. Le type de papier ayant le plus grand nombre de  $\star$  prend en charge du papier de qualité supérieure.

La qualité avant le plus grand nombre de  $\star$  indique une qualité d'impression supérieure.

Une boîte de confirmation apparaît après la définition de chaque élément.

### **13** Appuyez sur le bouton MENU.

L'écran revient à la boîte de dialogue de confirmation.

### **14 Appuyez sur le bouton** 4**.**

L'image est imprimée conformément aux réglages. Appuyez sur le bouton **MENU** pour annuler l'impression durant l'opération.

- Le témoin de mise sous tension s'allume lorsque l'appareil communique avec l'imprimante et clignote lors de l'accès à la carte mémoire SD, et notamment lors de l'impression. Ne débranchez pas le câble USB lorsque le témoin de mise sous tension clignote.
	- Les réglages [Format du Papier], [Type de Papier], [Qualité] et [Info Bords] reprennent leurs valeurs par défaut à la mise hors tension de l'appareil.
	- Si une date est déjà imprimée sur l'image (p.127), n'activez pas la date  $\mathbf{F}$  (Oui) dans les réglages DPOF, sous peine de voir apparaître deux fois la date sur l'image.

Déconnexion du câble de l'imprimante 1960.184

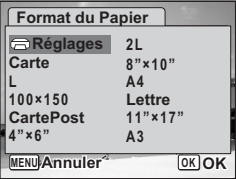

# **Impression de toutes les images**

**1 Dans l'écran de sélection du mode d'impression, utilisez le bouton de navigation (**23**) pour sélectionner [Toutes les images].**

# **2 Appuyez sur le bouton OK.**

L'écran de réglage apparaît.

**3 Sélectionnez le nombre d'exemplaires et indiquez si la date doit ou non apparaître.**

Le nombre d'exemplaires et le réglage de la date que vous sélectionnez s'appliquent à toutes les images.

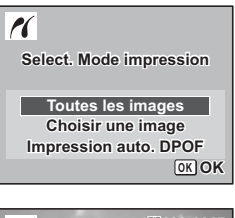

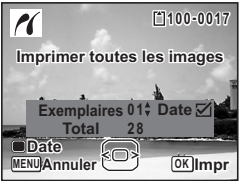

Reportez-vous aux étapes 4 et 5 dans « Impression d'images uniques » (p.181) pour plus de détails sur les réglages.

### **4 Appuyez sur le bouton** 4**.**

Une boîte de confirmation apparaît.

Reportez-vous aux étapes 7 à 13 dans « Impression d'images uniques » (p.181 et p.182) pour plus de détails sur la modification des réglages d'impression.

#### **5** Appuyez sur le bouton OK à partir de l'écran de confirmation **des réglages d'impression.**

Toutes les images sont imprimées conformément aux réglages. Appuyez sur le bouton **MENU** pour annuler l'impression.

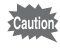

Si la date est déjà imprimée sur les images, (p.127), n'activez pas la date  $\le$  (Oui) dans les réglages DPOF, sous peine que la date soit imprimée deux fois.

### **Impression à l'aide des réglages DPOF**

**1 Dans l'écran de sélection du mode d'impression, utilisez le bouton de navigation (**23**) pour sélectionner [Impression auto. DPOF].**

### **2 Appuyez sur le bouton OK.**

Les réglages que vous avez effectués apparaissent.

À l'aide du bouton de navigation  $(4)$ . vérifiez le nombre d'exemplaires de chaque image, l'insertion ou non de la date et le nombre total d'exemplaires. Reportez-vous à p.177 pour plus de détail sur les réglages DPOF.

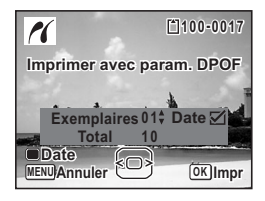

### **3 Appuyez sur le bouton OK.**

Une boîte de confirmation apparaît.

Reportez-vous aux étapes 7 à 13 dans « Impression d'images uniques » (p.181 et p.182) pour plus de détails sur la modification des réglages d'impression.

### **4 Appuyez sur le bouton** 4**.**

Les images sont imprimées conformément aux réglages. Appuyez sur le bouton MENU pour annuler l'impression.

Caution

Si une date est déjà imprimée sur l'image (p.127), n'activez pas la date  $\mathbf{F}$  (Oui) dans les réglages DPOF, sous peine de voir apparaître deux fois la date sur l'image.

### **Déconnexion du câble de l'imprimante**

Débranchez le câble USB de l'appareil et de l'imprimante une fois l'impression terminée.

- **1 Mettez l'appareil hors tension.**
	- **2 Débranchez le câble USB de l'appareil et de l'imprimante.**

# **Enregistrement et lecture du son Enregistrement de son (mode enregistrement vocal)**

Avec cet appareil, vous pouvez enregistrer du son. Le microphone se trouve sur la partie supérieure. Placez l'appareil de manière à obtenir la meilleure qualité sonore.

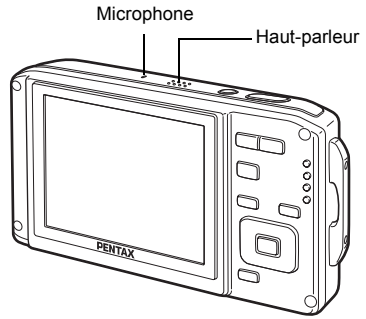

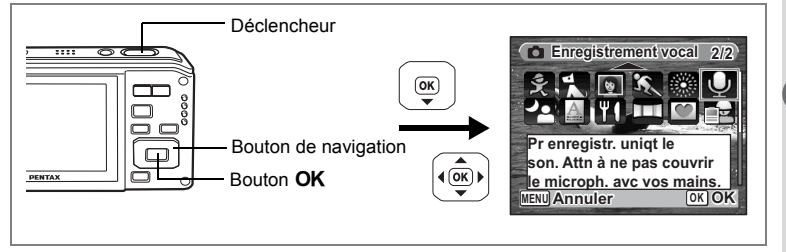

- **1 Appuyez sur le bouton de navigation (▼) en mode <b>△**.
- La palette du mode capture apparaît. **2 Utilisez le bouton de navigation (▲▼ ◀ ▶) pour sélectionner** 
	- O **(Enregistrement vocal).**

# **3** Appuyez sur le bouton OK.

La durée d'enregistrement restante d'une part et du fichier en cours d'autre part apparaît sur l'écran.

- **1** Durée d'enregistrement
- **2** Durée d'enregistrement restante

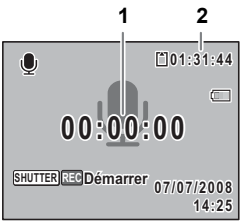

### **4 Appuyez sur le déclencheur à fond.**

L'enregistrement démarre. Le témoin du retardateur clignote pendant l'enregistrement.

Vous pouvez enregistrer des sons à raison de 24 heures consécutives au maximum.

Lorsque l'on appuie sur le bouton vert pendant l'enregistrement, l'on peut rajouter un index au fichier son en cours.

# **5 Pressez le déclencheur à fond.**

L'enregistrement s'arrête.

- Si vous appuyez sur le déclencheur et le maintenez enfoncé pendant plus d'une seconde à l'étape 4, l'enregistrement se poursuit jusqu'à ce que vous le relâchiez. Cela est utile pour procéder à de petits enregistrements,
- comme par exemple pour le son utilisateur dans le menu [Son].
- Le son est enregistré en fichiers mono WAVE.

memo

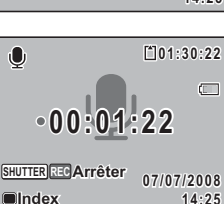

# **Lecture de sons**

Vous avez la possibilité de lire les fichiers son enregistrés en mode  $\mathbf{\mathcal{P}}$ .

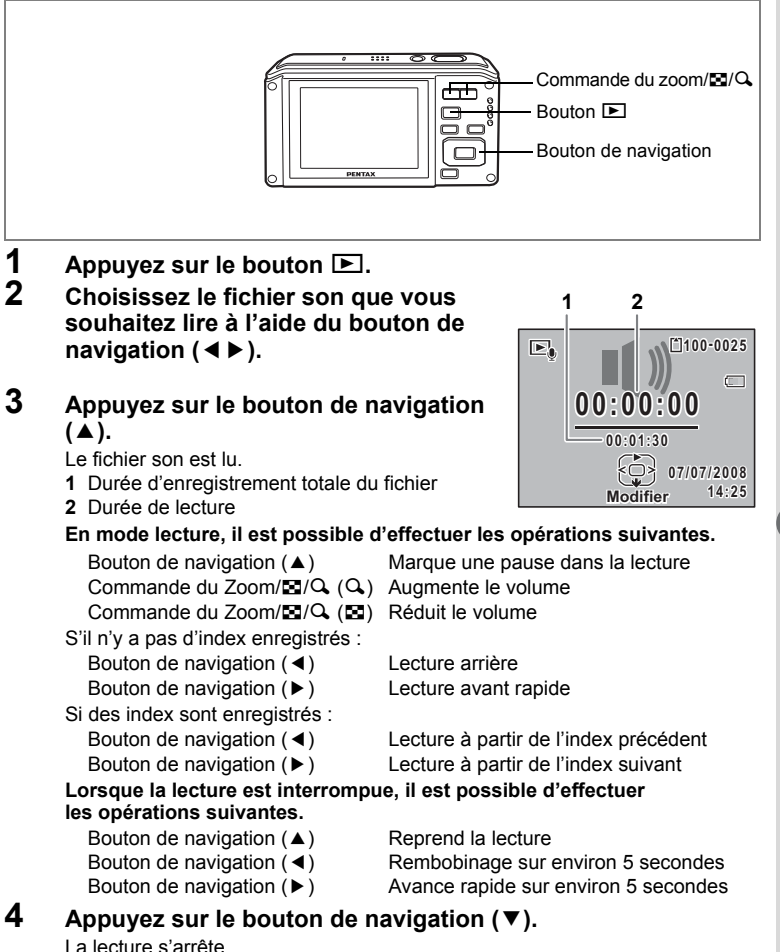

# **Ajout d'un mémo vocal aux images**

Vous pouvez ajouter un mémo vocal aux images fixes.

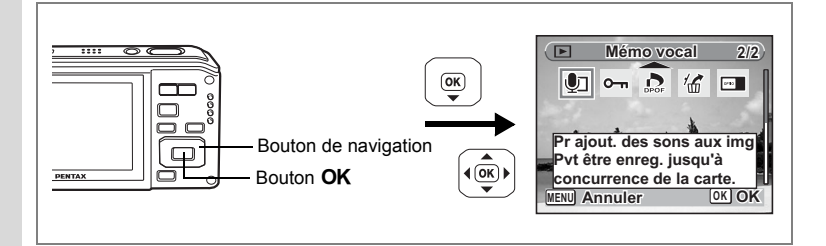

### **Enregistrement d'un mémo vocal**

- **1 Accédez au mode**  $\text{■}$  **et choisissez l'image fixe à laquelle vous souhaitez ajouter un mémo vocal à l'aide du bouton de navigation (**45**).**
- **2 Appuyez sur le bouton de navigation (**3**).**

La palette du mode lecture apparaît.

**3 Utilisez le bouton de navigation (▲▼◀▶) pour sélectionner** \ **(Mémo vocal).**

#### **4 Appuyez sur le bouton** 4**.** L'enregistrement commence. Vous pouvez enregistrer un mémo vocal à raison de 24 heures consécutives au maximum.

### **5** Appuyez sur le bouton OK.

L'enregistrement s'arrête.

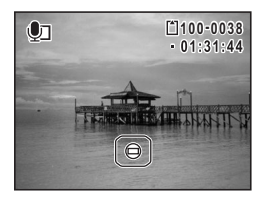

- Un mémo vocal ne peut pas être ajouté à une image qui en dispose déjà d'un. Supprimez l'ancien message pour en enregistrer un nouveau. (p.157)
- Un mémo vocal ne peut pas être ajouté à des images protégées  $(O<sub>n</sub>)$ . (p.162)

memo

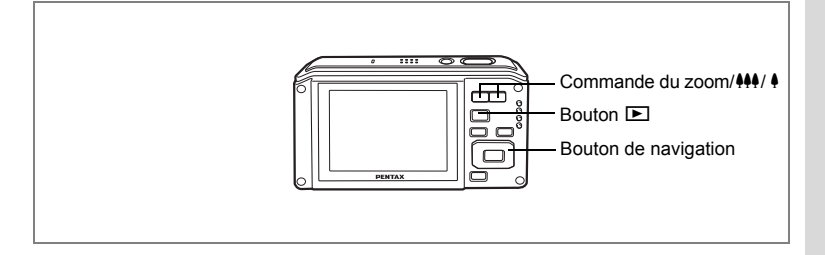

### **Lecture d'un mémo vocal**

**1 Accédez au mode** Q **et choisissez l'image fixe avec le mémo vocal que vous souhaitez lire à l'aide du bouton de navigation (**45**).**

> U apparaît sur les images accompagnées d'un mémo vocal dans l'affichage image par image.

**2 Appuyez sur le bouton de navigation**   $(4)$ .

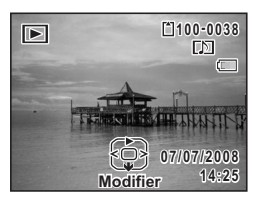

La lecture démarre.

**En mode lecture, il est possible d'effectuer les opérations suivantes.**

Commande du zoom/ $\frac{44}{4}$  (4) Augmente le volume Commande du zoom/444/ 4 (444) Réduit le volume

### **3 Appuyez sur le bouton de navigation (**3**).**

La lecture s'arrête.

Suppression d'un fichier son  $\approx$  p.157

# **Réglages Réglages de l'appareil**

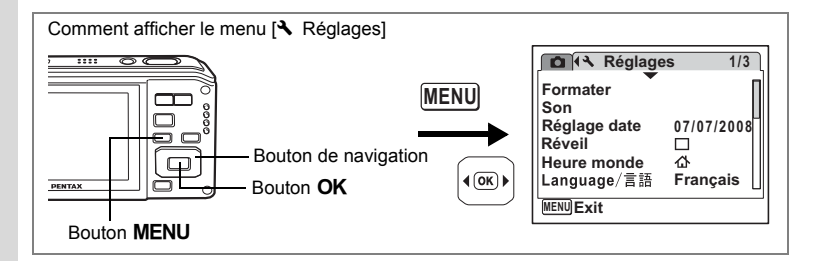

### **Formatage d'une carte mémoire SD**

Le formatage supprimera toutes les données sur la carte mémoire SD.

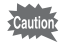

- Ne retirez pas la carte mémoire SD en cours de formatage, sous peine de l'endommager et de la rendre inutilisable.
- Le formatage supprime les images protégées ainsi que les données enregistrées sur la carte par un appareil autre que celui-ci.
- Les cartes mémoire SD formatées sur un ordinateur ou un périphérique autre que l'appareil photo ne peuvent pas être utilisées. Veillez à formater la carte avec l'appareil.
- La mémoire intégrée ne peut être formatée qu'en cas d'erreur.
- **1 Choisissez [Formater] dans le menu [**W **Réglages] à l'aide**  du bouton de navigation (▲ **▼**).
- **2 Appuyez sur le bouton de navigation (**5**).** L'écran Formater apparaît.
- **3 Utilisez le bouton de navigation (** $\blacktriangle$  $\blacktriangledown$ **) pour sélectionner [Formater]. 4 Appuyez sur le bouton** 4**.**

Une fois le formatage terminé, l'appareil revient en mode capture ou lecture.

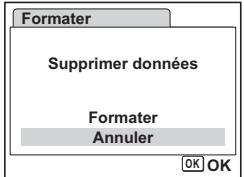

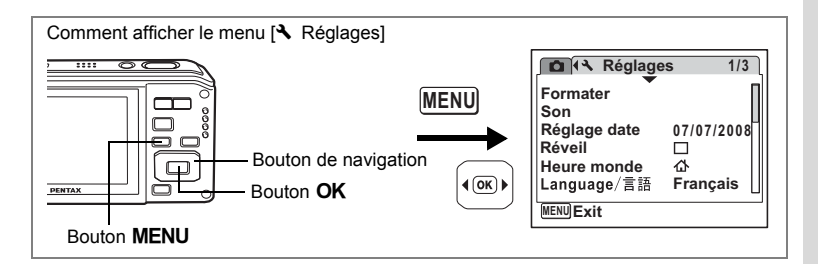

### **Changement des réglages sonores**

Vous avez la possibilité de régler le volume des sons système et en modifier le type.

- **1 Choisissez [Son] dans le menu [**W **Réglages] à l'aide du bouton de navigation (**23**).**
- **2 Appuyez sur le bouton de navigation (**5**).**

L'écran Son apparaît.

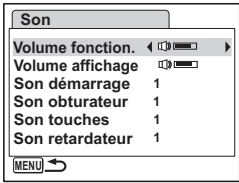

**Ajustement du volume de fonctionnement/volume d'affichage**

- **3 Utilisez le bouton de navigation (**23**) pour sélectionner [Volume fonction.].**
- **4 Utilisez le bouton de navigation (**45**) pour régler le volume.** Le volume sélectionné est sauvegardé.

Réglez le volume sur « 0 » pour couper le son de démarrage, le son de l'obturateur, le son des touches et le son du retardateur.

**5 Pour modifier [Volume affichage], reportez-vous à la procédure des étapes 3 à 4.**

**Changement de type de son**

**6 Utilisez le bouton de navigation (▲▼) pour sélectionner [Son démarrage].**

# **7 Appuyez sur le bouton de navigation (**5**).**

Un menu déroulant apparaît.

**8 Appuyez sur le bouton de navigation (**23**) pour sélectionner**  [1], [2], [3], [Arrêt] ou [USER] puis appuyez sur le bouton OK. Le type de son sélectionné est sauvegardé.

**9 Réglez [Son obturateur], [Son touches] et [Son retardateur] de la même manière qu'aux étapes 6 et 8.**

### **10** Appuyez sur le bouton MENU. Le réglage est modifié et l'écran revient au menu [N] Réglages].

### **Modification du son (utilisation d'un fichier son enregistré)**

Vous pouvez utiliser les sons enregistrés par l'appareil comme sons système. Les deux premières secondes du fichier son sélectionné seront lues comme son [USER].

**1 Sélectionnez [USER] à l'étape 8 de Changement de type de son**

### **2 Appuyez sur le bouton OK.**

L'écran de lecture des fichiers son enregistrés apparaît.

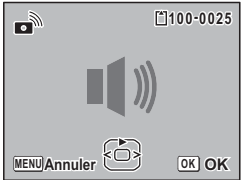

### **3 Utilisez le bouton de navigation (**45**) pour sélectionner un fichier son.**

Lisez le fichier sélectionné pour confirmer. Bouton de navigation  $(4)$  : Lit les deux premières secondes du fichier son.

Bouton de navigation  $(\blacktriangledown)$  : Interrompt la lecture.

### **4 Appuyez sur le bouton** 4**.**

Le son sélectionné est réglé comme son [USER].

**5 Réglez [Son obturateur], [Son touches] et [Son retardateur] de la même façon.**

### **6** Appuyez sur le bouton MENU.

Le réglage est modifié et l'écran revient au menu [ Réglages].

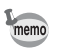

Les réglages de son sont enregistrés lorsque l'appareil est mis hors tension.

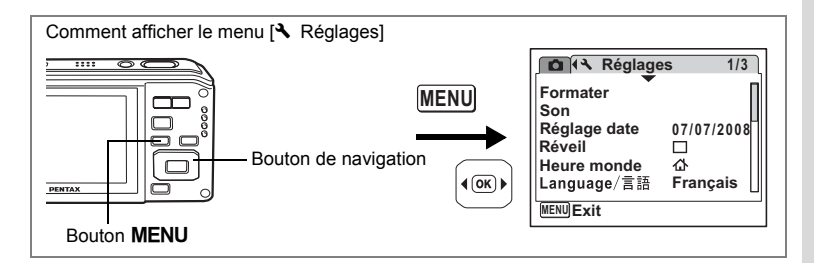

### **Changement de la date et de l'heure**

Vous avez la possibilité de modifier la date et l'heure initiale. Vous pouvez également définir le format d'affichage de la date sur l'appareil.

- **1 Choisissez [Réglage date] dans le menu [**W **Réglages] à l'aide du bouton de navigation (▲ ▼).**
- **2 Appuyez sur le bouton de navigation (**5**).**

L'écran Réglage date apparaît.

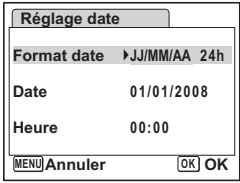

**3 Appuyez sur le bouton de navigation (**5**).**

Le cadre passe sur [JJ/MM/AA]. Selon le réglage initial ou antérieur, [MM/JJ/AA] ou [AA/JJ/MM] peut être affiché.

**4 Utilisez le bouton de navigation (▲▼) pour sélectionner le format d'affichage de la date et de l'heure.**

Choisissez [JJ/MM/AA], [MM/JJ/AA] ou [AA/JJ/MM].

**5 Appuyez sur le bouton de navigation (**5**).**

Le cadre passe sur [24h].

**6 Utilisez le bouton de navigation (** $\blacktriangle$  $\blacktriangledown$ **) pour sélectionner [24h] (affichage 24 heures) ou [12h] (affichage 12 heures).**

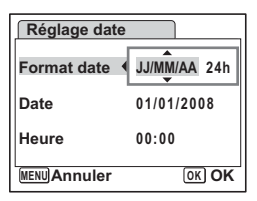

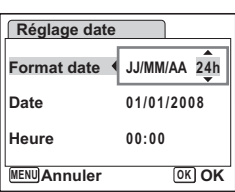

8

# **7** Appuyez sur le bouton de navigation (▶).

Le cadre revient à lFormat datel.

#### **8 Appuyez sur le bouton de navigation**   $(\nabla)$ .

Le cadre passe sur [Date].

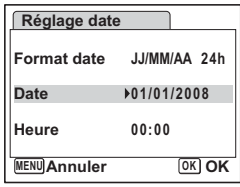

#### **9 Appuyez sur le bouton de navigation (**5**).**

Le cadre se déplace vers l'un des éléments suivants, en fonction du format de date défini à l'étape 4.

Pour mois [MM/JJ/AA] (exemple : [01]) Pour jour [JJ/MM/AA] (exemple : [01])

Pour année [AA/JJ/MM] (exemple : [2008])

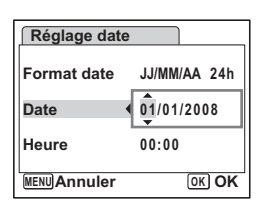

Les opérations et écrans suivants utilisent [JJ/MM/AA] en exemple. Les opérations restent identiques même si un autre format a été sélectionné.

**10 Modifiez le mois à l'aide du bouton de navigation (** $\blacktriangle$  $\blacktriangledown$ **)<br><b>11** Appuvez sur le bouton de navigation ( $\blacktriangleright$ ).

### **11 Appuyez sur le bouton de navigation (**5**).**

Le cadre se déplace vers le champ jour. Utilisez le bouton de navigation ( $\blacktriangle$   $\blacktriangledown$ ) pour modifier le jour. Procédez de la même manière pour l'année.

#### **12 Modifiez l'heure de la même manière qu'aux étapes 7 à 10.** Si [12h] a été sélectionné à l'étape 6, le paramètre bascule respectivement sur AM ou PM en fonction de l'heure.

### **13** Appuyez sur le bouton OK.

Les réglages de la date et de l'heure sont sauvegardés.

Une fois les réglages terminés et lorsque vous appuyez sur le bouton **OK**. l'horloge de l'appareil est réinitialisée à 00 seconde. Pour régler l'heure exacte, appuyez sur le bouton  $\overline{OK}$  lorsque le bip (à la télévision, à la radio, etc.) atteint 00 seconde.

memo

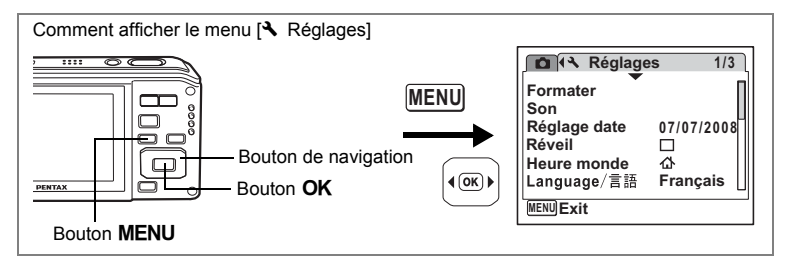

### **Réglage du réveil**

Il est possible de régler la sonnerie du réveil à une heure prédéfinie. Vous pouvez indiquer si le réveil sonnera à la même heure tous les jours ou une seule fois à l'heure définie.

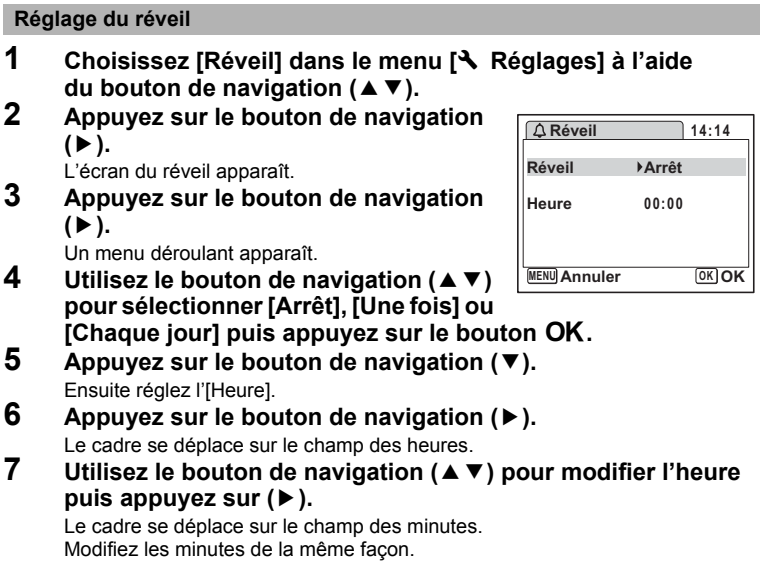

8

Caution

### **8 Appuyez deux fois sur le bouton OK.**

L'écran revient au menu [N] Réglages]. Vérifiez que [Réveil] est réglé sur ø (Oui).

**9 Appuyez sur le bouton OK.** [Réveil activé] apparaît et l'appareil se met hors tension.

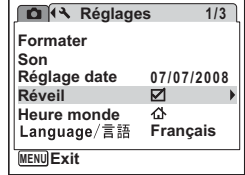

#### **Vérification du réveil**

#### **1 Choisissez [Réveil] dans le menu [**W **Réglages] à l'aide**  du bouton de navigation (▲ ▼).

Vérifiez que [Réveil] est réglé sur ø (Oui).

### **2 Appuyez sur le bouton de navigation (**5**).**

L'écran du réveil apparaît. Vérifiez la fréquence et l'heure de réveil.

**3 Appuyez deux fois sur le bouton**  MENU.

L'appareil revient au mode capture.

#### **Mise hors tension du réveil**

L'écran du mode horloge apparaît et le réveil sonne à l'heure spécifiée pendant une minute lorsque l'appareil est hors tension. Il est possible d'arrêter l'alarme en appuyant sur n'importe quel bouton de l'appareil pendant que la sonnerie retentit.

#### • L'alarme ne retentit pas si l'appareil est sous tension lorsque l'heure réglée est atteinte.

• Si vous avez défini une alarme, celle-ci ne sonnera pas en cours de prise de vue par intervalles.

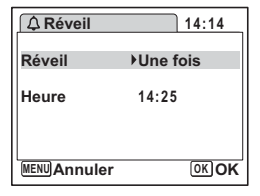

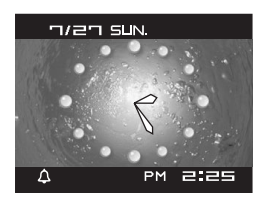

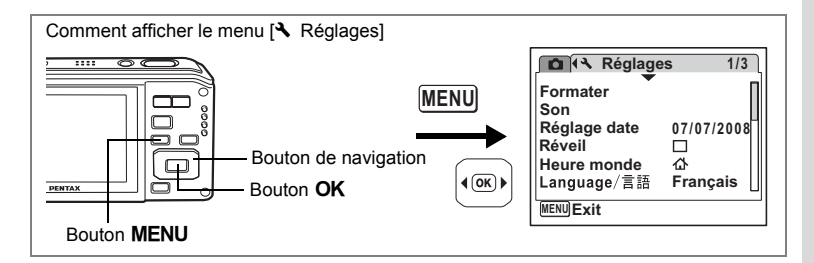

# **Réglage de l'heure monde.**

La date et l'heure sélectionnées dans « Réglage de la date et de l'heure » (p.41) et « Changement de la date et de l'heure » (p.193) servent de date et d'heure pour  $\Delta$  (Ville résidence). Grâce à la fonction heure monde, vous avez la possibilité d'afficher l'heure dans une autre ville que votre ville de résidence  $\rightarrow$  (Destination). Cette fonction est utile si vous effectuez des prises de vue dans d'autres fuseaux horaires.

#### **Réglage de la destination**

- **1 Choisissez [Heure monde] dans le menu [**W **Réglages] à l'aide**  du bouton de navigation  $(A \triangledown)$ .
- **2 Appuyez sur le bouton de navigation (**5**).**

L'écran Heure monde apparaît.

- **3 Sélectionnez** X **(Destination) à l'aide du bouton de navigation (**23**).**
- **4 Appuyez sur le bouton de navigation (**5**).**

L'écran Destination apparaît. La ville sélectionnée clignote sur la carte.

**5 Modifiez la ville de destination à l'aide du bouton de navigation (**45**).**

L'heure actuelle, l'emplacement et le décalage horaire de la ville sélectionnée apparaissent.

- **6 Utilisez le bouton de navigation (▲▼) pour sélectionner [Hor. Été] (DST).**
- **7 Activez <b>⊘** (Oui) ou désactivez □ (Arrêt) la fonction à l'aide **du bouton de navigation (**45**).**

Sélectionnez  $\mathbf{F}'$  (Oui) si la ville de destination est soumise à l'heure d'été.

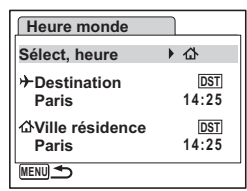

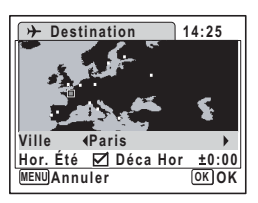

8

**Réglages**

### **8 Appuyez sur le bouton OK.**

Le réglage de la destination est enregistré.

### **9** Appuyez deux fois sur le bouton MENU.

L'appareil revient au mode capture avec le réglage actuel.

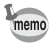

Sélectionnez  $\Delta$  (Ville résidence) à l'étape 3 de p.197 pour régler la ville et l'horaire d'été (DST) de la ville de résidence.

**Affichage de l'heure de la destination sur l'écran (Sélect, heure)**

- **1 Choisissez [Heure monde] dans le menu [**W **Réglages] à l'aide du bouton de navigation (**23**).**
- **2 Appuyez sur le bouton de navigation (**5**).**

L'écran Heure monde apparaît.

**3 Utilisez le bouton de navigation (▲▼) pour sélectionner [Sélect, heure].**

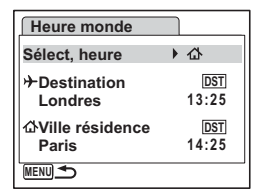

### **4 Appuyez sur le bouton de navigation (**5**).**

Un menu déroulant apparaît.

- **5 Utilisez le bouton de navigation (▲▼) pour sélectionner** X **(Destination) ou**  W **(Ville résidence).**
	- $\rightarrow$ : Affiche l'heure de la ville sélectionnée comme ville de destination
	- $\mathcal{C}$  : Affiche l'heure de la ville sélectionnée comme étant Ville résidence

### **6** Appuyez sur le bouton OK.

Le réglage Sélect, heure est sauvegardé.

### **7 Appuyez deux fois sur le bouton**  MENU.

L'appareil revient en mode  $\Box$  ou  $\Box$ .

X (Destination) apparaît sur l'écran lorsque l'appareil revient en mode  $\Box$  et Heure monde est sélectionné.

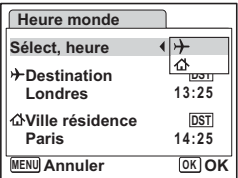

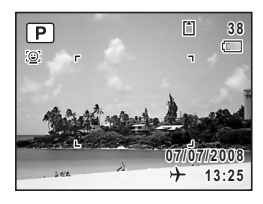

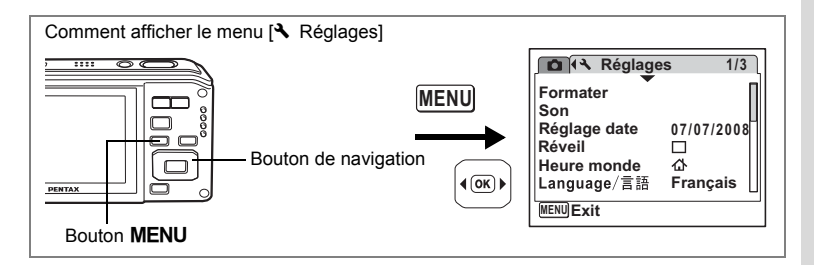

### **Changement de la langue d'affichage**

Il est possible de changer la langue d'affichage des menus, messages d'erreur, etc. L'appareil prend en charge les vingt langues suivantes : allemand, anglais, chinois (traditionnel et simplifié), coréen, danois, espagnol, finnois, français, grec, hongrois, italien, japonais, néerlandais, polonais, portugais, russe, suédois, tchèque, thaï et turc.

- **1 Choisissez [Language/ ] dans le menu [**W **Réglages] à l'aide du bouton de navigation (▲▼).**
- **2 Appuyez sur le bouton de navigation (**5**).**

L'écran [Language/言語] apparaît.

- **3 Sélectionnez la langue à l'aide du**  bouton de navigation ( $\blacktriangle \blacktriangledown \blacktriangle \blacktriangleright$ ).
- **4 Appuyez sur le bouton** 4**.**

La langue sélectionnée sera la langue affichée.

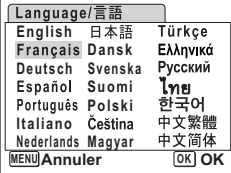

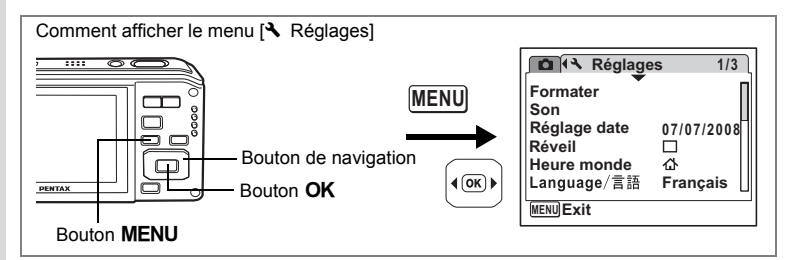

### **Modification du nom de dossier de l'image**

Il est possible de remplacer le nom du dossier par le nom standard ou la date. Lorsque le nom est remplacé par la date, les photos sont sauvegardées dans des dossiers séparés sous la date à laquelle elles ont été prises.

#### **Nom Fichier**

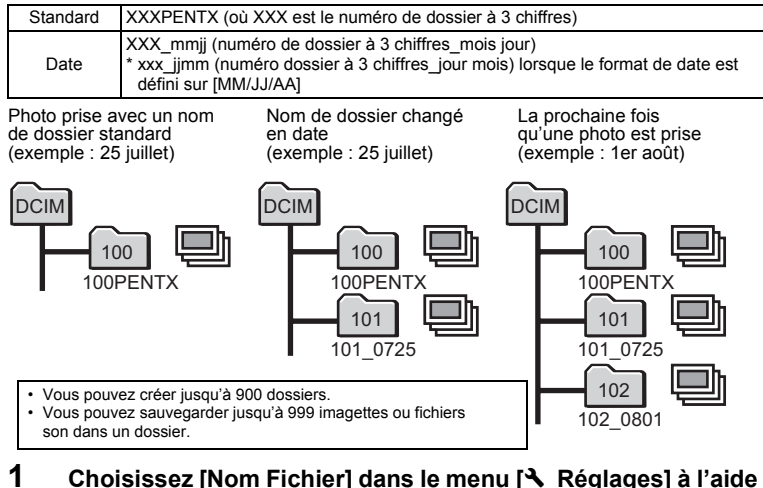

- **du bouton de navigation (**23**).**
- **2 Appuyez sur le bouton de navigation (**5**).** Un menu déroulant apparaît.
- **3 Utilisez le bouton de navigation (**23**) pour sélectionner [Standard] ou [Date].**
- **4 Appuyez sur le bouton** 4**.** Le réglage du nom du dossier est sauvegardé.

8

**Réglages**

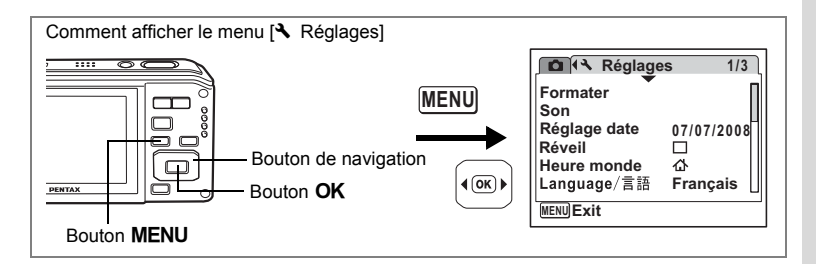

### **Changement du mode de connexion USB**

Choisissez le mode de connexion USB approprié selon que vous allez ou non connecter le câble USB à un ordinateur ou à une imprimante compatible PictBridge.

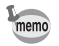

Reportez-vous au Manuel de branchement à l'ordinateur concernant les instructions permettant de raccorder l'appareil à un ordinateur.

**1 Choisissez [Connexion USB] dans le menu [**W **Réglages] à l'aide du bouton de navigation (▲ ▼).** 

### **2 Appuyez sur le bouton de navigation (**5**).**

Un menu déroulant apparaît.

- **3 Utilisez le bouton de navigation (** $\blacktriangle$  $\blacktriangledown$ **) pour sélectionner [PC] ou [PictBridge].**
	- [PC] : Sélectionnez cette option si vous transférez des données images vers un ordinateur
	- [PictBridge] : Sélectionnez cette option si l'appareil est raccordé à une imprimante compatible avec PictBridge

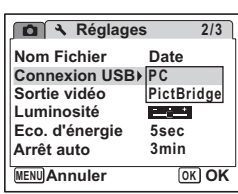

# 8**Réglages**

### **4 Appuyez sur le bouton** 4**.**

Le réglage de la connexion USB est sauvegardé.

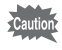

Ne connectez pas l'appareil à votre ordinateur quand vous avez sélectionné [PictBridge] comme mode de connexion USB. De même, ne connectez pas l'appareil à votre imprimante lorsque [PC] est sélectionné.

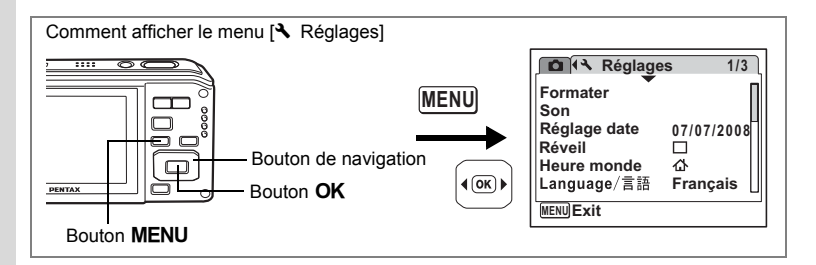

### **Changement du système de sortie vidéo**

Lorsque vous raccordez l'appareil à un équipement audiovisuel, choisissez le système de sortie vidéo approprié (NTSC ou PAL) pour la prise et la lecture d'images.

- **1 Choisissez [Sortie vidéo] dans le menu [**W **Réglages] à l'aide du bouton de navigation (▲ ▼).**
- **2 Appuyez sur le bouton de navigation (**5**).**

Un menu déroulant apparaît.

- **3 Utilisez le bouton de navigation (** $\blacktriangle$  $\blacktriangledown$ **) pour sélectionner [NTSC] ou [PAL].** Sélectionnez le système de sortie vidéo correspondant à l'équipement audiovisuel.
- **4 Appuyez sur le bouton** 4**.** Le réglage de la sortie vidéo est sauvegardé.

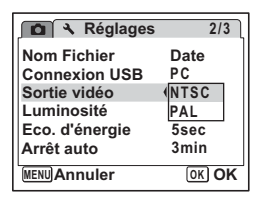

En fonction du pays, la lecture des images et des fichiers son risque d'échouer si le réglage du format de sortie vidéo diffère de celui utilisé dans le pays concerné. Dans ce cas, il faut en modifier le réglage.

Branchement de l'appareil à un équipement audiovisuel <sup>exp</sup>p.154

8

memo

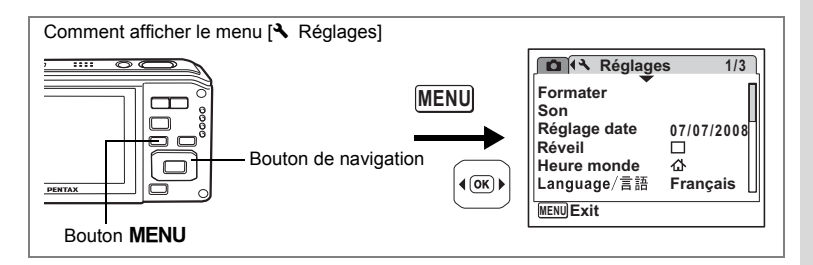

### **Réglage de la luminosité de l'écran**

Vous pouvez régler la luminosité de l'écran.

- **1 Choisissez [Luminosité] dans le menu [**W **Réglages] à l'aide du bouton de navigation (▲ ▼).**
- **2 Utilisez le bouton de navigation (**45**) pour régler la luminosité.**

Le réglage suivant est sauvegardé.

- $-$ (Sombre)
- ے نے (Normal)
- غضت (Lumineux)

### **3 Appuyez sur le bouton MENU.**

L'appareil repasse en mode capture ou lecture.

La luminosité définie est prise en compte sur l'écran.

Pour modifier le réglage, procédez à nouveau comme susmentionné.

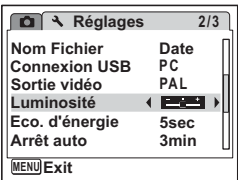

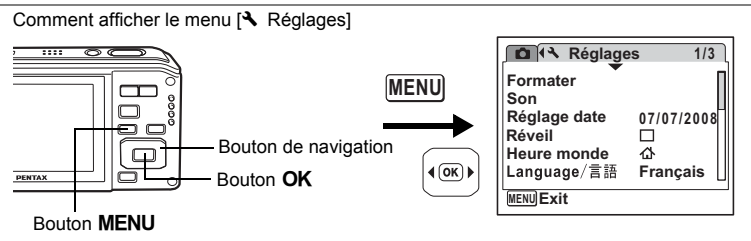

### **Utilisation de la fonction d'économie d'énergie**

Pour économiser la batterie, réglez l'écran de manière à ce qu'il se mette automatiquement en veille lorsque aucune opération n'est effectuée pendant un laps de temps défini. Une fois la fonction d'économie d'énergie activée, l'écran revient en brillance normale lorsque vous appuyez sur n'importe quel bouton.

- **1 Choisissez [Eco. d'énergie] dans le menu [**W **Réglages] à l'aide du bouton de navigation (▲ ▼).**
- **2 Appuyez sur le bouton de navigation (**5**).**

Un menu déroulant apparaît.

**3 Utilisez le bouton de navigation (** $\blacktriangle$  $\blacktriangledown$ **) pour sélectionner [2min], [1min], [30sec], [15sec], [5sec] ou [Arrêt]. 4 Appuyez sur le bouton** 4**.**

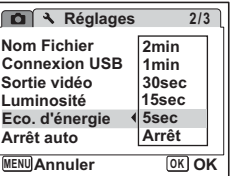

Le réglage d'économie d'énergie est sauvegardé.

- L'économie d'énergie ne fonctionne pas dans les situations suivantes :
	- en prenant des photos en mode rafale
	- en mode lecture
	- lorsque l'appareil est raccordé à un ordinateur ou une imprimante
	- lors de l'utilisation de l'adaptateur secteur
	- lors de l'enregistrement d'une séquence vidéo
	- lorsqu'un menu est affiché
- En l'absence d'intervention après la mise sous tension de l'appareil, la fonction d'économie d'énergie est activée au bout de 15 secondes même si [5sec] est sélectionné.

8**Réglages**

memo

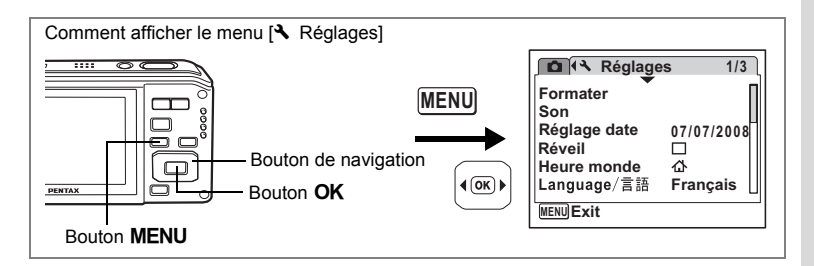

### **Désactivation de Arrêt auto**

Il est possible de régler l'appareil de façon à ce qu'il se mette hors tension automatiquement en cas de non-utilisation pendant une durée prédéfinie.

- **1 Choisissez [Arrêt auto] dans le menu [**W **Réglages] à l'aide du bouton de navigation (▲ ▼).**
- **2 Appuyez sur le bouton de navigation (**5**).**

Un menu déroulant apparaît.

**3 Utilisez le bouton de navigation (** $\blacktriangle$  $\blacktriangledown$ **) pour sélectionner [5min], [3min] ou [Arrêt].**

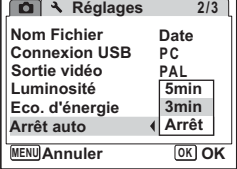

**4 Appuyez sur le bouton** 4**.**

Le réglage de la mise hors tension automatique est sauvegardé.

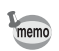

La mise hors tension automatique ne fonctionne pas dans les situations suivantes :

- en enregistrant du son en mode  $\mathcal Q$  (Enregistrement vocal)
- en prenant des photos en mode rafale
- lors de l'enregistrement d'une séquence vidéo
- en lisant du son
- au cours d'un diaporama ou de la lecture de séquences vidéo
- lorsque l'appareil est raccordé à un ordinateur ou une imprimante

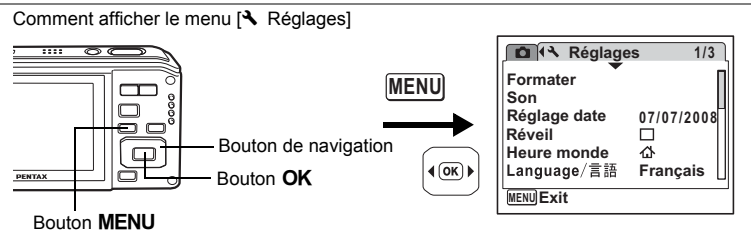

### **Réglage de la fonction zoom rapide**

Lorsque vous lisez des images en mode  $\blacksquare$ , vous pouvez choisir d'utiliser ou non le zoom rapide pour grossir 10 fois l'image lue lorsque vous amenez une seule fois la commande du zoom/ $\Box/\Box$  vers  $\Box$ 

#### **1 Choisissez [Zoom rapide] dans le menu [**W **Réglages] à l'aide du bouton de navigation (▲ ▼).**

#### **2 Activez Ⅳ** (Oui) ou désactivez P **(Arrêt) à l'aide du bouton de navigation (**45**).**

 $\mathbb{F}$  (Oui) : Le zoom rapide est disponible.

 $\Box$  (Arrêt) : Le zoom rapide n'est pas disponible.

#### **3 Appuyez sur le bouton MENU.** L'appareil bascule en mode  $\Box$  ou  $\Box$ .

Répétez les étapes ci-dessus pour modifier le réglage.

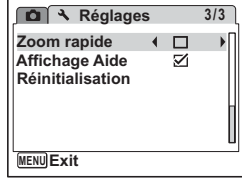

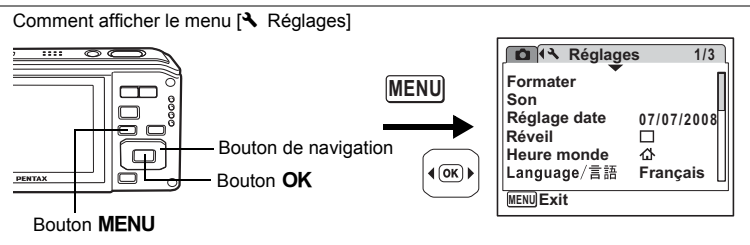

### **Réglage de l'affichage Aide**

Vous pouvez activer ou non l'aide afférente au mode que vous sélectionnez dans la palette du mode capture (p.56) ou la palette du mode lecture (p.62).

- **1 Choisissez [Affichage Aide] dans le menu [**W **Réglages] à l'aide du**  bouton de navigation  $(4 \nabla)$ .
- **2 Activez Ⅳ** (Oui) ou désactivez P **(Arrêt) à l'aide du bouton de navigation (**45**).**

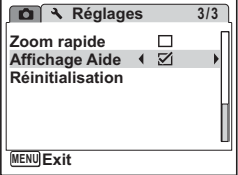

 $\mathbf{F}$  (Oui) : L'aide du mode est affichée.

 $\Box$  (Arrêt) : L'aide du mode ne s'affiche pas.

### **3** Appuyez sur le bouton MENU.

L'appareil bascule en mode **O** ou **E**. Répétez les étapes ci-dessus pour modifier le réglage.

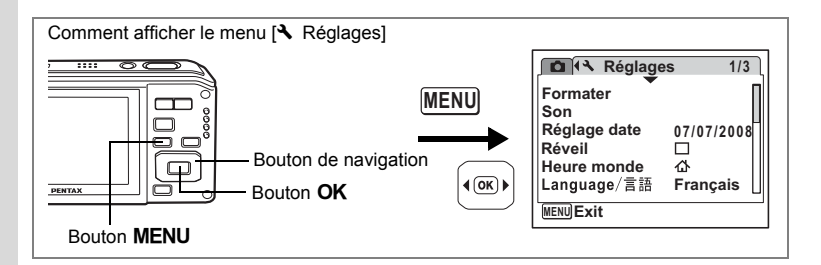

### **Réinitialisation des réglages par défaut (réinitialisation)**

Il est possible de réinitialiser les réglages de l'appareil à leurs paramètres par défaut. Reportez-vous à « Réglages par défaut » (p.213) pour la réinitialisation.

- **1 Choisissez [Réinitialisation] dans le menu [**W **Réglages] à l'aide du bouton de navigation (▲▼).**
- **2 Appuyez sur le bouton de navigation (**5**).**

L'écran Réinitialisation apparaît.

- **Réglages 3/3 Zoom rapide**  $\Box$ **Affichage Aide** N **Réinitialisation MENU Exit**
- **3 Utilisez le bouton de navigation (▲▼) pour sélectionner [Réinitialisation]. 4 Appuyez sur le bouton** 4**.**

Les valeurs par défaut sont restaurées.

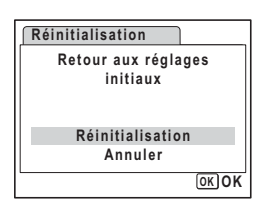

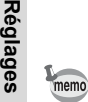

8

Les réglages suivants ne sont pas affectés par la réinitialisation : Réglage date, Language/ , Heure monde, Sortie vidéo.

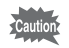

La réinitialisation de l'appareil supprime les cadres de composition créatifs mais pas ceux par défaut. Les cadres peuvent être copiés à partir du CD-ROM (S-SW81) inclus si nécessaire. (p.72)

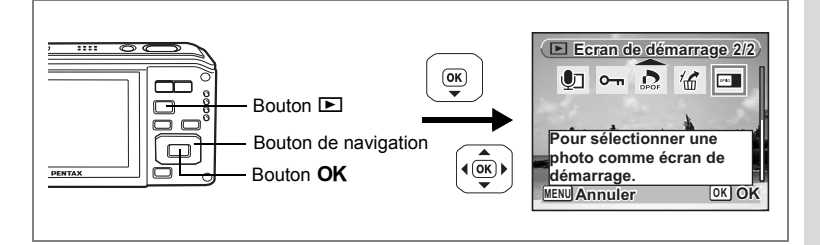

### **Changement de l'écran de démarrage**

Vous pouvez choisir une image à afficher comme écran de démarrage à la mise sous tension de l'appareil.

- **1 Appuyez sur le bouton**  $\boxed{\triangleright}$ **.** L'appareil accède au mode  $\blacksquare$ .
- **2 Appuyez sur le bouton de navigation (** $\blacktriangledown$ **).** La palette du mode lecture apparaît.
- **3 Utilisez le bouton de navigation (** $\blacktriangle$  $\blacktriangledown$  $\blacktriangle$  $\blacktriangleright$ **) pour sélectionner** ^ **(Ecran de démarrage).**
- **4 Appuyez sur le bouton** 4**.**

L'écran de sélection de l'image apparaît.

**5 Utilisez le bouton de navigation (**45**) pour choisir l'image de l'écran de démarrage.**

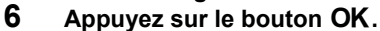

memo

Le réglage de l'écran de démarrage est sauvegardé.

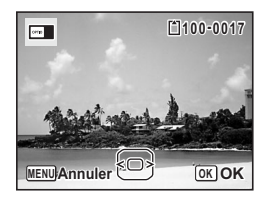

- Une fois l'écran de démarrage défini, il ne sera pas effacé même si l'image d'origine est supprimée ou si la carte mémoire SD est formatée.
- Sélectionnez [Arrêt] pour masquer l'écran de démarrage.
- Vous ne pouvez pas définir comme écran de démarrage les images prises avec <u>7.5m</u> (16:9).

8

# **Affichage du mode horloge**

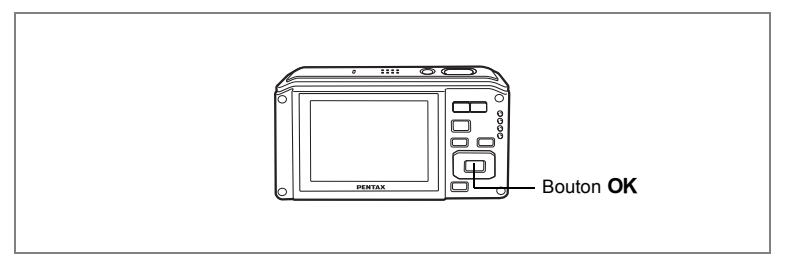

L'appareil peut servir de montre. Lorsqu'il est hors tension, appuyez sur le bouton OK et maintenez-le enfoncé pour faire apparaître l'horloge sur l'écran.

### **1** Appuyez sur le bouton OK **et maintenez-le enfoncé.**

L'appareil se met sous tension et l'horloge apparaît à l'écran.

L'appareil s'éteint automatiquement après environ 10 secondes.

Une pression sur l'interrupteur général met immédiatement l'appareil hors tension.

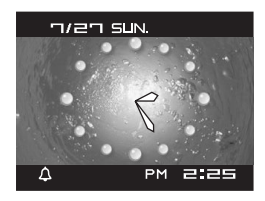

#### **Aide-mémoire**

#### **Annexe**

# **Liste des villes Heure monde**

La colonne « Ville » recense les villes qui peuvent être sélectionnées dans les réglages<br>initiaux (p.39) ou pour l'heure monde (p.197).<br>La colonne « Format de sortie vidéo » indique le format de sortie vidéo relatif à la v

sélectionnée dans les réglages initiaux.

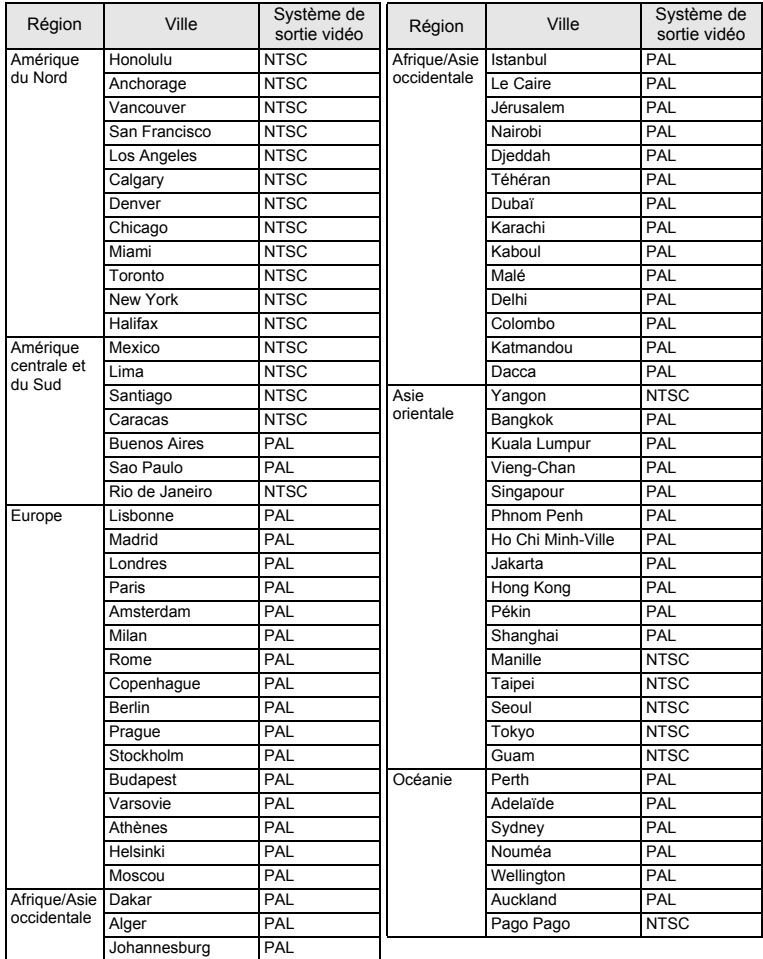

9**Annexe** **Réglages par défaut**

Le tableau ci-dessous indique les réglages d'usine par défaut.

La signification des indications pour les éléments de menu ayant un réglage par défaut est exposée ci-après.

#### **Réglage de la dernière mémoire**

- Oui : Le réglage actuel (dernière mémoire) est sauvegardé lorsque l'appareil est mis hors tension.
- Non : Le réglage reprend sa valeur par défaut lors de la mise hors tension.
	- \* : Le réglage dépend du réglage de [Mémoire] (p.128).
- : Sans objet.

#### **Réinitialiser**

- Oui : Le réglage reprend sa valeur par défaut avec la fonction réinitialisation (p.208).
- Non : Le réglage est sauvegardé même après la réinitialisation.
- : Sans objet.

#### **Éléments du menu [**A **Mode Enregistrt]**

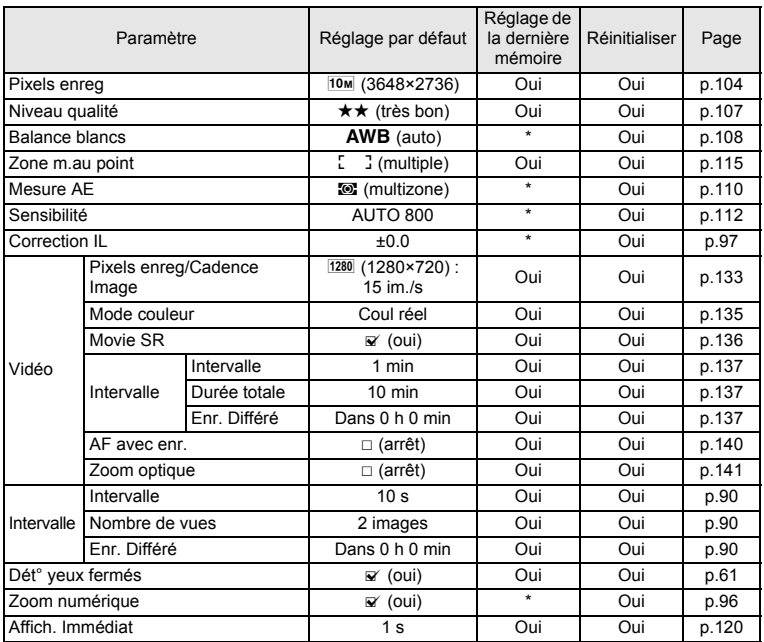

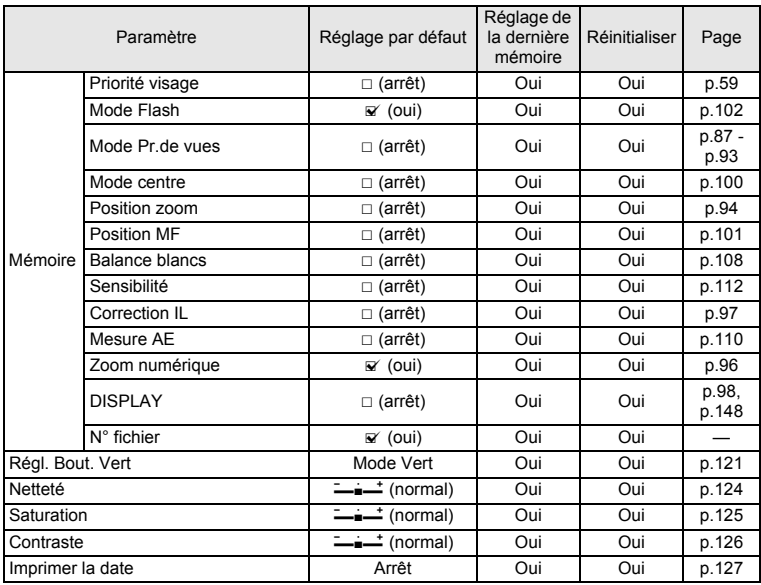
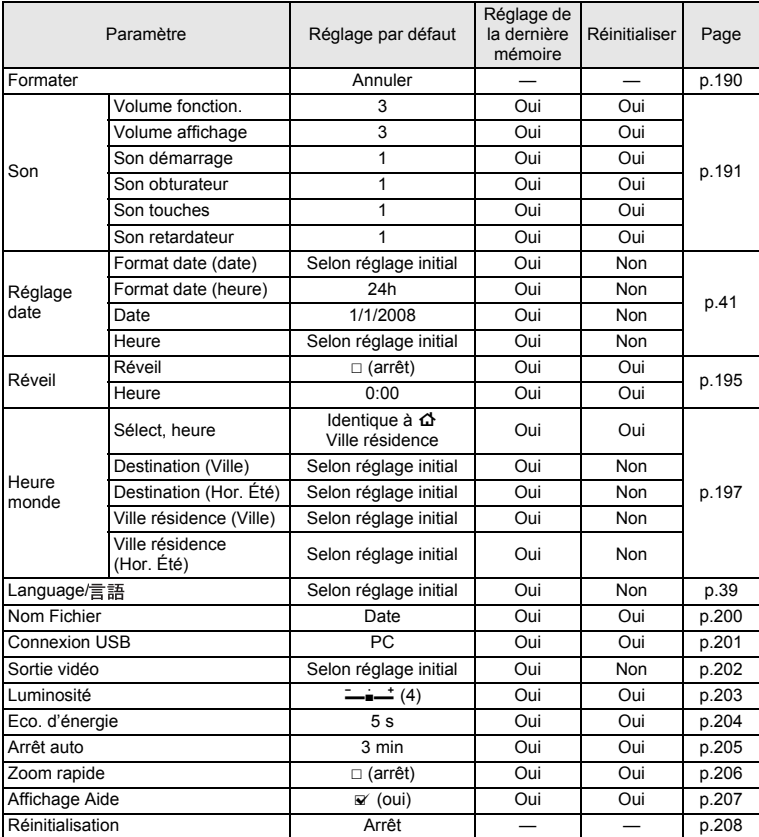

#### **Éléments du menu [**W **Réglages]**

9

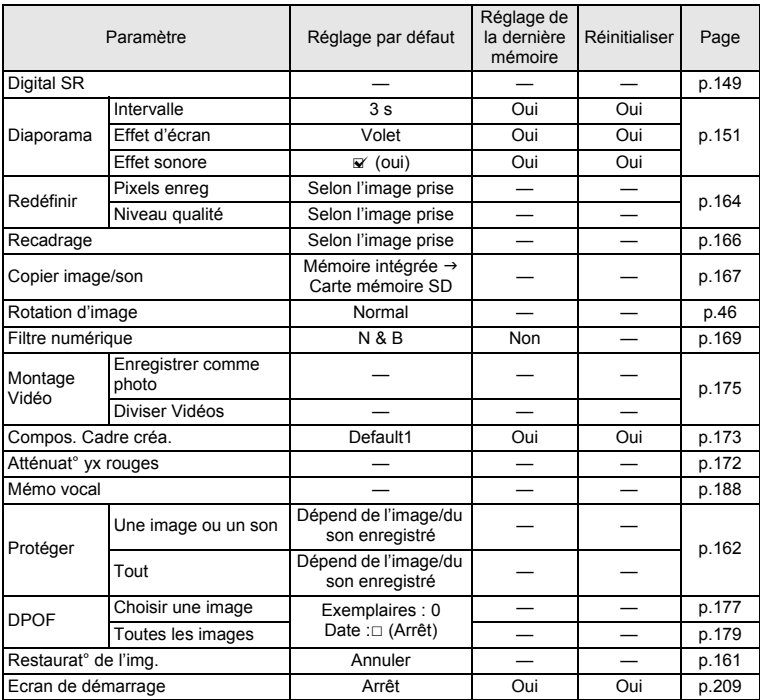

#### **Éléments de la palette du mode lecture**

#### **Touche**

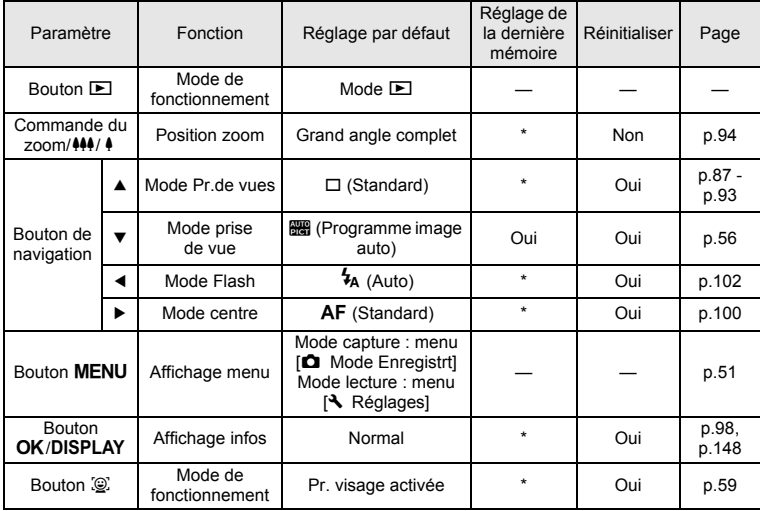

## **Fonctions disponibles pour chaque mode de prise de vue**

Oui : peut être réglé et la fonction est disponible. Non : ne peut être réglé. # : peut être réglé mais la fonction n'est pas disponible.

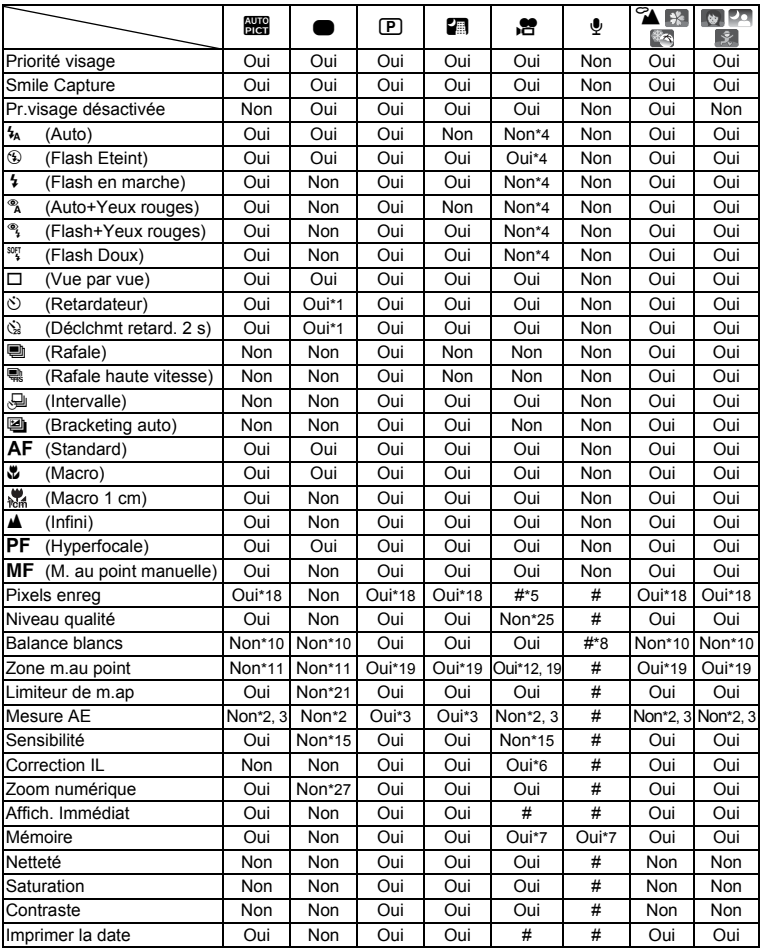

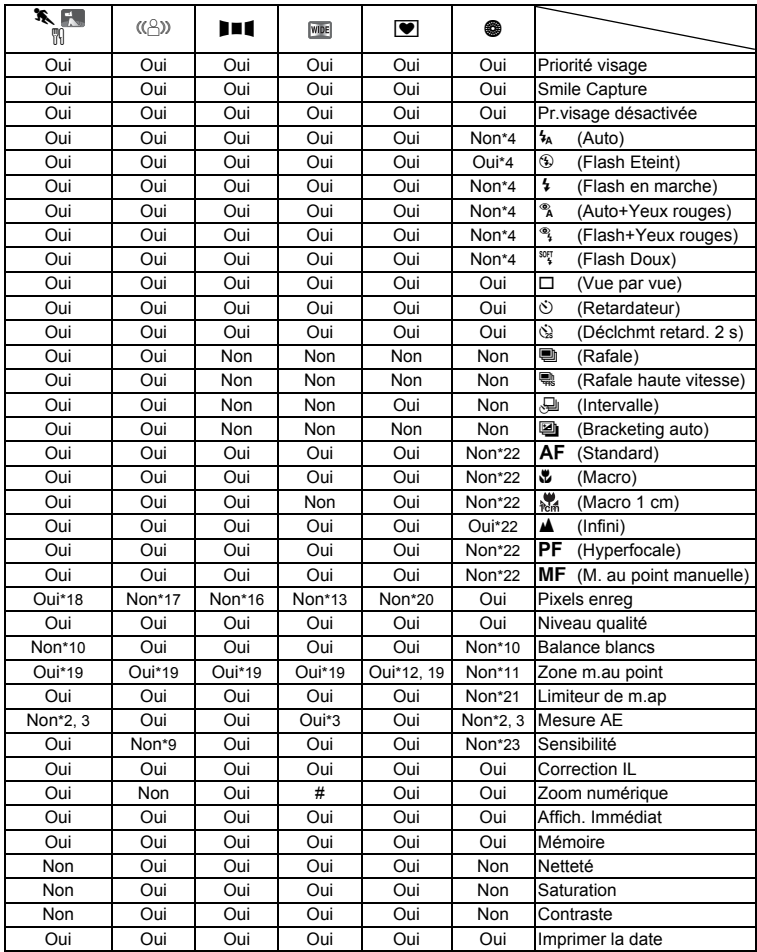

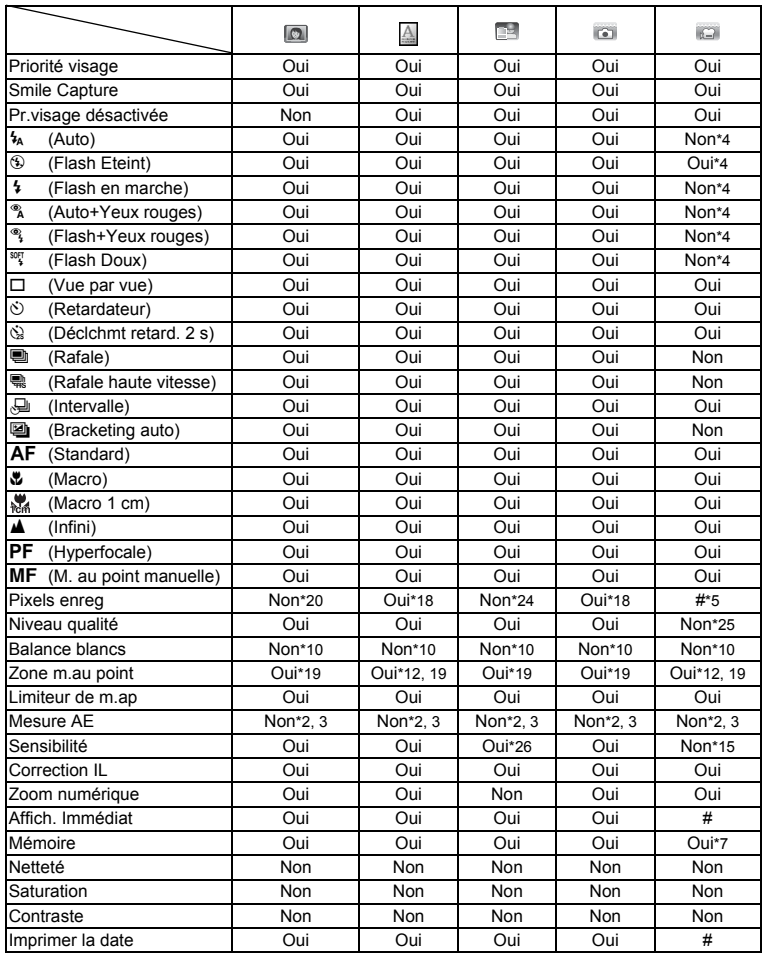

- \*1 Si vous sélectionnez une de ces fonctions dans un autre mode de prise de vue puis accédez au mode  $\bullet$  (vert), seule la fonction sélectionnée est disponible
- \*2 Fixé sur **L** (Multizone)
- \*3 Fixé sur Reconnaissance AE lorsque l'emplacement du visage du sujet est identifié
- \*4 Fixé sur <sup>®</sup> (Flash Eteint)
- \*5 Selon le réglage de [Vidéo]
- \*6 Non disponible pendant l'enregistrement
- \*7 Certains réglages connexes s'appliquent
- $*8$   $\Box$  (Manuel) n'est pas disponible
- \*9 Fixé sur AUTO 6400 (Sensibilité 50 6400)
- $*10$  Fixé sur AWB (Balance blancs auto)
- \*11 Fixé sur L J (Multiple)
- \*12  $\equiv$  (AF par anticipation) n'est pas disponible
- \*13 Les photos collées sont fixées à  $\overline{5m}$  (cependant, la première image utilise  $\overline{3m}$ )
- \*14 Fixé sur  $\mathscr{R}$  (AF par anticipation)
- \*15 Fixé sur AUTO 800 (Sensibilité 50 800)
- $*16$  Fixé sur  $2M$  pour la première image
- \*17 Fixé sur 5M
- \*18 Fixé sur 5M lorsque la sensibilité est réglée sur 3200 ou 6400
- \*19 Fixé sur Reconnaissance AF lorsque l'emplacement du visage du sujet est identifié
- $*20$  Fixé sur  $3M$
- \*21 Fixé sur Arrêt
- \*22 Fixé sur  $\triangle$  (Infini)
- \*23 Fixé sur Sensibilité 50
- \*24 Fixé sur 1280 (1280×960)
- \*25 Fixé sur  $\star \star \star$  (Excellent)
- \*26 Seul AUTO 6400 est disponible comme plage de réglage AUTO
- \*27 Fixé sur Oui

## **Accessoires optionnels**

Différents accessoires dédiés sont disponibles pour cet appareil.

Les produits repérés par un astérisque (\*) sont identiques à ceux qui sont fournis avec l'appareil.

#### **Alimentation électrique**

#### **Batterie lithium-ion rechargeable D-LI78 (\*)**

#### **Kit chargeur de batterie K-BC78 (\*)**

(chargeur de batterie D-BC78, cordon d'alimentation secteur D-CO2)

#### **Kit d'adaptateur secteur K-AC78**

(adaptateur secteur D-AC64, coupleur secteur D-DC78 et cordon d'alimentation secteur D-CO2)

Le chargeur de batterie et le cordon d'alimentation secteur ne sont pas vendus séparément.

#### **Câble**

**Câble USB I-USB7 (\*) Câble AV I-AVC7 (\*)**

**Courroie**

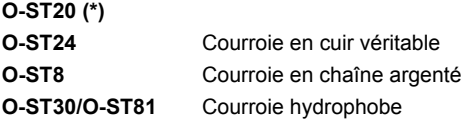

**Étui**

**O-CC48**

**O-CC79**

**O-CC81**

#### **Optio W60 néoprène**

**O-CC812** Ce film protège l'appareil des rayures et des chocs légers.

**Messages**

Des messages du type de ceux présentés ci-dessous peuvent apparaître sur l'écran au cours de l'utilisation de l'appareil.

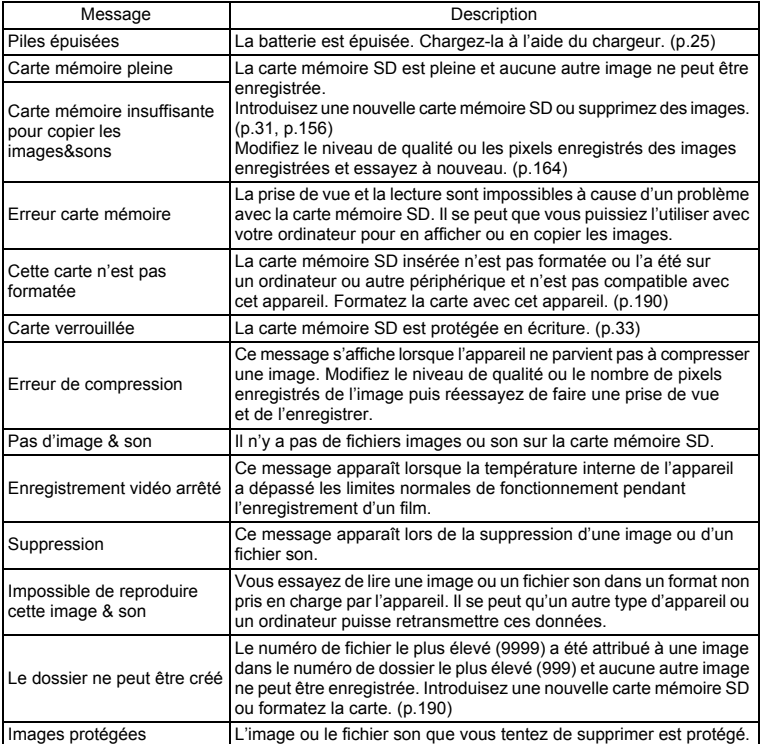

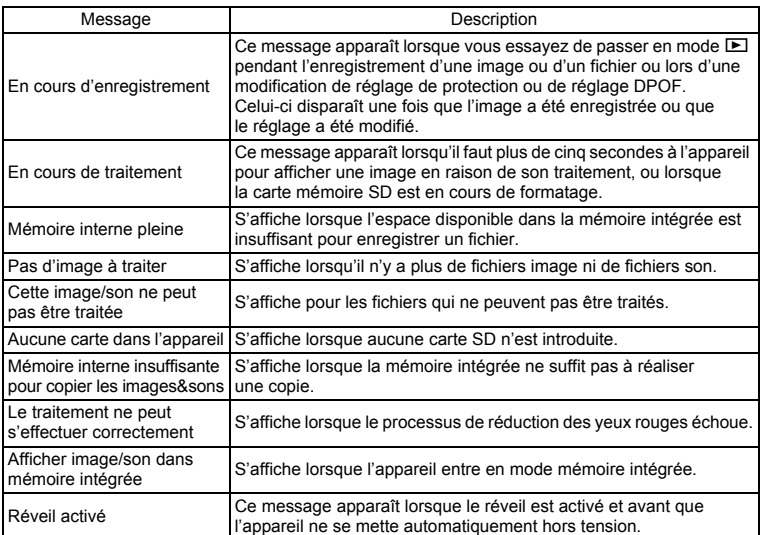

Il se peut que des messages tels que les suivants apparaissent sur l'écran lors de l'utilisation de la fonction PictBridge.

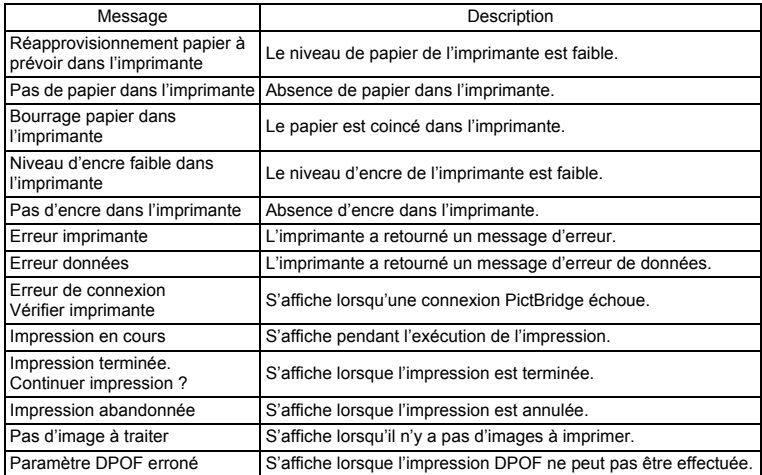

# **Problèmes de prise de vue**

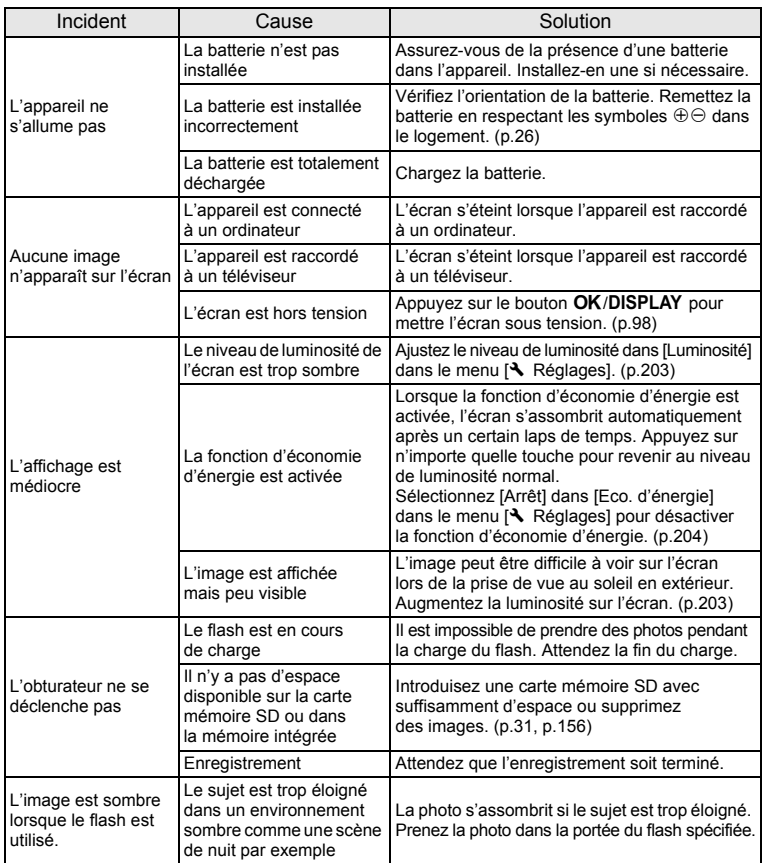

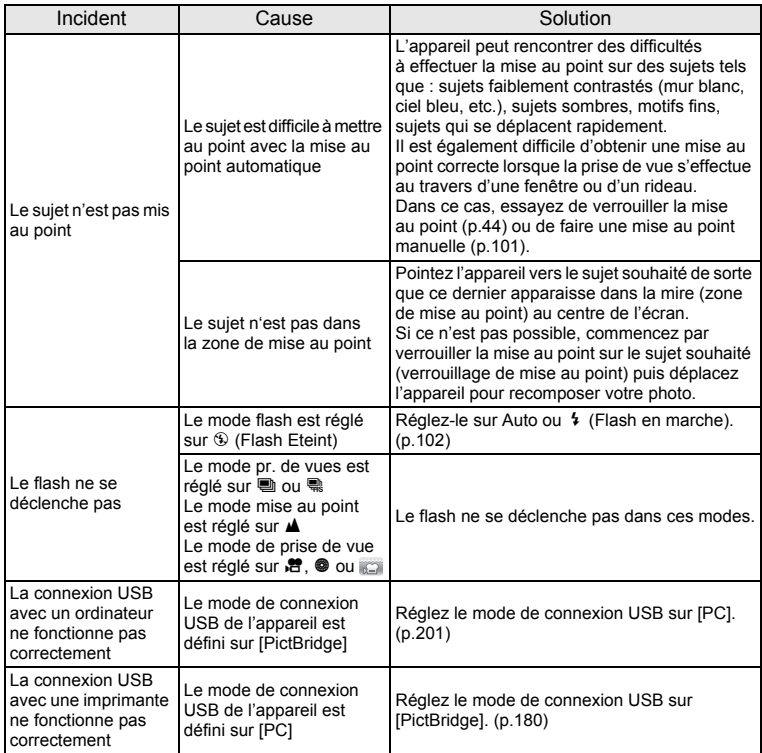

Dans de très rares cas, l'électricité statique risque de perturber le fonctionnement de l'appareil. Dans ce cas, retirez la batterie puis réintroduisez-la. Si l'appareil fonctionne correctement, il est en parfait état de marche et vous pouvez continuer à l'utiliser sans problème.

# **Caractéristiques principales**

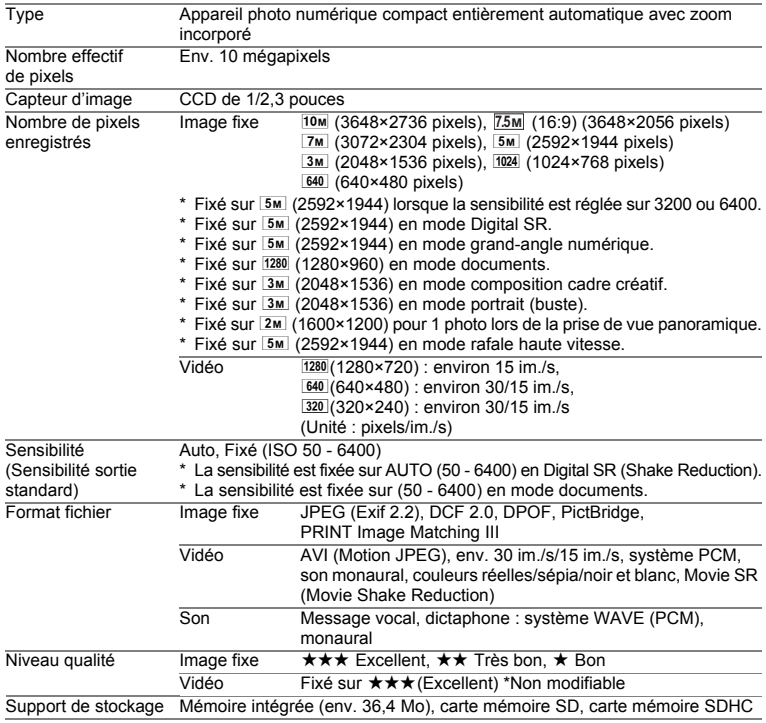

Capacité de stockage des images et durée d'enregistrement approximatifs Image fixe

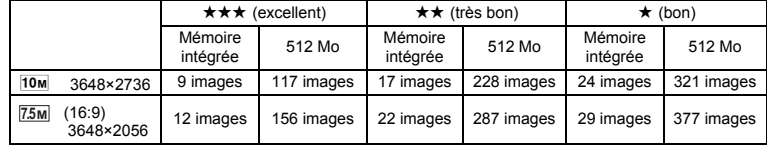

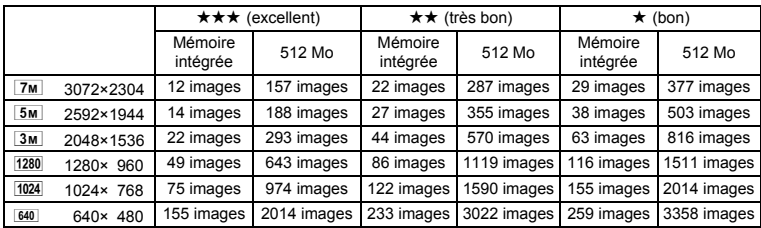

• La capacité de stockage des images n'est donnée qu'à titre indicatif. Elle peut en effet varier en fonction de la carte mémoire SD et du sujet.

• Le seul réglage possible pour les pixels enregistrés lorsque le mode  $\Box$  (Documents) est sélectionné  $est$   $\frac{1280}{280 \times 960}$ .

Vidéo/son

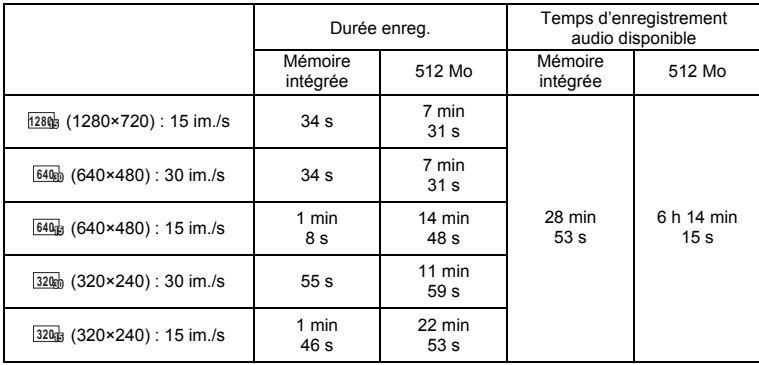

La durée d'enregistrement n'est donnée qu'à titre indicatif. Elle peut en effet varier en fonction de la carte mémoire SD et du sujet.

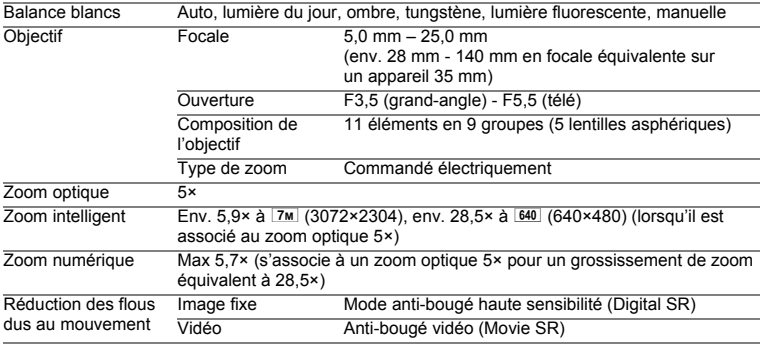

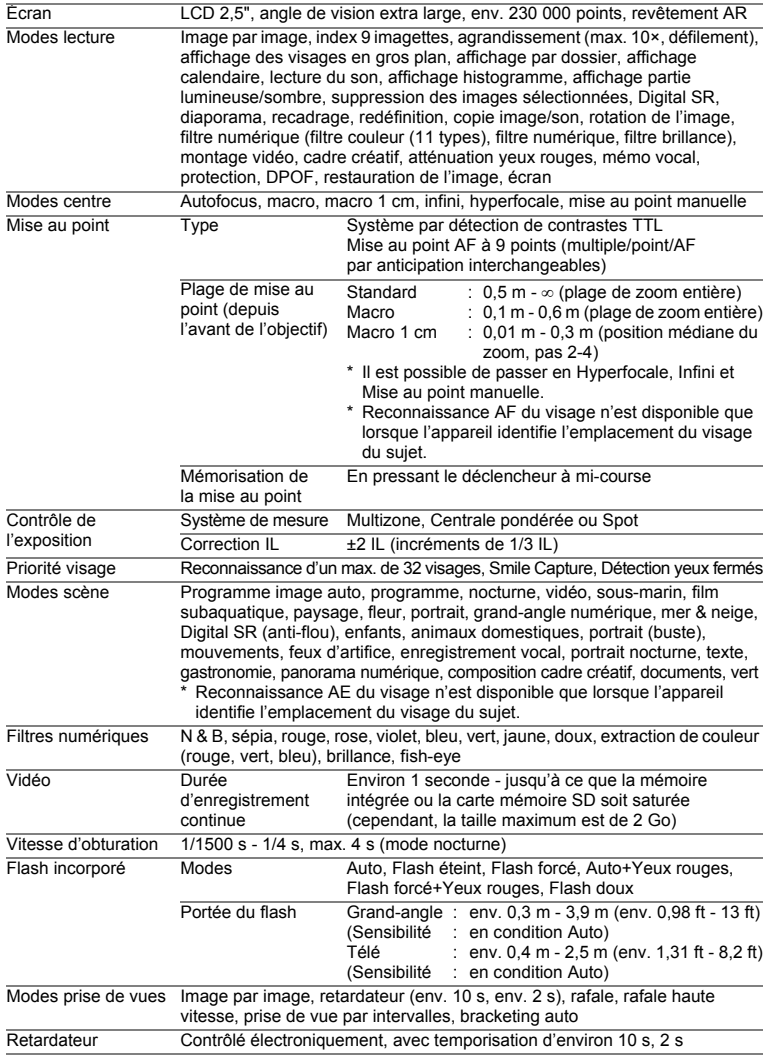

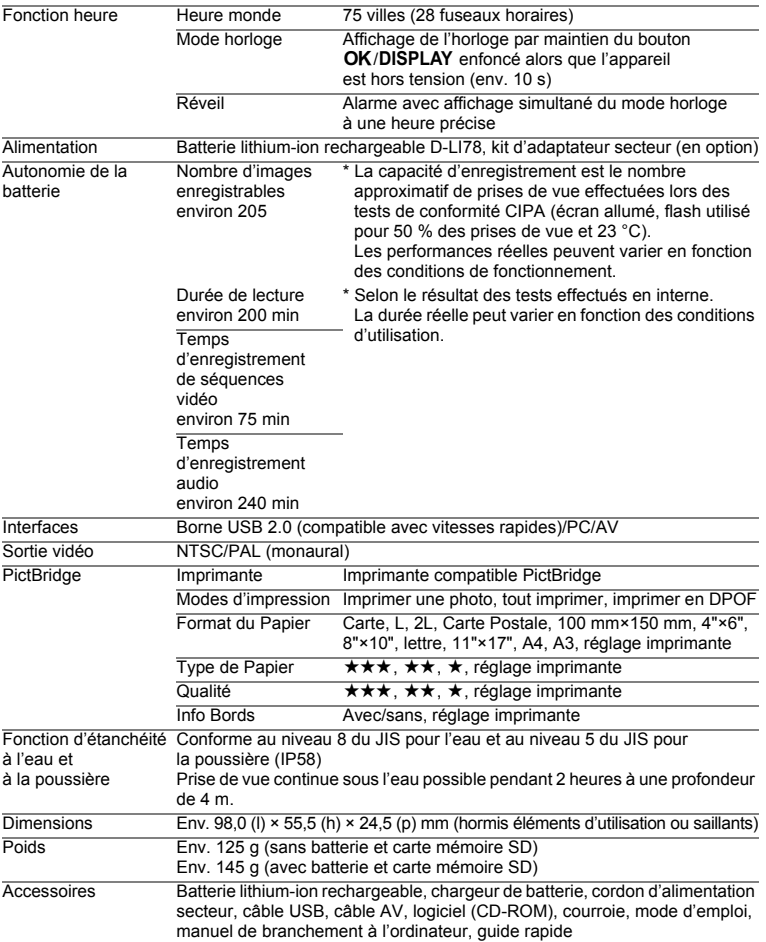

## **GARANTIE**

Tous les appareils PENTAX achetés chez des revendeurs autorisés sont garantis contre tout défaut de fabrication pendant une période de douze mois suivant la date d'achat. Pendant cette période, les réparations et l'échange des pièces défectueuses sont effectuées gratuitement, sous réserve que le matériel ne présente aucune trace de choc, de corrosion par des produits chimiques ou par fuite de batterie, de dommage dû à l'infiltration de sable ou de liquide, de mauvaise manipulation ou de manipulation contraire au mode d'emploi ou de modifications par un réparateur non agréé. Le fabricant et son représentant agréé ne sont pas responsables des réparations ou modifications n'ayant pas fait l'objet d'accord expressément écrit, ni des dommages liés au retard ou à la perte d'usage du matériel ni à leurs conséquences quelles qu'elles soient, directes ou indirectes, causées par la défectuosité du matériel ou par toutes autres causes. Il est expressément reconnu par l'acheteur que la responsabilité du fabricant ou de ses représentants en matière de garantie, implicite ou explicite, est strictement limitée au remplacement des pièces comme indiqué ci-dessus. Il ne sera effectué aucun remboursement d'une réparation faite par un service après-vente non agréé par Pentax.

#### Procédure pendant la période de garantie de 12 mois

Tout appareil PENTAX reconnu défectueux pendant la période de 12 mois suivant son achat devra être retourné au revendeur chez lequel l'achat a été effectué ou chez le fabricant. S'il n'existe pas de représentant agréé du fabricant dans votre pays, envoyez votre matériel directement au fabricant, en port payé. Dans ce cas, la période d'immobilisation du matériel risque d'être très longue en raison des procédures requises. Si le matériel est couvert par la garantie, la réparation sera effectuée et les pièces remplacées gracieusement avant de vous être renvoyé en état de fonctionnement. Si le matériel n'est plus sous garantie, la réparation sera facturée aux tarifs habituels du fabricant ou de son représentant. Les frais de port sont à la charge du propriétaire de l'équipement. Si votre matériel PENTAX a été acheté dans un autre pays que celui où vous souhaitez faire appliquer la garantie, les frais de remise en état peuvent vous être facturés par le représentant du fabricant de ce pays. Cependant, si le matériel est retourné au fabricant, il sera réparé gratuitement pendant la période de garantie, conformément à cette garantie. Dans tous les cas, les frais d'expédition et les taxes douanières seront à la charge de l'expéditeur. De façon à prouver la date de votre achat

(si nécessaire), conservez la facture ou le reçu de cet achat pendant au moins un an. Avant d'expédier votre matériel en réparation, vérifiez d'abord que vous l'envoyez à un représentant officiel du fabricant ou à l'un de ses ateliers agréés, sauf s'il s'agit du fabricant lui-même. Demandez toujours un devis et ne faites procéder aux travaux de réparation qu'après accord écrit du devis.

- **Cette garantie n'affecte en rien les droits fondamentaux du client.**
- **Les garanties locales disponibles chez les distributeurs Pentax de certains pays peuvent remplacer cette garantie. Par conséquent, nous vous conseillons de lire attentivement la carte de garantie fournie avec votre produit au moment de l'achat ou de contacter le distributeur PENTAX de votre pays afin d'obtenir de plus amples informations et de recevoir une copie de la garantie.**

La marque CE signifie que l'appareil est conforme aux directives C E de l'Union européenne.

#### **For customers in USA STATEMENT OF FCC COMPLIANCE**

This device complies with Part 15 of the FCC Rules. Operation is subject to the following two conditions: (1) This device may not cause harmful interference, and (2) this device must accept any interference received, including interference that may cause undesired operation.

Changes or modifications not approved by the party responsible for compliance could void the user's authority to operate the equipment. This equipment has been tested and found to comply with the limits for a Class B digital device, pursuant to part 15 of the FCC Rules.

These limits are designed to provide reasonable protection against harmful interference in a residential installation. This equipment generates, uses and can radiate frequency energy and, if not installed and used in accordance with the instructions, may cause harmful interference to radio communications. However, there is no guarantee that interference will not occur in a particular installation.

If this equipment does cause harmful interference to radio or television reception, which can be determined by turning the equipment off and on, the user is encouraged to try to correct the interference by one or more of the following measures:

- Reorient or relocate the receiving antenna. Increase the separation between the equipment and receiver. Connect the equipment into an outlet on a circuit different from that to which the receiver is connected.
- \* Consult the dealer or an experienced radio/TV technician for help.

#### **For customers in Canada**

This Class B digital apparatus complies with Canadian ICES-003.

#### **Pour les utilisateurs au Canada**

Cet appareil numérique de la classe B est conforme à la norme NMB-003 du Canada.

#### **FOR CALIFORNIA, U.S.A. ONLY**

Perchlorate Material-special handling may apply. The lithium battery used in this camera contains perchlorate material,which may require special handling. See www.dtsc.ca.gov/hazardouswaste/perchlorate

## Declaration of Conformity According to 47CFR, Parts 2 and 15 for Class B Personal Computers and Peripherals

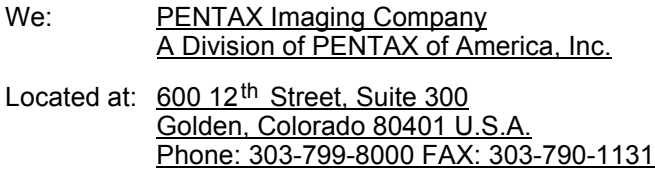

Declare under sole responsibility that the product identified herein complies with 47CFR Parts 2 and 15 of the FCC rules as a Class B digital device. Each product marketed is identical to the representative unit tested and found to be compliant with the standards. Records maintained continue to reflect the equipment being produced can be expected to be within the variation accepted, due to quantity production and testing on the statistical basis as required by 47CFR §2.909. Operation is subject to the following two conditions: (1) This device may not cause harmful interference, and (2) This device must accept any interference received, including interference that may cause undesired operation. The above named party is responsible for ensuring that the equipment complies with the standards of 47CFR §15.101 to §15.109.

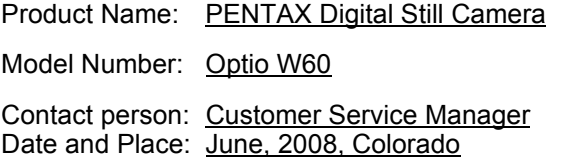

#### **Information relative à la mise au rebut**

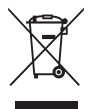

1. Au sein de l'Union européenne

Si ce symbole est inscrit sur votre produit, cela signifie que les produits électriques et électroniques usagés ne doivent pas être mélangés aux ordures ménagères. Il existe un système de collecte spécifique pour ces produits.

Les dispositifs électriques et électroniques usagés doivent être traités séparément et conformément à la législation qui prévoit un traitement, une récupération et un recyclage spécifiques pour ces produits.

Conformément à la législation en vigueur, les foyers au sein des états membres de l'UE peuvent retourner gratuitement leurs équipements électriques et électroniques aux entreprises de collecte appropriées\*. Dans certains pays, votre revendeur local peut reprendre votre ancien produit gratuitement si vous achetez un produit neuf similaire.

\*Veuillez vous renseigner auprès des autorités locales.

En jetant ce produit correctement, vous êtes sûr que ces déchets subiront le traitement, la récupération et le recyclage adéquats et vous aidez à prévenir les éventuels effets négatifs pour l'environnement et la santé publique qu'une mise au rebut inadaptée pourrait entraîner.

#### 2. Hors de l'UE

Si vous souhaitez jeter votre produit, veuillez contacter avec les autorités locales pour connaître la méthode appropriée de mise au rebut.

En Suisse : les équipements électriques et électroniques usagés peuvent être retournés gratuitement au vendeur, même si vous n'achetez pas de nouveaux produits. Une liste des usines de collecte est disponible sur les sites www.swico.ch ou www.sens.ch.

# **Index**

## **Symboles**

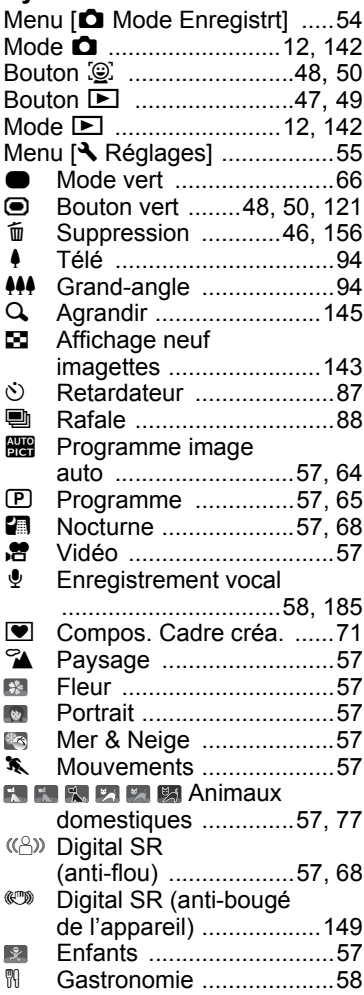

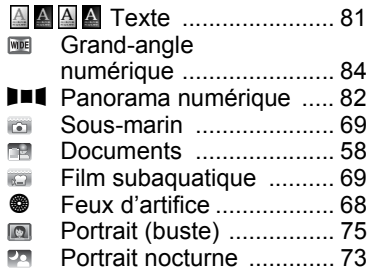

#### **A**

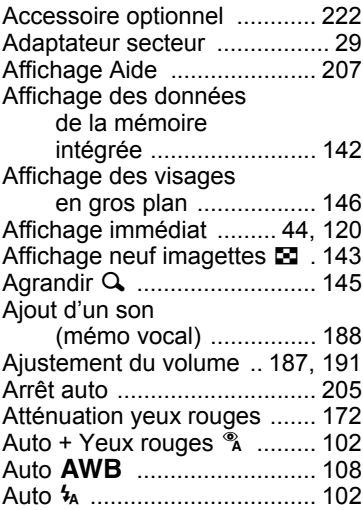

#### **B**

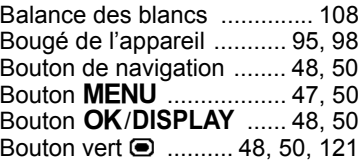

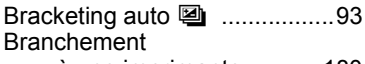

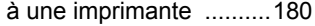

## **C**

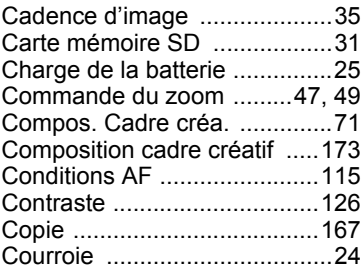

## **D**

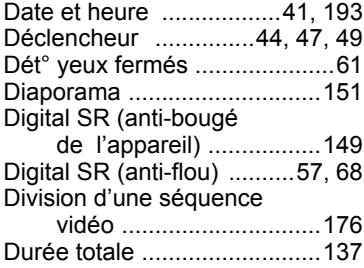

# **E**

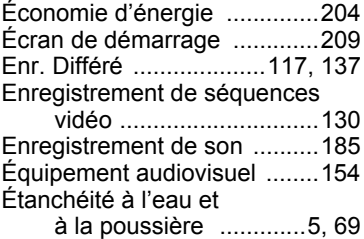

## **F**

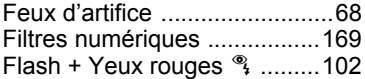

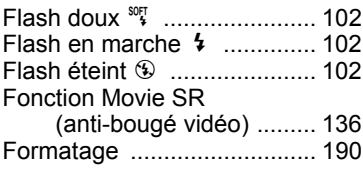

#### **G**

Grand-angle numérique .......... 84

## **H**

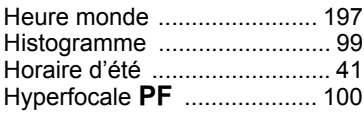

## **I**

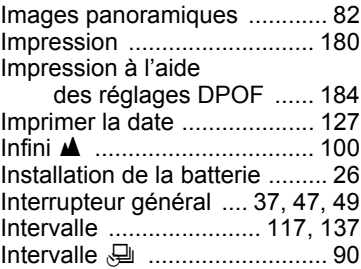

## **L**

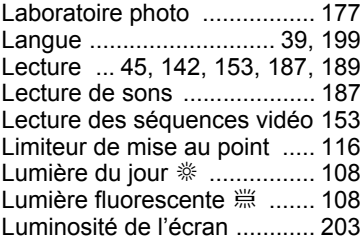

#### **M**

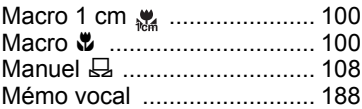

9

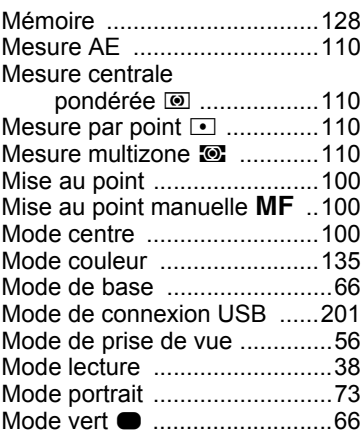

## **N**

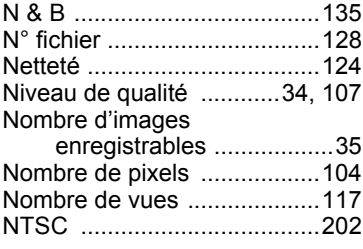

## **O**

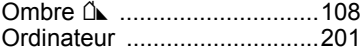

## **P**

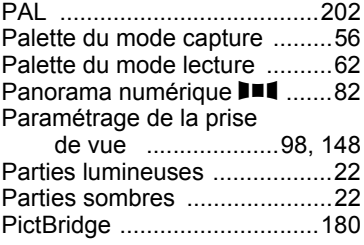

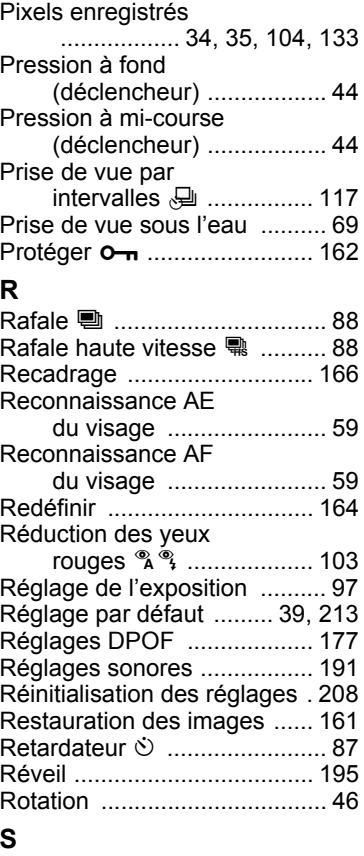

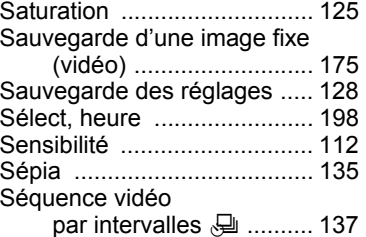

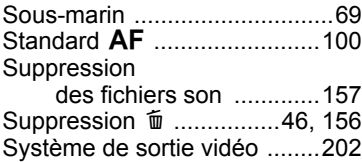

## **T**

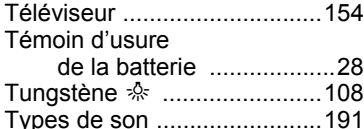

#### **V**

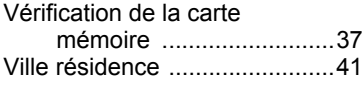

## **Z**

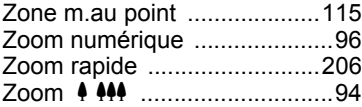

#### **Aide-mémoire**

#### **HOYA CORPORATION PENTAX Imaging System Division**

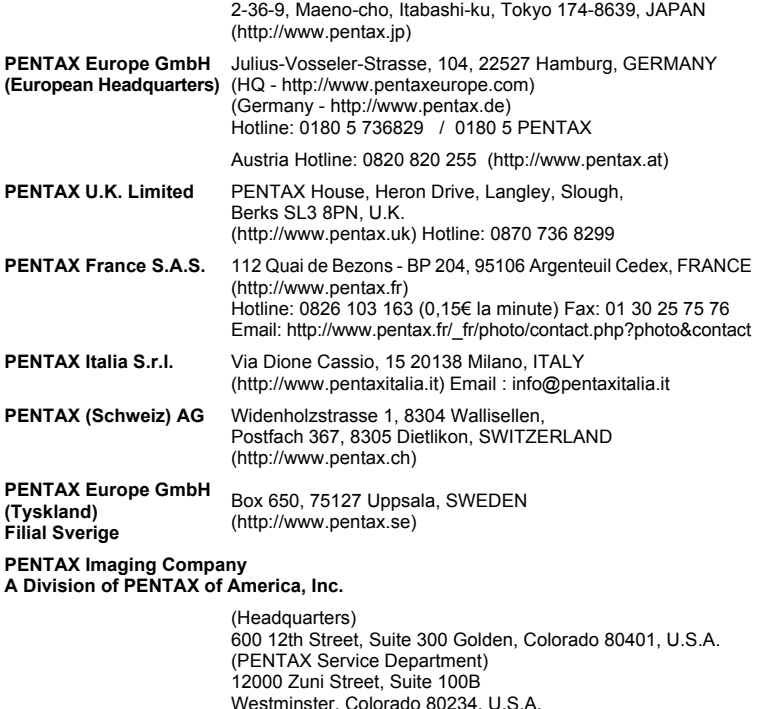

(http://www.pentaximaging.com) **PENTAX Canada Inc.** 1770 Argentia Road Mississauga, Ontario L5N 3S7, CANADA (http://www.pentax.ca) **PENTAX Trading (SHANGHAI) Limited** 23D, Jun Yao International Plaza, 789 Zhaojiabang Road, Xu Hui District, Shanghai, 200032 CHINA

(http://www.pentax.com.cn)

Le fabricant se réserve le droit de modifier à tout moment les spécifications, le design et le choix des fournisseurs sans notification préalable.